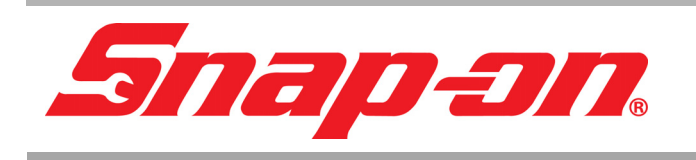

# *PRO-LINK® EDGE* **EEHD959001**

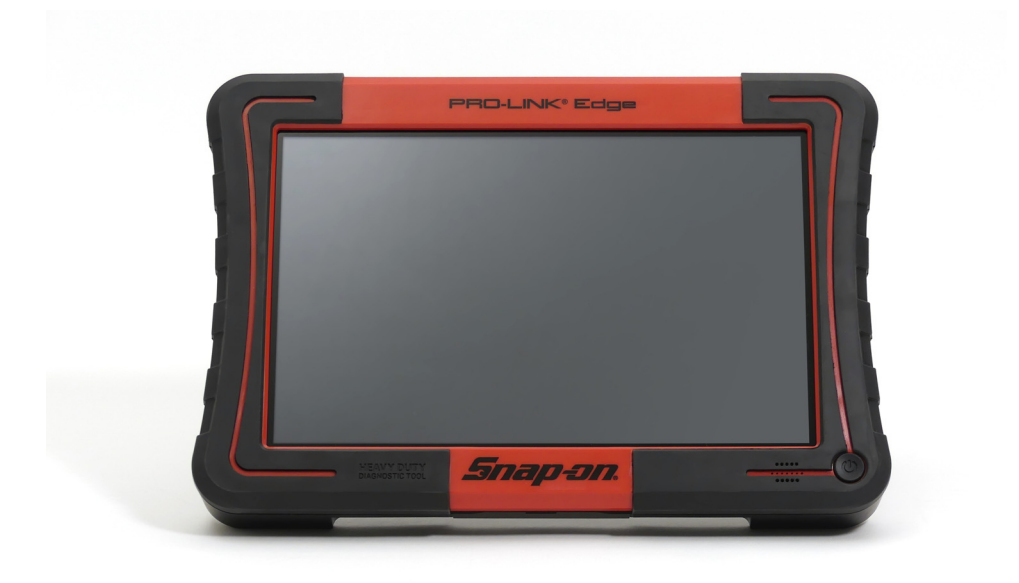

## **MANUAL DE USUARIO DEL HARDWARE Y SOFTWARE**

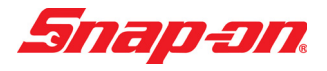

Manual de usuario del hardware y software de PRO-LINK® Edge

IDSC Holdings LLC retiene todos los derechos de propiedad de PRO-LINK® Edge y su documentación. El código fuente de PRO-LINK® Edge es un secreto comercial confidencial de IDSC Holdings LLC. No puede descifrar ni descompilar el software PRO-LINK® Edge, ni desarrollar código fuente para el PRO-LINK® Edge o permitir a sabiendas que otros lo hagan. El PRO-LINK® Edge y su documentación no se pueden licenciar a terceros ni transferirse sin el consentimiento previo por escrito de IDSC Holdings LLC.

Esta guía, así como el software que esta describe, se suministra bajo licencia y solo se puede usar o copiar de acuerdo con los términos de dicha licencia. El contenido de esta guía se proporciona únicamente con fines informativos, está sujeto a cambios sin previo aviso y no debe interpretarse como un compromiso por parte de IDSC Holdings LLC. IDSC Holdings LLC no asume ninguna responsabilidad u obligación por los errores o imprecisiones que puedan aparecer en esta guía.

Salvo lo permitido por dicha licencia, ninguna parte de esta publicación puede reproducirse o transmitirse, de ninguna forma o por ningún medio, electrónico, mecánico o de otro tipo, sin el permiso previo por escrito de IDSC Holdings LLC.

PRO-LINK es una marca registrada de IDSC Holdings LLC.

Snap-on es una marca registrada de Snap-on Incorporated.

© 2019 Snap-on Incorporated. Todas las demás marcas son marcas comerciales o marcas comerciales registradas de sus respectivos titulares. Las imágenes son para fines de ilustración solamente. Las especificaciones están sujetas a cambios sin previo aviso.

Snap-on 2801 80th St., Kenosha, WI 53143

www.snapon.com

EEHD959001 Revisado: 11/15/2019

Tabla de contenido

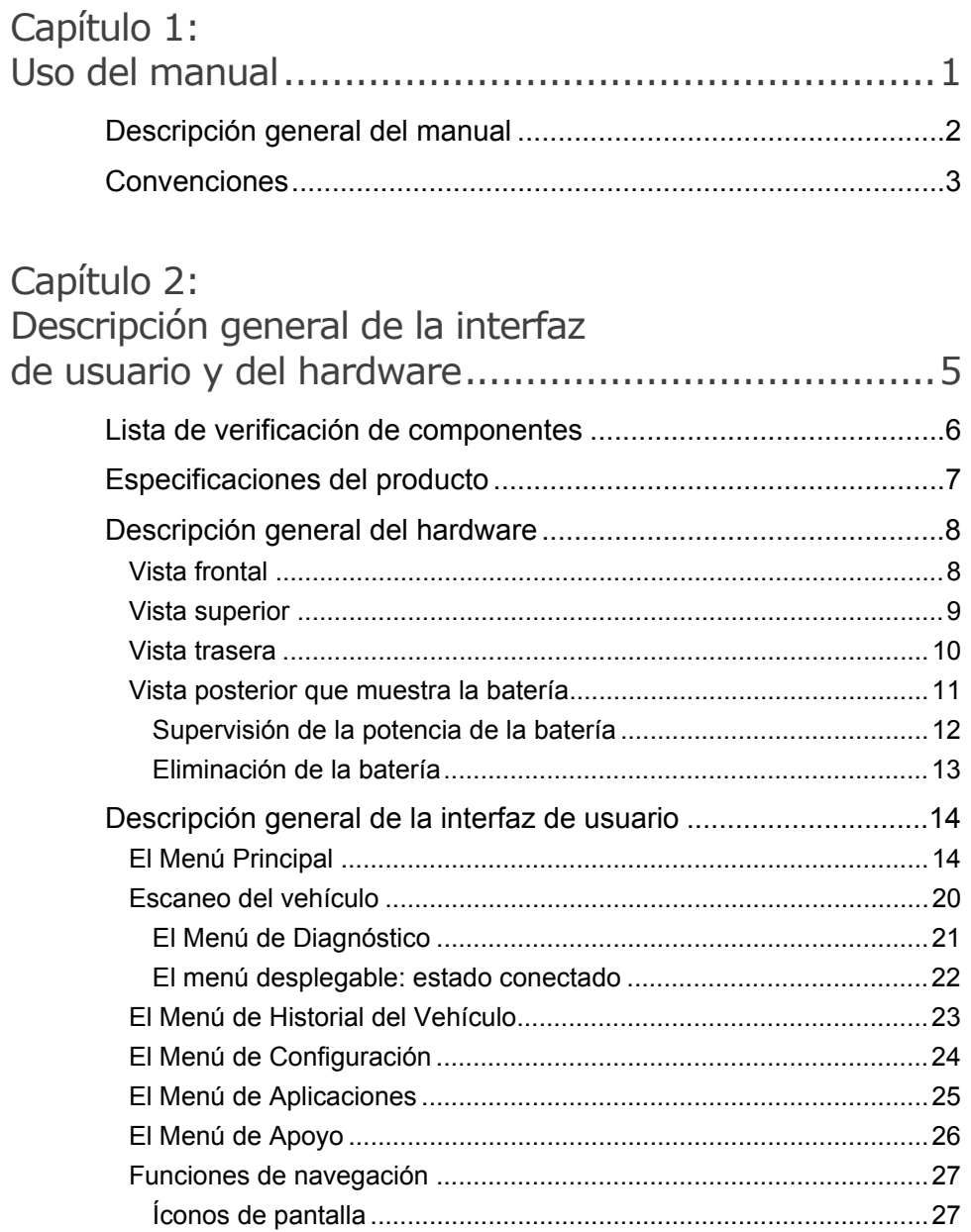

Tabla de contenido

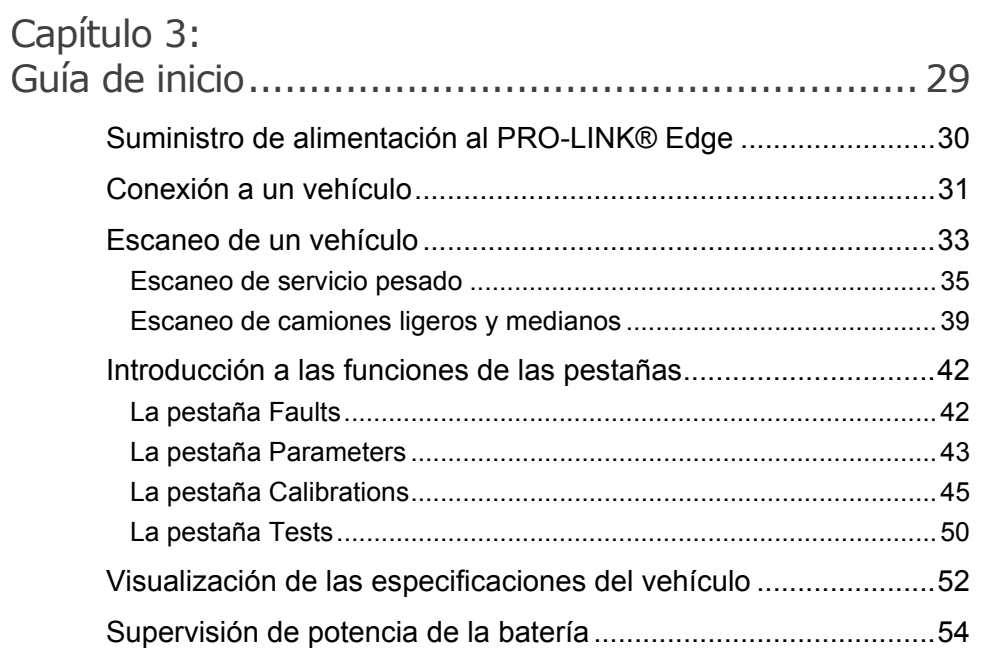

## Capítulo 4:

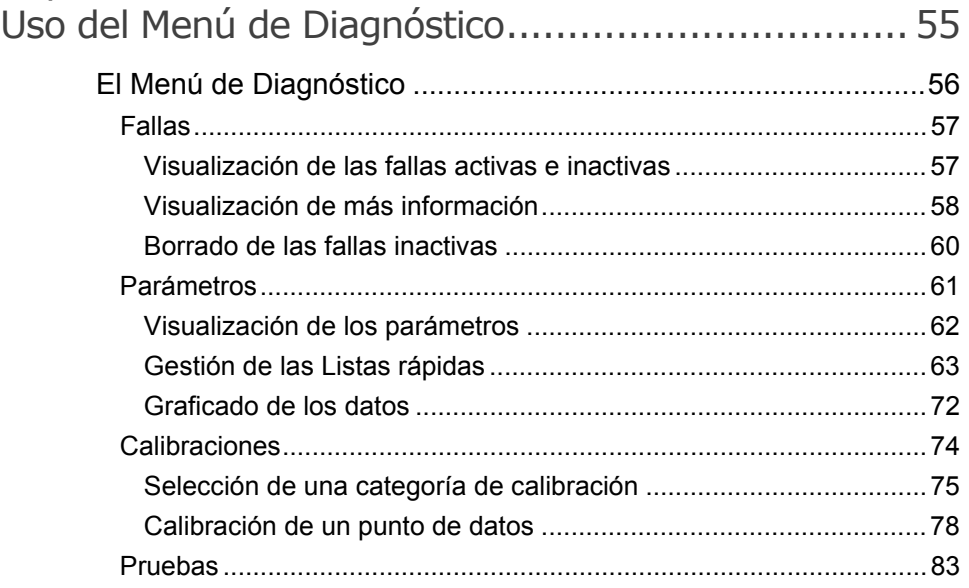

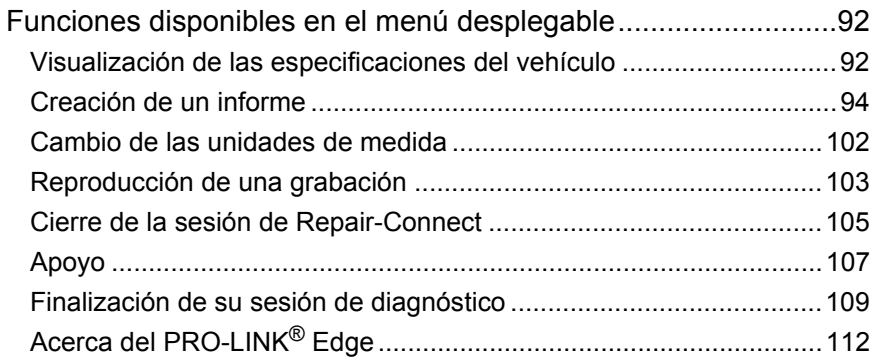

## Capítulo 5:

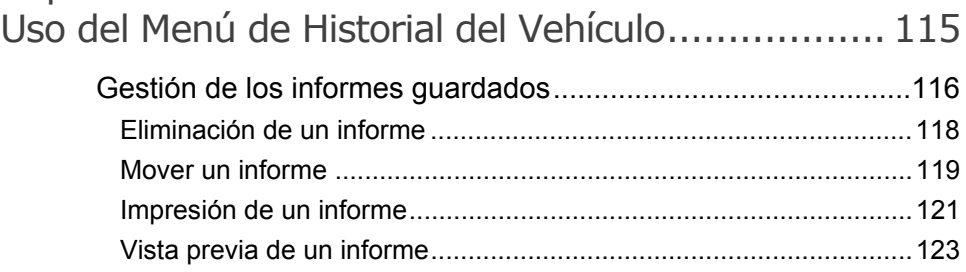

## Capítulo 6:

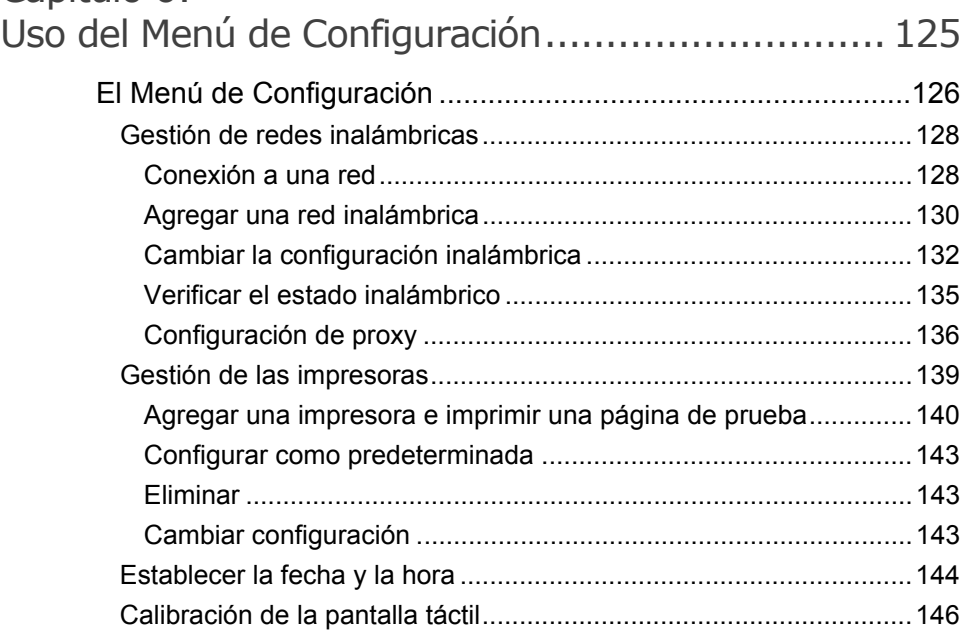

# Tabla de contenido

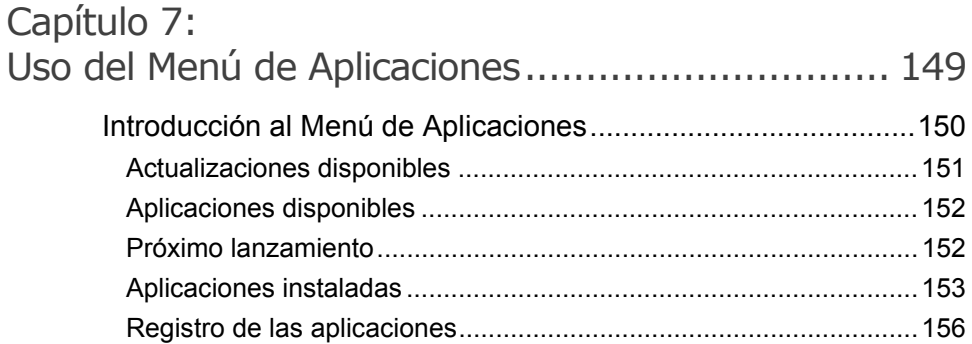

## Capítulo 8:

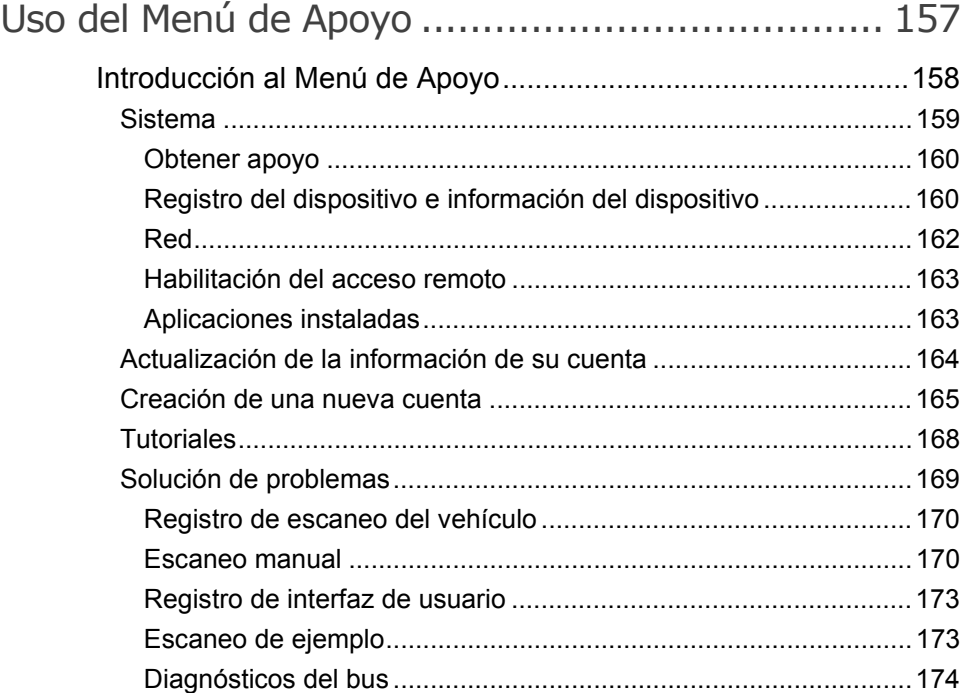

## Capítulo 9: Uso de la Grabación y la Reproducción ................. 175 [Descripción general de las utilidades.........................................176](#page-179-0) [Grabación..........................................................................................176](#page-179-1) [Reproducción ....................................................................................183](#page-186-0)

# Tabla de contenido

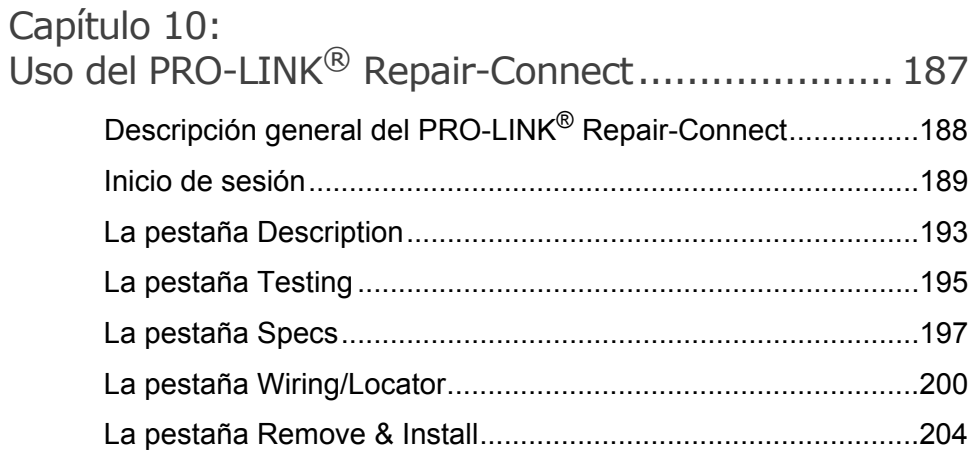

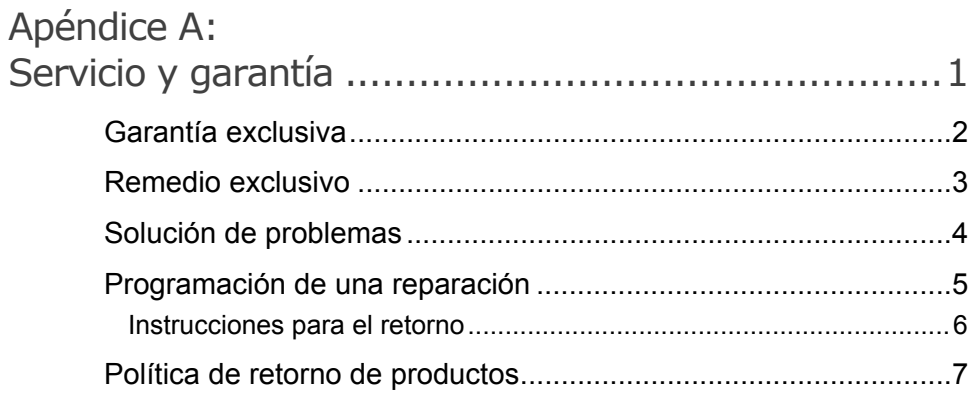

**1**

# <span id="page-7-0"></span>Uso del manual

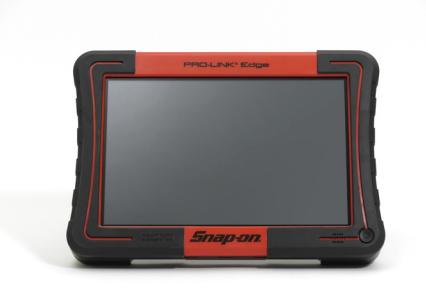

- [Descripción general del manual, página](#page-8-0) <sup>2</sup>
- [Convenciones, página](#page-9-0) 3

Este capítulo proporciona una descripción general de la organización del manual y de las convenciones que se utilizan a lo largo de este.

#### **NOTA:**

i Las capturas de pantalla utilizadas en este manual son solamente para fines ilustrativos. Todos los datos que se muestran son de naturaleza ficticia.

## <span id="page-8-0"></span>**Descripción general del manual**

Este manual proporciona información básica y detallada para ayudarle a utilizar el PRO-LINK® Edge. Este manual se compone de las siguientes secciones:

- *Tabla de contenido* le ayuda a encontrar la información que busca de manera rápida y fácil.
- *Capítulo 1: Uso del manual* proporciona una descripción general de este manual.
- *Capítulo 2: Descripción general de la interfaz de usuario y el hardware*  proporciona una descripción general del hardware del PRO-LINK<sup>®</sup> Edge, incluidas las especificaciones detalladas del producto. También incluye una descripción general de la interfaz de usuario y las funciones de navegación del PRO-LINK<sup>®</sup> Edge.
- *Capítulo 3: Introducción*  explica el proceso de conexión del PRO-LINK® Edge a un vehículo y el escaneo del vehículo en busca de fallas. También incluye una introducción a las diversas pestañas en el Menú de Diagnóstico, así como información sobre el monitoreo de la potencia de la batería.
- *Capítulo 4: Uso del Menú de Diagnóstico*  proporciona instrucciones detalladas sobre el uso del Menú de Diagnóstico cuando el *PRO-LINK®* Edge está conectado a un vehículo, incluidas sus diversas pestañas y funciones.
- *Capítulo 5: Uso del Menú de Historial del Vehículo*  proporciona instrucciones detalladas para usar el Menú de Historial del Vehículo para administrar los informes.
- *Capítulo 6: Uso del Menú de Configuración*  proporciona instrucciones detalladas para usar las funciones del Menú de Configuración del *PRO-LINK® Edge*.
- *Capítulo 7: Uso del Menú de Aplicaciones* proporciona una descripción general del Menú de Aplicaciones. También proporciona instrucciones detalladas para registrar las aplicaciones y para instalar las actualizaciones.
- *Capítulo 8: Uso del Menú de Apoyo*  proporciona una descripción general del Menú de Apoyo, que incluye información de la cuenta, tutoriales e información para la resolución de problemas.
- *Capítulo 9: Uso de la Grabación y la Reproducción*  proporciona información sobre el uso de las utilidades de Grabación y Reproducción.
- *Capítulo 10: Uso del PRO-LINK® Repair-Connect* proporciona instrucciones detalladas para usar las funciones del PRO-LINK® Repair-Connect. Se requiere una suscripción a Repair-Connect.

Cada capítulo comienza con una lista para "ver de un vistazo" el contenido del capítulo, junto con los números de página correspondientes.

## <span id="page-9-0"></span>**Convenciones**

Esta sección proporciona la descripción de las convenciones utilizadas en esta guía.

#### **Mensajes especiales**

#### **Nota**

NOTA proporciona una explicación, comentario o sugerencia relacionada con el tema que se está analizando.

*Ejemplo:*

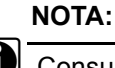

**i Consulte el número de página que se proporciona para cada componente** descrito para obtener más detalles.

#### **Importante**

IMPORTANTE indica una situación que, si no se evita, puede ocasionar daños al equipo de prueba o al vehículo.

#### *Ejemplo:*

#### **IMPORTANTE:**

Mantenga todos los cables lejos de las piezas móviles o calientes del motor.

#### **Precaución**

PRECAUCIÓN indica una situación potencialmente peligrosa que, si no se evita, puede ocasionar lesiones moderadas o leves al operador o a los transeúntes.

*Ejemplo:*

#### **PRECAUCIÓN:**

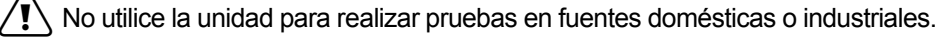

#### **Advertencia**

ADVERTENCIA indica una situación potencialmente peligrosa que, si no se evita, podría ocasionar la muerte o lesiones graves al operador o personas cercanas.

*Ejemplo:*

#### **ADVERTENCIA:**

 $\sqrt{!}$  Use una protección adecuada para las manos cuando manipule los componentes calientes del motor.

#### **Solución de problemas**

La información destinada a ayudarle a abordar o anticipar los problemas posibles se presenta de la siguiente manera:

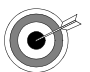

*Si se muestra el mensaje "No ECMs detected", verifique que el PRO-LINK® Edge esté conectado al vehículo y que la llave está en la posición de encendido.*

#### **Texto especializado**

El texto especialmente formateado que se muestra a continuación se utiliza para ayudarle a diferenciar ciertos elementos analizados dentro de este manual:

- *Énfasis:* Se utiliza para llamar su atención sobre información particularmente importante.
- **FUNCIÓN:** Se utiliza para resaltar el nombre de una característica específica.

Ejemplo: "Utilice **COPY** para guardar el informe en una memoria USB".

• **Campo/línea:** Se utiliza para resaltar el nombre de un campo o una línea de texto de una pantalla.

Ejemplo: "Se coloca una marca de verificación en la casilla de verificación junto al parámetro **Total Fuel Used**".

• Elementos de menú: se utilizan para resaltar una serie de selecciones de menú.

Ejemplo: "En el Menú Principal seleccione **Vehicle ScanHD Scan (Auto Scan)HDS J1708**."

• Títulos de pantalla: se utilizan para resaltar el título de la pantalla que se muestra.

Ejemplo: "Se muestra la pantalla **Manage Reports**".

**2**

# Descripción general de la interfaz de usuario y del hardware

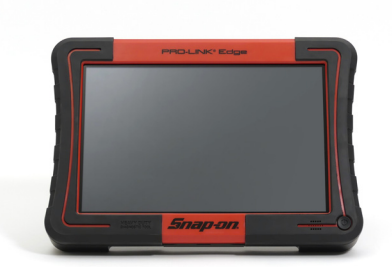

- [Lista de verificación de componentes, página](#page-12-0) <sup>6</sup>
- [Especificaciones del producto, página](#page-13-0) <sup>7</sup>
- [Descripción general del hardware, página](#page-14-0) <sup>8</sup>
- [Descripción general de la interfaz de usuario, página](#page-20-0) <sup>14</sup>
	- [El Menú Principal, página](#page-20-1) <sup>14</sup>
	- [Escaneo del vehículo, página](#page-26-0) <sup>20</sup>
	- [El Menú de Historial del Vehículo, página](#page-29-0) <sup>23</sup>
	- [El Menú de Configuración, página](#page-30-0) <sup>24</sup>
	- [El Menú de Aplicaciones, página](#page-31-0) <sup>25</sup>
	- [El Menú de Apoyo, página](#page-32-0) <sup>26</sup>
	- [Funciones de navegación, página](#page-33-0) <sup>27</sup>
		- [Íconos de pantalla, página](#page-33-1) <sup>27</sup>

Este capítulo proporciona una descripción general del hardware del PRO-LINK<sup>®</sup> Edge, incluidas las especificaciones detalladas del producto. También incluye una descripción general de la interfaz de usuario y de las características de navegación.

#### **NOTA:**

I Las capturas de pantalla utilizadas en este manual son solamente para fines ilustrativos. Todos los datos que se muestran son de naturaleza ficticia.

## <span id="page-12-0"></span>**Lista de verificación de componentes**

En su kit de inicio de PRO-LINK<sup>®</sup> Edge se incluyen los siguientes componentes. Asegúrese de tener todos los artículos antes de usar el dispositivo:

- $\checkmark$  Herramienta de escaneo de PRO-LINK<sup>®</sup> Edge
- $\checkmark$  Batería de iones de litio de 10.8 V
- $\checkmark$  Adaptador de CA/CC
- Cable de datos
- Adaptador Deutsch de 6 pines
- $\checkmark$  Adaptador Deutsch de 9 pines (sin bloqueo)
- $\checkmark$  Adaptador J1962 de 16 pines
- $\checkmark$  Software de Kit de inicio HDS de PRO-LINK<sup>®</sup> Edge
- $\checkmark$  Estuche de transporte de PRO-LINK<sup>®</sup> Edge

#### **NOTA:**

**II El software de Kit de inicio HDS se registra automáticamente cuando** comienza a usar su dispositivo. No se requiere una clave de producto. El tríptico incluye instrucciones para registrar los títulos de software adicionales y para registrar al PRO-LINK<sup>®</sup> Edge.

#### **NOTA:**

i No necesita registrar las **aplicaciones instaladas** para comenzar a utilizar a PRO-LINK® Edge. Tiene 10 pruebas gratuitas para cada aplicación. Durante el período de pruebas gratuitas, tiene acceso tanto a la información del código de falla como a los datos del vehículo.

#### **NOTA:**

**ID** Para acceder a las Pruebas y Calibraciones Especiales (o si se le acaban las pruebas gratuitas) comuníquese con su concesionario de Snap-on para comprar una **Clave de Producto** para cualquiera de los paquetes de aplicaciones de software. Una vez que tenga la Clave de Producto, toque **Applications** en el Menú Principal de PRO-LINK® Edge. Luego toque **Installed Apps**. Toque **Register** para instalar la aplicación que elija.

## <span id="page-13-0"></span>**Especificaciones del producto**

El PRO-LINK® Edge está configurado con las siguientes especificaciones:

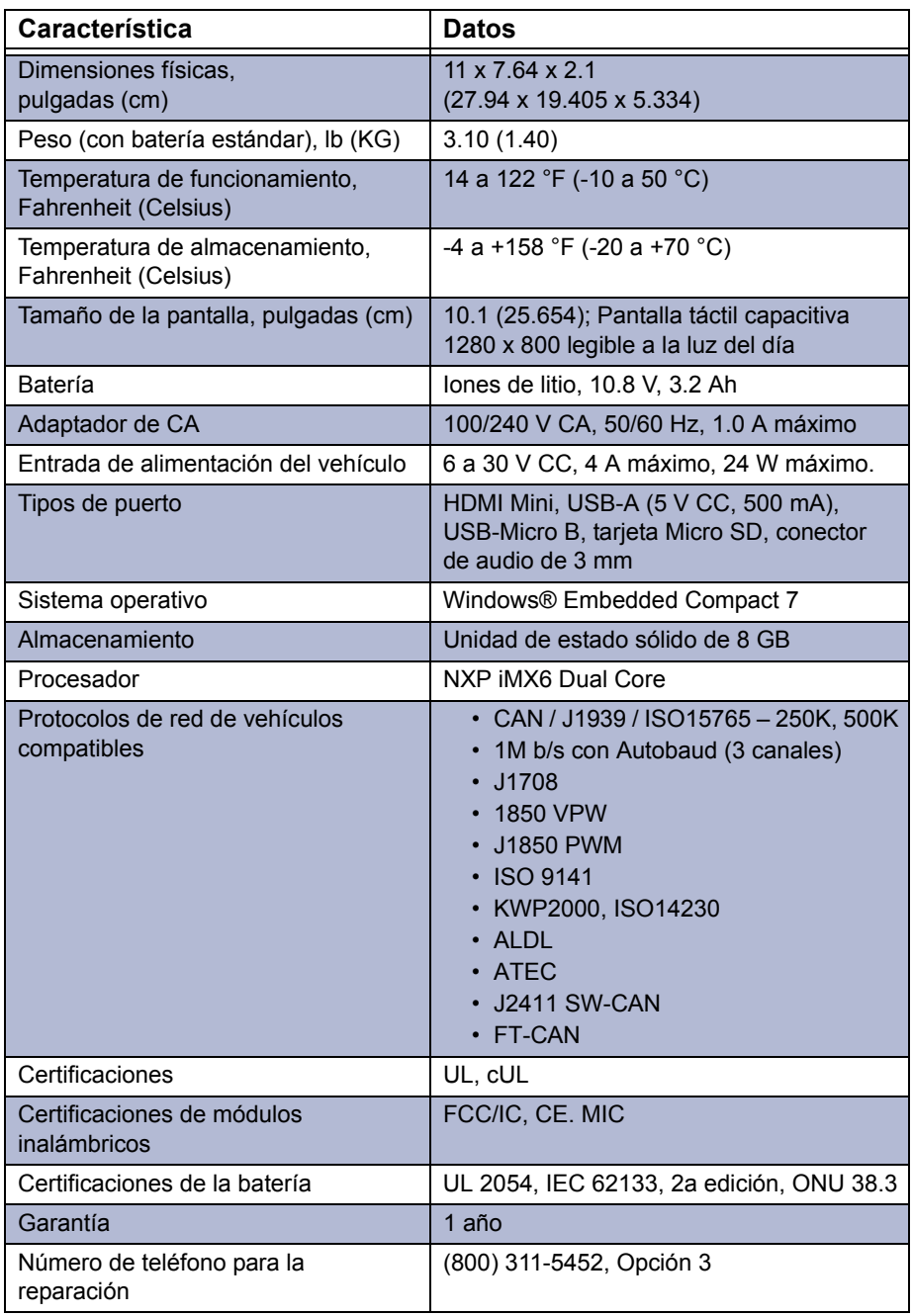

## <span id="page-14-0"></span>**Descripción general del hardware**

Esta sección presenta el hardware del PRO-LINK® Edge, sus puertos y conexiones.

## <span id="page-14-1"></span>**Vista frontal**

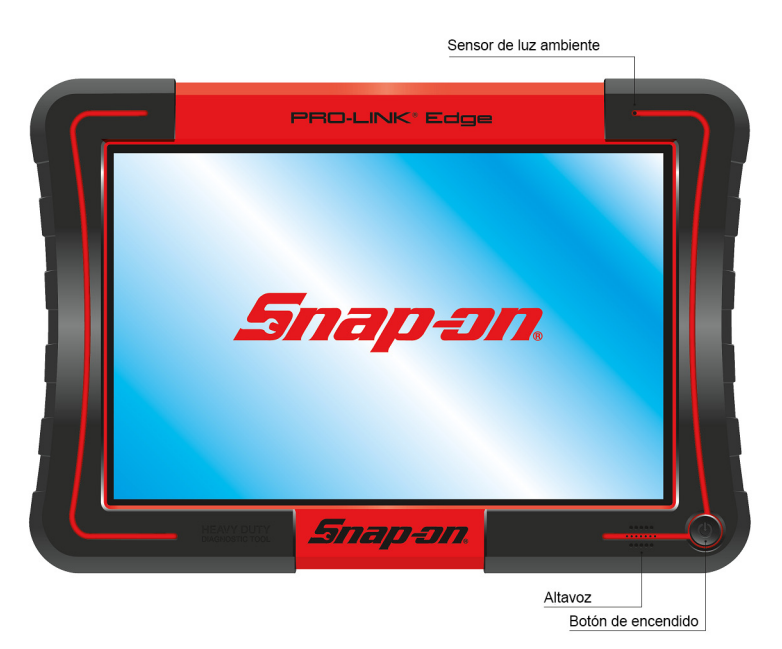

**Figura 2.1** *Vista frontal del PRO-LINK® Edge*

- Descripción general del hardware

## <span id="page-15-0"></span>**Vista superior**

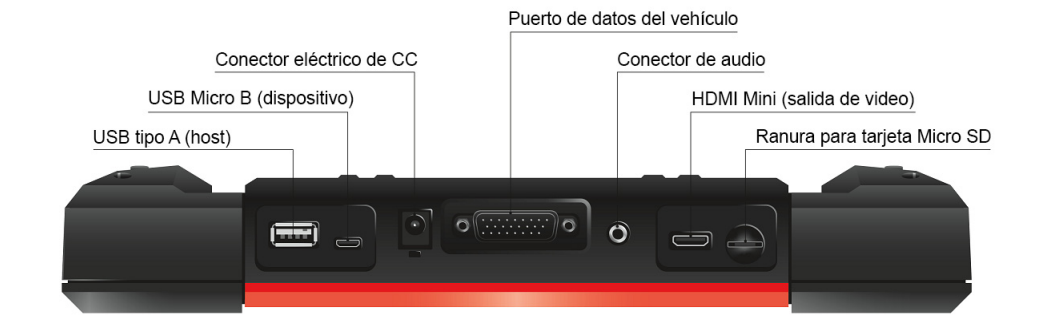

**Figura 2.2** *Vista superior del PRO-LINK® Edge*

### <span id="page-16-0"></span>**Vista trasera**

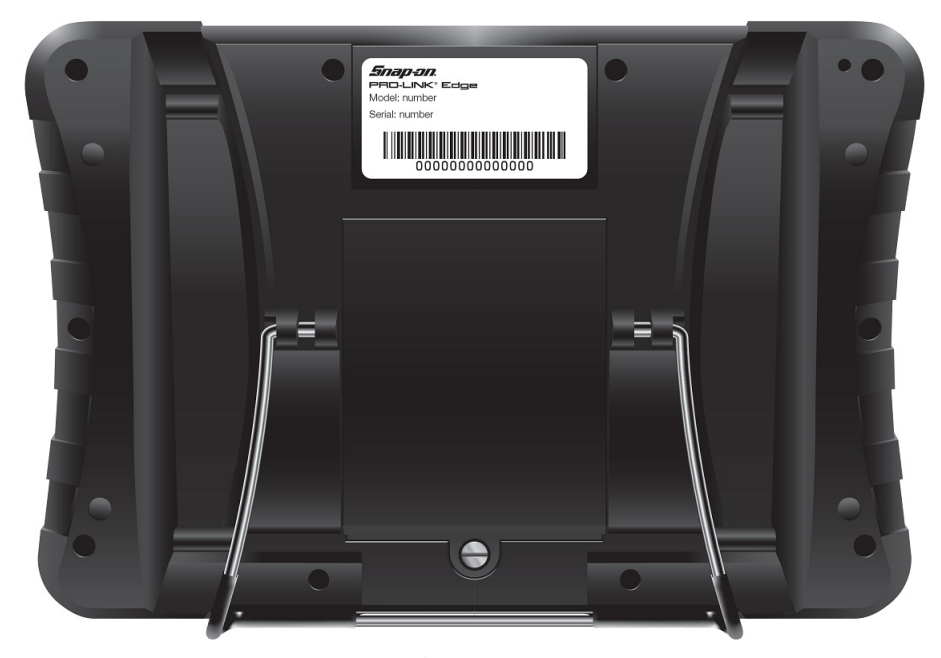

**Figura 2.3** *Vista posterior del PRO-LINK® Edge*

**ADVERTENCIA:**

El soporte en la parte posterior del PRO-LINK<sup>®</sup> Edge permite colgar el dispositivo de la rueda del timón. Recomendamos *enfáticamente* que se abstenga de hacer esto mientras el vehículo está en movimiento.

# *Snap-on*<br>PRO-LINK® Edge<br>Model: number Serial: numbe <u> Liberal Maria Maria San Barat III a Shekara ta 1989 da kasas na shekara ta 1989 da kasas na shekara ta 1981 da </u>  $\overline{\mathbf{o}}$

## <span id="page-17-0"></span>**Vista posterior que muestra la batería**

**Figura 2.4** *Vista posterior mostrando el compartimento de la batería abierto*

Para quitar la batería, debe quitar primero el tornillo que la sostiene en su lugar.

### <span id="page-18-0"></span>**Supervisión de la potencia de la batería**

El PRO-LINK® Edge obtiene la alimentación de cualquiera de las siguientes fuentes:

- Su propia batería interna
- El vehículo (cuando está en un estado conectado)
- Adaptador de alimentación de CA/CC (cuando está conectado a una fuente de alimentación)

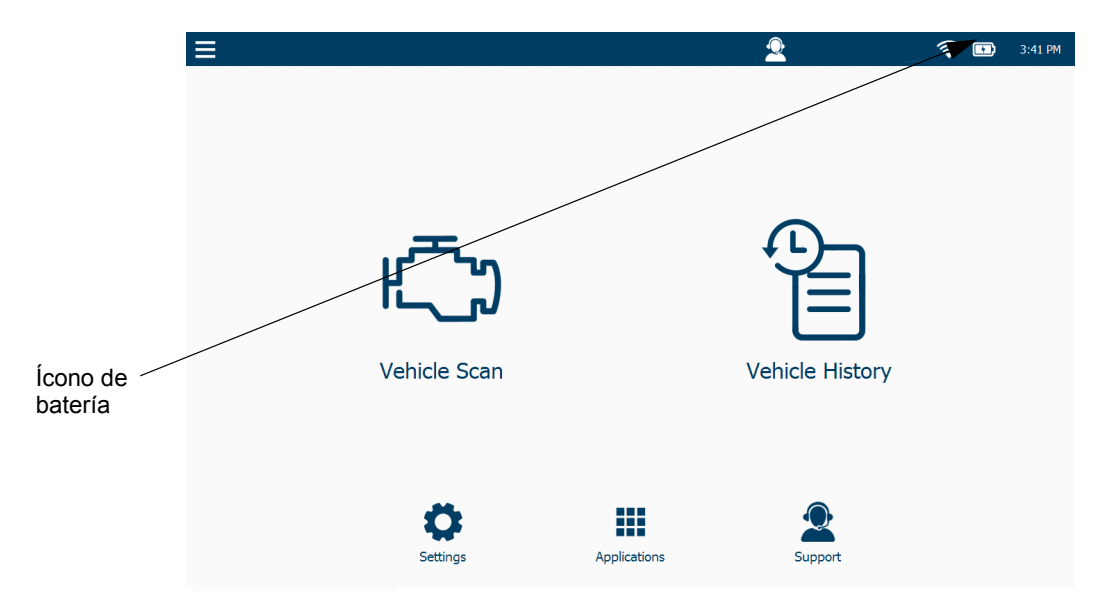

**Figura 2.5** *Menú Principal mostrando el Ícono de Batería*

El icono Batería tiene dos estados:

Cuando el dispositivo está conectado a un vehículo o enchufado a una fuente de alimentación a través del adaptador de alimentación de CA/CC.

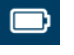

 Cuando el dispositivo está completamente cargado y obtiene la alimentación de la batería.

Use el icono para controlar la potencia restante de la batería (a medida que la potencia disminuye, el control deslizante se mueve hacia la izquierda).

#### <span id="page-19-0"></span>**Eliminación de la batería**

Deseche siempre la batería de acuerdo con las normativas locales, que varían según el país y la región. La batería, aunque no es un desecho peligroso, contiene materiales reciclables. Si se requiere que la envíe a una instalación de reciclaje, hágalo de acuerdo con las regulaciones locales, nacionales e internacionales. Para recibir información adicional póngase en contacto con:

- Norteamérica: Rechargeable Battery Recycling Corporation (RBRC) en http://www.rbrc.org o http://www.call2recycle.org. También puede llamar al 1 (800) 822-8837 (EE. UU.).
- Reino Unido: Electrical Waste Recycling Company en http://www.electricalwaste.com.

Los productos con el logotipo WEEE  $\left| \frac{\sqrt{1-\phi}}{\sqrt{1-\phi}} \right|$  están sujetos a las regulaciones de la Unión Europea.

## <span id="page-20-0"></span>**Descripción general de la interfaz de usuario**

Esta sección proporciona una descripción general de los siguientes menús y funciones:

- El Menú Principal *[\(pág. 14\)](#page-20-1)*
- Escaneo del vehículo *[\(pág. 20\)](#page-26-0)*
- El Menú de Historial del Vehículo *[\(pág. 23\)](#page-29-0)*
- El Menú de Configuración*[\(pág. 24\)](#page-30-0)*
- El Menú de Aplicaciones *[\(pág. 25\)](#page-31-0)*
- El Menú de Apoyo *[\(pág. 26\)](#page-32-0)*
- Funciones de navegación *[\(pág. 27\)](#page-33-0)*

## <span id="page-20-1"></span>**El Menú Principal**

Cuando inicia el PRO-LINK® Edge lo primero que ve, después de la pantalla de inicio, es el Menú Principal.

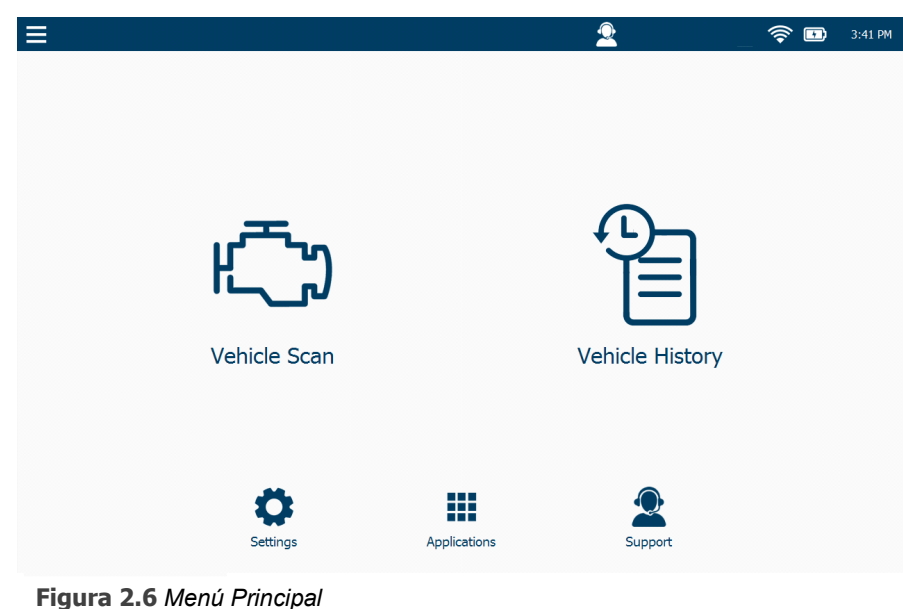

#### <span id="page-20-2"></span>**NOTA:**

Si está conectado a un vehículo, la única forma de acceder al Menú Principal es seleccionando **End Session** del menú desplegable en el Menú de Diagnóstico.

**Elemento del menú Función Escaneo del vehículo** Presenta dos opciones: • HD Scan: escanea automáticamente el vehículo y presenta una lista de ECM detectados durante el escaneo (J1708 y J1939). • LMT: comienza el proceso de escaneo del **Vehicle Scan** vehículo utilizando la aplicación para camiones ligeros y medianos. Nota: Para obtener información detallada sobre el proceso de escaneo, consulte el *Capítulo 4: Uso del Menú de Diagnóstico*, más adelante en este manual. **Historial del vehículo** Le permite administrar los informes creados y guardados en el dispositivo. Usted puede hacer lo siguiente: • Eliminar un informe existente • Mover un informe • Imprimir un informe • Vista previa de un informe **Vehicle History** También puede ordenar cómo se muestran los informes: • Nombre del informe (A-Z) • Nombre del informe (Z-A) • Fecha de creación (viejo-nuevo) • Fecha de creación (nuevo-viejo)

La siguiente tabla presenta los elementos del Menú Principal:

## *Capítulo* **2** • Descripción general de la interfaz de usuario y del hardware

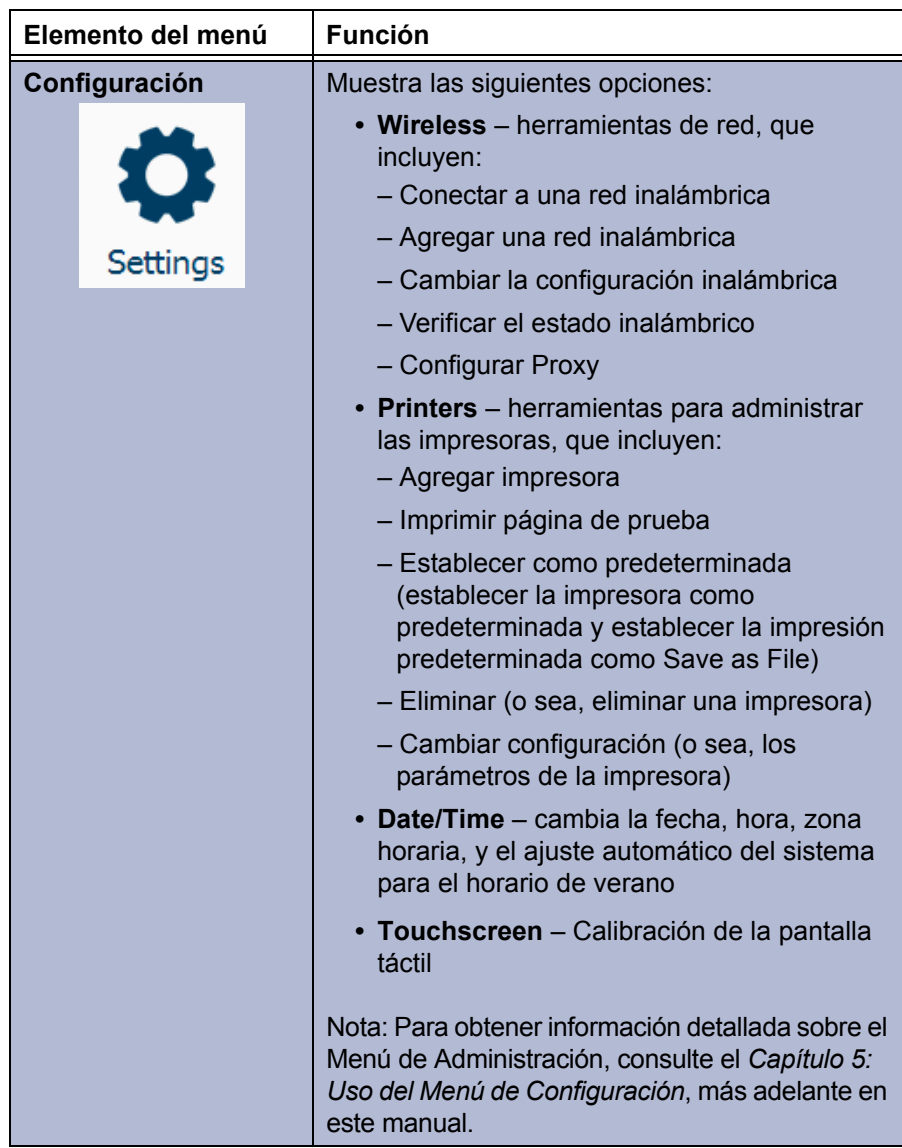

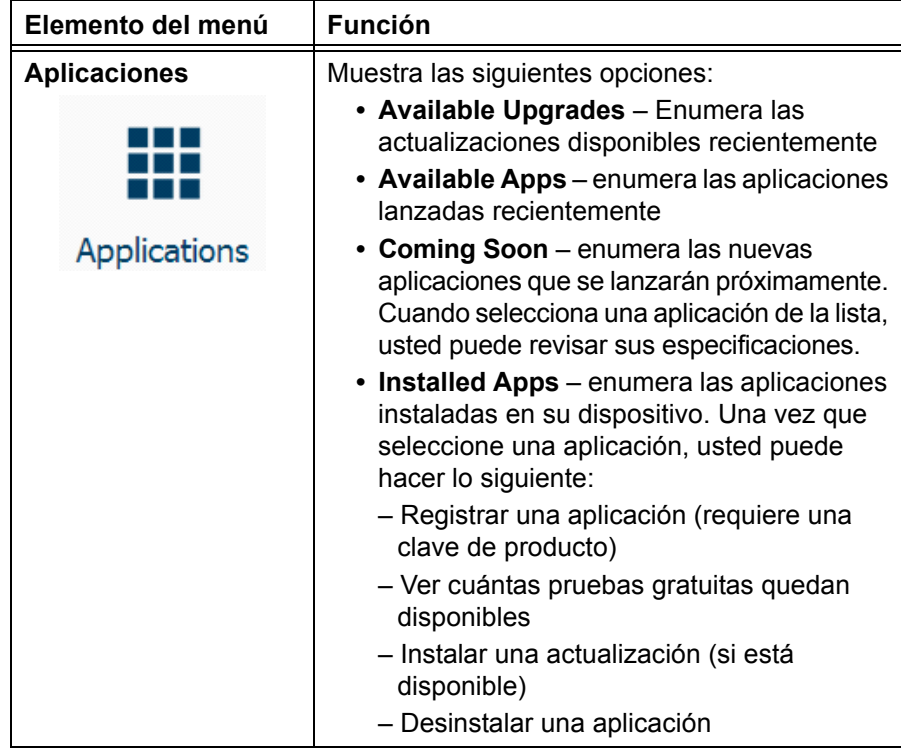

## *Capítulo* **2** • Descripción general de la interfaz de usuario y del hardware

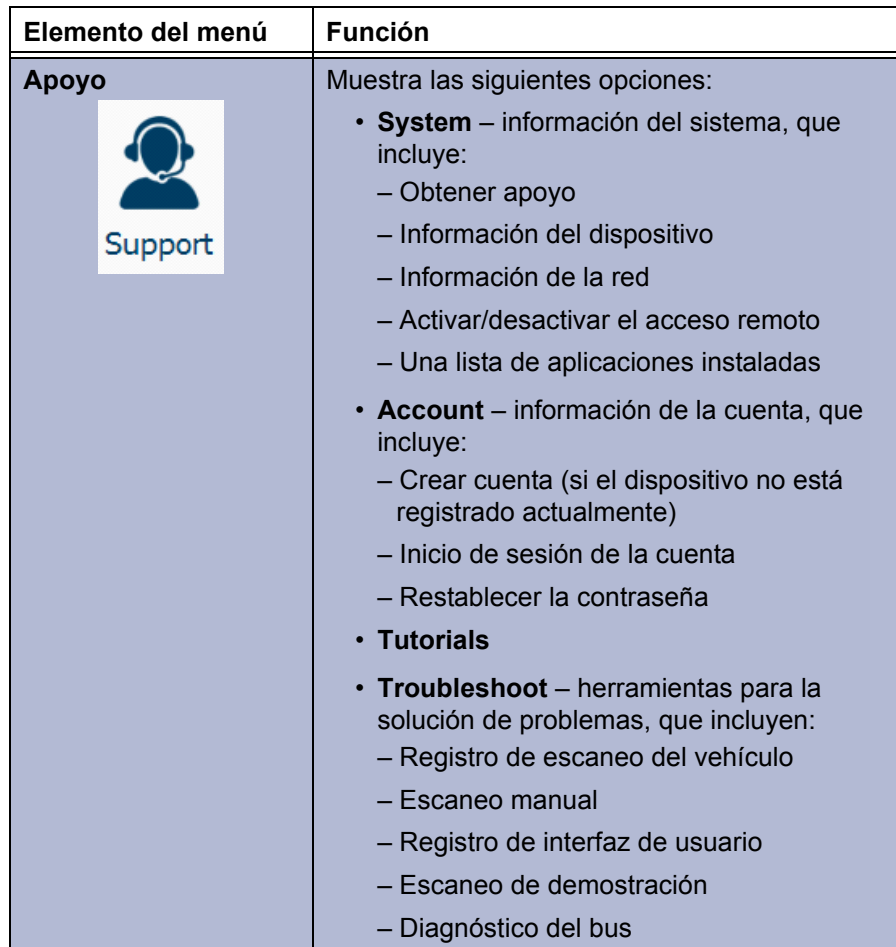

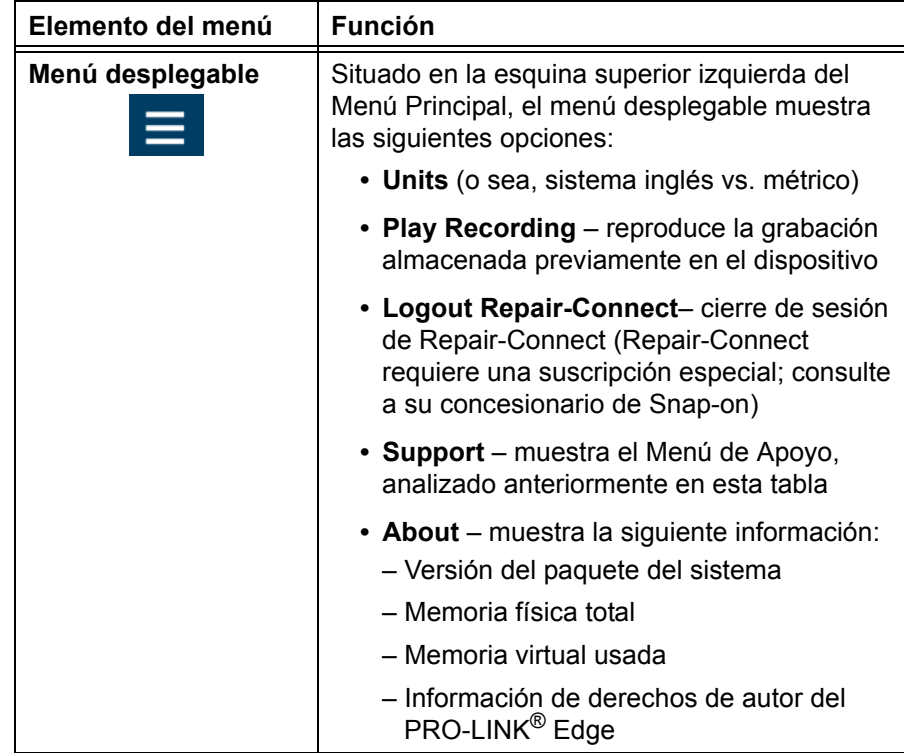

## <span id="page-26-0"></span>**Escaneo del vehículo**

Al seleccionar Vehicle Scan en el Menú Principal, se muestra la siguiente pantalla:

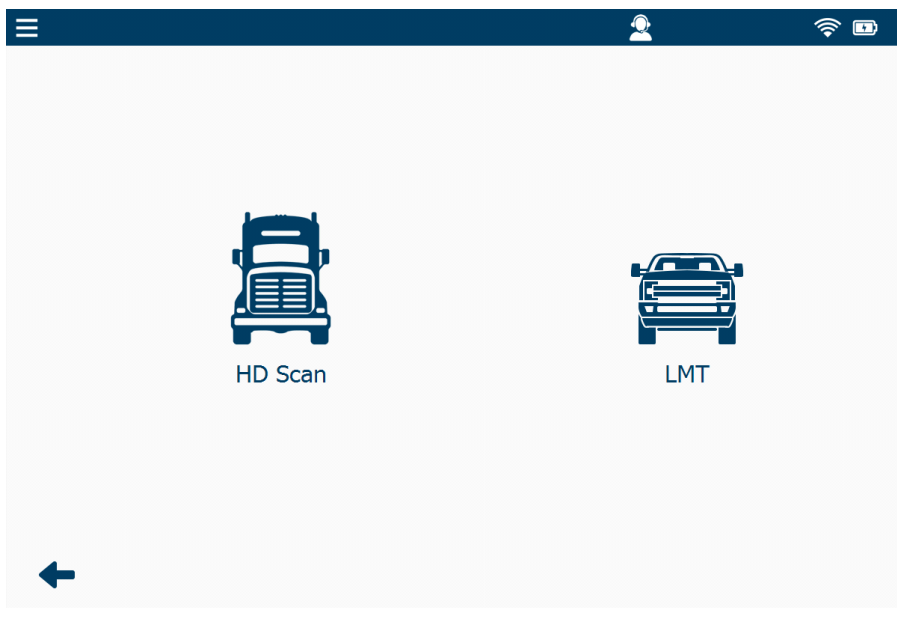

**Figura 2.7** *Menú de Escaneo del Vehículo*

Están disponibles las siguientes opciones de escaneo:

- **HD Scan** (Auto): escanea el vehículo, presenta una lista de ECM detectados durante el escaneo (J1708 y J1939) y le permite seleccionar hasta seis (6) módulos de la lista.
- **LMT**: comienza el proceso de escaneo de camiones ligeros y medianos.

#### **NOTA:**

i También está disponible una función de escaneo manual. Consulte "Escaneo manual" en el Capítulo 8: *Uso del Menú de Apoyo*, más adelante en este manual.

#### **NOTA:**

**I Para obtener información detallada sobre cómo escanear un vehículo,** consulte el Capítulo 4: *Uso del Menú de Diagnósticos*, más adelante en este manual.

## <span id="page-27-0"></span>**El Menú de Diagnóstico**

El Menú de Diagnóstico se muestra cuando finaliza el proceso de escaneo:

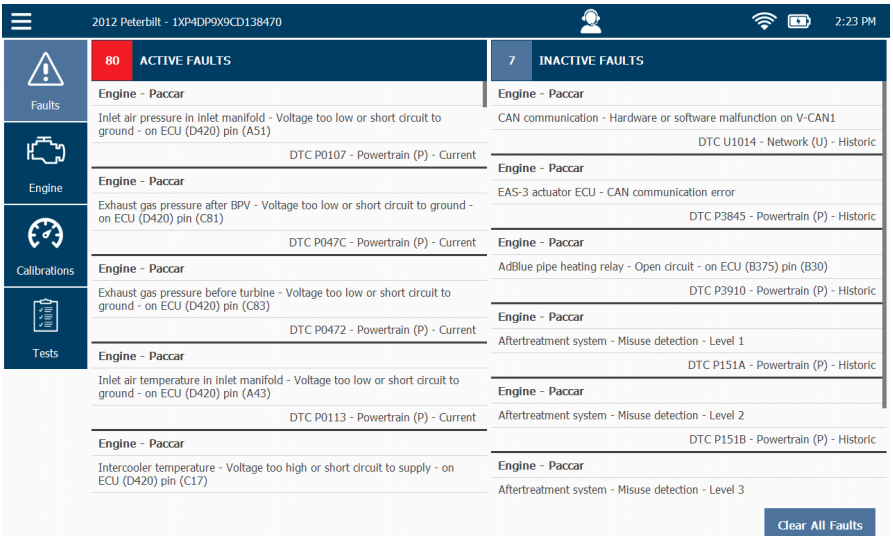

**Figura 2.8** *Menú de Diagnóstico*

El Menú de Diagnóstico se compone de varias pestañas en el lado izquierdo de la pantalla. Estas pestañas se utilizan para acceder a diferentes tipos de información y funciones de diagnóstico. Se muestran las siguientes pestañas:

- Faults
- Events (disponible solo con motores CAT® con tecnología ACERT™ y aplicaciones de motores electrónicos de Caterpillar®)
- Parameters (por ejemplo, Engine)
- Calibrations
- Tests

Si ha cargado más de un módulo, habrá varias pestañas de parámetros (por ejemplo, Engine, Engine Retarder, etc.)

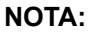

Para obtener información detallada sobre el Menú de Diagnóstico, consulte el *Capítulo 4 : Uso del Menú de Diagnóstico*, más adelante en este manual.

Seleccione **End Session** en el menú desplegable en la esquina superior izquierda para volver al Menú Principal.

## <span id="page-28-0"></span>**El menú desplegable: estado conectado**

Cuando está conectado a un vehículo, el menú desplegable en la esquina superior izquierda de la pantalla proporciona elementos de menú que no están disponibles cuando no está conectado.

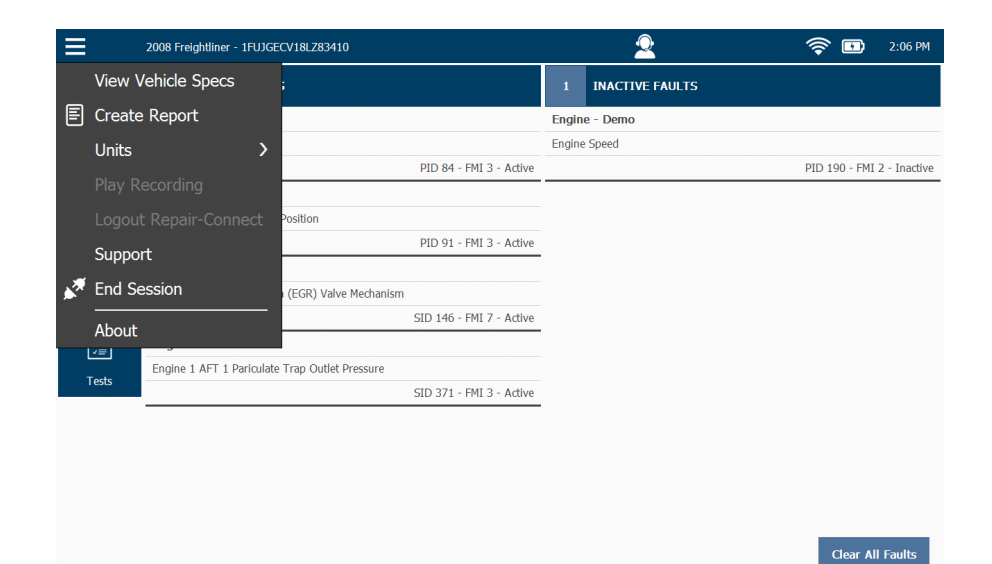

**Figura 2.9** *Menú desplegable: estado conectado*

- View Vehicle Specs: muestra la pantalla Vehicle Specifications, la cual se puede imprimir si ha instalado previamente una impresora. También puede guardar la información en un archivo, o sea, un PDF (ya sea en el dispositivo, en una tarjeta SD o en un dispositivo USB).
- Create Report: muestra el menú **Print Selection**. Puede imprimir su informe personalizado una vez que haga sus selecciones.
- Units: le permite seleccionar cómo desea mostrar las unidades de medida (sistema inglés vs. métrico); está disponible también cuando no está conectado a un vehículo.
- Support: muestra la pantalla Support
- End Session: finaliza la sesión, se desconecta del vehículo y le retorna al **Menú Principal** [\(Figura 2.6\)](#page-20-2).
- About: muestra el cuadro de información de PRO-LINK Edge; está disponible también cuando no está conectado a un vehículo.

## <span id="page-29-0"></span>**El Menú de Historial del Vehículo**

La pantalla Manage Reports se muestra cuando selecciona Vehicle History en el Menú Principal.

### **NOTA:**

**i Para obtener información detallada sobre el Menú de Historial del Vehículo,** consulte el Capítulo 5: *Uso del Menú de Historial del Vehículo*, más adelante en esta guía.

| $\equiv$                          |        | $\mathbf{Q}$ |                     | $\widehat{\mathcal{P}}$<br>$\blacksquare$ | 2:32 PM      |
|-----------------------------------|--------|--------------|---------------------|-------------------------------------------|--------------|
|                                   |        |              |                     |                                           |              |
| Manage Reports                    |        |              | Sort by: Name (A-Z) |                                           | $\checkmark$ |
| 慴<br>8LZ83410 20190919 142333.pdf |        |              |                     | Thursday, September 19, 2019              |              |
|                                   |        |              |                     |                                           |              |
|                                   |        |              |                     |                                           |              |
|                                   |        |              |                     |                                           |              |
|                                   |        |              |                     |                                           |              |
|                                   |        |              |                     |                                           |              |
|                                   |        |              |                     |                                           |              |
|                                   |        |              |                     |                                           |              |
|                                   |        |              |                     |                                           |              |
|                                   |        |              |                     |                                           |              |
|                                   |        |              |                     |                                           |              |
|                                   | Delete | Move         | Print               | Preview                                   |              |

**Figura 2.10** *Pantalla de Gestión de Informes*

Utilice esta pantalla para administrar los informes creados y guardados en el dispositivo, por ejemplo:

- Eliminar un informe existente
- Mover un informe
- Imprimir un informe
- Vista previa de un informe

Use la **flecha atrás** en la parte inferior de la pantalla para regresar al Menú principal.

## <span id="page-30-0"></span>**El Menú de Configuración**

Se accede al Menú de Configuración desde el Menú Principal [\(Figura 2.6\)](#page-20-2).

#### **NOTA:**

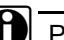

**D** Para obtener información detallada sobre el Menú de Configuración, consulte el *Capítulo 5: Uso del Menú de Configuración*, más adelante en este manual.

Las selecciones de menú se muestran en el lado izquierdo de la pantalla:

- Wireless (la pantalla predeterminada cuando se selecciona Settings en el Menú principal)
- Printers
- Date/Time
- Touchscreen

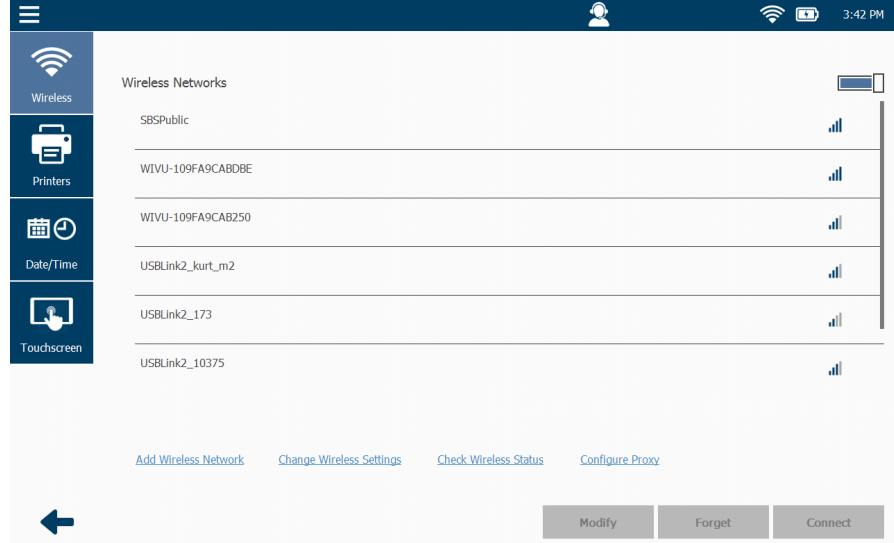

**Figura 2.11** *Menú de Configuración*

Use la **flecha atrás** en la parte inferior de la pantalla para regresar al Menú Principal.

## <span id="page-31-0"></span>**El Menú de Aplicaciones**

Se accede al Menú de Aplicaciones desde el Menú Principal [\(Figura 2.6\).](#page-20-2) Las selecciones de menú se muestran en el lado izquierdo de la pantalla:

- Available Upgrades
- Available Apps
- Coming Soon
- Installed Apps

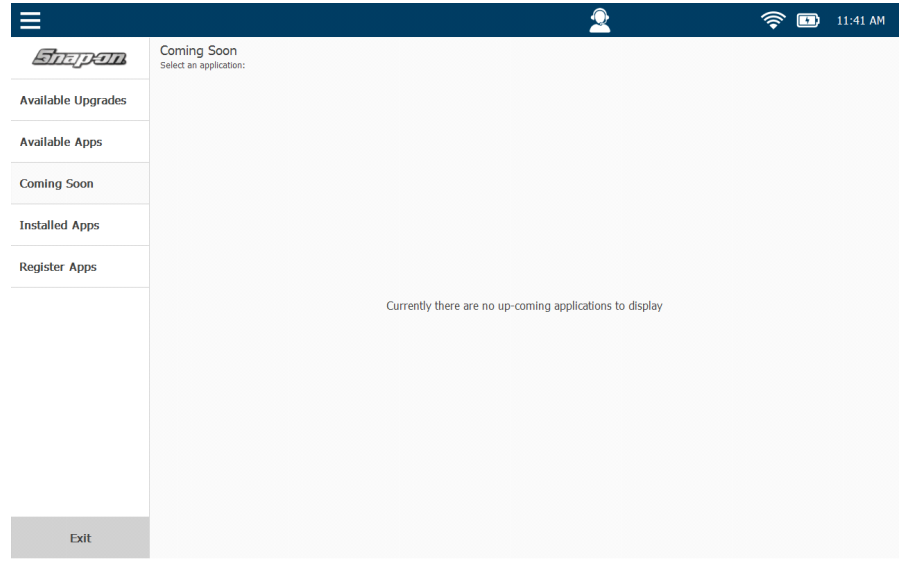

**Figura 2.12** *Menú de Aplicaciones*

Use el botón **Exit** en la parte inferior de la pantalla para regresar al Menú Principal.

## <span id="page-32-0"></span>**El Menú de Apoyo**

Se accede al Menú de Apoyo desde el Menú Principal [\(Figura 2.6\).](#page-20-2)

#### **NOTA:**

**i Para obtener información detallada sobre el Menú de Apoyo, consulte** el *Capítulo 8: Uso del Menú de Apoyo*, más adelante en este manual.

Las selecciones de menú se muestran en el lado izquierdo de la pantalla:

- System (la pantalla predeterminada cuando se selecciona System en el Menú principal)
- Account
- Tutorials
- Troubleshoot

|                  |                                                                   |                                     |                                                                                                 | 1:17 PM          |  |  |
|------------------|-------------------------------------------------------------------|-------------------------------------|-------------------------------------------------------------------------------------------------|------------------|--|--|
|                  | <b>Get Support</b>                                                |                                     | <b>Remote Access</b>                                                                            |                  |  |  |
| System           | Phone:                                                            | 800-311-5452                        | Remote Access:<br>Available<br>Gateway Available:                                               |                  |  |  |
|                  | Device<br>This device is registered to 'Max Hapsburg'             |                                     | <b>Installed Applications</b>                                                                   |                  |  |  |
| Account          | Name:<br>Serial Number:                                           | NEXPL2 10 00012<br>12               | Allison Transmissions - 1K 2K<br>◎<br>Unregistered, 10 trials remaining<br><b>Allison</b>       | Version 1.6.0.27 |  |  |
|                  | Product ID:<br><b>Bundle Version:</b>                             | 10<br>0.0.27                        | ۵<br>Allison Transmissions - CEC 1<br><b>Allison</b><br>Unregistered, 10 trials remaining       | Version 1.5.0.5  |  |  |
| <b>Tutorials</b> | OS Version:<br><b>Bootloader Version:</b>                         | 7.0.7<br>01.05                      | ۵<br><b>Allison Transmissions - Gen4</b><br>Unregistered, 10 trials remaining<br><b>Allison</b> | Version 2.2.0.22 |  |  |
| Troubleshoot     | <b>Firmware Version:</b><br><b>Registry Version:</b><br>Cable ID: | 0.016101<br>1.1<br>493048           | ٥<br>Allison Transmissions - Gen5<br>Unregistered, 10 trials remaining<br><b>Allison</b>        | Version 1.1.0.31 |  |  |
|                  | <b>Network</b>                                                    |                                     | ۵<br><b>Allison Transmissions - WTEC</b><br>Unregistered, 10 trials remaining<br><b>Allison</b> | Version 1.6.0.26 |  |  |
|                  | <b>IP Address:</b><br><b>MAC Address:</b>                         | 192.168.255.64<br>84:25:3F:4F:2D:34 | <b>Bendix ABS</b><br><b>Bendix</b><br>Unregistered, 10 trials remaining                         | Version 2.0.0.88 |  |  |
|                  |                                                                   |                                     | <b>CAT ACERT Engines</b><br>Unregistered, 10 trials remaining                                   | Version 2.2.0.21 |  |  |

**Figura 2.13** *Menú de Apoyo*

Use la **flecha atrás** en la parte inferior de la pantalla para regresar al Menú Principal.

## <span id="page-33-0"></span>**Funciones de navegación**

El PRO-LINK® Edge está diseñado para facilitar su uso en condiciones de carretera, en el compartimento de servicio o en situaciones de prueba. Dependiendo de las circunstancias de uso, usted puede hacer selecciones y moverse de una pantalla a la siguiente, tocando la pantalla con el dedo.

#### **NOTA:**

**i También puede conectar un ratón al puerto USB tipo A en la parte** superior del dispositivo y usar el ratón para hacer clic en sus selecciones.

En la pantalla táctil, puede navegar y hacer las selecciones tocando un elemento o un icono en la pantalla.

## <span id="page-33-1"></span>**Íconos de pantalla**

La interfaz de usuario de PRO-LINK<sup>®</sup> Edge también emplea iconos de pantalla. Usted toca el ícono para activar la función o abrir una pantalla. La siguiente tabla presenta los iconos disponibles.

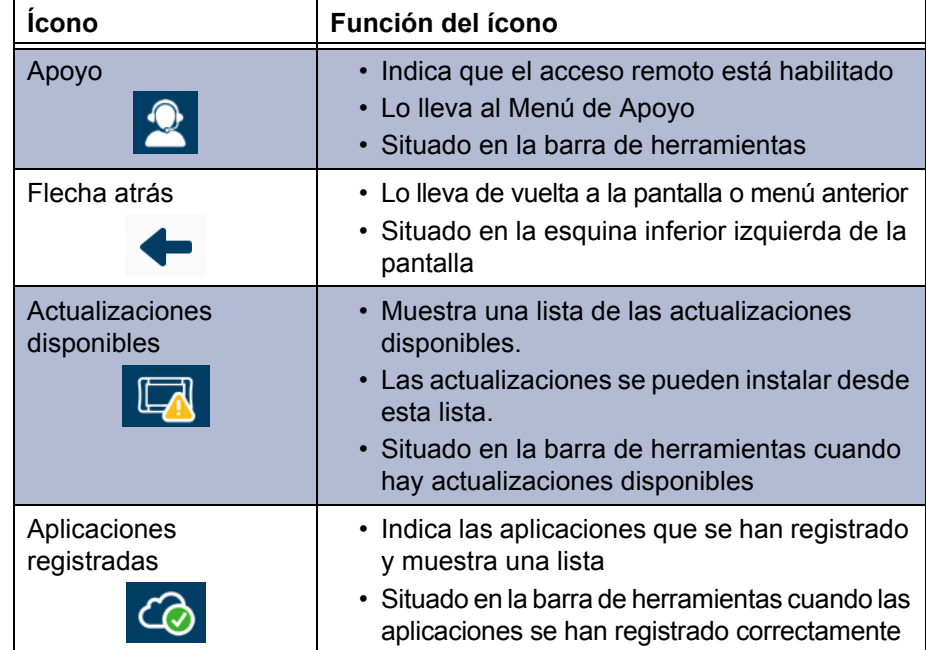

Manual de usuario del hardware y software de PRO-LINK® Edge 27

## *Capítulo* **2** • Descripción general de la interfaz de usuario y del hardware

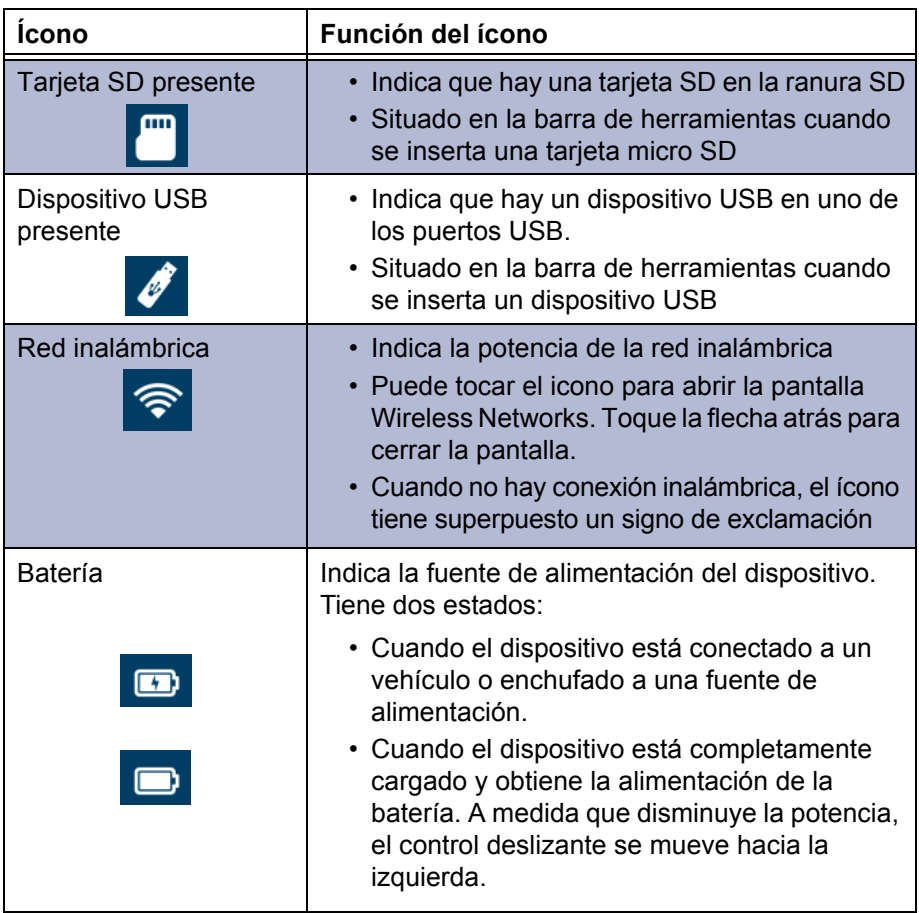

Capitulo 3

# <span id="page-35-0"></span>Guía de inicio

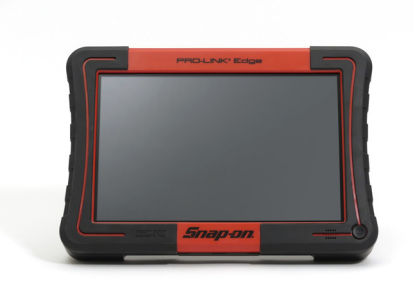

- [Suministro de alimentación al PRO-LINK® Edge, página 30](#page-36-0)
- [Conexión a un vehículo, página 31](#page-37-0)
- [Escaneo de un vehículo, página 33](#page-39-0)
	- [Escaneo de servicio pesado, página 35](#page-41-0)
	- [Escaneo de camiones ligeros y medianos, página 39](#page-45-0)
- [Introducción a las funciones de las pestañas, página 42](#page-48-0)
- [Visualización de las especificaciones del vehículo, página 52](#page-58-0)
- [Supervisión de potencia de la batería, página 54](#page-60-0)

Este capítulo explica cómo conectar el dispositivo a un vehículo. También analiza las dos formas de escanear un vehículo: HD Scan y LMT. Además se proporciona una introducción a las diversas pestañas del Menú de Diagnóstico.

#### **NOTA:**

**i Las capturas de pantalla utilizadas en este manual son solamente para fines** ilustrativos. Todos los datos que se muestran son de naturaleza ficticia.
# **Suministro de alimentación al PRO-LINK® Edge**

Hay tres formas de suministrar la alimentación al PRO-LINK® Edge. Usted puede usar:

• **Batería integrada**: su dispositivo incluye una batería de iones de litio de 10,8 voltios y 3,2 AH.

La batería integrada del PRO-LINK<sup>®</sup> Edge se recarga cuando:

- El dispositivo está encendido y se está utilizando el adaptador de alimentación de CA/CC
- El dispositivo está apagado y enchufado al adaptador de alimentación de CA/CC
- El dispositivo está enchufado en el conector de enlace de datos del vehículo

#### **NOTA:**

i Para obtener más información sobre la supervisión de la potencia de la batería, consulte *[Supervisión de potencia de la batería](#page-60-0)* en la [página 54](#page-60-0) de esta guía.

- **Adaptador de alimentación de CA/CC**: si no desea utilizar la batería, o la batería tiene poca carga, puede utilizar el adaptador de alimentación de CA/CC para suministrar alimentación al dispositivo.
- **Vehículo en sí mismo**: en la mayoría de los vehículos usted puede usar el adaptador de enlace de datos del vehículo para suministrar alimentación al PRO-LINK<sup>®</sup> Edge.

#### **NOTA:**

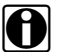

i El dispositivo entrará automáticamente en **Modo de Espera** después de 10 minutos. Toque la pantalla del modo de Espera para salir de este. El PRO-LINK<sup>®</sup> Edge se apagará después de 1 hora de inactividad del usuario.

Para encender el PRO-LINK® Edge, mantenga presionado brevemente el interruptor de **encendido/apagado** en el frente del dispositivo. Para apagarlo, mantenga presionado el interruptor de encendido/apagado durante aproximadamente cuatro (4) segundos, o hasta que la pantalla se ponga en blanco.

# **Conexión a un vehículo**

Antes de utilizar el PRO-LIN $K^{\circledR}$  Edge para el diagnóstico, usted debe conectarse a un vehículo utilizando el cable de información/alimentación y el adaptador adecuado. **El vehículo debe estar en estado de llave en la posición de encendido y motor apagado.**

Para conectarse a un vehículo:

- **1** Asegúrese de que el encendido del vehículo esté en la posición **ON**; sin embargo, el motor no tiene que estar funcionando.
- **2** Conecte el cable de información/alimentación al **Puerto de información/ alimentación** en la parte superior del PRO-LINK® Edge.
- **3** Seleccione el adaptador apropiado para el vehículo al que desea conectarse.

Las opciones incluyen lo siguiente:

- Adaptador Deutsch de 6 pines
- Adaptador Deutsch de 9 pines
- Adaptador J1962 de 16 pines
- **4** Conecte un extremo del adaptador al cable de información/alimentación.
- **5** Conecte el otro extremo del adaptador (por ejemplo, el extremo del conector Deutsch) al conector de diagnóstico del vehículo.
- **6** Mantenga presionado brevemente el interruptor de **encendido/apagado**  (ubicado en la parte frontal del dispositivo en la esquina inferior derecha).

#### **NOTA:**

**ight** Para apagar el PRO-LINK<sup>®</sup> Edge, mantenga presionado el interruptor de encendido/apagado.

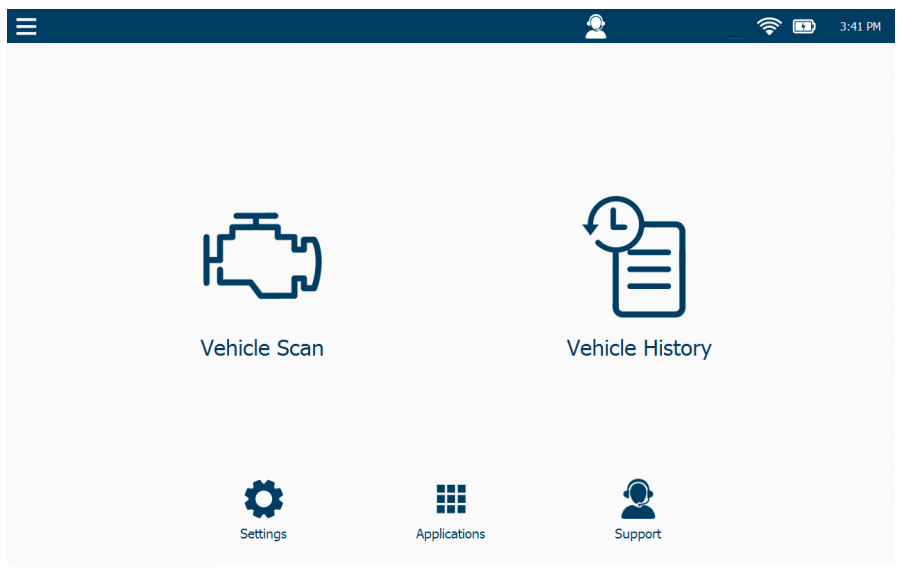

Cuando enciende el PRO-LINK® Edge, se muestra la siguiente pantalla.

**Figura 3.1** *Menú Principal*

**7** Para comenzar a escanear, pase a *[Escaneo de un vehículo](#page-39-0)*, a continuación en este manual.

# <span id="page-39-0"></span>**Escaneo de un vehículo**

Las siguientes opciones de escaneo están disponibles:

- **HD Scan** (Auto): escanea el vehículo, presenta una lista de los ECM detectados durante el escaneo y le permite seleccionar hasta seis (6) módulos de la lista.
- **LMT**: comienza el proceso de escaneo de camiones ligeros y medianos.

#### **NOTA:**

Una opción de escaneo manual también está disponible. Consulte "Escaneo manual" en el Capítulo 8: *Uso del Menú de Apoyo*, más adelante en este manual.

#### Para escanear un vehículo:

**1** Verifique que las conexiones estén correctas y firmes antes de comenzar el escaneo.

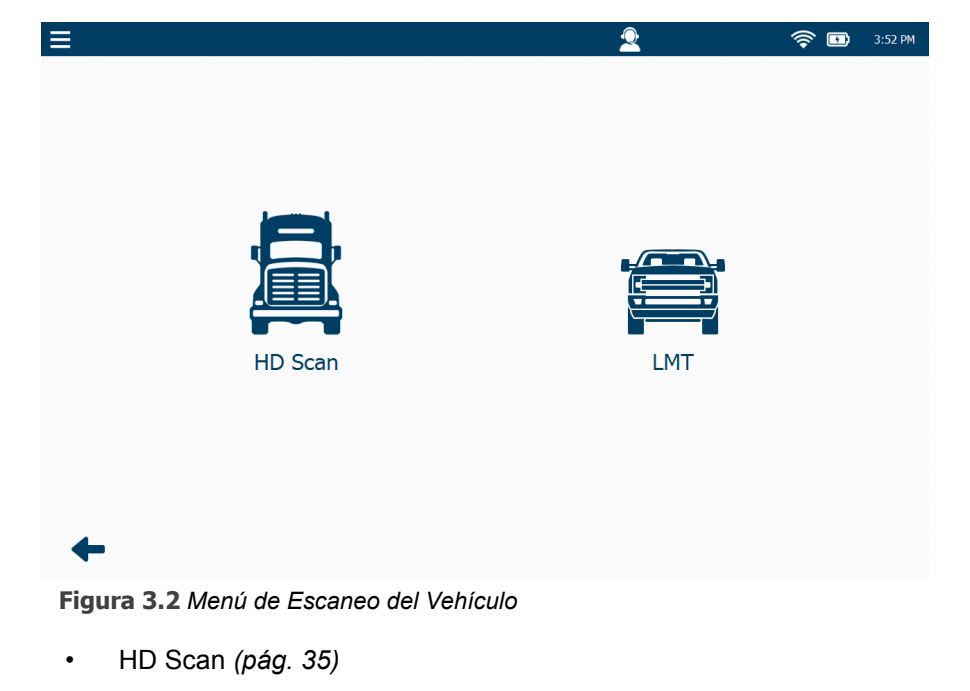

**2** Desde el Menú principal (Figura 3.1), seleccione **HD Scan**.

<span id="page-40-0"></span>• LMT *[\(pág. 39\)](#page-45-0)*

# <span id="page-41-0"></span>**Escaneo de servicio pesado**

Si seleccionó HD Scan en el Menú de Escaneo del vehículo [\(Figura 3.2\)](#page-40-0), el dispositivo escanea el vehículo para identificar los módulos disponibles.

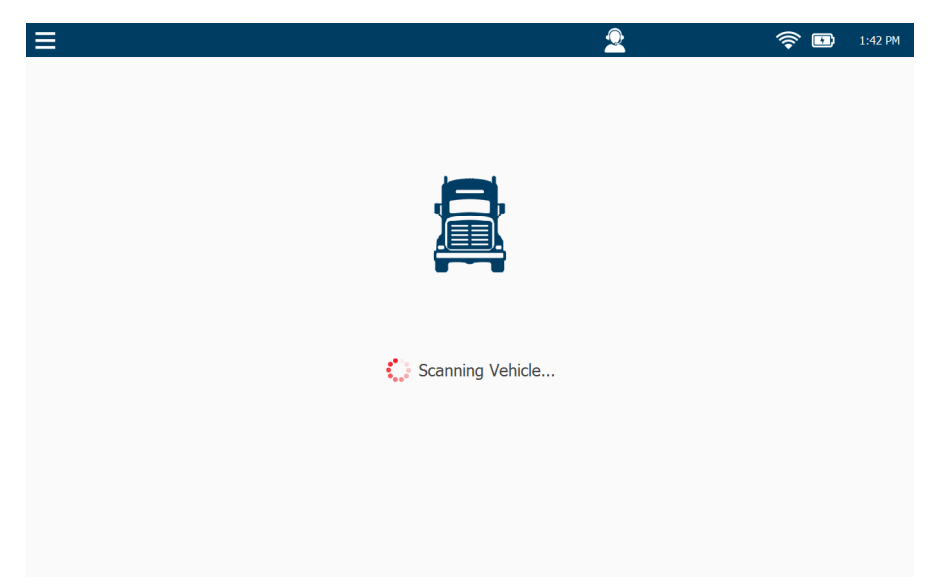

**Figura 3.3** *Pantalla Scanning Vehicle*

**3** Espere un momento para que aparezca la siguiente pantalla.

 $\equiv$  $\bullet$  $\hat{\mathcal{F}}$  **m** 11:57 AM Select up to 6 modules to load: Engine<br>Paccar - Ch1 Retarder - Engine<br>Heavy Duty Standard - J1939 - Ch1 Cancel OK

Se muestra la pantalla **Module Selection**.

**Figura 3.4** *Pantalla Module Selection*

#### **NOTA:**

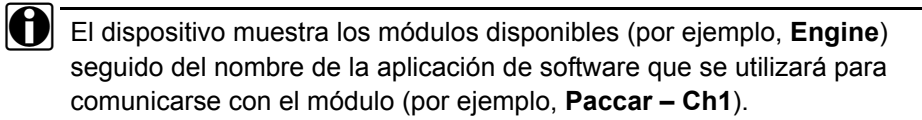

- **4** Dependiendo del tamaño de la lista, toque la pantalla y arrastre el dedo para navegar por la lista.
- **5** Toque la pantalla para realizar su selección (por ejemplo, **Engine Paccar Ch1** y **Retarder – Engine – Heavy Duty Standard J1939 – Ch1**).

#### **NOTA:**

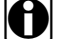

Puede seleccionar hasta seis (6) módulos de la lista

Sus selecciones aparecen resaltadas.

| Ð                                                      | ∩ | ⊜<br>$\overline{\mathbf{u}}$ | 12:00 PM |
|--------------------------------------------------------|---|------------------------------|----------|
|                                                        |   |                              |          |
| Select up to 6 modules to load:                        |   |                              |          |
| Engine<br>Paccar - Ch1                                 |   |                              |          |
| Retarder - Engine<br>Heavy Duty Standard - J1939 - Ch1 |   |                              |          |
|                                                        |   |                              |          |
|                                                        |   |                              |          |
|                                                        |   |                              |          |
|                                                        |   |                              |          |
|                                                        |   |                              |          |
|                                                        |   |                              |          |
|                                                        |   |                              |          |
|                                                        |   |                              |          |
| Cancel                                                 |   | OK                           |          |

**Figura 3.5** *Pantalla Selection Screen con elemento resaltado*

**6** Toque **OK**.

El PRO-LINK® Edge carga cada uno de los módulos seleccionados.

#### Se muestra el **Menú de Diagnóstico**.

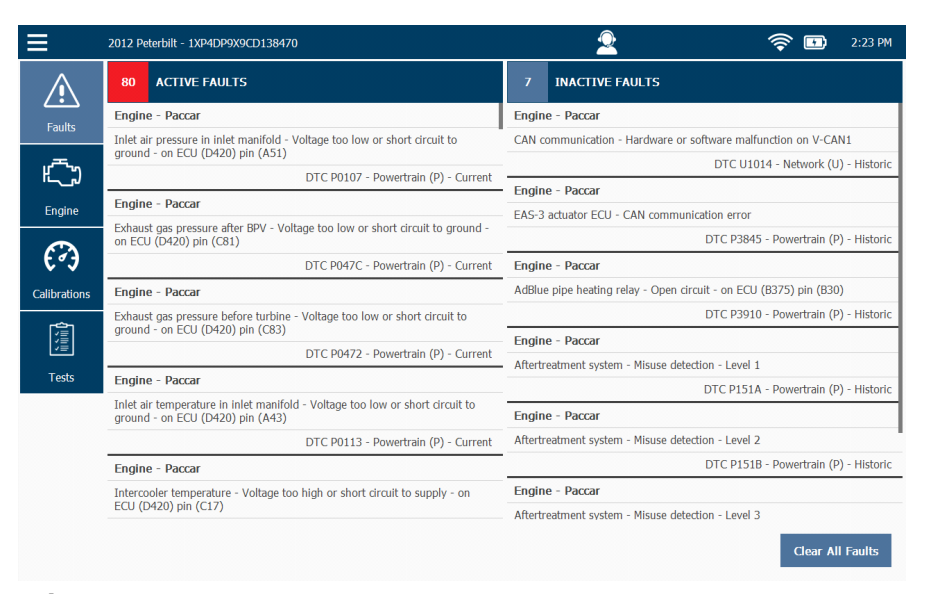

**Figura 3.6** *Menú de Diagnóstico*

# <span id="page-45-0"></span>**Escaneo de camiones ligeros y medianos**

Cuando selecciona LMT en el Menú de Escaneo del vehículo [\(Figura 3.2\)](#page-40-0), se muestra la siguiente pantalla.

| $\equiv$                                  | $\bigcirc$ | ⊜<br>8:20 AM<br>$\mathbf{E}$ |
|-------------------------------------------|------------|------------------------------|
|                                           |            |                              |
| OBDII / Light Medium Truck                |            |                              |
| Select the vehicle you wish to connect to |            |                              |
|                                           |            | Application                  |
|                                           |            | Select Last Vehicle          |
|                                           |            | GM                           |
|                                           |            | Isuzu                        |
|                                           |            | Ford                         |
|                                           |            | Workhorse                    |
|                                           |            | Dodge / RAM                  |
|                                           |            | Navistar                     |
|                                           |            | OBDII                        |
|                                           |            | <b>HMMWV</b>                 |
|                                           |            |                              |
| Cancel                                    |            | OK                           |

**Figura 3.7** *Pantalla OBD II/Light Medium Truck*

**1** Seleccione la aplicación adecuada para el camión al que está conectado de la lista de la derecha.

#### **NOTA:**

i La función **Select Last Vehicle** le permite conectarse al último vehículo al que estaba conectado sin tener que hacer más selecciones.

⋿  $\widehat{\mathcal{P}}$  **D** 8:30 AM OBDII / Light Medium Truck Select the vehicle you wish to connect to. Application Year Select Last Vehicle 2019 (K)  $2018(1)$  $2017(H)$ Isuzu Ford  $2016(G)$ Workhorse  $2015(F)$ Dodge / RAM 2014 $(E)$ Navistar  $2013(D)$ OBDII  $2012 (C)$ HMMWV  $2011(B)$  $2010(A)$  $Cancel$  $OK$ 

La pantalla se actualiza y se muestra una lista de años de modelo en el lado derecho de la pantalla.

**Figura 3.8** *Seleccione el año del modelo*

**2** Seleccione el año de modelo apropiado de la lista.

| <b>OBDII / Light Medium Truck</b>          |          |                          |
|--------------------------------------------|----------|--------------------------|
| Select the vehicle you wish to connect to. |          |                          |
| Application                                | Year     | VIN (8th digit)          |
| Select Last Vehicle                        | 2019(K)  | 1 - 2.8L (LWN) Express   |
| <b>GM</b>                                  | 2018(1)  | 1 - 2.8L (LWN) Savana    |
| Isuzu                                      | 2017 (H) | B - 6.0L (LC8) Express   |
| Ford                                       | 2016(G)  | B - 6.0L (LC8) Savana    |
| Workhorse                                  | 2015(F)  | B - 6.0L (LC8) Sierra    |
| Dodge / RAM                                | 2014(E)  | B - 6.0L (LC8) Silverado |
| Navistar                                   | 2013(D)  | C - 5.3L (L83) Sierra    |
| <b>OBDII</b>                               | 2012 (C) | C - 5.3L (L83) Silverado |
| <b>HMMWV</b>                               | 2011(B)  | F - 4.8L (L20) Express   |
|                                            | 2010(A)  | F - 4.8L (L20) Savana    |

**Figura 3.9** *Seleccione el VIN*

- $\equiv$  $\mathbf{2}$  $\begin{picture}(60,10) \put(0,0){\line(1,0){15}} \put(15,0){\line(1,0){15}} \put(15,0){\line(1,0){15}} \put(15,0){\line(1,0){15}} \put(15,0){\line(1,0){15}} \put(15,0){\line(1,0){15}} \put(15,0){\line(1,0){15}} \put(15,0){\line(1,0){15}} \put(15,0){\line(1,0){15}} \put(15,0){\line(1,0){15}} \put(15,0){\line(1,0){15}} \put(15,0){\line(1$ OBDII / Light Medium Truck<br>Verify selection and dick OK to continue. Application Year VIN (8th digit) 1 - 2.8L (LWN) Express Select Last Vehicle 2019 (K)  $2018(1)$ 1 - 2.8L (LWN) Savana B - 6.0L (LC8) Express Isuzu B - 6.0L (LC8) Savana Ford  $2016(G)$ Workhorse  $2015(F)$ B - 6.0L (LC8) Sierra Dodge / RAM  $2014(E)$ B - 6.0L (LC8) Silverado C - 5.3L (L83) Sierra Navistar  $2013(D)$ C - 5.3L (L83) Silverado  $OBDII$  $2012 (C)$ HMMWV  $2011(B)$  $F - 4.8L$  (L20) Express  $2010(A)$ F - 4.8L (L20) Savana Cancel
- **3** Seleccione el VIN de la lista.

- **Figura 3.10** *Las tres selecciones hechas*
- **4** Revise sus selecciones y toque **OK**.

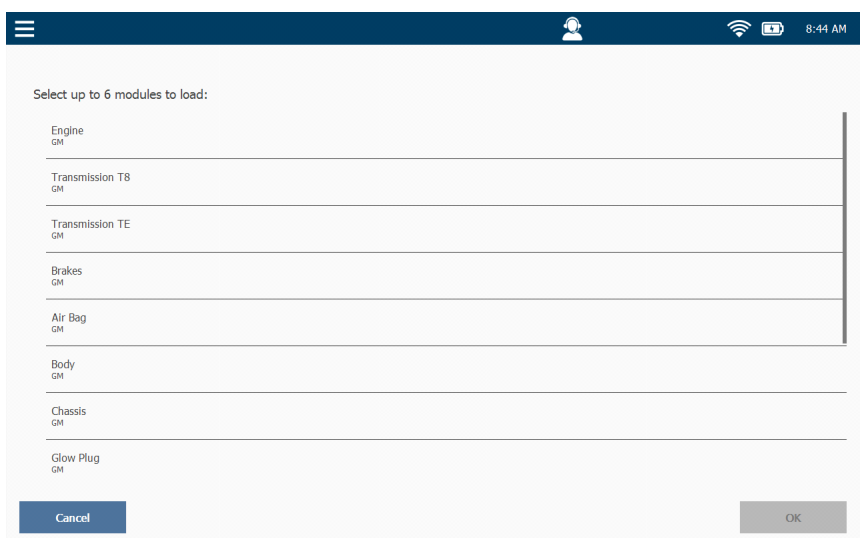

**Figura 3.11** *Pantalla Module Selection*

**5** Seleccione hasta seis módulos para cargar y toque **OK**.

Se muestra el Menú de Diagnóstico [\(Figura 3.12\)](#page-48-0).

# **Introducción a las funciones de las pestañas**

Una vez que el PRO-LINK<sup>®</sup> Edge ha escaneado el vehículo buscando las fallas, se muestra el **Menú de Diagnóstico** [\(Figura 3.12\)](#page-48-0). Se muestran varias pestañas de selección de menú en el lado izquierdo de la pantalla.

- Fallos *[\(pág. 42\)](#page-48-1)*
- Parámetros *[\(pág. 43\)](#page-49-0)*
- Calibraciones *[\(pág. 45\)](#page-51-0)*
- Pruebas *[\(pág. 50\)](#page-56-0)*

Las siguientes subsecciones presentan brevemente cada una de las pestañas del Menú de Diagnóstico.

## **NOTA:**

**ID** Para obtener instrucciones detalladas sobre el uso de cada una de las pestañas del Menú de Diagnóstico, consulte el Capítulo 4: *Uso del Menú de Diagnóstico,* más adelante en este manual.

## <span id="page-48-1"></span>**La pestaña Faults**

La pestaña **Faults** muestra las fallas detectadas en el vehículo para todos los módulos. Las fallas se separan en dos listas, ACTIVE FAULTS e INACTIVE FAULTS.

|                     |                                                                                                    | 2012 Peterbilt - 1XP4DP9X9CD138470   |                                                                        | 2:23 PM                                                            |  |
|---------------------|----------------------------------------------------------------------------------------------------|--------------------------------------|------------------------------------------------------------------------|--------------------------------------------------------------------|--|
|                     | 80                                                                                                    | <b>ACTIVE FAULTS</b>                 | $\overline{1}$                                                         | <b>INACTIVE FAULTS</b>                                             |  |
| <b>Faults</b>       | <b>Engine - Paccar</b>                                                                                            |                                      | <b>Engine - Paccar</b>                                                 |                                                                    |  |
|                     | Inlet air pressure in inlet manifold - Voltage too low or short circuit to<br>ground - on ECU (D420) pin (A51)    |                                      | CAN communication - Hardware or software malfunction on V-CAN1         |                                                                    |  |
|                     |                                                                                                    | DTC P0107 - Powertrain (P) - Current |                                                                        | DTC U1014 - Network (U) - Historic                                 |  |
|                     |                                                                                                    | <b>Engine - Paccar</b>               | <b>Engine - Paccar</b><br>EAS-3 actuator ECU - CAN communication error |                                                                    |  |
| Engine              |                                                                                                    |                                      |                                                                        |                                                                    |  |
|                     | Exhaust gas pressure after BPV - Voltage too low or short circuit to ground -<br>on ECU (D420) pin (C81)          |                                      |                                                                        | DTC P3845 - Powertrain (P) - Historic                              |  |
|                     |                                                                                                    | DTC P047C - Powertrain (P) - Current |                                                                        | <b>Engine - Paccar</b>                                             |  |
| <b>Calibrations</b> |                                                                                                    | Engine - Paccar                      |                                                                        | AdBlue pipe heating relay - Open circuit - on ECU (B375) pin (B30) |  |
|                     | Exhaust gas pressure before turbine - Voltage too low or short circuit to<br>ground - on ECU (D420) pin (C83)     |                                      |                                                                        | DTC P3910 - Powertrain (P) - Historic                              |  |
| 圍                   |                                                                                                    | DTC P0472 - Powertrain (P) - Current |                                                                        | <b>Engine - Paccar</b>                                             |  |
| <b>Tests</b>        |                                                                                                    |                                      |                                                                        | Aftertreatment system - Misuse detection - Level 1                 |  |
|                     |                                                                                                    | <b>Engine - Paccar</b>               | DTC P151A - Powertrain (P) - Historic                                  |                                                                    |  |
|                     | Inlet air temperature in inlet manifold - Voltage too low or short circuit to<br>ground - on ECU (D420) pin (A43) |                                      |                                                                        | <b>Engine - Paccar</b>                                             |  |
|                     |                                                                                                    | DTC P0113 - Powertrain (P) - Current |                                                                        | Aftertreatment system - Misuse detection - Level 2                 |  |
|                     | <b>Engine - Paccar</b>                                                                                            |                                      |                                                                        | DTC P151B - Powertrain (P) - Historic                              |  |
|                     | Intercooler temperature - Voltage too high or short circuit to supply - on<br>ECU (D420) pin (C17)                |                                      |                                                                        | <b>Engine - Paccar</b>                                             |  |
|                     |                                                                                                    |                                      |                                                                        | Aftertreatment system - Misuse detection - Level 3                 |  |
|                     |                                                                                                    |                                      |                                                                        | <b>Clear All Faults</b>                                            |  |

<span id="page-48-0"></span>**Figura 3.12** *Códigos de falla activos e inactivos*

# <span id="page-49-0"></span>**La pestaña Parameters**

El PRO-LINK® Edge crea una pestaña Parameters para cada módulo cargado (por ejemplo, **Engine** y **Engine Retarder**). Dependiendo de la cantidad de módulos cargados, es posible que se muestren o no múltiples pestañas de parámetros.

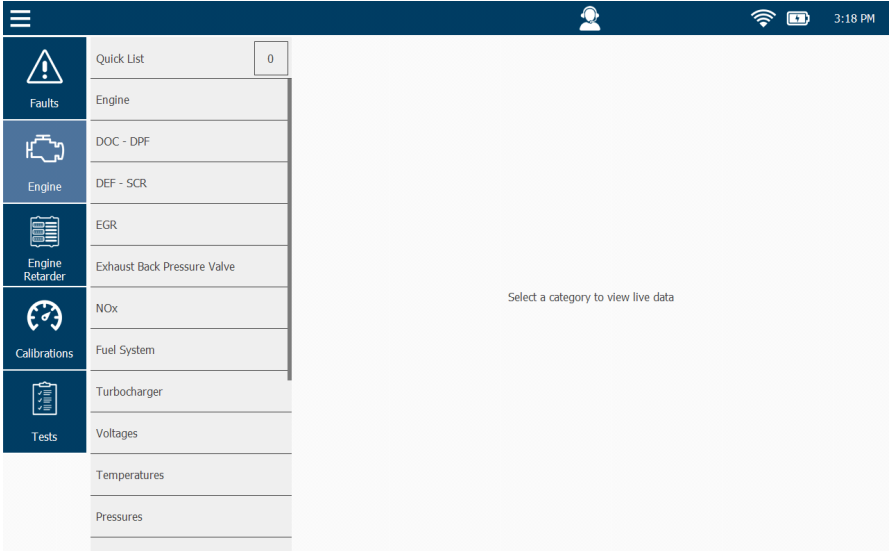

**Figura 3.13** *Pantalla Category Selection*

La primera vez que se selecciona la pestaña Parameters durante la sesión, se le solicita que seleccione una categoría de parámetro. Las categorías que se muestran dependen del módulo y la aplicación.

Toque la lista y arrastre el dedo hacia arriba para desplazarse por la lista de categorías. Toque la pantalla para seleccionar una categoría (por ejemplo, **Pressures**), y visualice los parámetros para esa categoría.

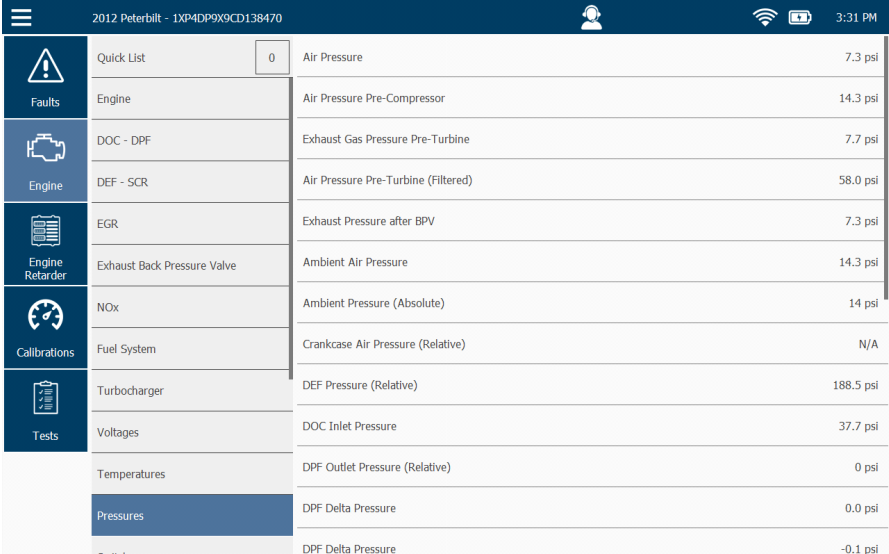

Se muestra la pantalla **Parameters**.

Use su dedo para arrastrar y desplazarse por todos los elementos de la lista.

## **NOTA:**

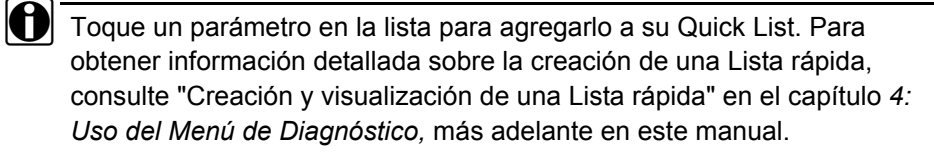

**Figura 3.14** *Pantalla Parameters*

# <span id="page-51-0"></span>**La pestaña Calibrations**

La pestaña Calibrations enumera las calibraciones disponibles para cada módulo y muestra las pantallas que necesita para calibrar esos parámetros. Si un módulo no contiene ninguna calibración, se muestra un mensaje.

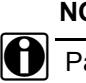

## **NOTA:**

Para algunos parámetros se requiere una contraseña.

La primera vez que se selecciona la pestaña Calibrations durante una sesión, un mensaje le indica que seleccione un módulo.

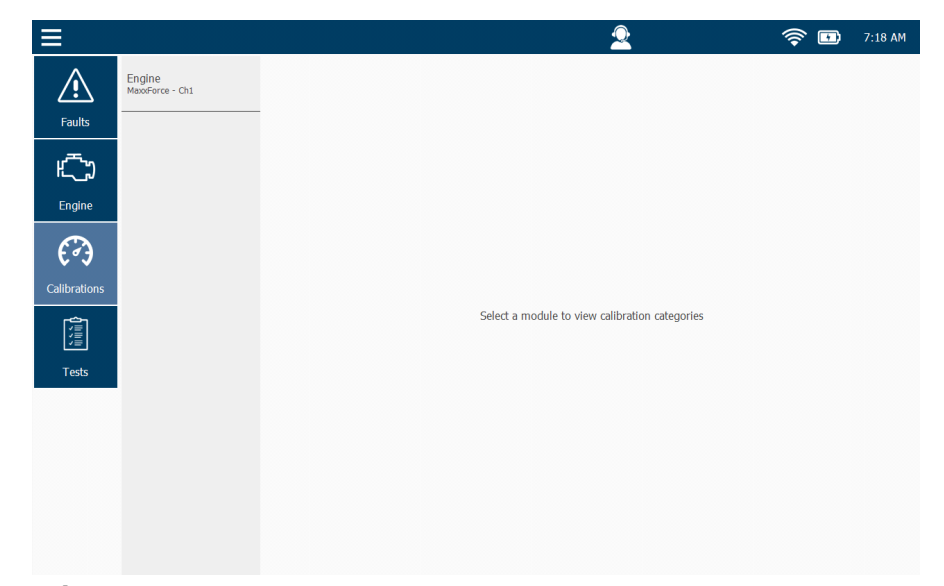

**Figura 3.15** *Pantalla Select a Module*

Seleccione un módulo (por ejemplo, **Engine – MaxxForce – Ch1**).

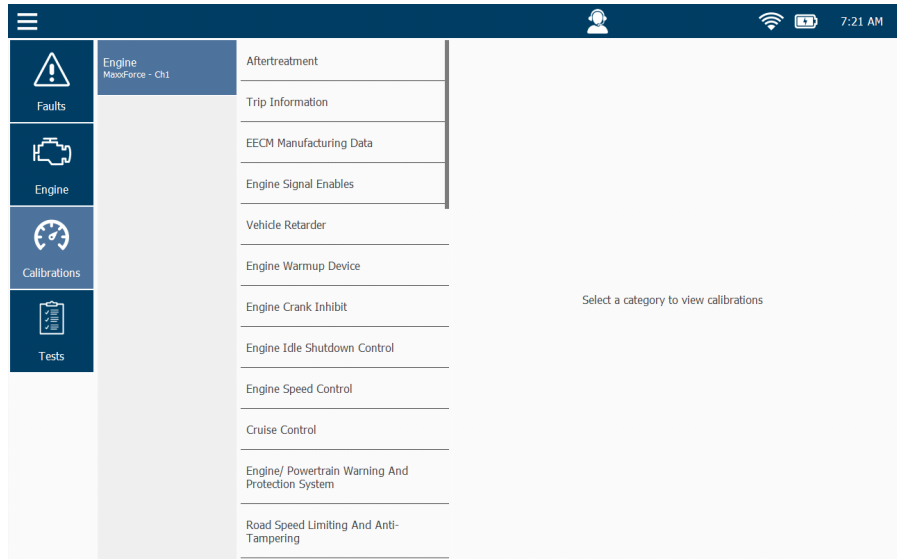

Se muestra una lista de categorías disponibles.

**Figura 3.16** *Lista de categorías disponibles*

#### **NOTA:**

Puede utilizar su dedo para arrastrar y desplazarse por todos los elementos de la lista.

Toque la pantalla para realizar su selección (por ejemplo, **Cruise Control**) y vea las calibraciones para esa categoría.

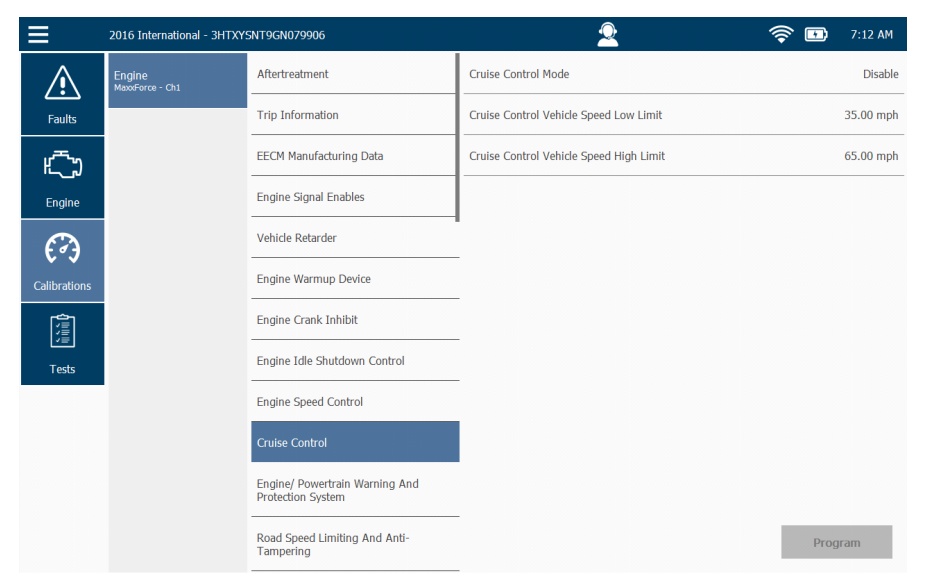

Se muestra la pantalla **Cruise Control**.

**Figura 3.17** *Pantalla Cruise Control* 

Toque la pantalla para seleccionar una calibración (por ejemplo, **Cruise Control Vehicle Speed High Limit**).

Se muestra la pantalla Calibration.

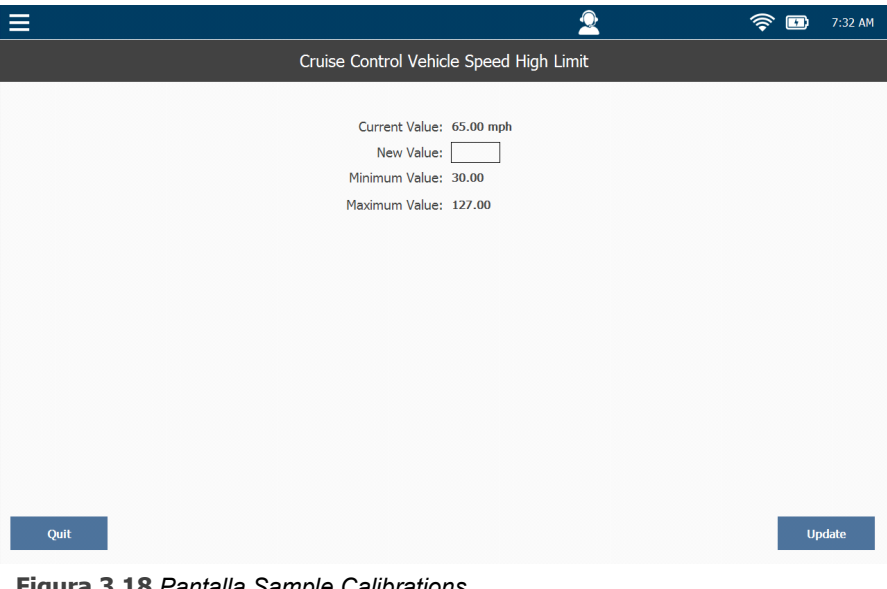

**Figura 3.18** *Pantalla Sample Calibrations*

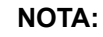

**i Tenga en cuenta los valores Minimum y Maximum que se muestran para** su referencia.

Después de ingresar el valor nuevo en New Value, toque **Update**.

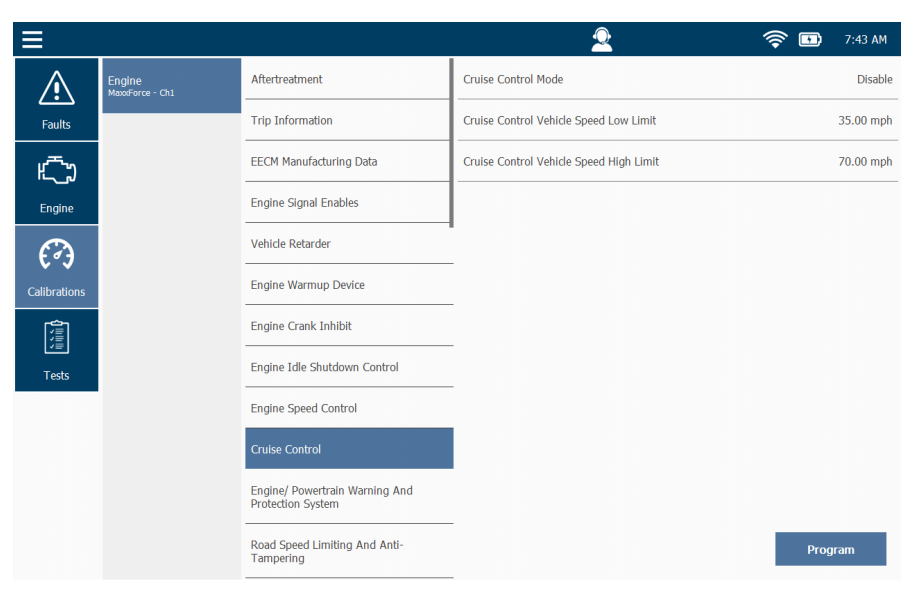

La pantalla Cruise Control se actualiza con el valor que ingresó.

**Figura 3.19** *Pantalla Cruise Control actualizada con un nuevo valor*

Toque el botón **Program** para finalizar la calibración.

#### **NOTA:**

i Es posible que reciba una serie de mensajes que le indiquen que realice un ciclo de la ignición. Siga las indicaciones.

Una vez que se verifique el nuevo valor, se vuelve a mostrar la pantalla Cruise Control. En este punto, puede seleccionar otros puntos de datos para calibrar dentro de la categoría Cruise Control, o seleccionar otra categoría.

# <span id="page-56-0"></span>**La pestaña Tests**

La pestaña **Tests** se usa para realizar pruebas especiales. Algunas de las pruebas que puede ejecutar incluyen las siguientes:

- Histogramas
- Pruebas de presión de accionamiento del inyector
- Pruebas de solenoide del inyector

Una prueba típica le permite llevar a cabo una función o prueba para ayudar en el diagnóstico de un vehículo o sistema. Por ejemplo, la prueba **Cylinder Cutout Test** le permite activar o desactivar los cilindros en un motor para ayudar a diagnosticar problemas con un cilindro individual o un grupo de cilindros.

El PRO-LINK® Edge le permite realizar las pruebas especiales que el fabricante del equipo original (OEM) ha programado en el ECM.

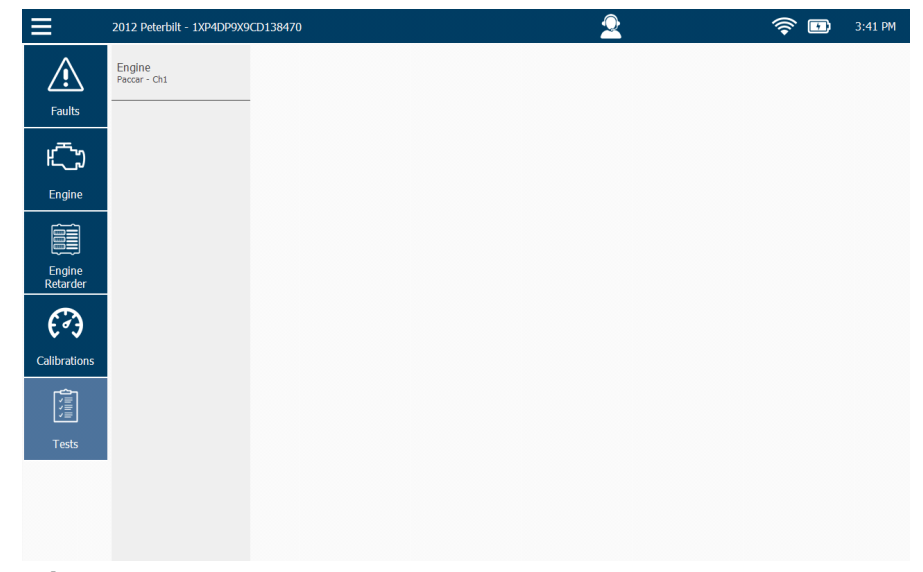

Cuando selecciona la pestaña Tests, se muestra la pantalla Module Selection.

**Figura 3.20** *Pantalla Module Selection*

Puede haber múltiples módulos para elegir dependiendo del vehículo al que esté conectado.

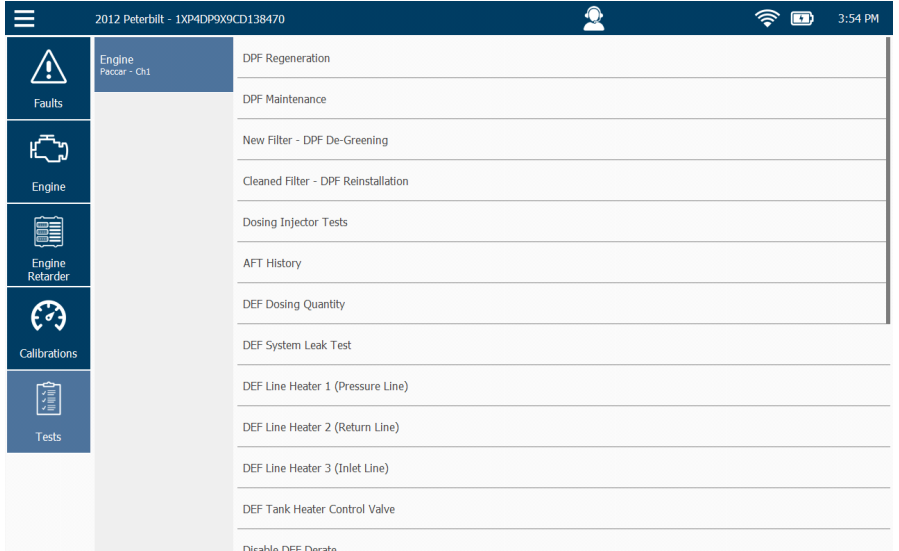

Una vez que seleccione el módulo de la lista a la izquierda, se mostrará una lista de las pruebas disponibles para ese módulo.

<span id="page-57-0"></span>**Figura 3.21** *Pantalla Available Tests*

Seleccione una prueba de la lista para mostrar la pantalla de esa prueba. Luego, siga las instrucciones en pantalla para llevar a cabo la prueba.

# **Visualización de las especificaciones del vehículo**

Se accede a la función Vehicle Specs a través del menú desplegable en la esquina superior izquierda de la pantalla cuando está conectado a un vehículo.

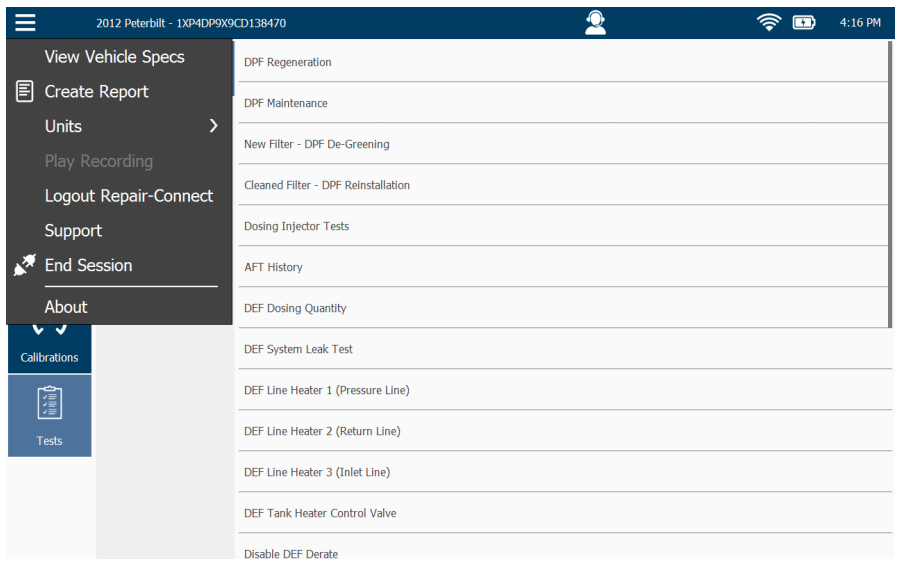

**Figura 3.22** *Menú desplegable que muestra el elemento de menú View Vehicle Specs*

La siguiente información se muestra para el vehículo al que está conectado cuando toca el botón View Specs:

- Módulo (por ejemplo, Engine Paccar Ch1)
- Versión del hardware
- Extensión del nombre del motor
- Nombre del motor
- Código del concesionario
- Versión del software Daf
- Extensión del código del concesionario
- ID de compilación de software
- Número de identificación del vehículo (VIN)
- ID de software

2012 Peterbilt - 1XP4DP9X9CD138470  $\hat{\mathbb{R}}$  **D**  $4:23 \text{ PM}$  $\equiv$  $\bullet$ Vehicle Specifications ENGINE - PACCAR - CH1 1833060 HardwareVers Engine Name Extension<br>Engine Name Y003271 DealerCode N15419 DafSoftwareVers DAF\_SW\_VER **DealerCodeExt** SwBuildId PC22\_1201R08 1XP4DP9X9CD138470 **VIN** Software ID

Se muestra la pantalla **Vehicle Specifications**.

**Figura 3.23** *Pantalla Vehicle Specifications*

Toque el botón **Print** para guardar la información en un archivo o para imprimir directamente en una impresora si está conectado a una impresora.

#### **NOTA:**

**i Para obtener información sobre cómo configurar una impresora, consulte** "Gestión de impresoras" en el *Capítulo 6: Uso del Menú de Configuración,*  más adelante en esta guía

Cuando haya terminado de ver la información, toque la **flecha atrás** en la parte inferior de la pantalla para volver a la lista de Pruebas disponibles [\(Figura 3.21\)](#page-57-0).

# <span id="page-60-0"></span>**Supervisión de potencia de la batería**

El PRO-LIN $K^{\circledR}$  Edge obtiene su alimentación de cualquiera de las siguientes fuentes:

- Su propia batería interna
- El vehículo (cuando está conectado a un vehículo)
- El adaptador de alimentación de CA/CC (cuando está conectado a una fuente de alimentación)

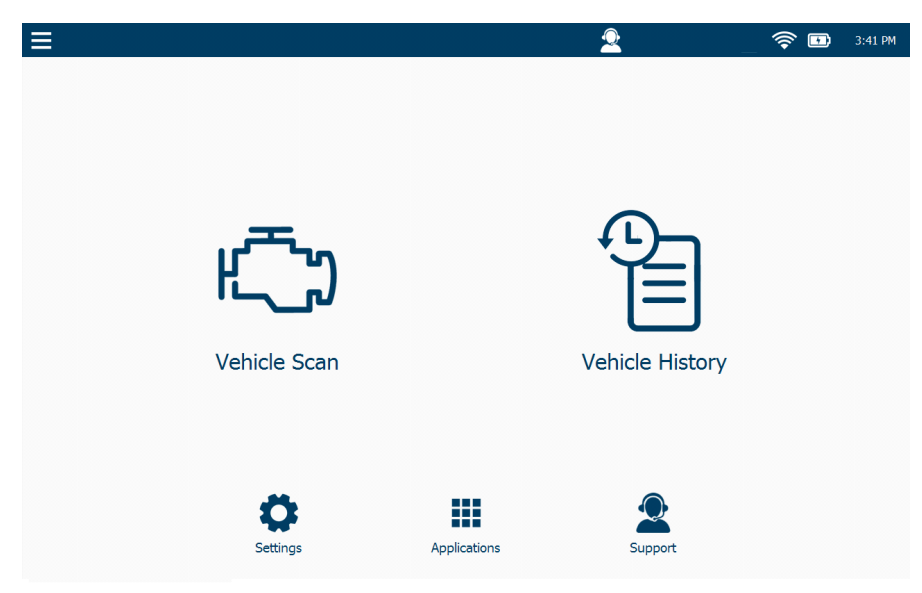

**Figura 3.24** *Menú Principal que muestra el ícono Batería*

El ícono Batería tiene dos estados:

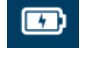

 Cuando el dispositivo está conectado a un vehículo o enchufado a una fuente de alimentación a través del adaptador de alimentación de CA/CC.

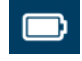

 Cuando el dispositivo está completamente cargado y obtiene la alimentación de la batería.

#### **NOTA:**

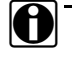

i Puede usar el ícono para controlar la potencia de la batería. A medida que disminuye la potencia, el control deslizante se mueve hacia la izquierda. Cuando parezca que la potencia se ha reducido a aproximadamente un 25 %, cambie a otra fuente de alimentación (por ejemplo, el adaptador de CA).

**4**

# Uso del Menú de Diagnóstico

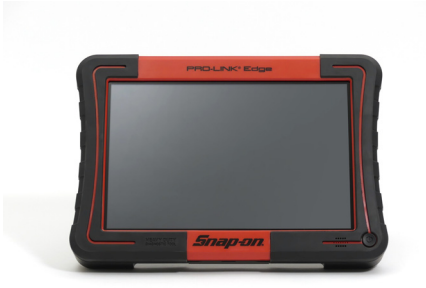

- [El Menú de Diagnóstico, página](#page-62-0) <sup>56</sup>
	- [Fallas, página](#page-63-0) <sup>57</sup>
		- [Borrado de las fallas inactivas, página](#page-66-0) <sup>60</sup>
	- [Parámetros, página](#page-67-0) <sup>61</sup>
		- [Gestión de las Listas rápidas, página](#page-69-0) 63
		- [Graficado de los datos, página](#page-78-0) <sup>72</sup>
	- [Calibraciones, página](#page-80-0) 74
		- [Calibración de un punto de datos, página](#page-84-0) <sup>78</sup>
	- ▼ [Pruebas, página](#page-89-0) 83
- [Funciones disponibles en el menú desplegable, página](#page-98-0) <sup>92</sup>
	- [Visualización de las especificaciones del vehículo, página](#page-98-1) <sup>92</sup>
	- [Creación de un informe, página](#page-100-0) <sup>94</sup>
	- [Cambio de las unidades de medida, página](#page-108-0) <sup>102</sup>
	- [Reproducción de una grabación, página](#page-109-0) <sup>103</sup>
	- [Cierre de la sesión de Repair-Connect, página](#page-111-0) <sup>105</sup>
	- [Apoyo, página](#page-113-0) <sup>107</sup>
	- [Finalización de su sesión de diagnóstico, página](#page-115-0) <sup>109</sup>

 $\mathsf{E}$ ste capítulo proporciona instrucciones detalladas sobre el uso de las funciones de diagnóstico que se encuentran en el Menú de Diagnóstico cuando PRO-LINK<sup>®</sup> Edge está conectado a un vehículo.

#### **NOTA:**

**igh** Las capturas de pantalla utilizadas en este manual son solamente para fines ilustrativos. Todos los datos que se muestran son de naturaleza ficticia.

# <span id="page-62-0"></span>**El Menú de Diagnóstico**

Una vez que el PRO-LINK<sup>®</sup> Edge ha escaneado con éxito el vehículo en busca de fallas, se muestra el Menú de Diagnóstico**.**

## **NOTA:**

**i Para obtener información detallada sobre la conexión a un vehículo y el** proceso de escaneo, consulte "Conexión a un vehículo" y "Escaneo de un vehículo" en el *Capítulo 3: Introducción*, anteriormente en este manual.

|                     | 2012 Peterbilt - 1XP4DP9X9CD138470                                                                                | 2:23 PM                                                            |
|---------------------|----------------------------------------------------------------------------------------------------|--------------------------------------------------------------------|
|                     | <b>ACTIVE FAULTS</b><br>80                                                                                        | <b>INACTIVE FAULTS</b><br>$\overline{I}$                           |
| <b>Faults</b>       | <b>Engine - Paccar</b>                                                                                            | <b>Engine - Paccar</b>                                             |
|                     | Inlet air pressure in inlet manifold - Voltage too low or short circuit to<br>ground - on ECU (D420) pin (A51)    | CAN communication - Hardware or software malfunction on V-CAN1     |
|                     | DTC P0107 - Powertrain (P) - Current                                                                              | DTC U1014 - Network (U) - Historic                                 |
|                     |                                                                                                    | <b>Engine - Paccar</b>                                             |
| Engine              | Engine - Paccar                                                                                                   | EAS-3 actuator ECU - CAN communication error                       |
|                     | Exhaust gas pressure after BPV - Voltage too low or short circuit to ground -<br>on ECU (D420) pin (C81)          | DTC P3845 - Powertrain (P) - Historic                              |
|                     | DTC P047C - Powertrain (P) - Current                                                                              | <b>Engine - Paccar</b>                                             |
| <b>Calibrations</b> | Engine - Paccar                                                                                                   | AdBlue pipe heating relay - Open circuit - on ECU (B375) pin (B30) |
| 獋                   | Exhaust gas pressure before turbine - Voltage too low or short circuit to                                         | DTC P3910 - Powertrain (P) - Historic                              |
|                     | ground - on ECU (D420) pin (C83)                                                                                  | <b>Engine - Paccar</b>                                             |
|                     | DTC P0472 - Powertrain (P) - Current                                                                              | Aftertreatment system - Misuse detection - Level 1                 |
| <b>Tests</b>        | <b>Engine - Paccar</b>                                                                                            | DTC P151A - Powertrain (P) - Historic                              |
|                     | Inlet air temperature in inlet manifold - Voltage too low or short circuit to<br>ground - on ECU (D420) pin (A43) | <b>Engine - Paccar</b>                                             |
|                     | DTC P0113 - Powertrain (P) - Current                                                                              | Aftertreatment system - Misuse detection - Level 2                 |
|                     | <b>Engine - Paccar</b>                                                                                            | DTC P151B - Powertrain (P) - Historic                              |
|                     | Intercooler temperature - Voltage too high or short circuit to supply - on                                        | Engine - Paccar                                                    |
|                     | ECU (D420) pin (C17)                                                                                              | Aftertreatment system - Misuse detection - Level 3                 |
|                     |                                                                                                    | <b>Clear All Faults</b>                                            |

**Figura 4.1** *Menú de Diagnóstico*

En este punto, usted está listo para comenzar a usar las funciones disponibles en el Menú de Diagnóstico. Se muestran varias selecciones de menú en el lado derecho de la pantalla.

- **•** Fallas *[\(pág. 57\)](#page-63-0)*
- Parámetros *[\(pág. 61\)](#page-67-0)*
- Calibraciones *[\(pág. 74\)](#page-80-0)*
- **•** Pruebas *[\(pág. 83\)](#page-89-0)*

# <span id="page-63-0"></span>**Fallas**

La pantalla Faults es la pantalla predeterminada en el Menú de Diagnóstico. Hay otras selecciones disponibles en el lado izquierdo de la pantalla (por ejemplo, Engine, Calibrations, Tests).

Desde la pantalla de fallas puede hacer lo siguiente:

- Ver las fallas activas e inactivas *[\(pág. 57\)](#page-63-1)*
- Ver más información sobre una falla en particular *[\(pág. 58\)](#page-64-0)*
- Borrar todas las fallas *[\(pág. 60\)](#page-66-0)*

## <span id="page-63-1"></span>**Visualización de las fallas activas e inactivas**

Las fallas se muestran en dos categorías:

- ACTIVE FAULTS en el lado izquierdo
- INACTIVE FAULTS en el lado derecho

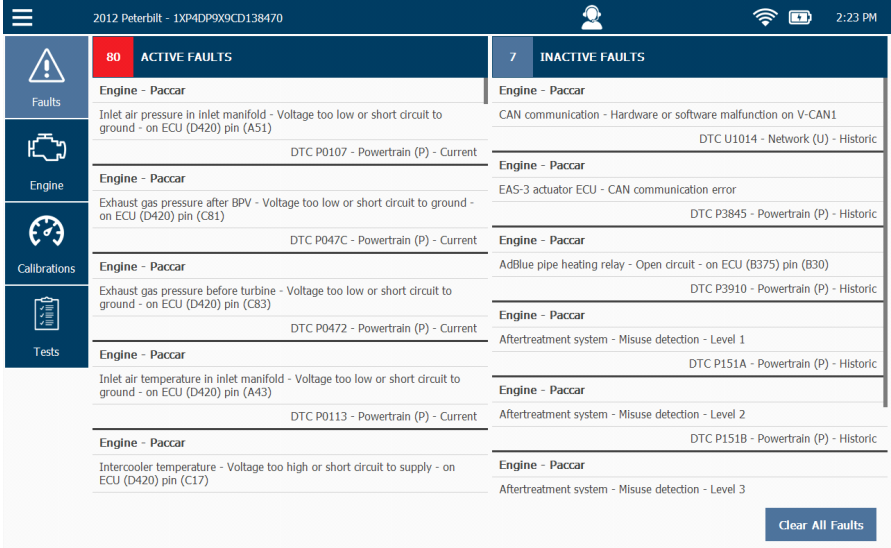

<span id="page-63-2"></span>**Figura 4.2** *Pantalla de fallas*

Toque la pantalla para desplazarse por las dos listas.

#### *Capítulo* **4** • Uso del Menú de Diagnóstico

**Número de línea Contenido** 1 El nombre del módulo donde se encontró la falla (por ejemplo, Engine 1 – Paccar) 2 Ya sea el nombre del parámetro que experimenta la falla, o una combinación del nombre y una descripción de la falla (por ejemplo, Inlet air pressur e in inlet manifold – Voltage too low or short circuit to ground – on ECU (D420) pin (A51). 3 Información SAE/DTC sobre la falla (por ejemplo, DTC P0101 – Powertrain (P) – Current)

Cada falla en la lista contiene la siguiente información para esa falla:

## <span id="page-64-0"></span>**Visualización de más información**

Puede ver más información sobre una falla en particular (por ejemplo, la información de cuadro congelado y la información de solución de problemas de PRO-LINK® Repair-Connect) tocando la falla para mostrar la pantalla More Info.

Para ver más información sobre una falla en particular:

**1** Toque la pantalla para seleccionar la falla para la que desea ver más información (por ejemplo, **Inlet air pressure in inlet manifold**).

Se muestra la pantalla **More Info** con el panel Description activado.

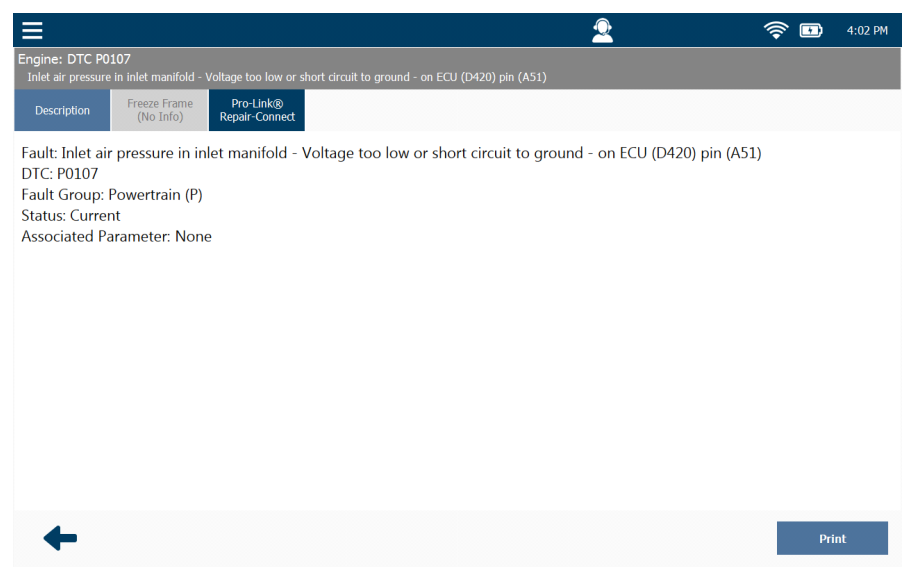

**Figura 4.3** *Pantalla More Info*

- **2** Toque el botón **Freeze Frame** en la parte superior de la pantalla para ver la información de cuadro congelado (si está disponible).
- **3** Toque el botón **Description** para volver al panel de descripción.

#### **NOTA:**

- Si ha comprado una suscripción a Repair-Connect, toque el botón **PRO-LINK® REPAIR-CONNECT** en la parte superior de la pantalla para mostrar la pantalla de inicio de sesión de Repair-Connect. Para obtener información detallada sobre el uso de Repair-Connect, consulte el *Capítulo 10: Uso del* PRO-LINK® *Repair-Connect*, más adelante en este manual.
- **4** Toque el botón **Print** para enviar la página a la impresora.
- **5** Toque la pestaña **flecha atrás** para volver a la lista de fallas [\(Figura 4.2\)](#page-63-2).

## <span id="page-66-0"></span>**Borrado de las fallas inactivas**

Las fallas inactivas se pueden borrar tocando el botón Clear All Faults en la parte inferior de la pantalla. Las fallas no pueden borrarse individualmente.

## **NOTA:**

**i Cuando borra todas las fallas, se borran tanto las fallas ACTIVAS como** las INACTIVAS. Luego el PRO-LINK<sup>®</sup> Edge, vuelve a escanear el vehículo y vuelve a enumerar las fallas ACTIVAS encontradas durante el nuevo escaneo.

Para borrar todas las fallas inactivas:

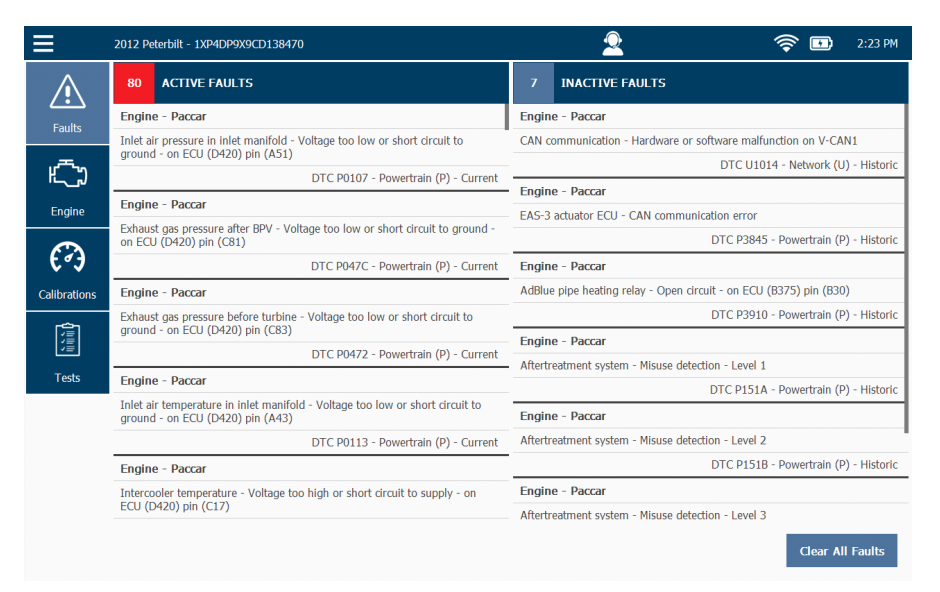

**Figura 4.4** *Pantalla Sample Faults*

#### **1** Toque **Clear All Faults**.

Se muestra el cuadro de pregunta "Are you sure you want to clear all faults?"

**2** Para confirmar su decisión de borrar todas las fallas, toque **Yes**.

Se borran todas las fallas, se vuelve a escanear el vehículo y se vuelven a mostrar las fallas que aún están activas.

# <span id="page-67-0"></span>**Parámetros**

Se accede a la pantalla Parameters tocando una de las pestañas Parameters (por ejemplo, Engine) en el lado izquierdo del Menú de Diagnóstico.

## **NOTA:**

El PRO-LINK<sup>®</sup> Edge crea una pestaña Parameters para cada módulo (por ejemplo, **Engine – Paccar – Ch1** y **Engine Retarder – HDS J1939 Ch1**) cargado durante el proceso de escaneo.

|                     | 2012 Peterbilt - 1XP4DP9X9CD138470 |              |                                         | 匝 | 3:31 PM    |
|---------------------|------------------------------------|--------------|-----------------------------------------|---|------------|
| Ж                   | <b>Quick List</b>                  | $\mathbf{0}$ | <b>Air Pressure</b>                     |   | 7.3 psi    |
| <b>Faults</b>       | Engine                             |              | Air Pressure Pre-Compressor             |   | 14.3 psi   |
|                     | DOC - DPF                          |              | <b>Exhaust Gas Pressure Pre-Turbine</b> |   | 7.7 psi    |
| Engine              | DEF - SCR                          |              | Air Pressure Pre-Turbine (Filtered)     |   | 58.0 psi   |
| ê                   | <b>EGR</b>                         |              | <b>Exhaust Pressure after BPV</b>       |   | 7.3 psi    |
| Engine<br>Retarder  | <b>Exhaust Back Pressure Valve</b> |              | <b>Ambient Air Pressure</b>             |   | 14.3 psi   |
| છે                  | <b>NO<sub>x</sub></b>              |              | <b>Ambient Pressure (Absolute)</b>      |   | 14 psi     |
| <b>Calibrations</b> | <b>Fuel System</b>                 |              | Crankcase Air Pressure (Relative)       |   | N/A        |
| 澶                   | Turbocharger                       |              | <b>DEF Pressure (Relative)</b>          |   | 188.5 psi  |
| <b>Tests</b>        | Voltages                           |              | <b>DOC Inlet Pressure</b>               |   | 37.7 psi   |
|                     | Temperatures                       |              | <b>DPF Outlet Pressure (Relative)</b>   |   | 0 psi      |
|                     | <b>Pressures</b>                   |              | <b>DPF Delta Pressure</b>               |   | $0.0$ psi  |
|                     | $   +$                             |              | <b>DPF Delta Pressure</b>               |   | $-0.1$ psi |

**Figura 4.5** *Pantalla Sample Parameters*

Desde la pestaña Parameters puede hacer lo siguiente:

- Ver los parámetros *[\(pág. 62\)](#page-68-0)*
- Gestionar las Listas rápidas *[\(pág. 63\)](#page-69-0)*
- Crear y ver una Lista rápida *[\(pág. 65\)](#page-71-0)*
- Eliminar parámetros de una Lista rápida *[\(pág. 69\)](#page-75-0)*
- Graficado de los datos *[\(pág. 72\)](#page-78-0)*

# <span id="page-68-0"></span>**Visualización de los parámetros**

Para ver los parámetros:

**1** En el Menú de Diagnóstico (Figura 4.1), seleccione la pestaña Parameters (por ejemplo, **Engine**).

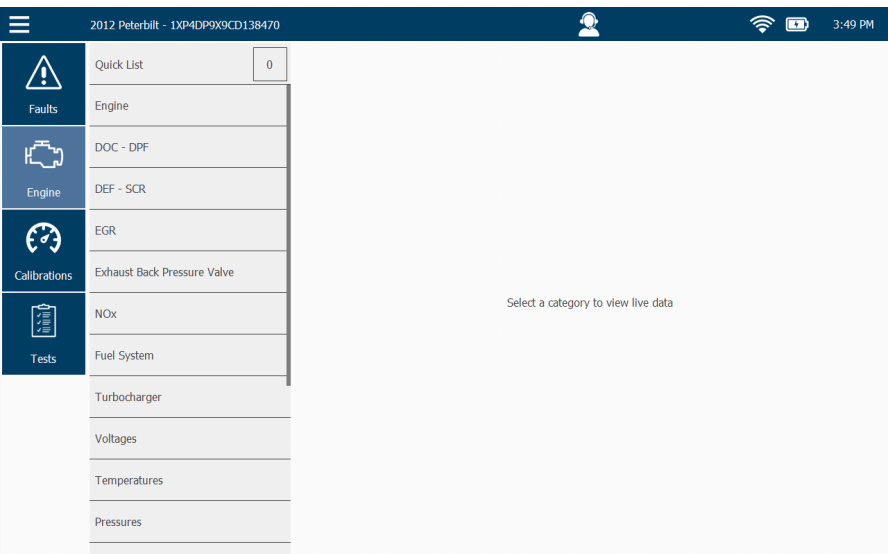

**Figura 4.6** *Pantalla Select a Category*

## **NOTA:**

i Toque la pantalla y arrastre el dedo hacia arriba para desplazarse hacia abajo en la lista de la izquierda.

**2** Toque el nombre de la categoría para la que desea ver datos en vivo (por ejemplo, **Pressures**).

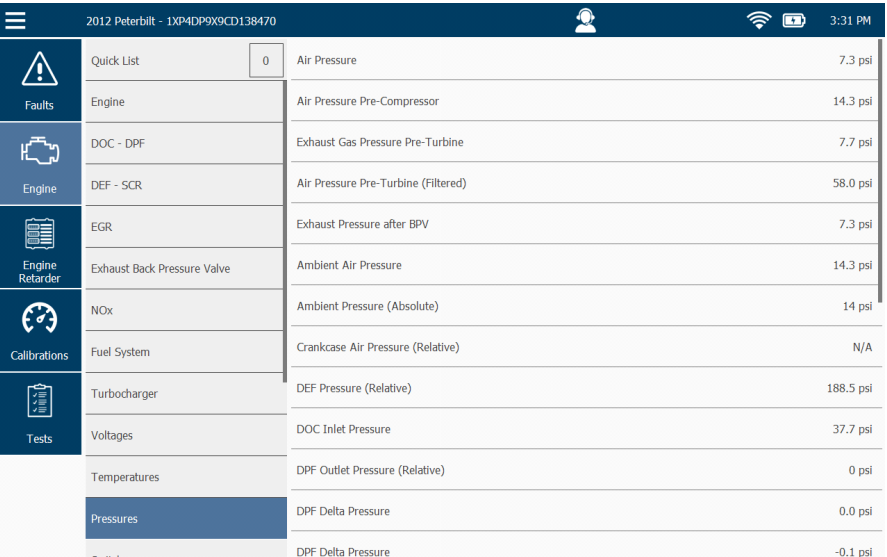

Se muestra una lista de parámetros para la categoría seleccionada.

**Figura 4.7** *Lista de Parámetros*

Todos los parámetros disponibles para la categoría que seleccionó (por ejemplo, Pressures) se muestran en la lista a la derecha de las categorías. Los valores, si están disponibles, también se muestran. Toque la pantalla y arrastre el dedo hacia arriba para desplazarse hacia abajo en la lista.

Puede seleccionar otra categoría de la lista de la izquierda o crear una Lista rápida.

### <span id="page-69-0"></span>**Gestión de las Listas rápidas**

Puede crear una Lista rápida para almacenar parámetros y mostrarlos uno al lado del otro, a partir de uno o ambos de los siguientes puntos:

- Diferentes categorías (o sea, las categorías en el lado izquierdo de la pantalla)
- Diferentes módulos (por ejemplo, Engine, Engine Retarder, etc.)

Solo puede haber una Lista rápida. Sin embargo, puede borrar la Lista rápida y crear una nueva cuando necesite comparar otros parámetros.

#### $\equiv$  $\bullet$  $\begin{picture}(60,10) \put(0,0){\line(1,0){15}} \put(15,0){\line(1,0){15}} \put(15,0){\line(1,0){15}} \put(15,0){\line(1,0){15}} \put(15,0){\line(1,0){15}} \put(15,0){\line(1,0){15}} \put(15,0){\line(1,0){15}} \put(15,0){\line(1,0){15}} \put(15,0){\line(1,0){15}} \put(15,0){\line(1,0){15}} \put(15,0){\line(1,0){15}} \put(15,0){\line(1$  $\triangle$ Crankcase Air Pressure (Relative)  $N/A$  $5.0V$ Engine Inlet Air Pressure Inlet Manifold (Sensor Power Supply) Faults Battery Voltage  $13.8V$  $\mathsf{H}^{\mathsf{H}}$  $DOC - DPF$  $DEF - SCR$  $\bigodot$  $EGR$ Exhaust Back Pressure Valve Calibrations [iiii]  $NOX$ Fuel System Turbocharger Voltages Temperatures Pressures emove Selected Clear Quick List Record Mode Graph

Lista rápida de ejemplo

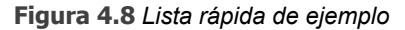

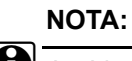

**i La Lista rápida está limitada a diez (10) parámetros** 

#### <span id="page-71-0"></span>**Creación y visualización de una Lista rápida**

Se crea una Lista rápida al poner una marca de verificación en los parámetros individuales de una o más categorías en la lista de parámetros. Si todavía no hay parámetros en la Lista rápida, se muestra una pantalla que explica cómo agregar parámetros a la Lista rápida.

Para crear una Lista rápida:

**1** Toque el botón **View Quick List** en la esquina superior izquierda de la pantalla.

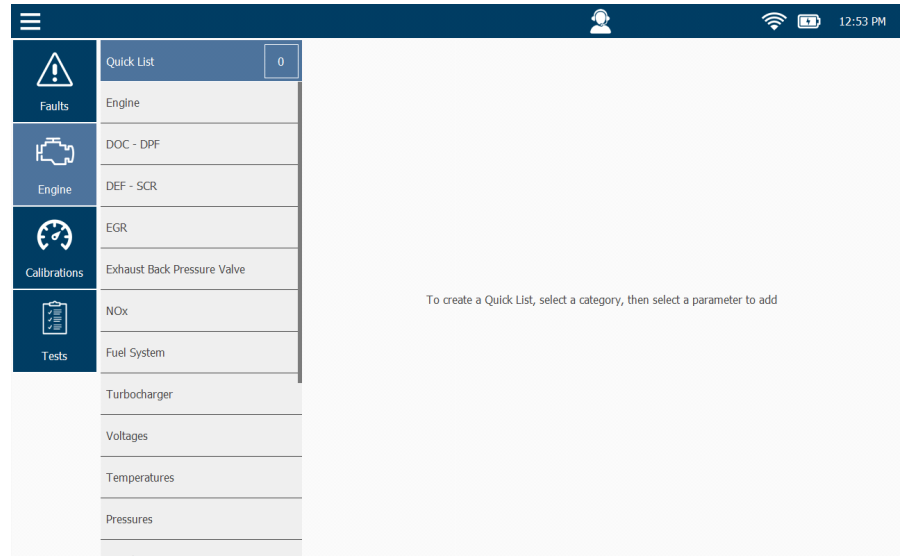

**Figura 4.9** *Pantalla Select a Category*

**2** Toque la pantalla para seleccionar una categoría (por ejemplo, **Pressures**).
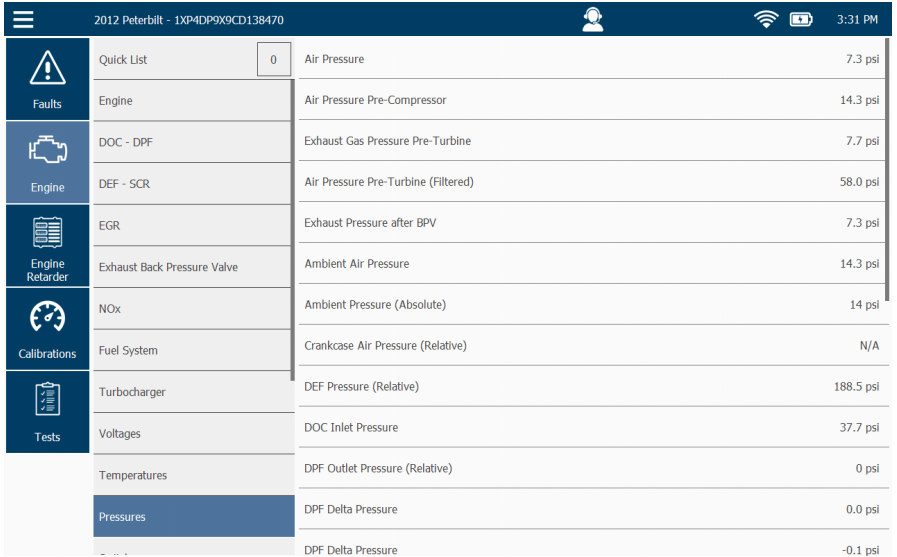

Se muestra una lista de parámetros para la categoría seleccionada.

**Figura 4.10** *Lista de parámetros para presiones*

## **NOTA:**

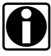

**i Toque la pantalla y arrastre el dedo hacia arriba para desplazarse hacia** abajo en la lista.

**3** Toque la pantalla para seleccionar un parámetro (por ejemplo, **DEF Pressures**).

Su selección aparece resaltada.

| Ē                   |                                    |              |                                         | Ŧ | 1:05 PM    |
|---------------------|------------------------------------|--------------|-----------------------------------------|---|------------|
| к.                  | Quick List                         | $\mathbf{1}$ | <b>Air Pressure</b>                     |   | 7.3 psi    |
| <b>Faults</b>       | Engine                             |              | Air Pressure Pre-Compressor             |   | 14.4 psi   |
|                     | DOC - DPF                          |              | <b>Exhaust Gas Pressure Pre-Turbine</b> |   | 7.7 psi    |
| Engine              | DEF - SCR                          |              | Air Pressure Pre-Turbine (Filtered)     |   | 58.0 psi   |
|                     | <b>EGR</b>                         |              | <b>Exhaust Pressure after BPV</b>       |   | 7.3 psi    |
| <b>Calibrations</b> | <b>Exhaust Back Pressure Valve</b> |              | <b>Ambient Air Pressure</b>             |   | 14.4 psi   |
| 圍                   | <b>NO<sub>x</sub></b>              |              | <b>Ambient Pressure (Absolute)</b>      |   | 14 psi     |
| <b>Tests</b>        | <b>Fuel System</b>                 |              | Crankcase Air Pressure (Relative)       |   | N/A        |
|                     | Turbocharger                       |              | <b>DEF Pressure (Relative)</b>          |   | 188.5 psi  |
|                     | Voltages                           |              | <b>DOC Inlet Pressure</b>               |   | 37.7 psi   |
|                     | Temperatures                       |              | <b>DPF Outlet Pressure (Relative)</b>   |   | $0$ psi    |
|                     | <b>Pressures</b>                   |              | <b>DPF Delta Pressure</b>               |   | $0.0$ psi  |
|                     | <b>Contract Contract</b>           |              | <b>DPF Delta Pressure</b>               |   | $-0.1$ psi |

**Figura 4.11** *Selección resaltada y agregada a la Lista rápida*

Tenga en cuenta que ahora hay un (1) elemento en el cuadro Quick List (ubicado en la parte superior izquierda de la pantalla).

**4** Continúe agregando parámetros a la lista.

## **NOTA:**

i También puede seleccionar parámetros de otras categorías (por ejemplo, **Temperatures**) o de otros módulos, si están presentes.

**5** Una vez que haya terminado de agregar parámetros a la lista, toque **Quick List** en la parte superior de la lista de categorías para ver la Lista rápida que creó.

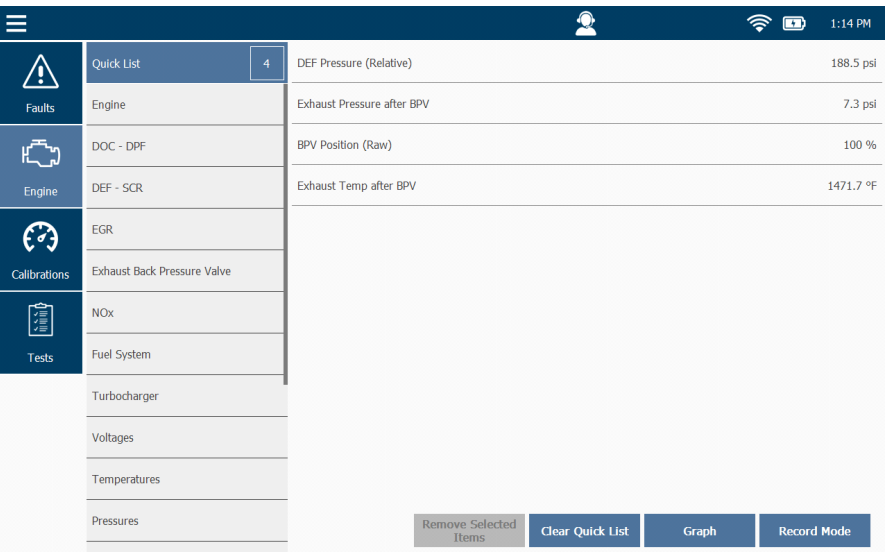

Se muestra la **Lista rápida**.

**Figura 4.12***Lista rápida de ejemplo*

### **NOTA:**

**i Para obtener información sobre el uso del botón Gráfico para graficar los** datos de parámetros, consulte *[Graficado de los datos](#page-78-0)* en [página](#page-78-0) 72 de este capítulo.

### **NOTA:**

i La función del **Modo de grabación** se trata en el *Capítulo 9: Uso de la Grabación y la Reproducción*, más adelante en este manual.

**6** Pase a *Eliminar parámetros de la Lista rápida*, a continuación.

#### **Eliminar parámetros de la Lista rápida**

Puede eliminar parámetros de la Lista rápida en cualquier momento.

Para eliminar un parámetro de la Lista rápida:

**1** Toque **Quick List** en la parte superior de la lista de categorías para mostrar la Lista rápida actual.

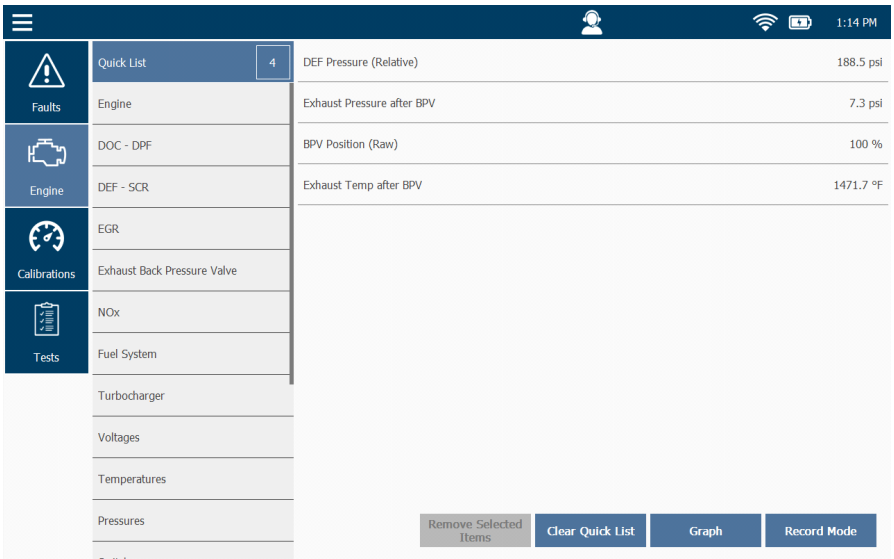

**Figura 4.13** *Lista rápida de ejemplo*

**2** Toque la pantalla para seleccionar el parámetro que desea eliminar de la lista.

## **NOTA:**

i También puede eliminar todos los parámetros de la lista tocando el botón Clear Quick List en la parte inferior de la pantalla.

El parámetro seleccionado aparece resaltado.

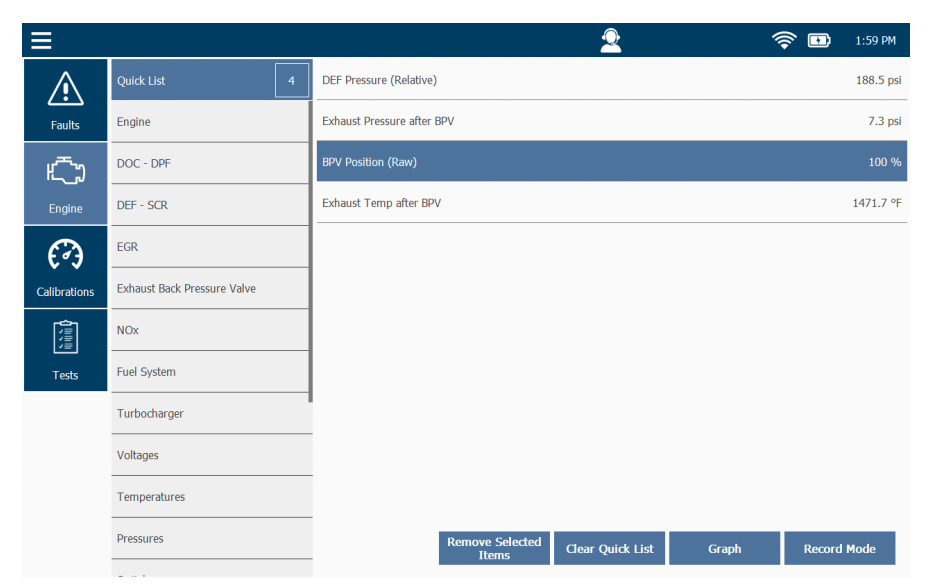

**Figura 4.14** *Eliminar parámetros de la Lista rápida*

**3** Toque el botón **Remove Selected Items**.

La **Lista rápida** se actualiza.

| ≣                   |                                    |                |                                |                                        | ♠                       |              | $\mathbf{E}$       | 2:02 PM   |
|---------------------|------------------------------------|----------------|--------------------------------|----------------------------------------|-------------------------|--------------|--------------------|-----------|
| <u>/!`</u>          | Quick List                         | $\overline{3}$ | <b>DEF Pressure (Relative)</b> |                                        |                         |              |                    | 188.5 psi |
| Faults              | Engine                             |                | Exhaust Pressure after BPV     |                                        |                         |              |                    | 7.3 psi   |
|                     | DOC - DPF                          |                | Exhaust Temp after BPV         |                                        |                         |              |                    | 1471.7 °F |
| Engine              | DEF - SCR                          |                |                                |                                        |                         |              |                    |           |
| છે                  | <b>EGR</b>                         |                |                                |                                        |                         |              |                    |           |
| <b>Calibrations</b> | <b>Exhaust Back Pressure Valve</b> |                |                                |                                        |                         |              |                    |           |
| 圍                   | <b>NO<sub>x</sub></b>              |                |                                |                                        |                         |              |                    |           |
| <b>Tests</b>        | <b>Fuel System</b>                 |                |                                |                                        |                         |              |                    |           |
|                     | Turbocharger                       |                |                                |                                        |                         |              |                    |           |
|                     | Voltages                           |                |                                |                                        |                         |              |                    |           |
|                     | Temperatures                       |                |                                |                                        |                         |              |                    |           |
|                     | Pressures                          |                |                                | <b>Remove Selected</b><br><b>Items</b> | <b>Clear Quick List</b> | <b>Graph</b> | <b>Record Mode</b> |           |

<span id="page-77-0"></span>**Figura 4.15** *Lista rápida actualizada*

**4** Para eliminar todos los parámetros de la Lista rápida, toque el botón **Clear Quick List**.

La pantalla **Select a Category** se muestra nuevamente [\(Figura 4.9\).](#page-71-0)

### <span id="page-78-0"></span>**Graficado de los datos**

Puede ver una representación visual (o sea, un gráfico) de los parámetros en la Lista rápida utilizando el botón Graph en la parte inferior de la pantalla [\(Figura 4.15\).](#page-77-0) Solo se mostrarán los parámetros escalables (o sea, los parámetros que tienen valores que pueden variar con el tiempo), por ejemplo, las temperaturas.

## **NOTA:**

**i P** Para obtener instrucciones sobre cómo crear una Lista rápida, consulte *[Creación y visualización de una Lista rápida](#page-71-1)* en la [página](#page-71-1) 65, anteriormente en este manual.

Para ver un gráfico en tiempo real de los parámetros en la Lista rápida:

**1** Cree una Lista rápida con varios parámetros para graficar.

| Ξ                   | 2000 GMC - 1GKDM19W1YB543817                                |                |                       | 10:48 AM<br>Ð       |
|---------------------|-------------------------------------------------------------|----------------|-----------------------|---------------------|
| 79 N                | <b>Ouick List</b>                                           | $\overline{4}$ | Short Term FT Bank 1  | $-2.3$              |
| <b>Faults</b>       | <b>HVAC</b><br>Engine<br>EGR                                |                | Short Term FT Bank 1  | 125.0 Counts        |
| ê                   |                                                             |                | Long Term FT Bank 1   | <b>121.0 Counts</b> |
| Engine              |                                                             |                | Long Term FT Bank 1   | $-5.5$              |
|                     | <b>Fuel Trims</b>                                           |                | Short Term FT Bank 2  | $-3.9$              |
| <b>Calibrations</b> | Misfires                                                    |                | Short Term FT Bank 2  | <b>123.0 Counts</b> |
| 創                   | <b>EVAP System</b>                                          |                | Long Term FT Bank 2   | <b>122.0 Counts</b> |
| <b>Tests</b>        |                                                             |                | Long Term FT Bank 2   | $-4.7$              |
|                     | <b>Fuel System</b>                                          |                | <b>Air Fuel Ratio</b> | 15:1                |
|                     | <b>Fuel Injectors</b>                                       |                | Rich/Lean Bank 1      | Lean                |
|                     | Turbocharger<br>Starting/Charging<br><b>Engine Position</b> |                | Rich/Lean Bank 2      | Lean                |
|                     |                                                             |                | <b>Loop Status</b>    | Closed              |
|                     |                                                             |                |                       |                     |

**Figura 4.16** *Parámetros resaltados de la Lista rápida*

**2** Toque **Quick List** en la parte superior de la lista de categorías.

Se muestra la Lista rápida.

| ≡                   | 2000 GMC - 1GKDM19W1YB543817 | $\bullet$<br>m                                                                   | 10:55 AM |
|---------------------|------------------------------|----------------------------------------------------------------------------------|----------|
| - 3                 | Quick List<br>$\overline{4}$ | Short Term FT Bank 2                                                             | 0.8      |
| Faults              | <b>HVAC</b>                  | Long Term FT Bank 1                                                              | $-9.4$   |
| É                   | Engine                       | Short Term FT Bank 1                                                             | $-1.6$   |
| Engine              | EGR                          | Long Term FT Bank 2                                                              | $-8.6$   |
| E - 3               | <b>Fuel Trims</b>            |                                                                                  |          |
| <b>Calibrations</b> | <b>Misfires</b>              |                                                                                  |          |
| 圍                   | <b>EVAP System</b>           |                                                                                  |          |
| <b>Tests</b>        | Fuel System                  |                                                                                  |          |
|                     | <b>Fuel Injectors</b>        |                                                                                  |          |
|                     | Turbocharger                 |                                                                                  |          |
|                     | Starting/Charging            | <b>Remove Selected</b><br><b>Clear Quick List</b><br>Graph<br><b>Record Mode</b> |          |
|                     | <b>Engine Position</b>       | <b>Items</b>                                                                     |          |

<span id="page-79-0"></span>**Figura 4.17** *Lista rápida* 

**3** Toque el botón **Graph**.

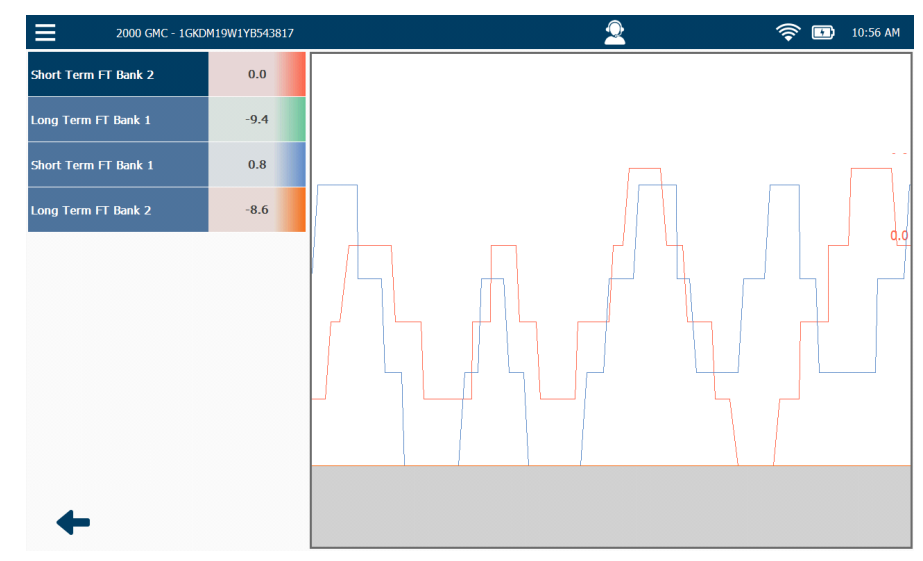

**Figura 4.18** *Gráfico de ejemplo*

**4** Toque la **flecha atrás** para volver a la Lista rápida [\(Figura 4.17\).](#page-79-0)

# **Calibraciones**

Desde el menú Calibraciones puede hacer lo siguiente:

- Seleccionar una categoría de calibración y ver los puntos de datos asociados *[\(pág. 75\)](#page-81-0)*
- Calibrar un punto de datos *[\(pág. 78\)](#page-84-0)*

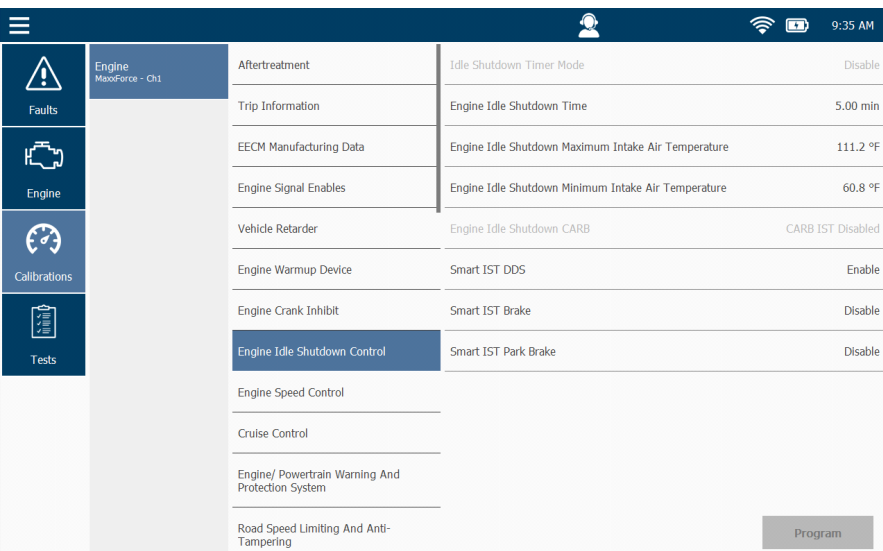

**Figura 4.19** *Pantalla Sample Calibrations*

#### **NOTA:**

i Las calibraciones no están disponibles para todas las aplicaciones de software. Por ejemplo, Heavy Duty Standard (HDS) J1939, entre otras, no admite calibraciones. La pestaña Calibrations aún se mostrará, pero se aparecerá el mensaje "No Calibrations available" cuando se selecciona la pestaña.

## <span id="page-81-0"></span>**Selección de una categoría de calibración**

Una categoría de calibración es una colección de calibraciones relacionadas. La primera vez que selecciona la pestaña Calibrations durante una sesión, el PRO-LINK® Edge le solicita que seleccione un módulo, y luego muestra las categorías de calibración disponibles para ese módulo.

Para seleccionar una categoría de calibración y ver los puntos de datos asociados:

**1** Desde el Menú de Diagnóstico (Figura 4.1), seleccione **Calibrations**.

Si aún no ha utilizado las Calibraciones durante su sesión actual, se muestra la pantalla **Select a Module.**

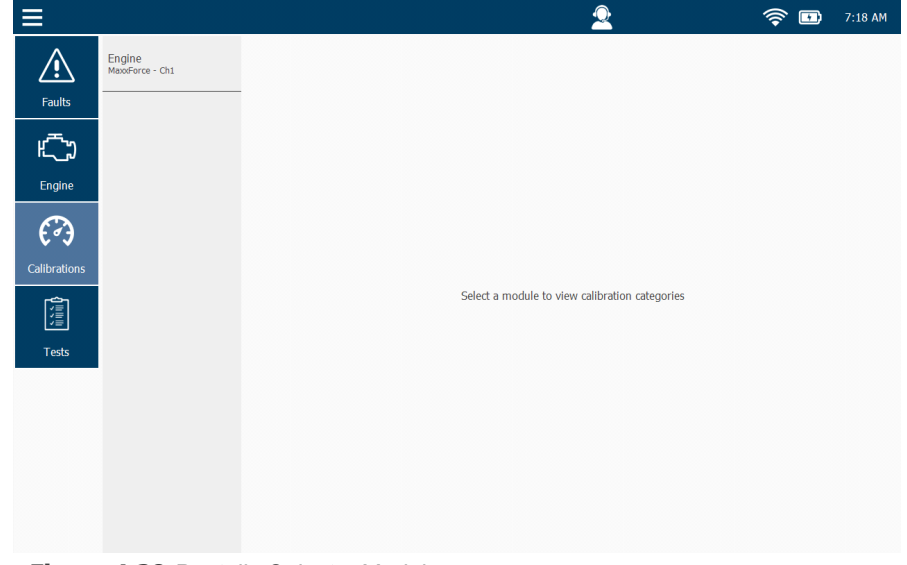

**Figura 4.20** *Pantalla Select a Module*

**2** Toque la pantalla para seleccionar el módulo que desee (por ejemplo, **Engine – MaxxForce – Ch1**).

### **NOTA:**

**ID** Dependiendo del vehículo al que esté conectado, puede haber más de un módulo en la lista de la izquierda.

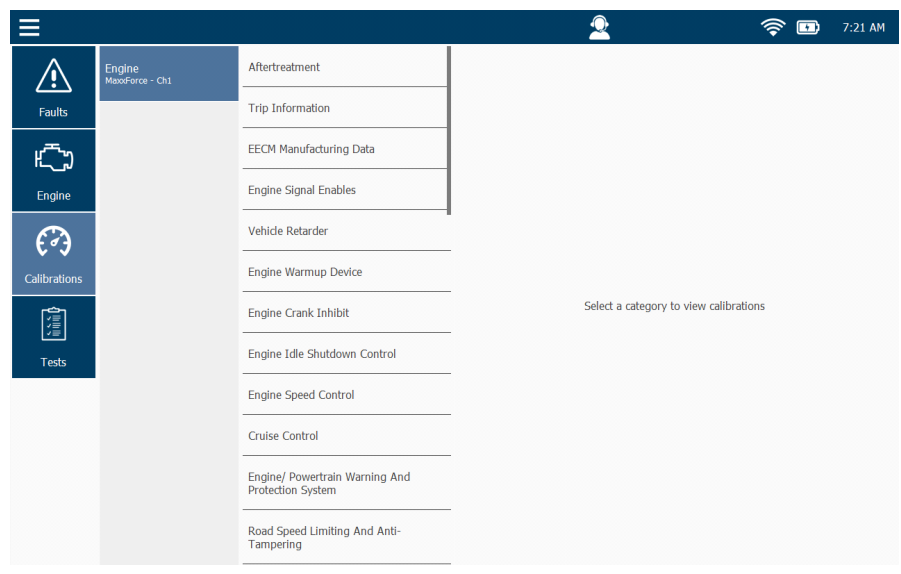

Se muestra una lista de categorías disponibles.

**Figura 4.21** *Lista de categorías disponibles*

- **3** Use su dedo para desplazarse hacia abajo en la lista.
- **4** Toque la pantalla para seleccionar la categoría que desee (por ejemplo, **Engine Idle Shutdown Control**).

El PRO-LINK $^{\circledR}$  Edge muestra una lista de los puntos de datos que puede calibrar para la categoría seleccionada (puntos de datos a la izquierda y valores a la derecha).

| Ξ                   |                           |                                                            |                                                     | 9:35 AM                  |
|---------------------|---------------------------|------------------------------------------------------------|-----------------------------------------------------|--------------------------|
| 4                   | Engine<br>MaxxForce - Ch1 | Aftertreatment                                             | <b>Idle Shutdown Timer Mode</b>                     | <b>Disable</b>           |
| <b>Faults</b>       |                           | <b>Trip Information</b>                                    | Engine Idle Shutdown Time                           | 5.00 min                 |
|                     |                           | <b>EECM Manufacturing Data</b>                             | Engine Idle Shutdown Maximum Intake Air Temperature | 111.2 °F                 |
| Engine              |                           | <b>Engine Signal Enables</b>                               | Engine Idle Shutdown Minimum Intake Air Temperature | 60.8 °F                  |
| . .                 |                           | Vehicle Retarder                                           | Engine Idle Shutdown CARB                           | <b>CARB IST Disabled</b> |
| <b>Calibrations</b> |                           | <b>Engine Warmup Device</b>                                | Smart IST DDS                                       | Enable                   |
| 圍                   |                           | <b>Engine Crank Inhibit</b>                                | Smart IST Brake                                     | <b>Disable</b>           |
| <b>Tests</b>        |                           | Engine Idle Shutdown Control                               | <b>Smart IST Park Brake</b>                         | <b>Disable</b>           |
|                     |                           | <b>Engine Speed Control</b>                                |                                                     |                          |
|                     |                           | <b>Cruise Control</b>                                      |                                                     |                          |
|                     |                           | Engine/ Powertrain Warning And<br><b>Protection System</b> |                                                     |                          |
|                     |                           | Road Speed Limiting And Anti-<br>Tampering                 |                                                     | Program                  |

**Figura 4.22** *Lista de puntos de datos dentro de una categoría*

**5** Pase a *[Calibración de un punto de datos](#page-84-0)*, a continuación.

## <span id="page-84-0"></span>**Calibración de un punto de datos**

Cuando selecciona un punto de datos para calibrar, el PRO-LINK® Edge inmediatamente comienza el proceso de calibración para ese punto de datos.

## **NOTA:**

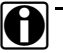

Cada pantalla de calibración es única para el tipo de módulo y el tipo de calibración que se realiza. Además, algunas aplicaciones (por ejemplo, CAT® ACERT™) no incluyen el botón Program.

Para calibrar un punto de datos:

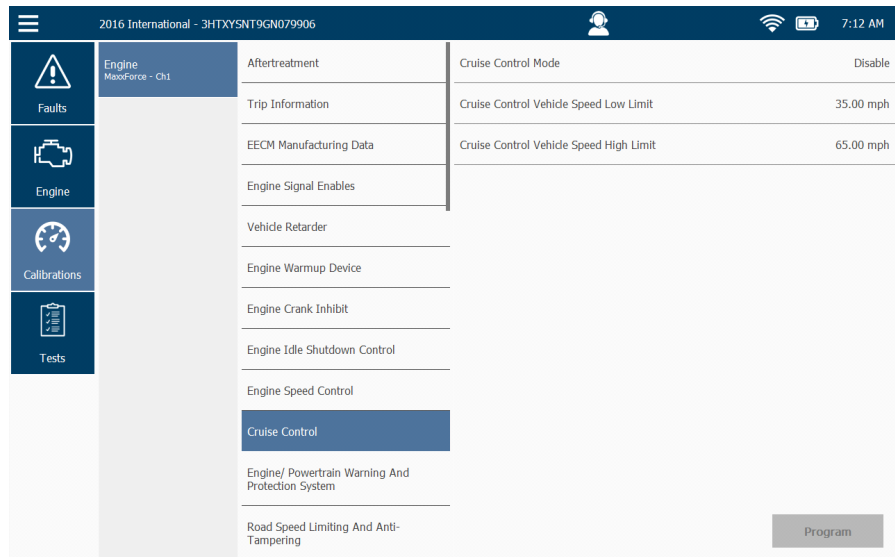

**Figura 4.23** *Lista de puntos de datos para la categoría de control de crucero*

**1** Toque la pantalla para seleccionar el punto de datos que desea calibrar (por ejemplo, **Cruise Control Vehicle Speed High Limit**).

## **NOTA:**

**ID** No todos los puntos de datos estarán disponibles para la calibración (o sea, están atenuadas en gris). Los puntos de datos pueden no estar disponibles porque el punto de datos es de solo lectura (o sea, no es programable) o, en algunas aplicaciones, debido a protecciones a nivel de contraseña.

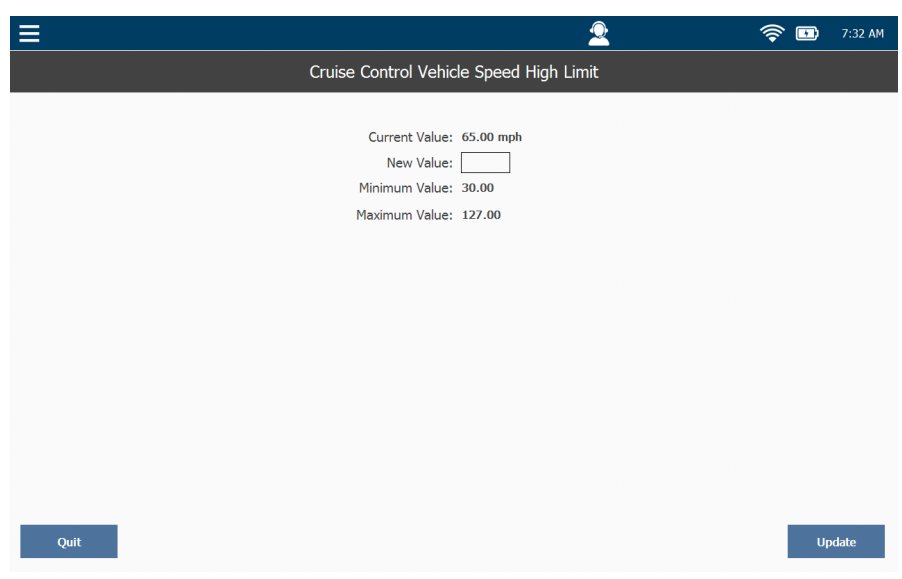

Se muestra la pantalla de calibración para el punto de datos que seleccionó.

**Figura 4.24** *Pantalla Calibration*

**2** Toque dentro del campo de entrada de datos **New Value**.

### **NOTA:**

Cuando se ejecuta una calibración, la pestaña CALS está bloqueada. Toque el botón Quit para salir de la calibración.

 $\hat{\mathbf{F}}$   $\mathbf{m}$  9:54 AM  $\equiv$  $\bullet$ Cruise Control Vehicle Speed High Limit Current Value: 65.00 mph New Value: Minimum Value: 30.00 Maximum Value: 127.00 **Tab**  $\ddotmark$  $\mathbf{1}$  $\overline{2}$  $\overline{3}$  $\overline{\mathbf{5}}$ 6 7 9  $\mathbf 0$ ABC  $\mathbf{g}$  $#$  $\ddot{\text{S}}$  $\frac{0}{6}$  $\mathbf{r}$  $\overline{a}$  $\sim$  \{  $\sim\!\!{\rm M}$ Update  $\ddot{\phantom{1}}$  $\circledcirc$ **Figura 4.25** *Teclado*

Se muestra el teclado.

- **3** Use el teclado para ingresar el nuevo valor (por ejemplo, **70**).
- **4** Toque el botón **Update** en la parte inferior de la pantalla.

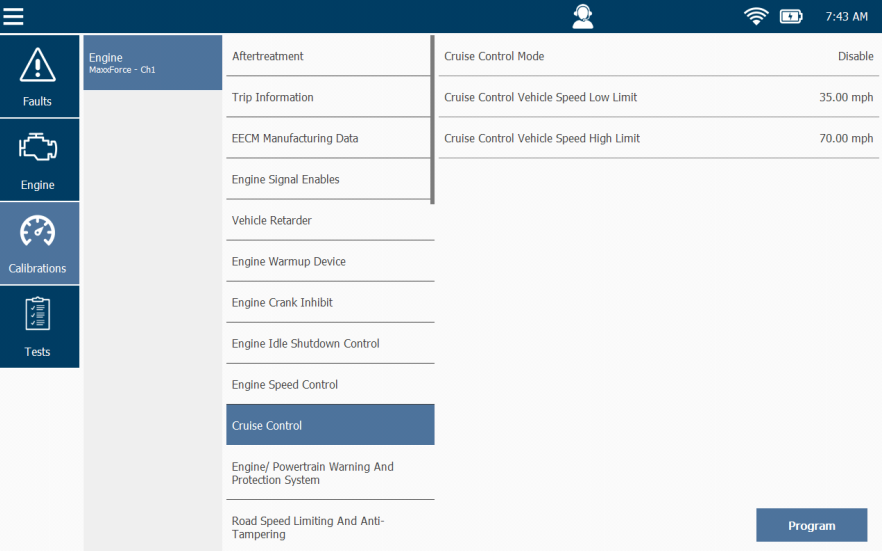

Se muestra la lista de puntos de datos, que muestra el nuevo valor.

**Figura 4.26** *Lista de puntos de datos para la categoría de control de crucero*

**5** Para completar la calibración y aceptar el nuevo valor, toque el botón **Program**.

Si elige *no* programar la calibración en este momento, puede continuar haciendo calibraciones adicionales y luego programar todas sus calibraciones al mismo tiempo. Si intenta salir de la pestaña CALS, se muestra un mensaje que le recuerda que hay calibraciones no programadas y le advierte que se perderán si continúa.

**La función Program no se usa universalmente en todas las aplicaciones del vehículo. Algunas pruebas emplearán la función Program, otras no.**

### **NOTA:**

i En caso de que se le solicite ingresar una contraseña o contraseñas, siga las instrucciones. El PRO-LINK<sup>®</sup> Edge en la mayoría de los casos ingresará automáticamente la contraseña por usted, si es necesario.

Si tocó **Program**, comienza el paso final en el proceso de calibración.

- **6** Cuando se le solicite, ponga la ignición en la posición **OFF**.
- **7** Cuando se le solicite, ponga la ignición en la posición **ON**.

**8** Espere mientras se verifica la calibración.

La lista de puntos de datos se muestra nuevamente.

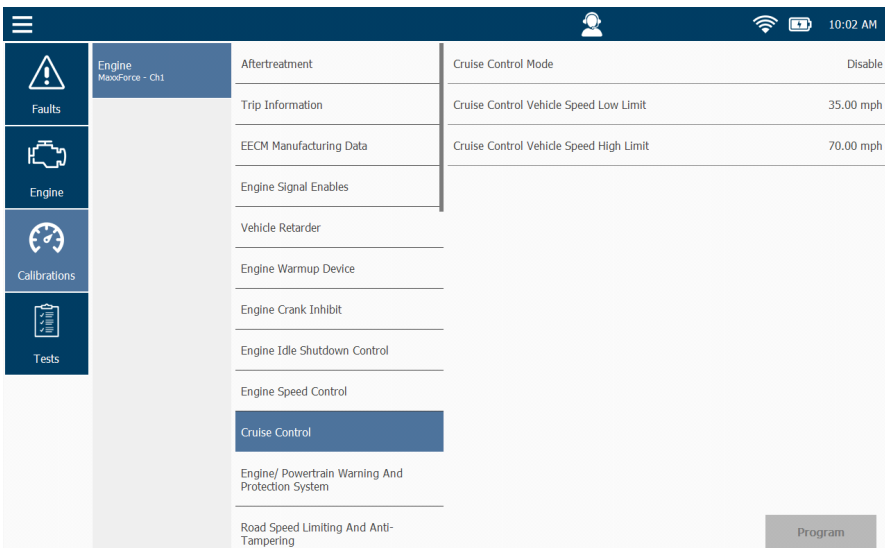

**Figura 4.27** *Lista de puntos de datos para la categoría de control de crucero*

**9** Continúe calibrando otros puntos de datos o seleccione una categoría diferente de la lista de la izquierda.

## **Pruebas**

El PRO-LINK<sup>®</sup> Edge ofrece una amplia gama de pruebas especiales. Sin embargo, la disponibilidad de las pruebas depende tanto del vehículo al que está conectado el dispositivo como del módulo cargado (por ejemplo, motor, transmisión, etc.). La primera vez que seleccione la pestaña Tests durante la sesión actual, se le solicitará seleccionar un módulo. Si el módulo seleccionado no tiene ninguna prueba especial asociada, se muestra un mensaje informativo.

#### **NOTA:**

No todas las aplicaciones de software admiten pruebas. Por ejemplo, Heavy Duty Standard (HDS) J1939, entre otras, no admite pruebas. Si las pruebas no están disponibles para un módulo específico, el módulo no se mostrará en la lista de módulos.

Además, la pantalla asociada con cada prueba es única para esa prueba. La mayoría de las pruebas especiales incluyen texto de información (por ejemplo, instrucciones detalladas sobre cómo ejecutar esa prueba en particular, pasos rápidos para múltiples rutinas y consejos de prueba).

#### **NOTA:**

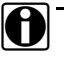

Busque el ícono Info Text en la esquina superior derecha de la pantalla de prueba. Si ve el ícono, el texto de información está disponible. Simplemente toque el ícono para mostrar la información.

Finalmente, algunas pruebas requieren que el vehículo esté en un estado particular (por ejemplo, Temperatura del refrigerante del motor superior a 140 °F). Si este es el caso de la prueba que seleccione, el PRO-LINK<sup>®</sup> Edge proporcionará los requisitos previos específicos que deben cumplirse antes de comenzar la prueba. Una vez que haya cumplido los requisitos previos para la prueba, se mostrará la pantalla para esa prueba.

#### Para ejecutar una prueba:

**1** Comience en el **Menú de Diagnóstico**.

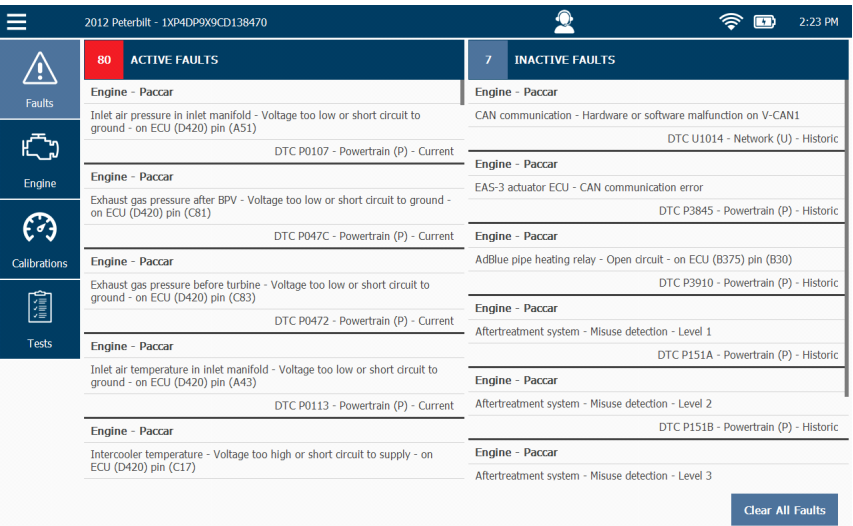

**Figura 4.28** *Menú de Diagnóstico*

**2** Seleccione **Tests** de la lista de la izquierda.

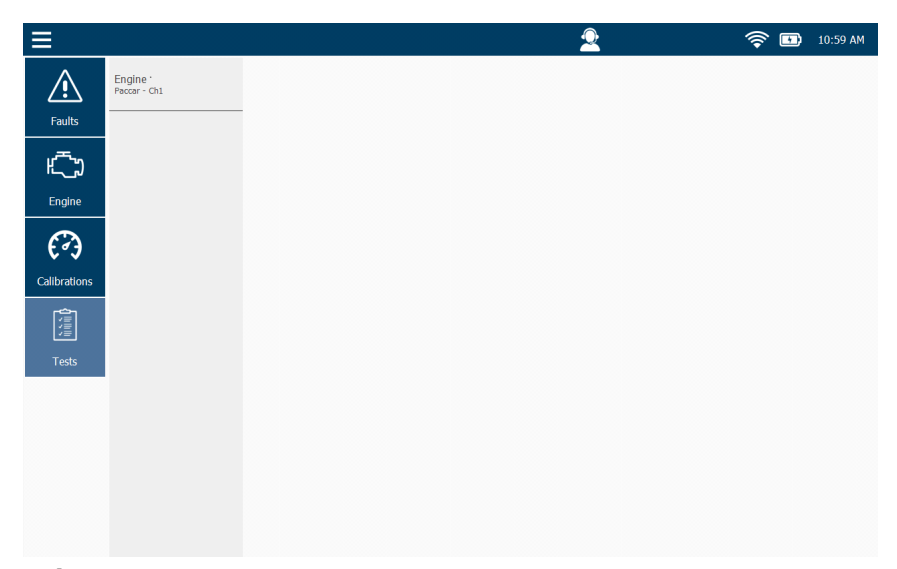

**Figura 4.29** *Para ver las pruebas especiales, seleccione un módulo* 

**3** Seleccione un módulo de la lista de la izquierda (por ejemplo, **Engine – Paccar CH1**).

Se muestra la pantalla **Caution**.

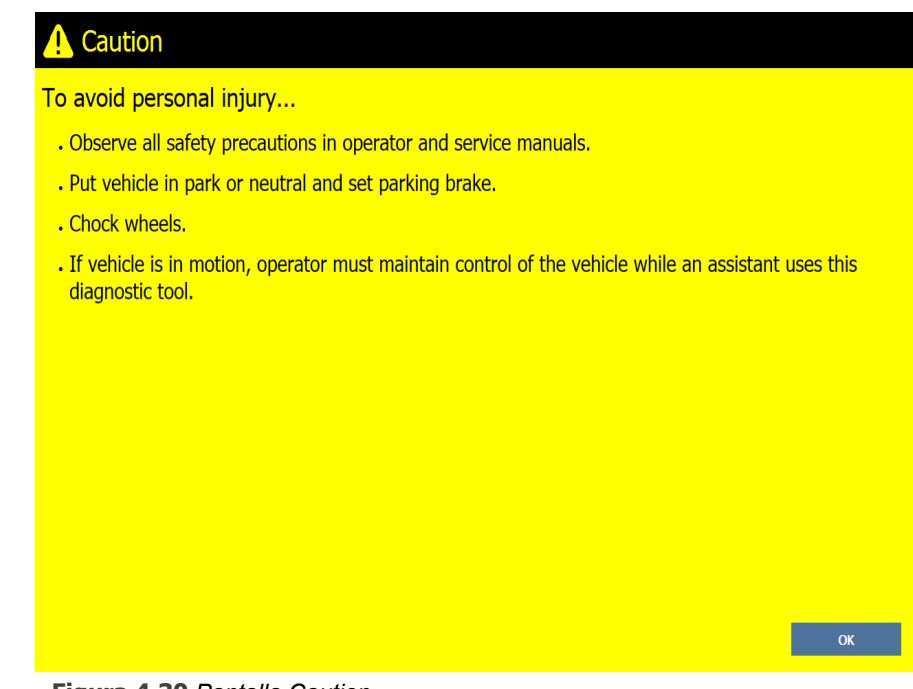

**Figura 4.30** *Pantalla Caution*

- **4** Lea atentamente las instrucciones en pantalla y sígalas.
- **5** Toque **OK**.

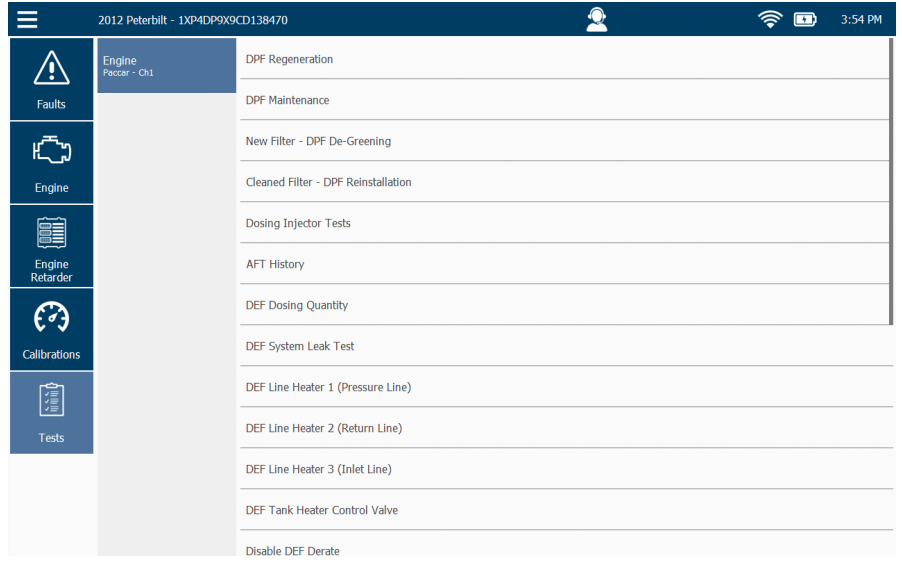

Se muestra una lista de pruebas para el módulo seleccionado.

**Figura 4.31** *Lista de pruebas disponibles*

**6** Toque la pantalla para seleccionar una prueba de la lista (por ejemplo, **Injector Code Programming**).

Se muestra una pantalla **Warning**.

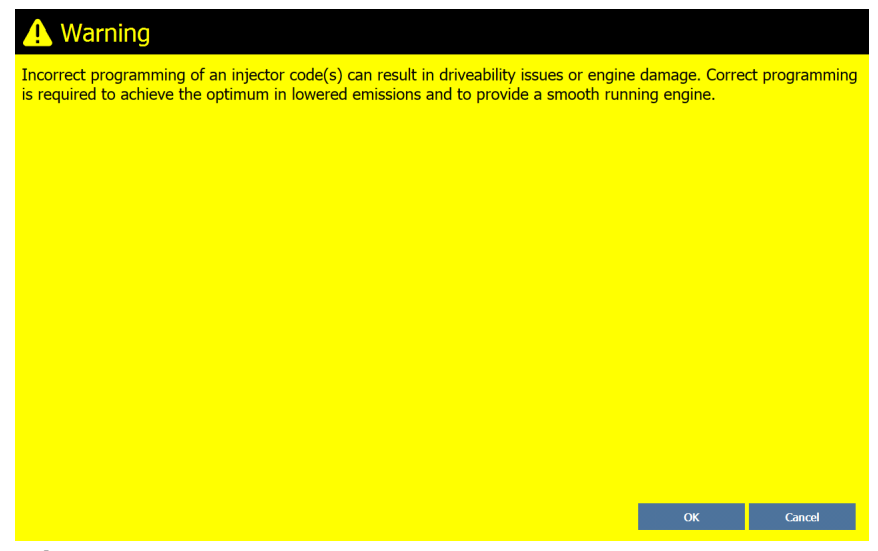

**Figura 4.32** *Pantalla Warning*

**7** Toque **OK** después de leer la información provista.

| $\equiv$       |            |                                  | $\mathbf{2}$  | 令<br>$\bullet$<br>12:18 PM |
|----------------|------------|----------------------------------|---------------|----------------------------|
|                |            | <b>Injector Code Programming</b> |               |                            |
|                |            |                                  |               |                            |
|                |            | <b>Current Code</b>              | <b>Status</b> |                            |
|                | Injector 1 | <b>FEFEDD</b>                    | <b>VALID</b>  |                            |
|                | Injector 2 | <b>FMFMFM</b>                    | <b>VALID</b>  |                            |
|                | Injector 3 | <b>FMFMFM</b>                    | <b>VALID</b>  |                            |
|                | Injector 4 | <b>FMFMFM</b>                    | <b>VALID</b>  |                            |
|                | Injector 5 | AAAAAK                           | VALID         |                            |
|                | Injector 6 | <b>DEDEDE</b>                    | <b>VALID</b>  |                            |
|                |            |                                  |               |                            |
|                |            |                                  |               |                            |
|                |            |                                  |               |                            |
|                |            |                                  |               |                            |
| Quit           |            | Swap Injectors                   |               | Write                      |
| $\blacksquare$ |            |                                  |               |                            |

**Figura 4.33** *Pantalla Warning*

**8** Toque el ícono **Info Text** en la esquina superior derecha.

Aparece la pantalla **Info Text** para la programación del código del inyector.

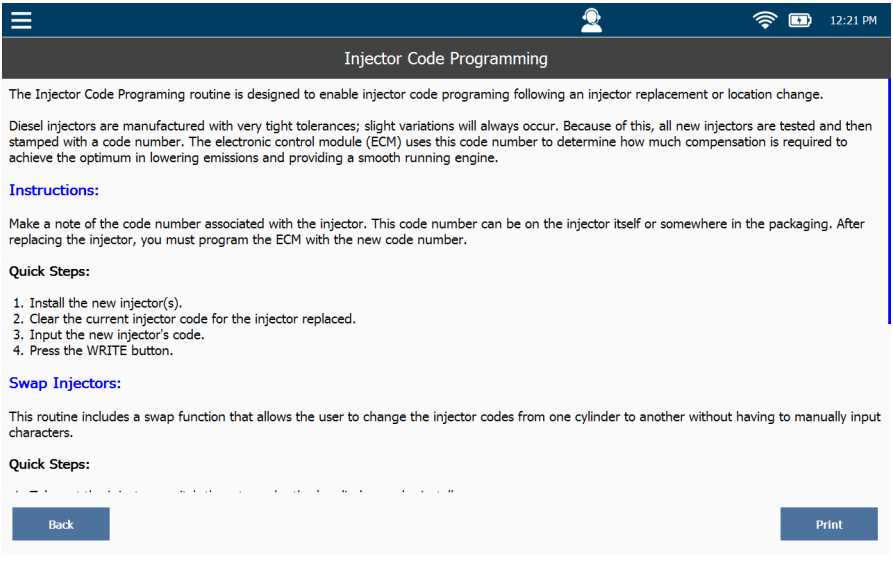

**Figura 4.34** *Pantalla Info Text para la programación del código del inyector*

**9** Toque la pantalla y arrastre el dedo hacia arriba para desplazarse hacia abajo por la información.

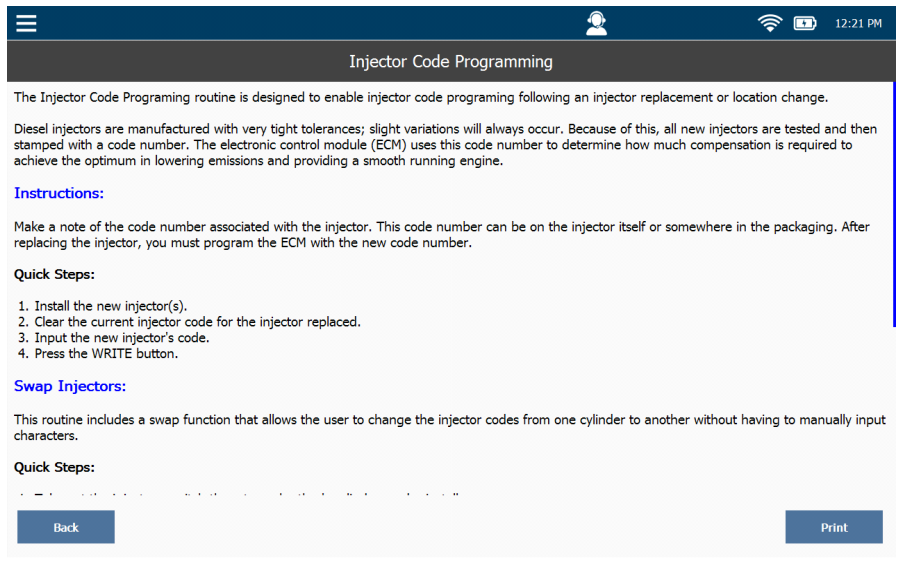

**Figura 4.35** *Texto informativo para la programación del código del inyector 2*

- **10** (opcional) Toque **Print** para guardar la información en un archivo para referencia posterior (o para imprimir el archivo en una impresora si tiene una instalada).
- **11** Cuando haya terminado de leer la información, toque **Back** para volver a la pantalla de prueba.

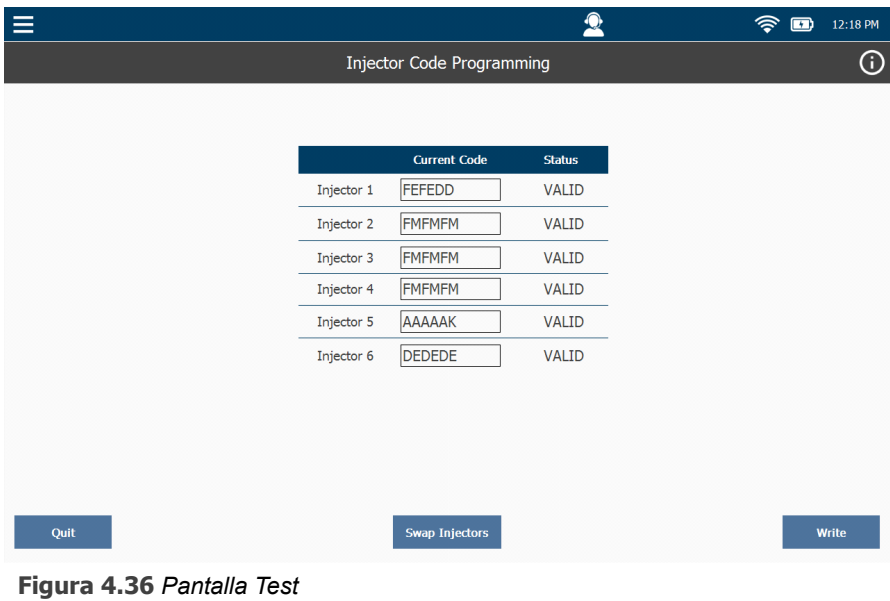

<span id="page-95-0"></span>**12** Toque **Swap Injectors**.

**NOTA:**

i La mayoría de las pruebas tienen un botón de **Start**, el cual se utiliza para comenzar la prueba. El botón Swap Injectors (consulte la [Figura](#page-95-0) 4.36) es específico de la prueba de programación del código del inyector Paccar.

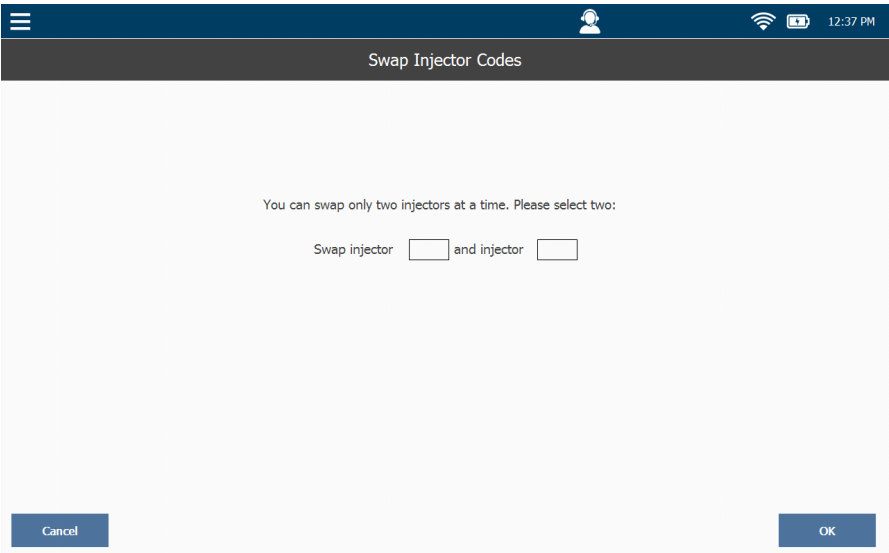

Se muestra la pantalla **Swap Injector Codes**.

**Figura 4.37** *Pantalla Swap Injector*

- **13** Toque dentro del primer cuadro de entrada de datos.
- **14** Use el teclado para ingresar un número de inyector.
- **15** Repita para el segundo cuadro de entrada de datos.
- **16** Toque **OK**.
- **17** Toque **Write**.

Se muestra el mensaje "Write Successful".

**18** Toque el botón **Quit** para finalizar la prueba.

La lista de pruebas disponibles se muestra nuevamente.

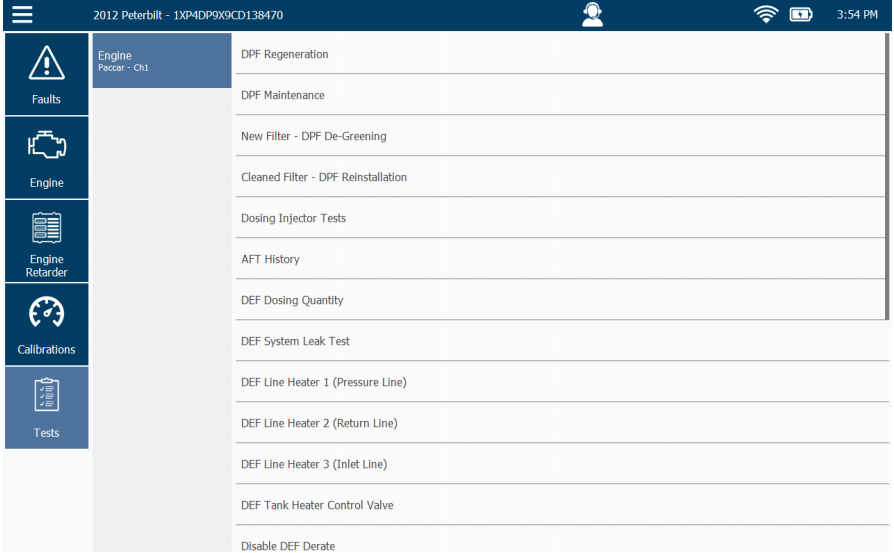

**Figura 4.38** *Lista de pruebas disponibles*

# **Funciones disponibles en el menú desplegable**

Hay varias funciones disponibles en el menú desplegable en la parte superior del Menú de Diagnóstico.

- Ver las especificaciones del vehículo *[\(pág. 92\)](#page-98-0)*
- Crear informe *[\(pág. 94\)](#page-100-0)*
- Unidades *[\(pág. 102\)](#page-108-0)*
- Reproducción de una grabación *[\(pág. 103\)](#page-109-0)*
- Cierre de la sesión de Repair-Connect*[\(pág. 105\)](#page-111-0)*
- Apoyo *[\(pág. 107\)](#page-113-0)*
- Finalizar sesión *[\(pág. 109\)](#page-115-0)*
- Acerca de *[\(pág. 112\)](#page-118-0)*

## <span id="page-98-0"></span>**Visualización de las especificaciones del vehículo**

Para ver las especificaciones del vehículo:

**1** Toque el menú desplegable en la esquina superior izquierda de la pantalla.

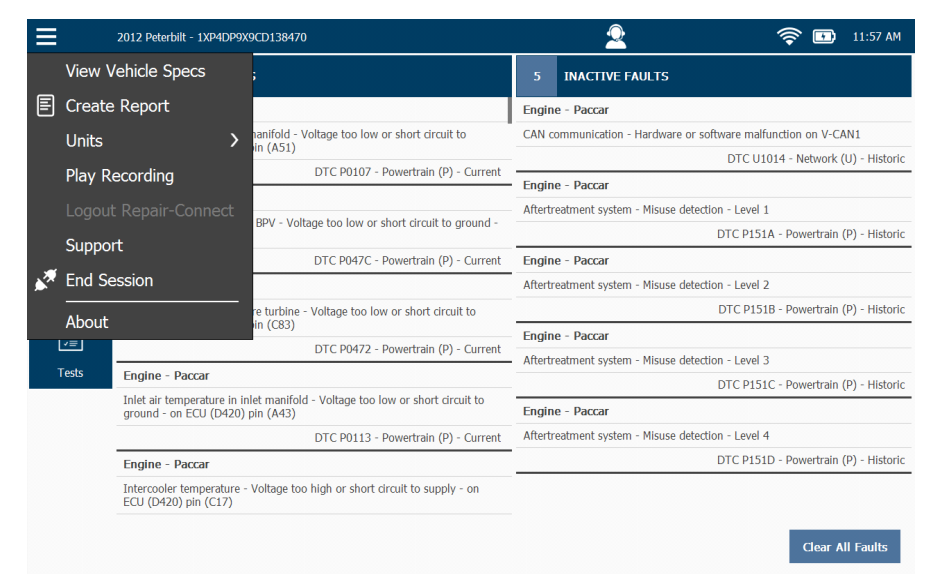

**Figura 4.39** *Menú de Diagnóstico*

<span id="page-98-1"></span>**2** Seleccione **View Vehicle Specs**.

Aparece la pantalla **Vehicle Specifications**.

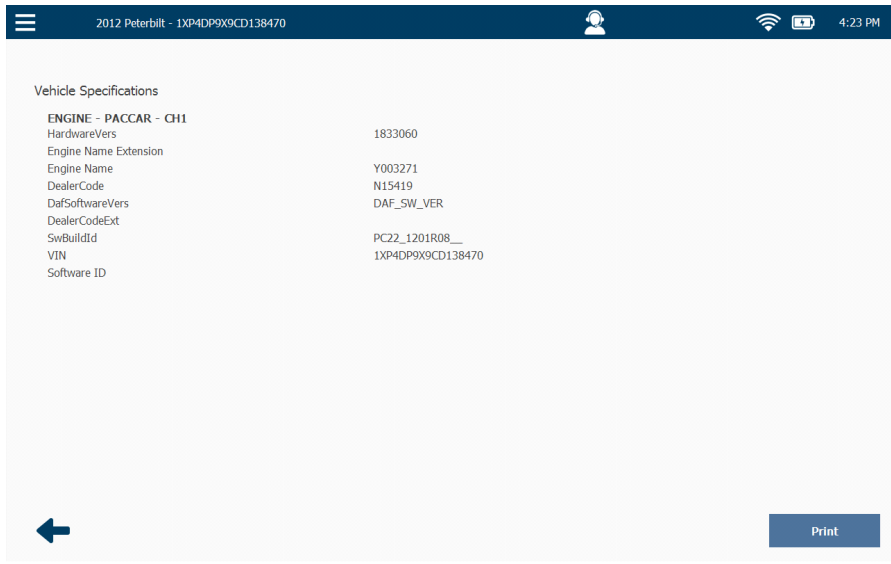

**Figura 4.40** *Especificaciones del vehículo*

- **3** (opcional) Una vez que haya terminado de ver la información, toque el botón Print **para enviar la información a una impresora (o guardarla en un archivo)**.
- **4** Toque la **flecha atrás** en la parte inferior de la pantalla para volver al Menú de Diagnóstico [\(Figura 4.39\)](#page-98-1).

# <span id="page-100-0"></span>**Creación de un informe**

Para crear un informe:

**1** Toque el menú desplegable en la esquina superior izquierda de la pantalla.

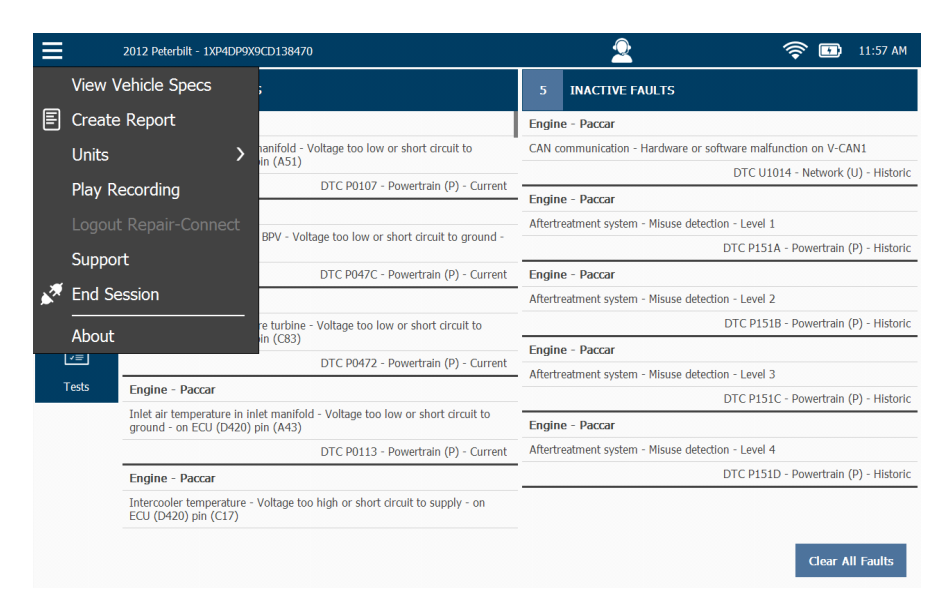

**Figura 4.41** *Menú de Diagnóstico*

<span id="page-100-1"></span>**2** Seleccione **Create Report**.

Se muestra la pantalla **Information Selection**.

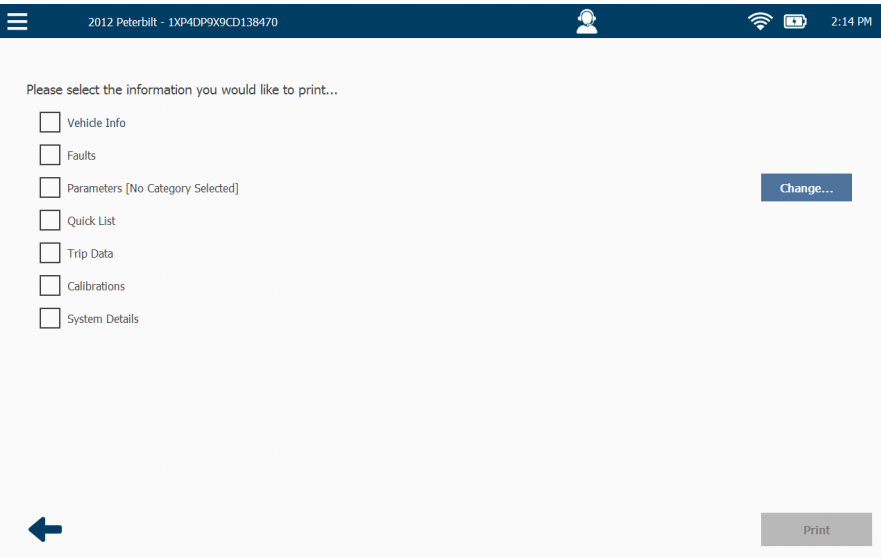

**Figura 4.42** *Pantalla Information Selection*

**3** Toque la pantalla para seleccionar el tipo de información que desea mostrar en su informe (por ejemplo, **Vehicle Info, Faults, System Details**, etc.).

 $\equiv$ 2012 Peterbilt - 1XP4DP9X9CD138470  $\bullet$  $\hat{\mathcal{F}}$   $\blacksquare$  2:17 PM Please select the information you would like to print...  $\sqrt{\phantom{a}}$  Vehicle Info  $\overline{\smash{\bigtriangledown}}$  Faults Parameters [No Category Selected] Change... Quick List Trip Data Calibrations V System Details

Las marcas de verificación se muestran junto a sus selecciones.

**Figura 4.43** *Las marcas de verificación indican las selecciones realizadas*

**4** (opcional) Toque el botón **Change** para seleccionar un módulo o categoría de parámetro diferente para los datos que desea incluir.

Por ejemplo, usted desea incluir en su informe parámetros específicos (por ejemplo, **Engine – Paccar – Pressures**).

Se muestra la siguiente pantalla.

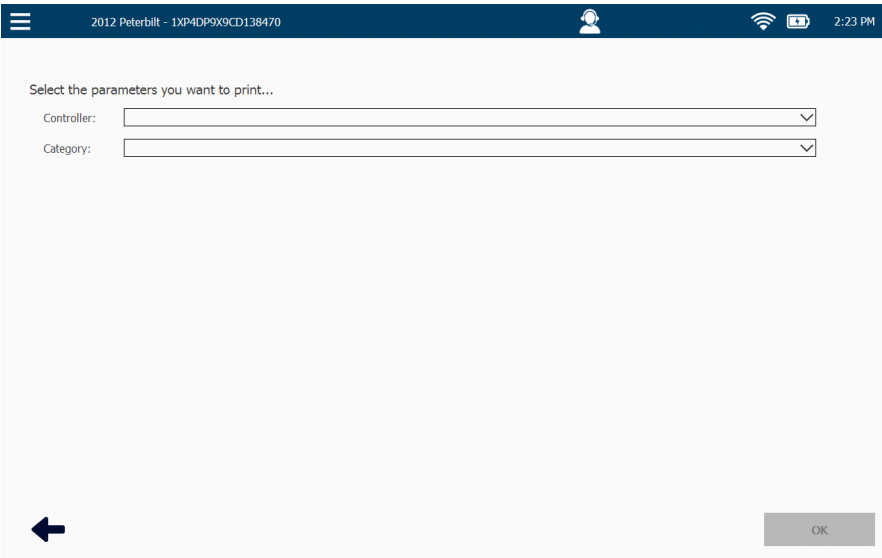

**Figura 4.44** *Pantalla Change Selection*

- **5** Toque el menú desplegable **Category** para mostrar una lista de categorías de parámetros disponibles para el Controlador seleccionado.
- <span id="page-103-0"></span>**6** Seleccione una categoría de parámetros diferente de la lista (por ejemplo, **Pressures**).
- **7** Toque el botón **OK** en la parte inferior de la pantalla.

La pantalla **Information Selection** se muestra nuevamente reflejando el cambio.

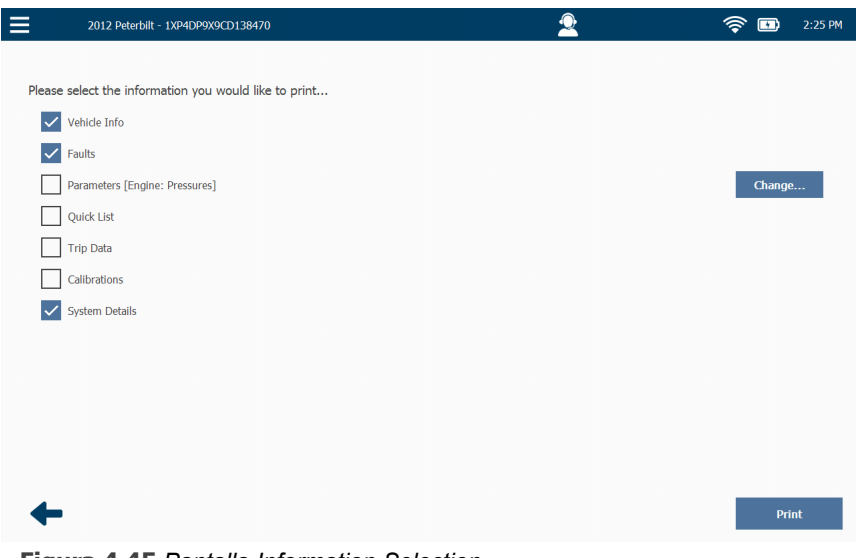

**Figura 4.45** *Pantalla Information Selection*

**8** Toque la pantalla para seleccionar **Parameters** para la categoría que seleccionó en el [Paso](#page-103-0) 6 de este procedimiento.

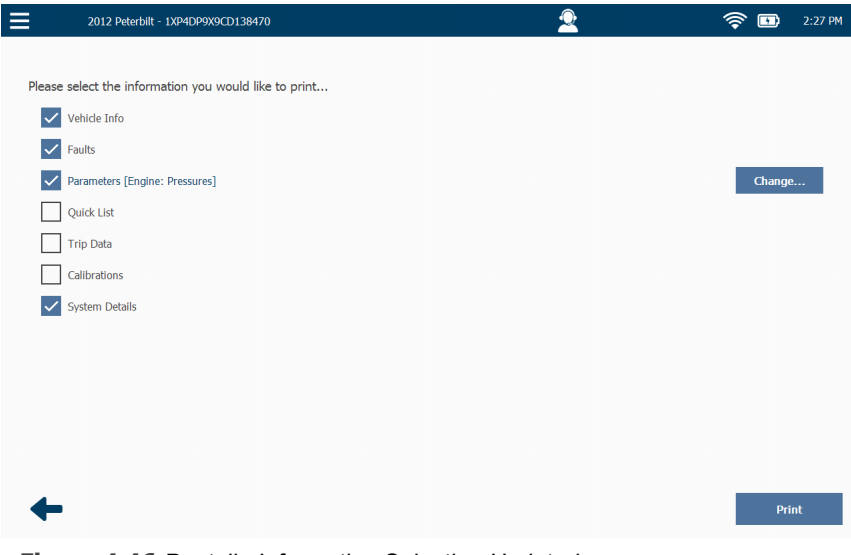

<span id="page-104-0"></span>**Figura 4.46** *Pantalla Information Selection Updated*

**9** Toque el botón **Print**.

Se muestra la pantalla **Select Printer**.

| $\equiv$           | 2012 Peterbilt - 1XP4DP9X9CD138470 | $\bullet$ | 6<br>$\mathbf{E}$ | 2:31 PM |
|--------------------|------------------------------------|-----------|-------------------|---------|
|                    |                                    |           |                   |         |
| Select Printer     |                                    |           |                   |         |
|                    | Save to File                       |           |                   |         |
|                    |                                    |           |                   |         |
|                    |                                    |           |                   |         |
|                    |                                    |           |                   |         |
|                    |                                    |           |                   |         |
|                    |                                    |           |                   |         |
|                    |                                    |           |                   |         |
|                    |                                    |           |                   |         |
|                    |                                    |           |                   |         |
|                    |                                    |           |                   |         |
| <b>Add Printer</b> |                                    |           |                   |         |
|                    |                                    |           | <b>Next</b>       |         |

**Figura 4.47** *Pantalla Select Printer*

**10** Toque **Next** para guardar el informe en un archivo en formato de documento portátil (PDF) para verlo o imprimirlo más tarde.

### **NOTA:**

**D** Para obtener información sobre cómo gestionar sus informes guardados (incluida la impresión de informes), consulte el *Capítulo 5: Uso del Menú de Historial del Vehículo*, más adelante en este manual.

## **NOTA:**

**i Para obtener instrucciones sobre el uso del botón Add Printer, consulte** "Gestión de impresoras" en el *Capítulo 6: Uso del Menú de Configuración*, más adelante en este manual.

Se muestra la siguiente pantalla.

| $\equiv$<br>2012 Peterbilt - 1XP4DP9X9CD138470 | $\mathbf{2}$ | $\widehat{\mathcal{F}}$ dies<br>2:47 PM |
|------------------------------------------------|--------------|-----------------------------------------|
|                                                |              |                                         |
| <b>Select Destination</b>                      |              |                                         |
| $\bigcirc$ Pro-Link                            |              |                                         |
| ◯ SD Card                                      |              |                                         |
| <b>USB Drive</b><br>◠                          |              |                                         |
|                                                |              |                                         |
|                                                |              |                                         |
|                                                |              |                                         |
|                                                |              |                                         |
|                                                |              |                                         |
|                                                |              |                                         |
|                                                |              |                                         |
| ┶                                              |              | Select                                  |

**Figura 4.48** *Pantalla Select Destination*

- **11** Toque la pantalla para indicar dónde desea guardar el informe (o sea, en el PRO-LINK® Edge, una tarjeta SD o una unidad USB).
- **12** Toque **Select**.

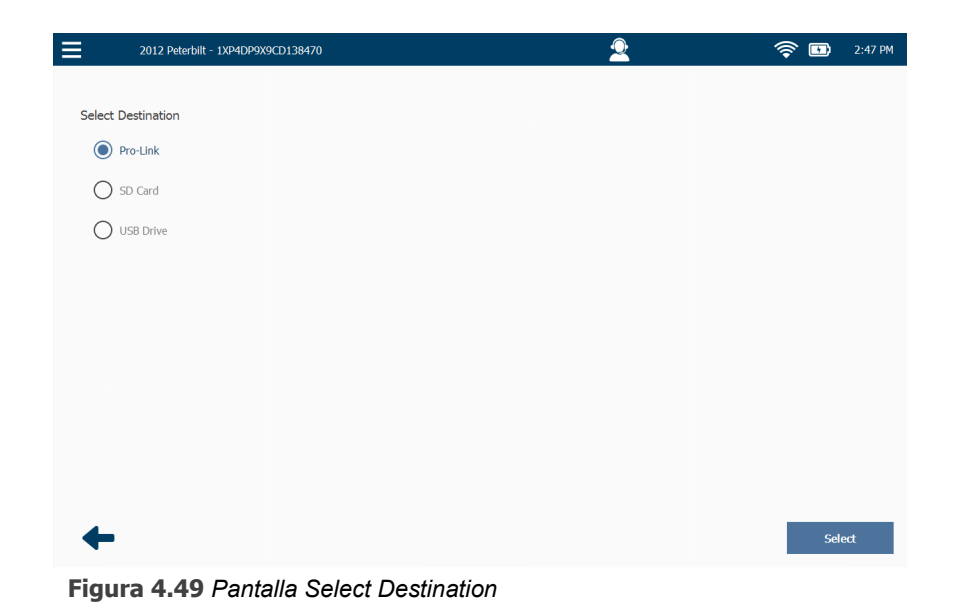

Se muestra la pantalla **Save As**.

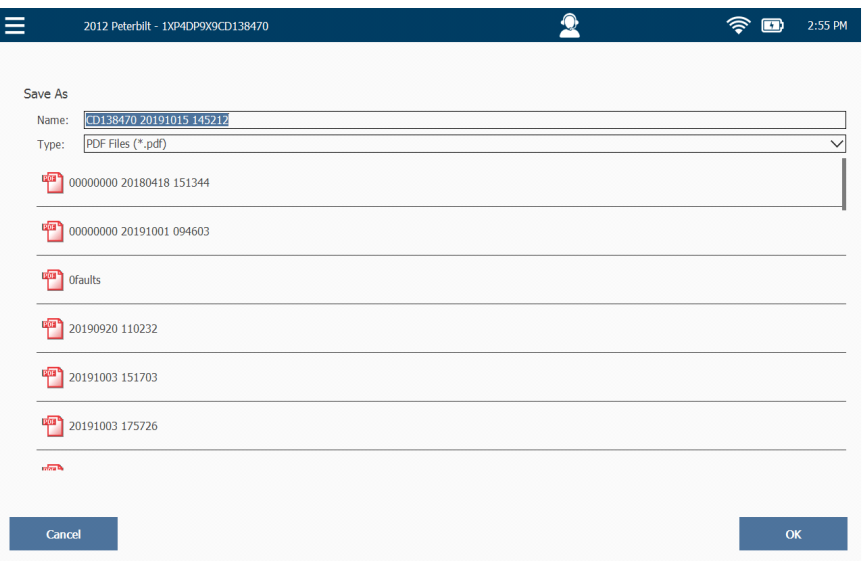

**Figura 4.50** *Pantalla Save As*

- **13** Toque dentro del campo **Name** si desea darle al informe un nombre específico (o sea, que no sea el nombre numérico asignado automáticamente por el dispositivo).
- **14** Use el teclado para ingresar un nuevo nombre para su informe, por ejemplo, **Reporte de presiones del 16 de octubre**.
- **15** Toque **OK**.

El informe se genera y se guarda en la ubicación que especificó.

- **16** Toque **OK** nuevamente.
- **17** La pantalla **Information Selection** se muestra nuevamente [\(Figura 4.46\).](#page-104-0)
- **18** Toque la **flecha atrás** para regresar al Menú de Diagnóstico [\(Figura 4.41\)](#page-100-1).
# **Cambio de las unidades de medida**

Para cambiar las unidades de medida:

**1** Toque el menú desplegable.

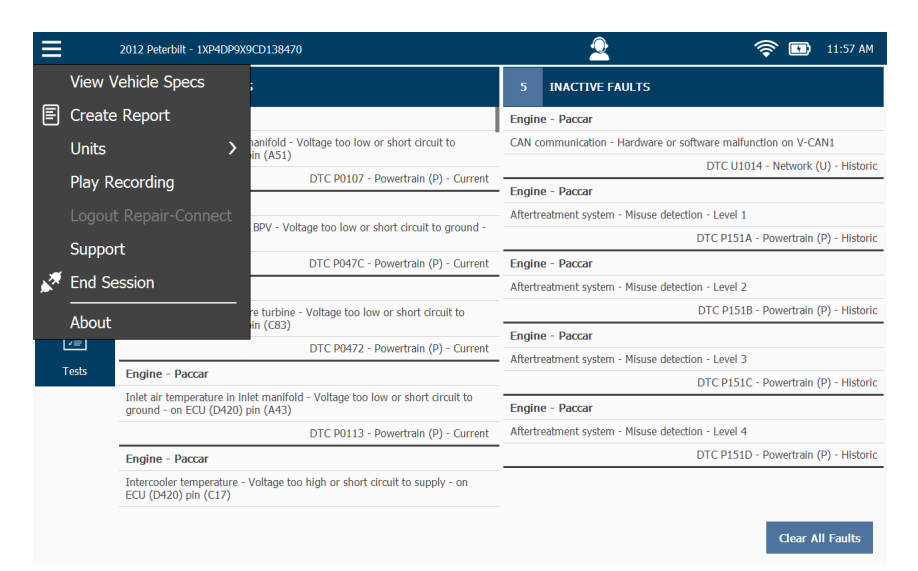

**Figura 4.51** *Menú de Diagnóstico*

**2** Seleccione **Units**.

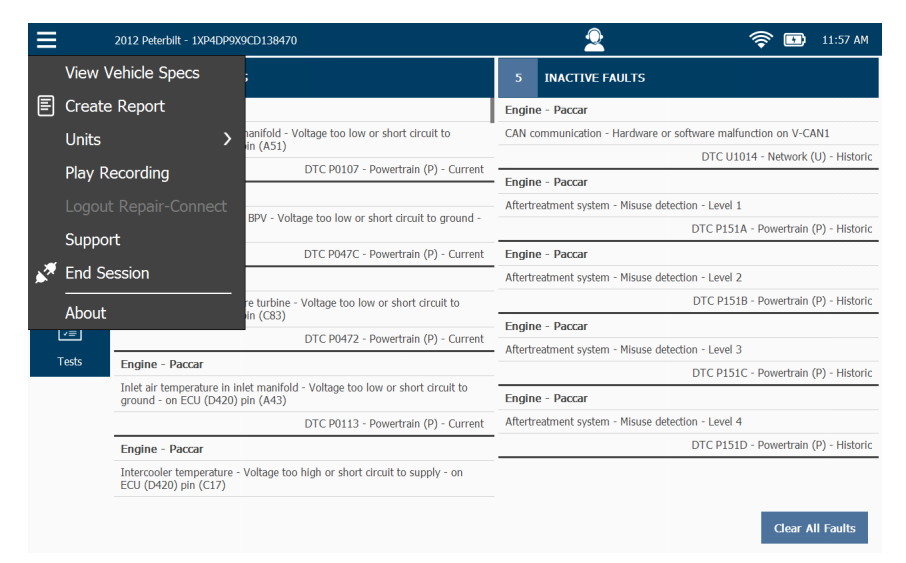

**Figura 4.52** *Menú de Diagnóstico*

102 Manual de usuario del hardware y software de PRO-LINK® Edge

Hay dos opciones disponibles:

- Sistema inglés (lb, mph, °F)
- Sistema métrico (kg, kph, °C)
- **3** Seleccione la unidad de medida que desea que PRO-LINK® Edge use.

El menú se cierra y se muestra el Menú de Diagnóstico subyacente.

### **Reproducción de una grabación**

El elemento de menú Play Recording no está disponible si no ha creado previamente una grabación.

#### **NOTA:**

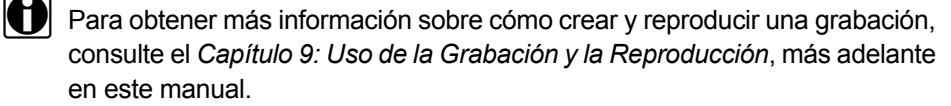

Para reproducir una grabación:

**1** Toque el menú desplegable disponible ya sea desde el Menú principal o el Menú de Diagnóstico.

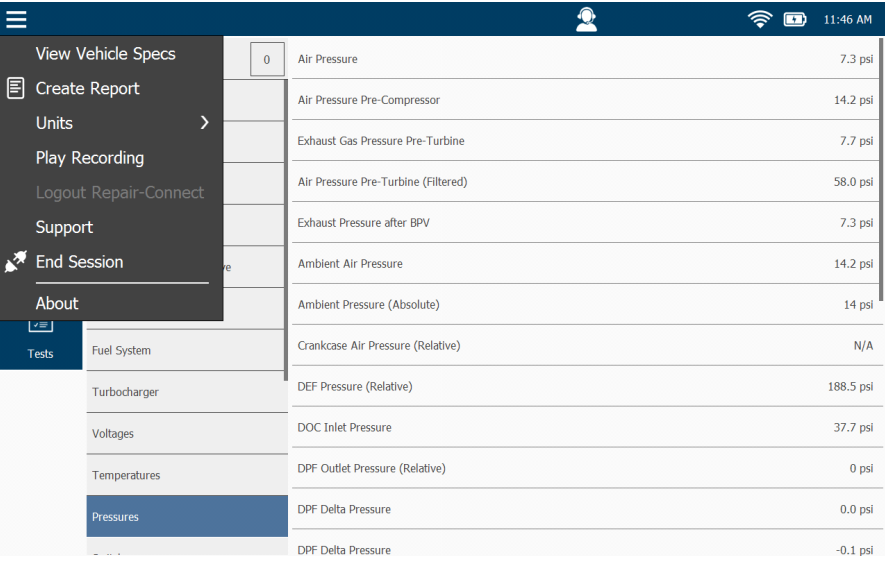

<span id="page-109-0"></span>**Figura 4.53** *Menú de Diagnóstico*

**2** Toque **Play Recording**.

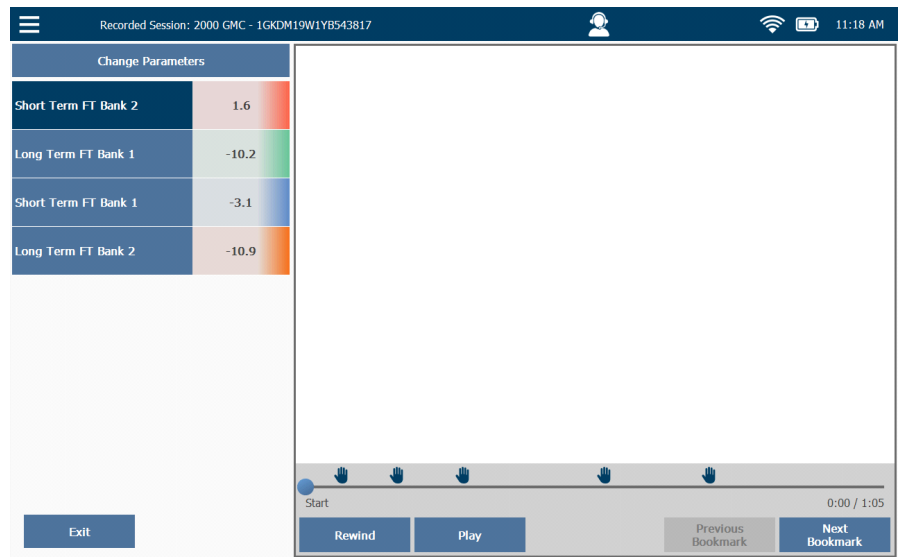

Se muestra la pantalla de reproducción.

**Figura 4.54** *Pantalla Playback*

- **3** Toque **Play** para comenzar la grabación.
- **4** Toque **Exit** para regresar al Menú de Diagnóstico [\(Figura](#page-109-0) 4.53).

# **Cierre de la sesión de Repair-Connect**

Una vez que haya iniciado sesión, PRO-LINK<sup>®</sup> Edge recuerda su información de inicio de sesión para que no tenga que ingresarla nuevamente. Luego, usted inicia su sesión automáticamente cuando accede a la información detallada de una falla durante su sesión de diagnóstico activa. Esta es la razón por la cual la función Logout de Repair-Connect solo está disponible una vez que haya iniciado sesión en Repair-Connect para la sesión actual.

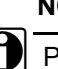

#### **NOTA:**

**ID** Para obtener información detallada sobre el uso de Repair-Connect, consulte el *Capítulo 10: Uso del PRO-LINK*® *Repair-Connect*, más adelante en este manual.

Para cerrar la sesión en Repair-Connect:

**1** Toque el menú desplegable ubicado en la esquina superior izquierda de la pantalla.

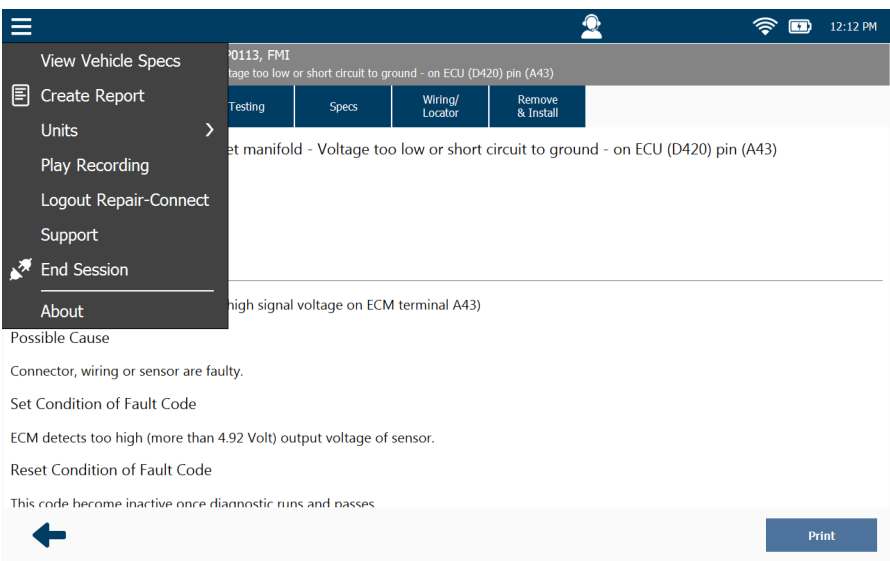

**Figura 4.55** *Menú desplegable que muestra Logout Repair-Connect*

#### **2** Toque **Logout Repair-Connect**.

Aparece el mensaje "Logging out of PRO-LINK® Repair-Connect".

Se le retorna a su sesión de diagnóstico, pero ya no tendrá una sesión iniciada con Repair-Connect.

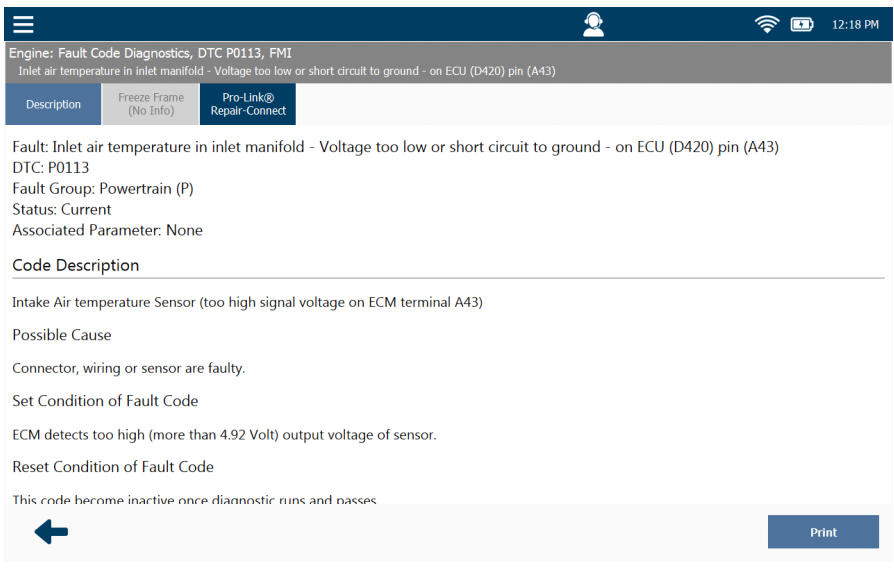

<span id="page-112-0"></span>**Figura 4.56** *Pantalla Fault More Info con cierre de sesión de Repair-Connect*

# **NOTA:**

**i Para volver a iniciar la sesión, toque el botón PRO-LINK<sup>®</sup> Repair-Connect** en la parte superior de la pantalla (consulte la [Figura](#page-112-0) 4.56).

### **Apoyo**

Puede acceder al Menú de Apoyo mientras está conectado a un vehículo utilizando el menú desplegable en la esquina superior izquierda de la pantalla. Además, puede acceder al Menú de Apoyo tocando el ícono Support ubicado en la barra de herramientas en la parte superior de la pantalla.

#### **NOTA:**

**i Para obtener información detallada sobre el uso de las funciones del** Menú de Apoyo, consulte el *Capítulo 8: Uso del Menú de Apoyo*, más adelante en este manual.

Para acceder al Menú de Apoyo mientras está conectado a un vehículo:

**1** Toque el menú desplegable en la esquina superior izquierda de la pantalla.

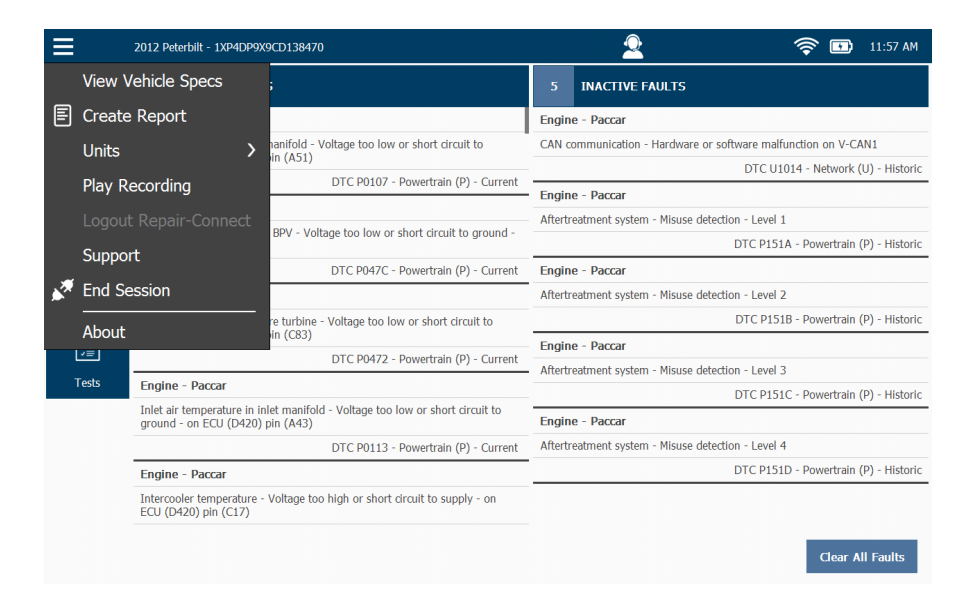

**Figura 4.57** *Menú de Diagnóstico*

<span id="page-113-0"></span>**2** Seleccione **Support**.

#### $\equiv$  $\mathbf{2}$  $\hat{\mathcal{P}}$  **D**  $1:17 \text{ PM}$ Get Support Remote Access 800-311-5452 Phone:  $\Box$ Remote Access: Gateway Available: Available Device  $\odot$ Installed Applications This device is registered to 'Max Hapsburg' Account Allison Transmissions - 1K 2K<br>
Unregistered, 10 trials remaining NEXPL2\_10\_00012 Name: Version 1.6.0.27 Serial Number:  $12<sup>°</sup>$  $\odot$ Product ID: Allison Transmissions - CEC 1<br>Allison Unregistered, 10 trials remaining  $10<sup>°</sup>$ Version  $1.5.0.5$ **Bundle Version:**  $0.0.27$ **Tutorials**  $7.0.7$ OS Version: Allison Transmissions - Gen4<br>
Unregistered, 10 trials remaining Version 2.2.0.22 **Bootloader Version:** 01.05  $\odot$  $0.016101$ Firmware Version: Allison Transmissions - Gen5<br>
Unregistered, 10 trials remaining Registry Version:  $1.1$  . Version  $1.1.0.31$ Cable ID: 493048 Allison Transmissions - WTEC<br>Allison Unregistered, 10 trials remaining Version 1.6.0.26 Network 192.168.255.64 IP Address: **Bendix** Bendix ABS<br>Unregistered, 10 trials remaining Version 2.0.0.88 MAC Address: 84:25:3F:4F:2D:34 CAT ACERT Engines<br>Unregistered, 10 trials remaining Version 2.2.0.21

Se muestra **Support Menu**.

- **Figura 4.58** *Menú de Apoyo*
- **3** Toque la **flecha atrás** para regresar al Menú de Diagnóstico [\(Figura 4.57\)](#page-113-0).

# **Finalización de su sesión de diagnóstico**

Para finalizar su sesión de diagnóstico y desconectarse del vehículo, utilice el menú desplegable en la esquina superior izquierda de la pantalla.

Para finalizar su sesión de diagnóstico:

**1** Toque el menú desplegable.

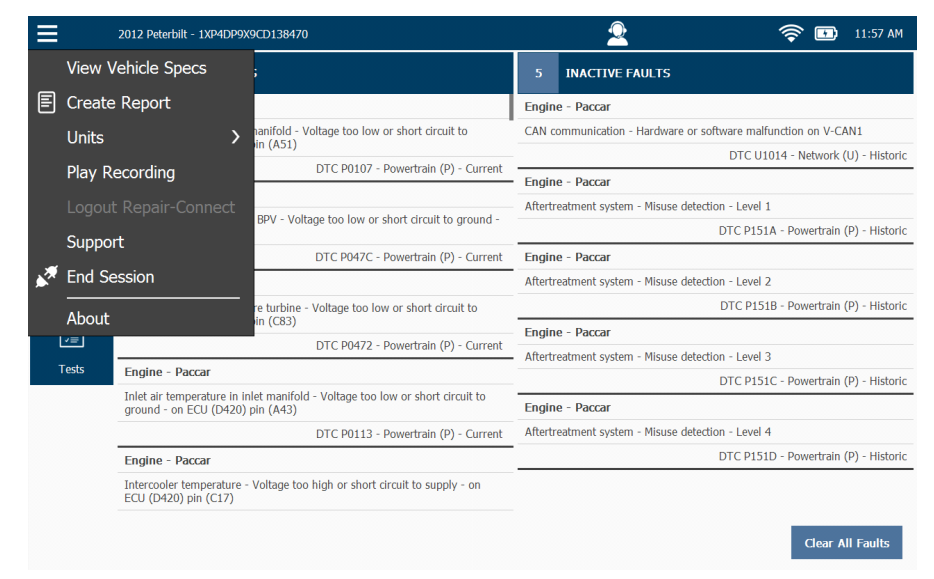

**Figura 4.59** *Menú de Diagnóstico*

**2** Seleccione **End Session**.

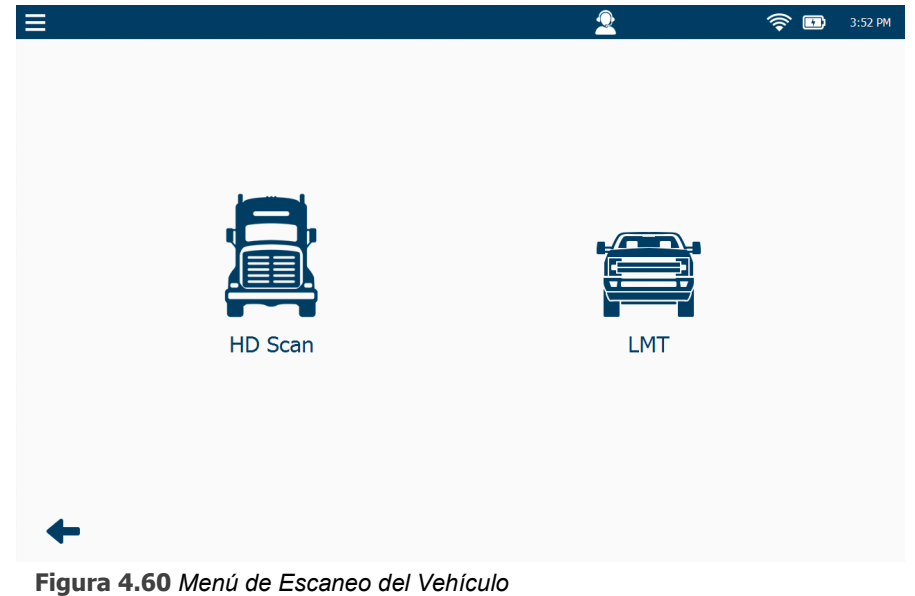

Se muestra **Menú de Escaneo del Vehículo**.

- 
- **3** Toque la **flecha atrás**.

Se muestra el **Menú Principal**.

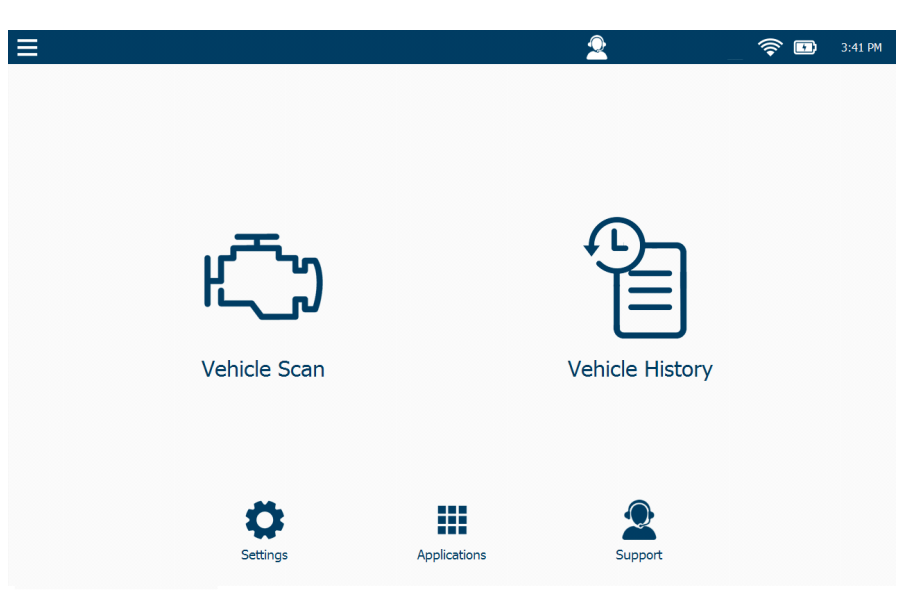

**Figura 4.61** *Menú Principal*

Desde este menú puede hacer lo siguiente:

- —Escanear otro vehículo, e iniciar otra sesión de diagnóstico (consulte "Escaneo de un vehículo" *en el Capítulo 3: Introducción*, de este manual).
- —Ver el historial del vehículo
- —Navegar al Menú de Configuración (consulte el Capítulo 6)
- —Navegar al Menú de Aplicaciones (consulte el Capítulo 7)
- —Navegar al Menú de Apoyo (consulte el Capítulo 8)
- —Desconexión del PRO-LINK® Edge

#### **NOTA:**

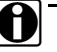

**i Para apagar el PRO-LINK®** Edge, presione y mantenga presionado el botón de alimentación en la parte frontal de la herramienta.

# **Acerca del PRO-LINK**® **Edge**

Para ver la información sobre el PRO-LINK<sup>®</sup> Edge:

**1** Toque el menú desplegable en la parte superior de la pantalla.

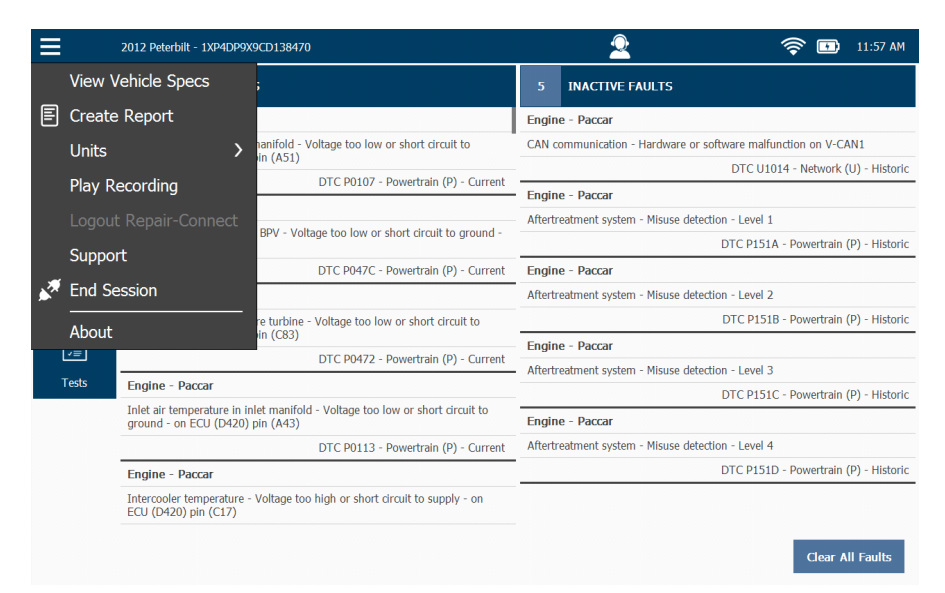

**Figura 4.62** *Menú de Diagnóstico: menú desplegable seleccionado*

**2** Seleccione **About**.

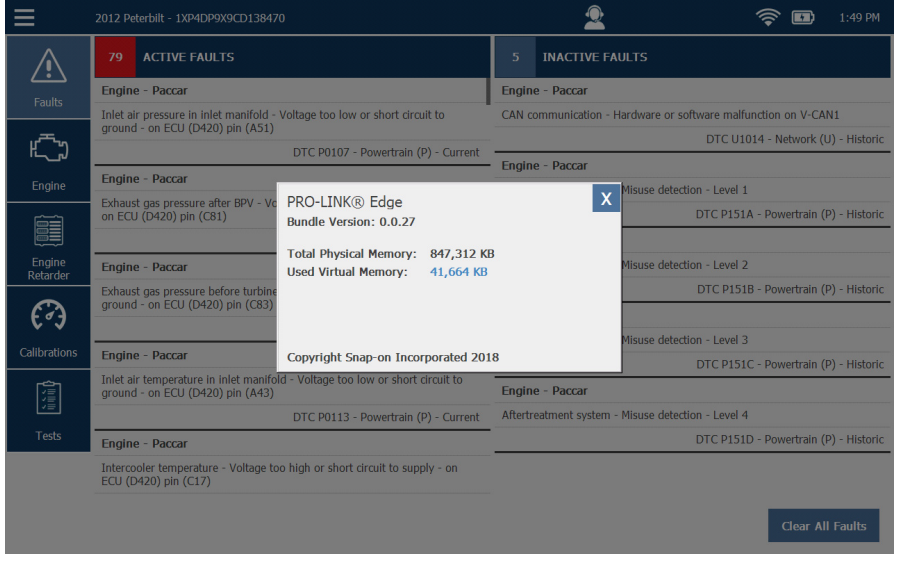

Se muestra el cuadro de información **About**.

**Figura 4.63** *Cuadro de información About*

**3** Toque el botón **Close** en la esquina superior derecha del cuadro.

El cuadro de información se cierra y se muestra el Menú de Diagnóstico subyacente.

**5**

# Uso del Menú de Historial del Vehículo

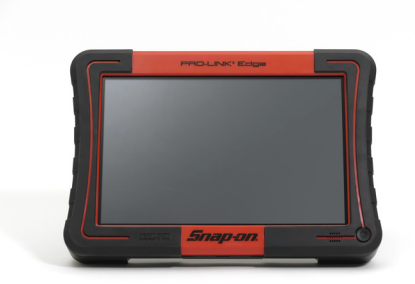

- [Gestión de los informes guardados, página](#page-121-0) 116
- [Eliminación de un informe, página](#page-123-0) <sup>118</sup>
- [Mover un informe, página](#page-124-0) <sup>119</sup>
- [Impresión de un informe, página](#page-126-0) <sup>121</sup>
- [Vista previa de un informe, página](#page-128-0) <sup>123</sup>

Este capítulo proporciona instrucciones detalladas para usar el Menú de Historial del Vehículo para gestionar los informes.

#### **NOTA:**

i Las capturas de pantalla utilizadas en este manual son solamente para fines ilustrativos. Todos los datos que se muestran son de naturaleza ficticia.

# <span id="page-121-0"></span>**Gestión de los informes guardados**

Puede acceder a Vehicle History, que muestra la pantalla Manage Reports, desde el Menú Principal.

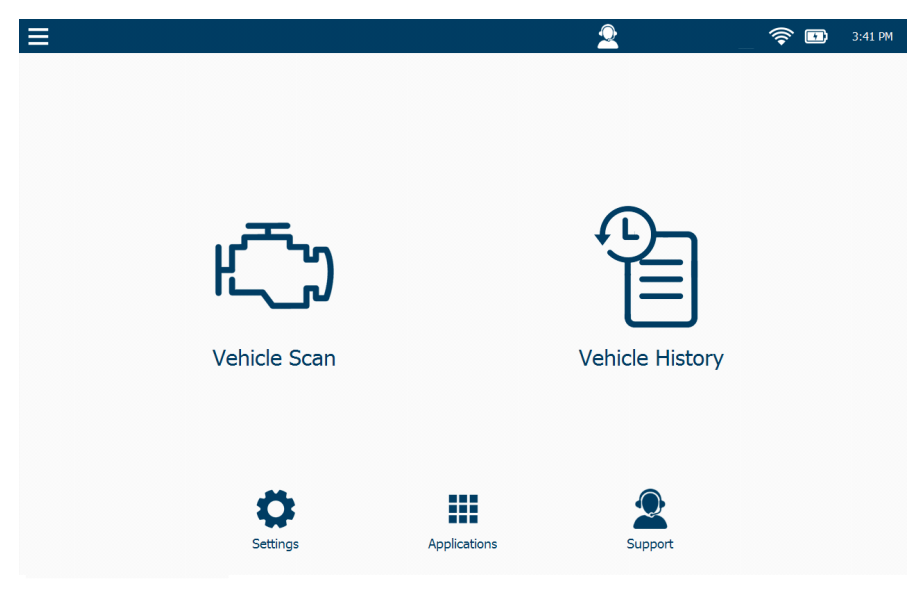

**Figura 5.1** *Menú Principal*

#### <span id="page-121-1"></span>**NOTA:**

Para obtener una descripción general de las opciones disponibles en el Menú Principal, consulte "El Menú Principal" en el *Capítulo 2: Descripción general de la interfaz de usuario y del hardware*, anteriormente en este manual.

Desde la pantalla Manage Reports, puede hacer lo siguiente:

- Eliminar informes *[\(pág. 118\)](#page-123-0)*
- Mover informes *[\(pág. 119\)](#page-124-0)*
- Imprimir informes (si está conectado a una impresora) *[\(pág. 121\)](#page-126-0)*
- Ver la vista previa del informe *[\(pág. 123\)](#page-128-0)*

Para gestionar sus informes guardados:

**1** Seleccione **Vehicle History** en el Menú principal [\(Figura 5.1\)](#page-121-1).

Se muestra la pantalla Manage Reports.

| $\equiv$                          |                              | $\bullet$ |                     | $\Rightarrow$<br>2:32 PM<br>$\mathbf{E}$ |  |
|-----------------------------------|------------------------------|-----------|---------------------|------------------------------------------|--|
|                                   |                              |           |                     |                                          |  |
| Manage Reports                    |                              |           | Sort by: Name (A-Z) | $\checkmark$                             |  |
| 霍<br>8LZ83410 20190919 142333.pdf | Thursday, September 19, 2019 |           |                     |                                          |  |
|                                   |                              |           |                     |                                          |  |
|                                   |                              |           |                     |                                          |  |
|                                   |                              |           |                     |                                          |  |
|                                   |                              |           |                     |                                          |  |
|                                   |                              |           |                     |                                          |  |
|                                   |                              |           |                     |                                          |  |
|                                   |                              |           |                     |                                          |  |
|                                   |                              |           |                     |                                          |  |
|                                   | <b>Delete</b>                | Move      | Print               | Preview                                  |  |

<span id="page-122-0"></span>**Figura 5.2** *Pantalla Manage Reports*

Puede cambiar el orden en que se muestran sus informes en la lista tocando el menú desplegable 'Sort by' y seleccionando una opción.

Usted puede clasificar según:

- Nombre (A-Z)
- Nombre (Z-A)
- Fecha de creación (viejo-nuevo)
- Fecha de creación (nuevo-viejo)

Esta función puede ser útil si tiene una lista larga de informes guardados en su dispositivo y desea encontrar rápidamente un informe en particular (por ejemplo, un informe que guardó más temprano durante el día).

# <span id="page-123-0"></span>**Eliminación de un informe**

Para eliminar un informe:

**1** Toque la pantalla para seleccionar el informe que desea eliminar. Su selección aparece resaltada.

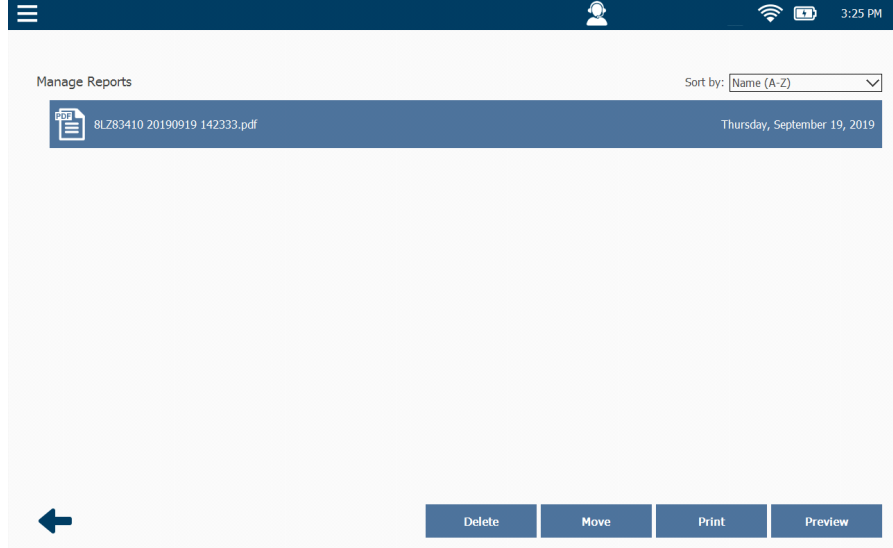

**Figura 5.3** *Selección resaltada*

- **2** Toque el botón **Delete**. Se muestra el mensaje **Are you sure?**
- **3** Toque **Yes**.

El informe se elimina de la lista.

# <span id="page-124-0"></span>**Mover un informe**

Puede mover un informe guardado en su PRO-LINK® Edge a un dispositivo de almacenamiento (por ejemplo, una memoria USB o una tarjeta de memoria digital segura (SD)).

Para mover un informe a un dispositivo de almacenamiento:

**1** Toque la pantalla para seleccionar el informe o informes que desea mover.

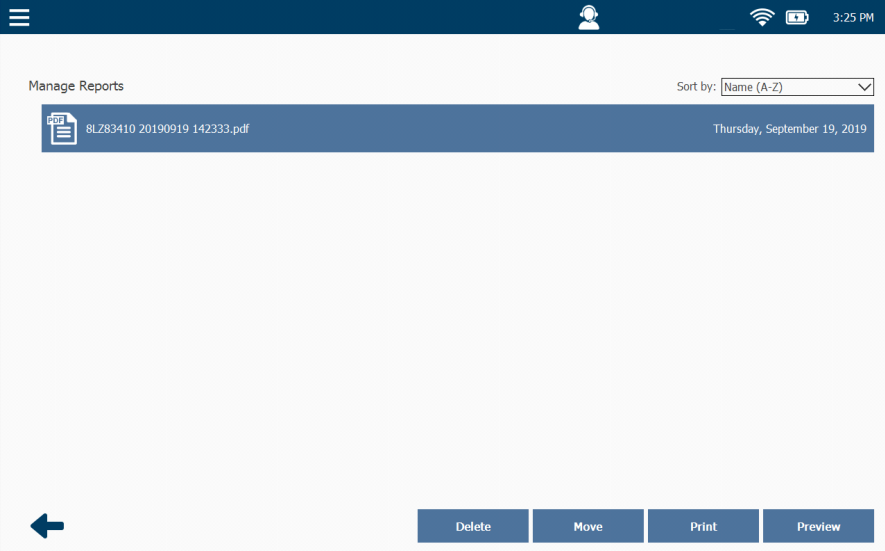

Su selección aparece resaltada.

**Figura 5.4** *Selección resaltada*

**2** Inserte su dispositivo de almacenamiento (por ejemplo, una memoria USB) en el puerto apropiado en la parte superior de su PRO-LINK® Edge.

El botón **Move** se activa.

**3** Toque **Move**.

 $\mathbf{2}$  $\widehat{\mathcal{P}}$  **D** 3:28 PM  $\equiv$ Select Destination SD Card  $\bigcirc$  USB Drive  $\begin{array}{c} \mathrm{Select} \end{array}$ 

Se muestra la pantalla **Select Destination**.

**Figura 5.5** *Pantalla Select Destination*

Puede elegir entre **SD Card** y **USB Drive**, según el tipo de dispositivo de almacenamiento que tenga.

**4** Toque el botón **Select** para aceptar el valor predeterminado (es decir, unidad USB).

El informe que seleccionó se traslada de su PRO-LINK® Edge a su dispositivo de memoria USB y se retorna a la pantalla **Manage Reports**  [\(Figura 5.2\).](#page-122-0)

# <span id="page-126-0"></span>**Impresión de un informe**

El siguiente procedimiento asume que usted ha configurado previamente una impresora y que está conectado adecuadamente a dicha impresora.

#### **NOTA:**

 $\bullet$  Para obtener información detallada sobre cómo configurar su PRO-LINK® Edge para imprimir en una impresora, consulte "Gestión de impresoras" en el Capítulo 6: *Uso del Menú de Configuración*, más adelante en este manual.

Para imprimir un informe:

**1** Toque la pantalla para seleccionar el informe que desea imprimir.

Su selección aparece resaltada.

| $\equiv$                          |        | $\bullet$ |                     | $\widehat{\mathcal{P}}$<br>$\blacksquare$<br>3:25 PM |
|-----------------------------------|--------|-----------|---------------------|------------------------------------------------------|
|                                   |        |           |                     |                                                      |
| Manage Reports                    |        |           | Sort by: Name (A-Z) | $\checkmark$                                         |
| 恒<br>8LZ83410 20190919 142333.pdf |        |           |                     | Thursday, September 19, 2019                         |
|                                   |        |           |                     |                                                      |
|                                   |        |           |                     |                                                      |
|                                   |        |           |                     |                                                      |
|                                   |        |           |                     |                                                      |
|                                   |        |           |                     |                                                      |
|                                   |        |           |                     |                                                      |
|                                   |        |           |                     |                                                      |
|                                   |        |           |                     |                                                      |
|                                   |        |           |                     |                                                      |
|                                   |        |           |                     |                                                      |
|                                   | Delete | Move      | Print               | Preview                                              |

**Figura 5.6** *Selección resaltada*

**2** Toque el botón **Print**.

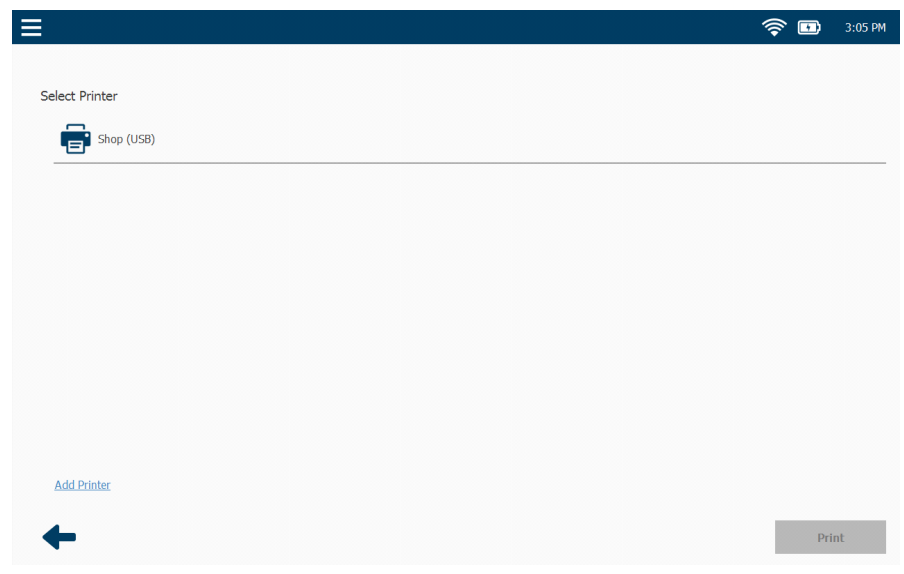

Se muestra la pantalla **Select Printer**.

<span id="page-127-0"></span>**Figura 5.7** *Pantalla Select Printer*

**3** Seleccione una impresora de la lista de impresoras disponibles.

#### **NOTA:**

i También puede agregar una impresora a la lista de impresoras disponibles tocando **Add Printer**. Proporcione la información requerida (por ejemplo, nombre de la impresora) y toque el botón **Add**.

**4** Toque **Print**.

# <span id="page-128-0"></span>**Vista previa de un informe**

Puede obtener la vista previa de un informe para confirmar que es el informe que desea.

Para obtener la vista previa de un informe:

**1** Toque la pantalla para seleccionar el informe del que desea obtener una vista previa.

Su selección aparece resaltada.

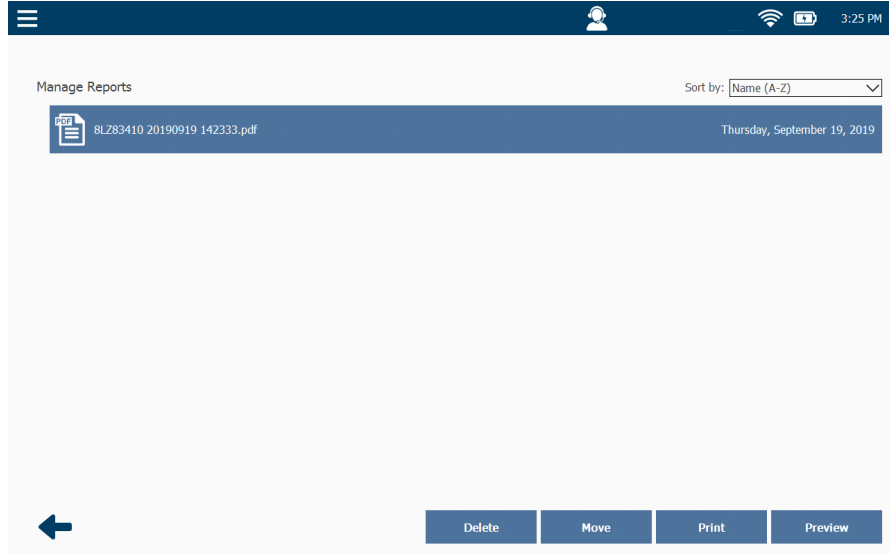

**Figura 5.8** *Selección resaltada*

**2** Toque **Preview**.

Se muestra la vista previa.

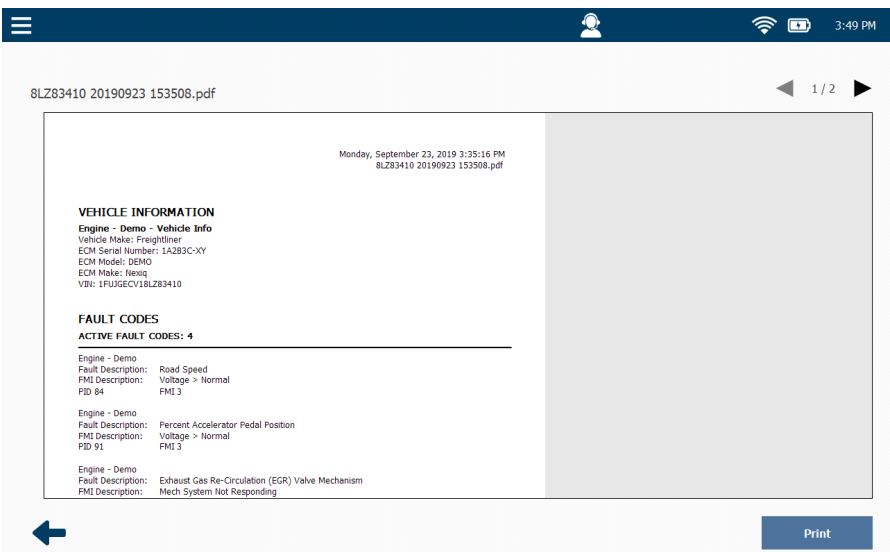

**Figura 5.9** *Vista previa del informe*

Puede moverse de una página a otra utilizando las flechas direccionales en la parte superior de la pantalla.

- **3** Cuando haya terminado de ver la información, realice una de las siguientes acciones:
	- Toque **Print** para enviar el informe a una impresora usando la pantalla Select Printer [\(Figura 5.7\).](#page-127-0)
	- Toque la **flecha atrás** en la parte inferior de la pantalla para regresar a la pantalla Manage Reports [\(Figura 5.2\)](#page-122-0).
- **4** Toque la **flecha atrás** nuevamente para regresar al Menú Principal [\(Figura 5.1\).](#page-121-1)

**6**

# Uso del Menú de Configuración

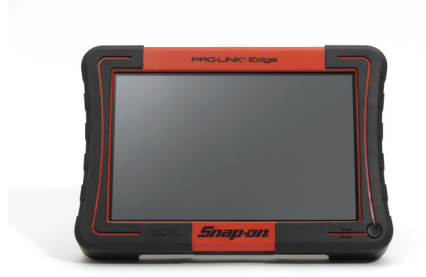

- [El Menú de Configuración, página](#page-131-0) <sup>126</sup>
	- [Gestión de redes inalámbricas, página](#page-133-0) <sup>128</sup>
		- [Conexión a una red, página](#page-133-1) <sup>128</sup>
		- [Agregar una red inalámbrica, página](#page-135-0) <sup>130</sup>
		- [Cambiar la configuración inalámbrica, página](#page-137-0) <sup>132</sup>
		- [Verificar el estado inalámbrico, página](#page-140-0) <sup>135</sup>
		- [Configuración de proxy, página](#page-141-0) <sup>136</sup>
	- [Gestión de las impresoras, página](#page-144-0) 139
		- [Agregar una impresora e imprimir una página de prueba, página](#page-145-0) <sup>140</sup>
		- [Configurar como predeterminada, página](#page-148-0) <sup>143</sup>
		- [Eliminar, página](#page-148-1) <sup>143</sup>
		- [Cambiar configuración, página](#page-148-2) <sup>143</sup>
	- [Establecer la fecha y la hora, página](#page-149-0) <sup>144</sup>
	- [Calibración de la pantalla táctil, página](#page-151-0) <sup>146</sup>

 $\mathsf E$ ste capítulo proporciona instrucciones detalladas para usar el Menú de Configuración del PRO-LINK® Edge.

### **NOTA:**

**igg** Las capturas de pantalla utilizadas en este manual son solamente para fines ilustrativos. Todos los datos que se muestran son de naturaleza ficticia.

# <span id="page-131-0"></span>**El Menú de Configuración**

Los procedimientos en este capítulo asumen lo siguiente:

- El PRO-LINK<sup>®</sup> Edge no está conectado a un vehículo.
- Usted está realizando los procedimientos como administrador del sistema en un entorno que no sea el taller.

Al Menú de Configuración se accede desde el **Menú Principal**.

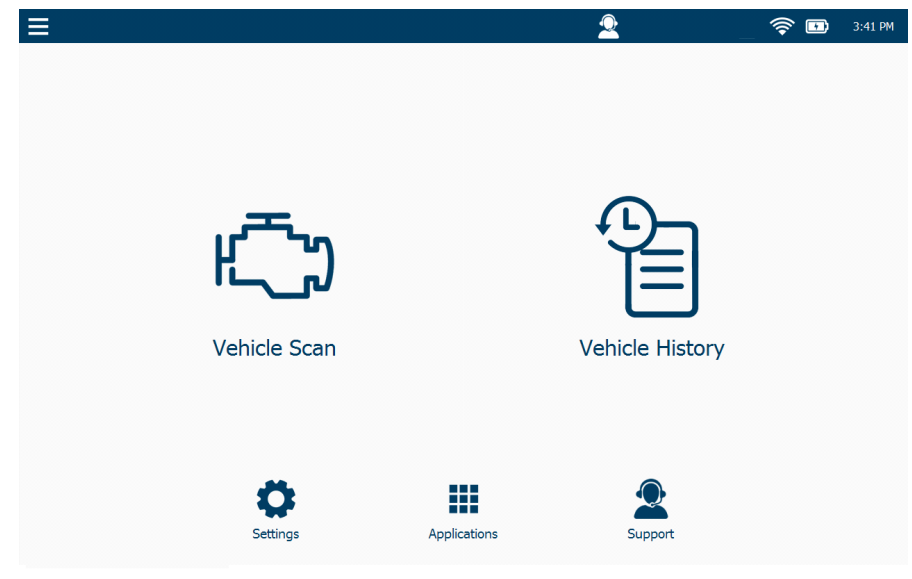

**Figura 6.1** *Menú Principal*

<span id="page-131-1"></span>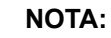

**i Para obtener una descripción general de las opciones disponibles en el** Menú Principal, consulte "El Menú Principal" en el *Capítulo 2: Descripción general de la interfaz de usuario y del hardware*, anteriormente en este manual.

**1** Toque **Settings** en la parte inferior del menú.

#### Se muestra el **Menú de Configuración**.

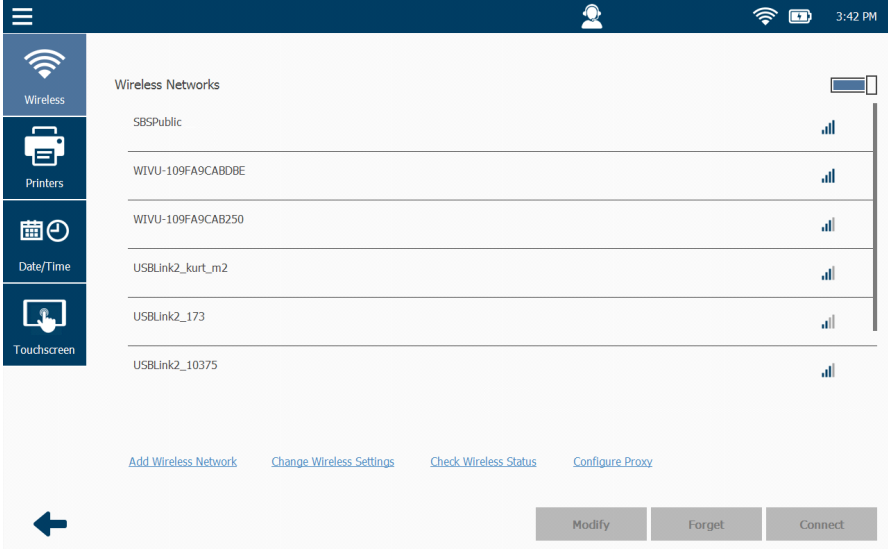

**Figura 6.2** *Menú de Configuración*

El Menú de Configuración se utiliza para realizar las siguientes tareas administrativas:

- Gestionar redes inalámbricas *[\(pág. 128\)](#page-133-0)*
- Gestionar las impresoras *[\(pág. 139\)](#page-144-0)*
- Establecer la fecha y la hora *[\(pág. 144\)](#page-149-0)*
- Calibración de la pantalla táctil *[\(pág. 146\)](#page-151-0)*

#### **NOTA:**

i Toque la **flecha atrás** en la parte inferior de la pantalla para regresar al Menú Principal [\(Figura 6.1\).](#page-131-1)

# <span id="page-133-0"></span>**Gestión de redes inalámbricas**

Las siguientes opciones están disponibles:

- Redes inalámbricas: conexión a una red *[\(pág. 128\)](#page-133-1)*
- Agregar redes inalámbricas *[\(pág. 130\)](#page-135-0)*
- Cambiar la configuración inalámbrica *[\(pág. 132\)](#page-137-0)*
- Verificar el estado inalámbrico *[\(pág. 135\)](#page-140-0)*
- Configuración de proxy *[\(pág. 136\)](#page-141-0)*

### <span id="page-133-1"></span>**Conexión a una red**

Cuando selecciona Settings en el Menú Principal, se muestra una lista de las redes disponibles.

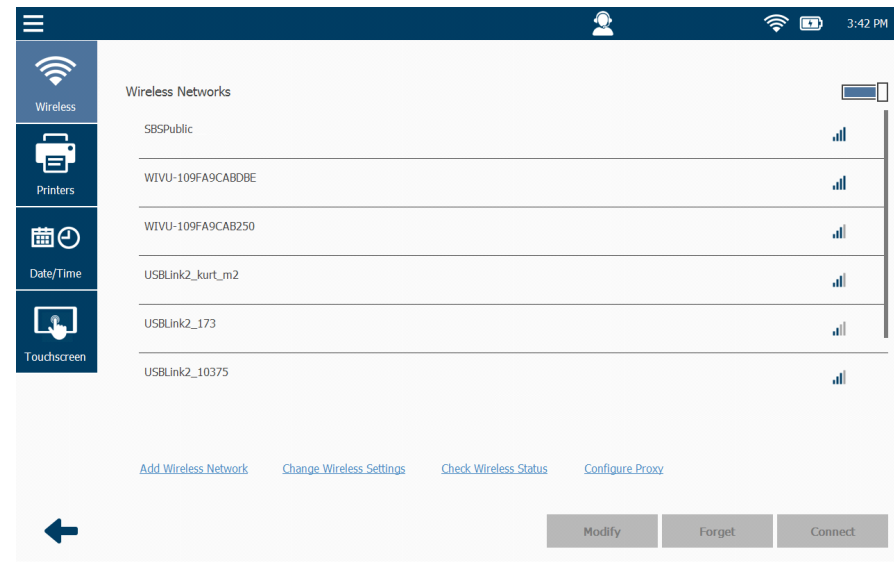

<span id="page-133-2"></span>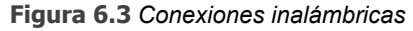

#### **NOTA:**

Pil Puede usar el control deslizante en la esquina superior derecha de la pantalla para desactivar WiFi. Toque el control deslizante nuevamente para volver a activar WiFi (y para mostrar una lista de las redes disponibles).

Para conectarse a una red inalámbrica:

**1** Toque la pantalla para resaltar la red en la lista a la que desea conectarse (por ejemplo, SBSPublic).

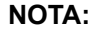

- Si la red a la que desea conectarse no aparece en la lista, puede agregarla. Toque el enlace **Add Wireless Network** cerca de la parte inferior de la pantalla y siga las indicaciones.
- **2** Toque el botón **Connect**.

Se muestra la pantalla Add Wireless Network.

**3** Toque **Connect** después de ingresar la información requerida (por ejemplo, una contraseña si es necesario.

La pantalla se actualiza y el estado cambia a "Connected".

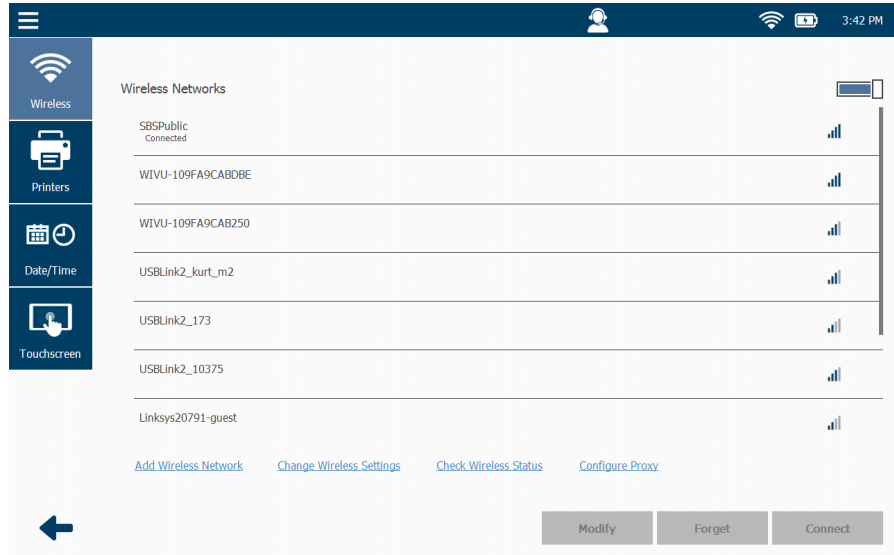

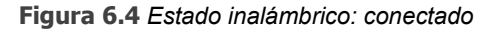

#### **NOTA:**

**ID** Para modificar la configuración de red, seleccione la red y toque el botón **Modify**. Para desconectarse de la red inalámbrica a la que está conectado actualmente, seleccione la red y toque el botón **Forget**.

# <span id="page-135-0"></span>**Agregar una red inalámbrica**

Si la red a la que desea conectarse no aparece en la lista que se muestra en la pantalla Wireless Networks (consulte la [Figura 6.3\)](#page-133-2), puede agregarla.

# **NOTA:**

Se recomienda que emplee la asistencia de la persona de TI designada o el administrador de red en su ubicación antes de agregar una red inalámbrica. Hay información requerida que deberá recopilar antes de proceder.

Para agregar una red inalámbrica:

**1** Toque **Add Wireless Network** en la parte inferior de la pantalla Wireless Networks (consulte la [Figura](#page-133-2) 6.3).

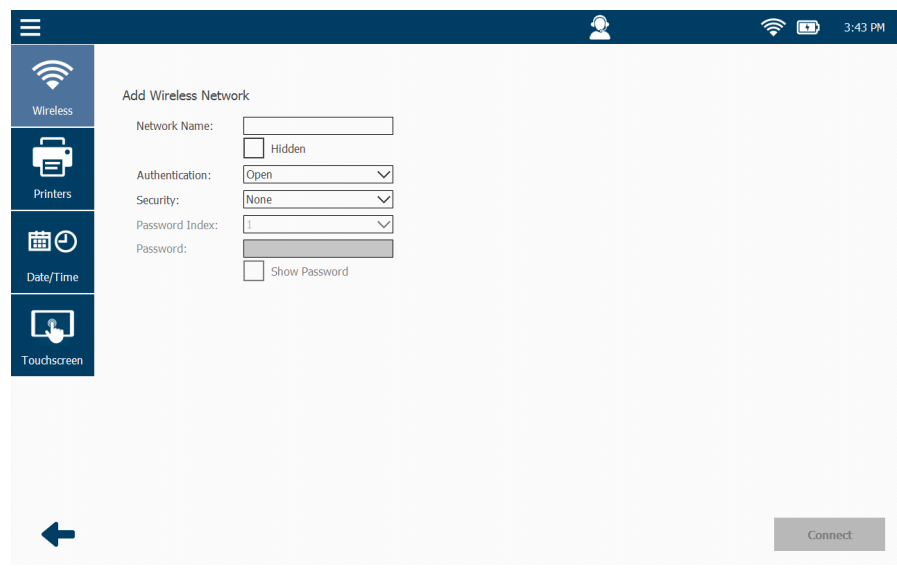

**Figura 6.5** *Agregar red inalámbrica*

- **2** Complete los siguientes campos:
	- Network Name

Marque la casilla de verificación Hidden para ocultar el nombre de la red.

- Authentication (seleccione del menú desplegable)
- Security (o sea, seleccione el tipo de seguridad que protege la red desde el menú desplegable)
- Password Index (si corresponde)
- Password
- Marque la casilla de verificación Show Password si desea mostrar la contraseña; de lo contrario, déjela vacía.
- **3** Toque **Connect**.

Se muestra la pantalla **Wireless Networks** [\(Figura 6.3\)](#page-133-2).

# <span id="page-137-0"></span>**Cambiar la configuración inalámbrica**

Use la pantalla Configure Wireless Adapter si desea cambiar el tipo de dirección IP que tendrá su PRO-LINK® Edge:

- Dirección IP dinámica (seleccionada automáticamente y variable)
- Dirección IP estática (usted asigna una dirección que no cambia)

#### **NOTA:**

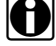

**ID** Para una dirección IP dinámica, no necesita cambiar la configuración; el valor predeterminado es **Automatically**. Sin embargo, puede cambiar la configuración de DNS en modo automático o manual.

Para asignar una dirección IP estática:

**1** Seleccione **Change Wireless Settings** en la pantalla Network Settings [\(Figura 6.3\).](#page-133-2)

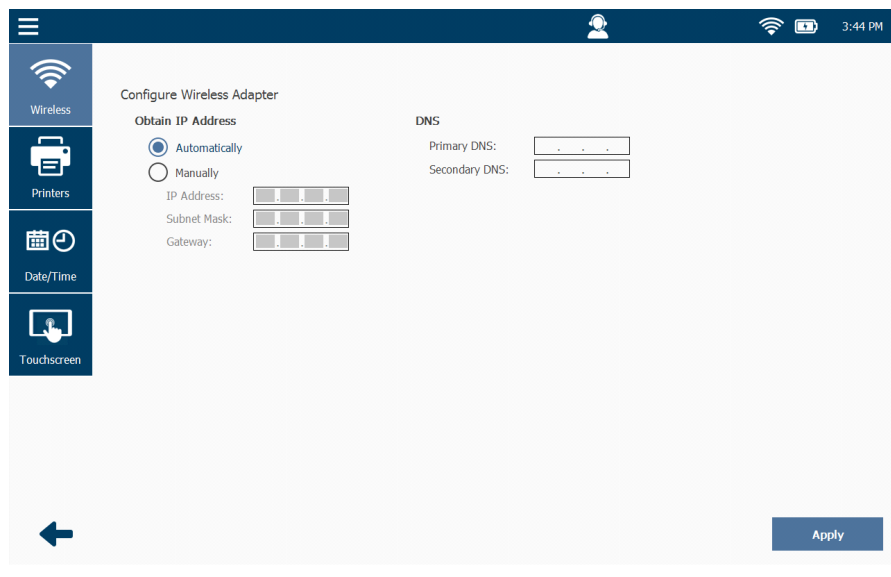

**Figura 6.6** *Configurar adaptador inalámbrico* 

**2** Seleccione **Manually**.

#### **NOTA:**

Deberá obtener esta información (o sea, dirección IP, máscara de subred) de la persona de TI designada o del administrador de red de su sitio. Es posible que también deba ingresar la información de Gateway y DNS.

- $\begin{picture}(60,10) \put(0,0){\line(1,0){15}} \put(15,0){\line(1,0){15}} \put(15,0){\line(1,0){15}} \put(15,0){\line(1,0){15}} \put(15,0){\line(1,0){15}} \put(15,0){\line(1,0){15}} \put(15,0){\line(1,0){15}} \put(15,0){\line(1,0){15}} \put(15,0){\line(1,0){15}} \put(15,0){\line(1,0){15}} \put(15,0){\line(1,0){15}} \put(15,0){\line(1$ Ξ  $\bullet$ 今 Configure Wireless Adapter **Wireles** Obtain IP Address DNS É  $\bigcirc$  Automatically Primary DNS: .a. Manually Secondary DNS: Printers IP Address: Subnet Mask: 歯の Gateway: Date/Time  $\boxed{\mathbf{r}}$ **Tab**  $\leftarrow$  $\mathbf{1}$  $\overline{2}$  $\overline{3}$  $\overline{8}$  $\mathbf{o}$ 5 6  $\ddot{q}$ ABC  $\hat{\mathsf{s}}$  $\dot{\mathcal{Y}}_0$  $\alpha$  $#$  $\equiv$  $\sim\!$  $\overline{a}$  $\mathbf{r}$ ŋ.  $\sim\!$ Apply  $\overline{\phantom{0}}$  $@$
- **3** Toque **IP Address** dentro del campo de entrada de datos.

**Figura 6.7** *Pantalla con teclado*

- **4** Use el teclado para ingresar la información.
- **5** Toque dentro del campo de entrada de datos **Subnet Mask** e ingrese la información.
- **6** Toque dentro del campo de entrada de datos **Gateway** e ingrese la información.
- **7** Toque dentro del campo de entrada de datos **DNS Server** e ingrese la información.
- **8** Toque **Apply**.

Se muestra la pantalla **Wireless Networks**.

| Ξ                     |                                                    |                                 |                              | ∩                      |        | 田       | 3:42 PM    |
|-----------------------|----------------------------------------------------|---------------------------------|------------------------------|------------------------|--------|---------|------------|
| <b>Wireless</b>       | <b>Wireless Networks</b>                           |                                 |                              |                        |        |         |            |
| s,<br><b>Printers</b> | <b>SBSPublic</b><br>Connected<br>WIVU-109FA9CABDBE |                                 |                              |                        |        |         | all<br>all |
| 圖の                    | WIVU-109FA9CAB250                                  |                                 |                              |                        |        |         | all        |
| Date/Time             | USBLink2_kurt_m2                                   |                                 |                              |                        |        |         | all.       |
|                       | USBLink2_173                                       |                                 |                              |                        |        |         | all        |
| Touchscreen           | USBLink2_10375                                     |                                 |                              |                        |        |         | all.       |
|                       | Linksys20791-guest                                 |                                 |                              |                        |        |         | all        |
|                       | <b>Add Wireless Network</b>                        | <b>Change Wireless Settings</b> | <b>Check Wireless Status</b> | <b>Configure Proxy</b> |        |         |            |
|                       |                                                    |                                 |                              | Modify                 | Forget | Connect |            |

<span id="page-139-0"></span>**Figura 6.8** *Conexiones inalámbricas*

#### <span id="page-140-0"></span>**Verificar el estado inalámbrico**

La pantalla Network Adapter Status se utiliza para ver la información sobre la configuración de la red inalámbrica. La siguiente información se muestra:

- Tipo de dirección
- Dirección IP
- Máscara de subred
- Puerta de enlace predeterminada
- DNS
- Dirección MAC
- SSID
- Estado de la conexión

Para ver la información sobre la configuración de su red:

**1** Seleccione **Check Wireless Status** en la pantalla pantalla Wireless Networks [\(Figura 6.8\).](#page-139-0)

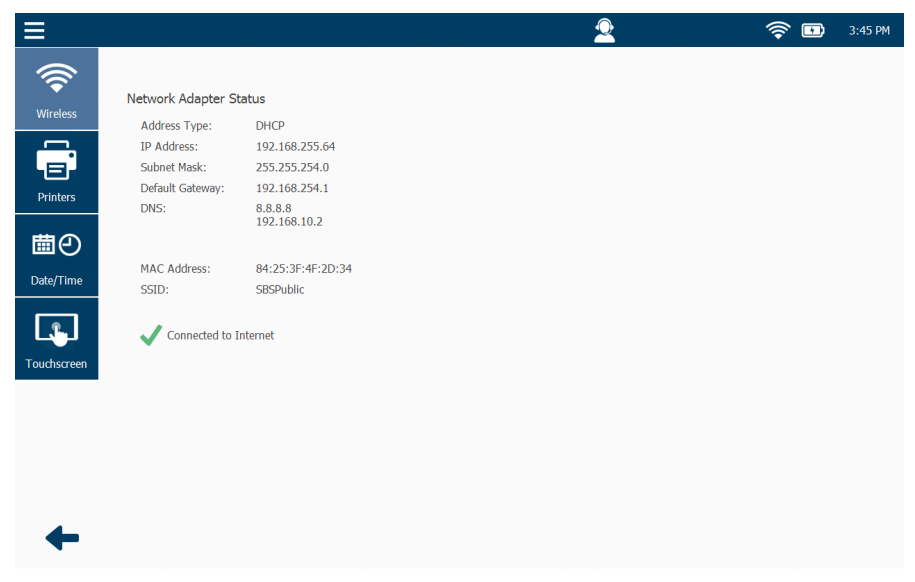

**Figura 6.9** *Pantalla de estado del adaptador de red*

**2** Toque la **flecha atrás** en la parte inferior de la pantalla para volver a la pantalla Wireless Networks [\(Figura 6.8\).](#page-139-0)

# <span id="page-141-0"></span>**Configuración de proxy**

Si su red local está configurada usando un servidor proxy, deberá ingresar información para indicarle a PRO-LINK® Edge cómo comunicarse con este.

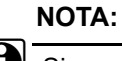

**i Si** su red local *no está configurada* con un servidor proxy, no necesita ingresar esta configuración.

Puede ser preferible que la persona de TI o el administrador de red designado de su sitio realicen esta tarea por usted. Hay información requerida que necesitará antes de proceder.

Para ingresar la configuración de proxy:

**1** Seleccione **Configure Proxy** en la pantalla Wireless Networks [\(Figura 6.8\).](#page-139-0)

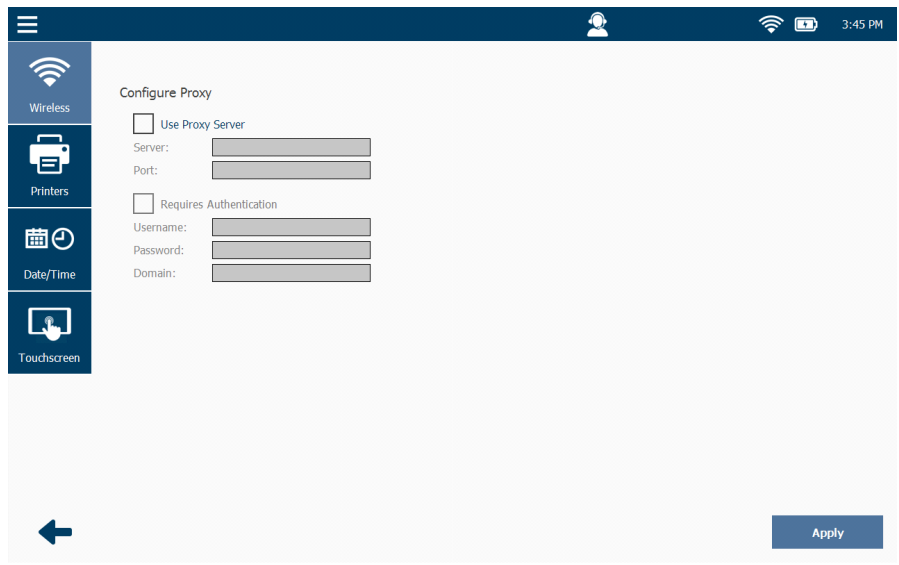

**Figura 6.10** *Configuración de proxy*

- **2** Toque la casilla **Use Proxy Server** para activarla (aparece una marca de verificación en el cuadro).
- **3** Toque dentro del cuadro de entrada de datos **Server**.

Se muestra el teclado.

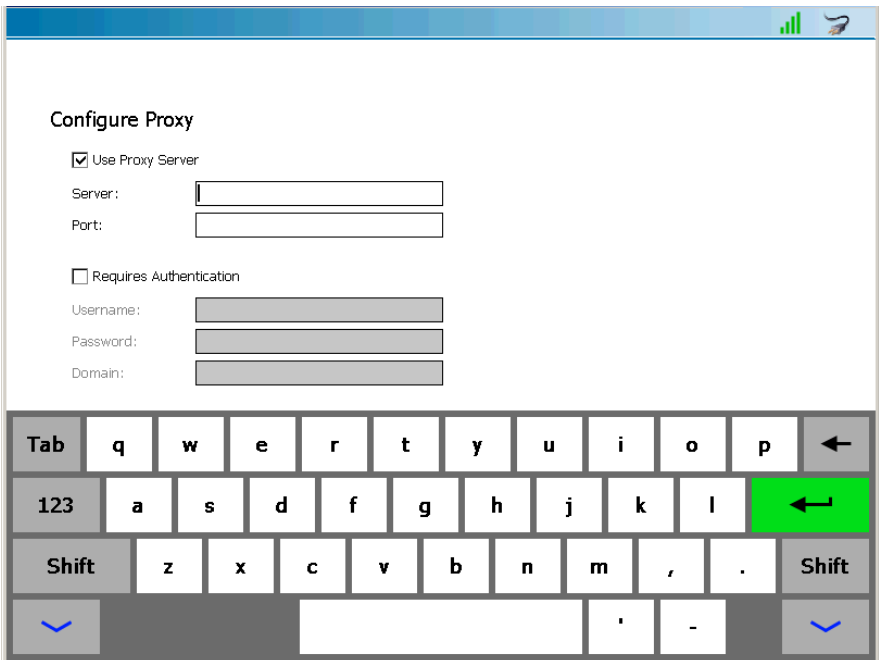

**Figura 6.11** *Teclado*

- **4** Use el teclado para ingresar el nombre del servidor.
- **5** Toque dentro del campo de entrada de datos **Port** e ingrese la información.
- **6** Toque la casilla **Requires Authentication** para activarla si su servidor proxy requiere una contraseña.
- **7** Toque dentro de los siguientes campos de datos para ingresar la información apropiada:
	- Username
	- Password
	- Domain
- **8** Toque **Apply**.

Se muestra el **Menú de Configuración**.

| Ξ           |                               |                                 |                              | ⋒                      |        | ٰ<br>Œ) | 3:42 PM |
|-------------|-------------------------------|---------------------------------|------------------------------|------------------------|--------|---------|---------|
| Wireless    | <b>Wireless Networks</b>      |                                 |                              |                        |        |         |         |
| .a,         | <b>SBSPublic</b><br>Connected |                                 |                              |                        |        |         | all     |
| Printers    | WIVU-109FA9CABDBE             |                                 |                              |                        |        |         | all     |
| 歯の          | WIVU-109FA9CAB250             |                                 |                              |                        |        |         | all     |
| Date/Time   | USBLink2_kurt_m2              |                                 |                              |                        |        |         | all.    |
|             | USBLink2_173                  |                                 |                              |                        |        |         | all     |
| Touchscreen | USBLink2_10375                |                                 |                              |                        |        |         | all     |
|             | Linksys20791-guest            |                                 |                              |                        |        |         | all.    |
|             | <b>Add Wireless Network</b>   | <b>Change Wireless Settings</b> | <b>Check Wireless Status</b> | <b>Configure Proxy</b> |        |         |         |
|             |                               |                                 |                              | Modify                 | Forget | Connect |         |

**Figura 6.12** *Menú de Configuración*
# **Gestión de las impresoras**

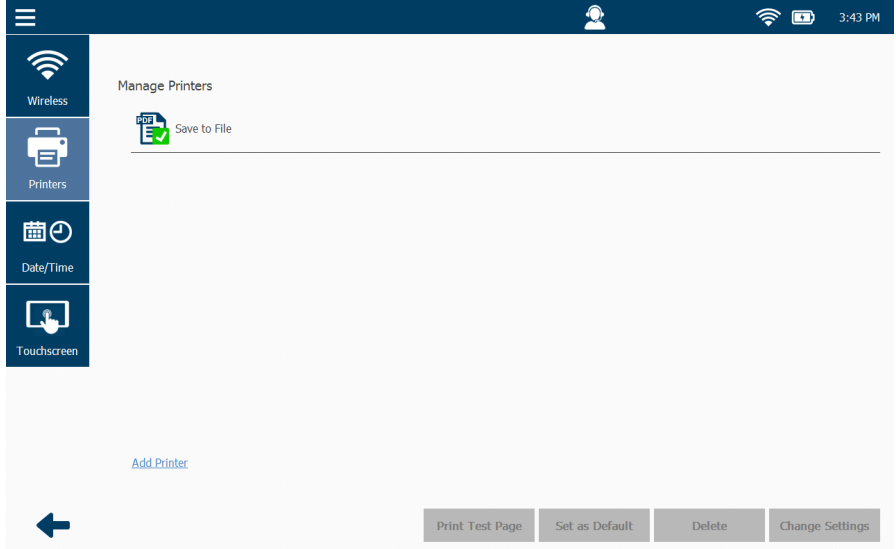

**Figura 6.13** *Pantalla Manage Printers*

Utilice la pantalla Manage Printers para hacer lo siguiente:

- Agregar una impresora e imprimir una página de prueba *[\(pág. 140\)](#page-145-0)*
- Establecer como predeterminada *[\(pág. 143\)](#page-148-0)*

Esto se usa para configurar su impresora predeterminada. También le permite establecer su impresión predeterminada ya sea para imprimir la información en una impresora o para guardarla en un archivo (por ejemplo, un PDF).

- Eliminar *[\(pág. 143\)](#page-148-1)*
- Cambiar la configuración *[\(pág. 143\)](#page-148-2)*

#### **NOTA:**

Puede agregar múltiples impresoras.

## <span id="page-145-0"></span>**Agregar una impresora e imprimir una página de prueba**

Antes de comenzar este procedimiento debe recopilar la siguiente información:

- Ruta de acceso a la red para la impresora en la que desea imprimir
- Información de seguridad de la red, si es necesaria:
	- Username
	- Password
	- Domain

Para agregar una impresora para poder imprimir en ella:

**1** Seleccione **Printers** en el Menú de Configuración [\(Figura 6.12\)](#page-143-0).

| Ē                           |                        |                 | $\overline{2}$ |        | 今<br>$\bullet$  | 3:43 PM |
|-----------------------------|------------------------|-----------------|----------------|--------|-----------------|---------|
| 6<br>Wireless               | <b>Manage Printers</b> |                 |                |        |                 |         |
| ê<br>Printers               | 電<br>Save to File      |                 |                |        |                 |         |
| 圖の<br>Date/Time             |                        |                 |                |        |                 |         |
| $\mathbf{r}$<br>Touchscreen |                        |                 |                |        |                 |         |
|                             |                        |                 |                |        |                 |         |
|                             | <b>Add Printer</b>     | Print Test Page | Set as Default | Delete | Change Settings |         |

**Figura 6.14** *Pantalla Manage Printers*

**2** Toque el enlace **Add Printer**.

Se muestra la pantalla **Add Printer**.

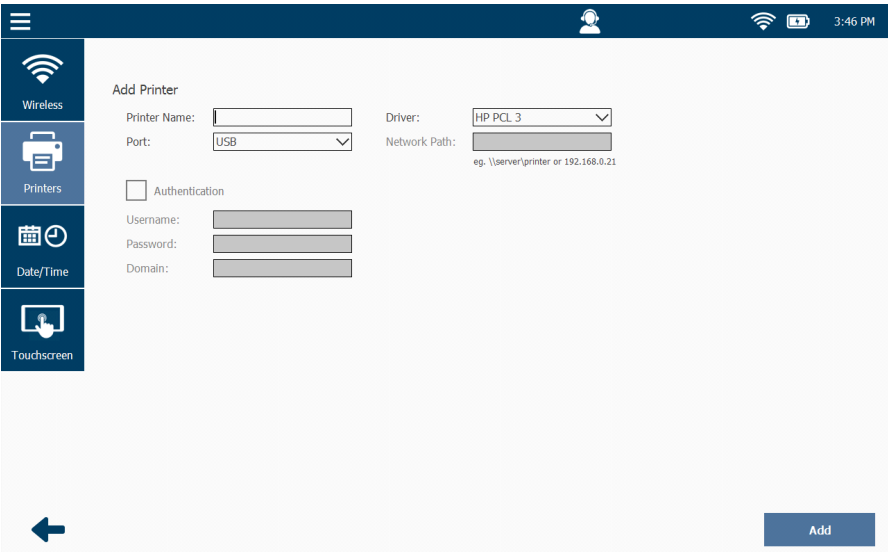

<span id="page-146-0"></span>**Figura 6.15** *Pantalla Add Printer*

**3** Toque dentro del cuadro de entrada de datos **Printer Name**.

Se muestra el teclado.

- **4** Use el teclado para introducir el nombre de la impresora (por ejemplo, **example printer**).
- **5** Seleccione **Network** en la lista desplegable Port.

Seleccione USB si planea conectarse a la impresora mediante un cable USB.

- **6** En la lista desplegable Driver, seleccione el controlador que más se aproxime al tipo de impresora que tiene (por ejemplo, **HP PCL 3/PCL 3 GUI**).
- **7** Use el teclado para ingresar la ruta de acceso a la red en Network Path (por ejemplo, **192.168.123.123**).
- **8** Toque la casilla **Authentication** para activarla (si su servidor de red requiere una contraseña).
- **9** Toque dentro de los siguientes campos de datos para ingresar la información apropiada:
	- Username
	- Password
	- Domain

**10** Toque **Add**.

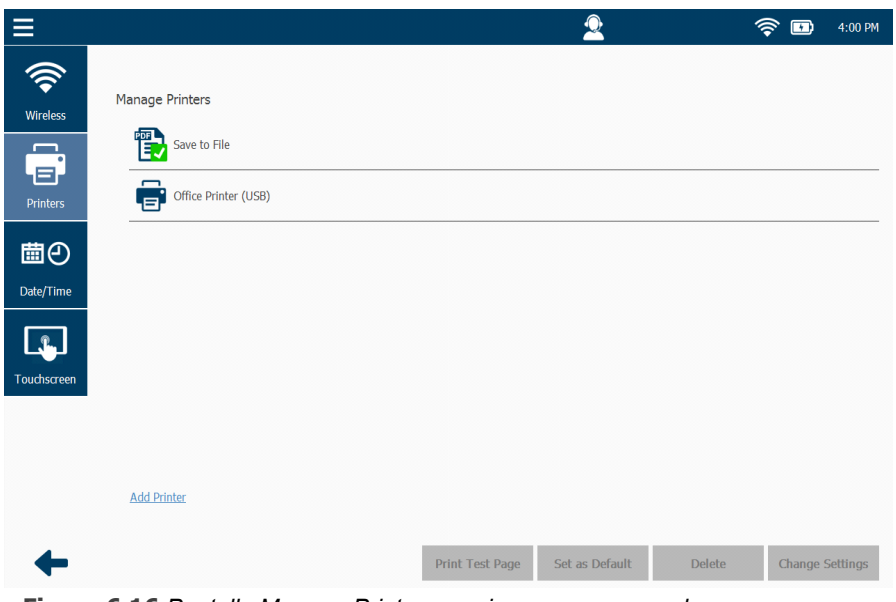

**Figura 6.16** *Pantalla Manage Printers con impresora agregada*

**11** Toque la pantalla para resaltar la impresora que acaba de agregar.

<span id="page-147-0"></span>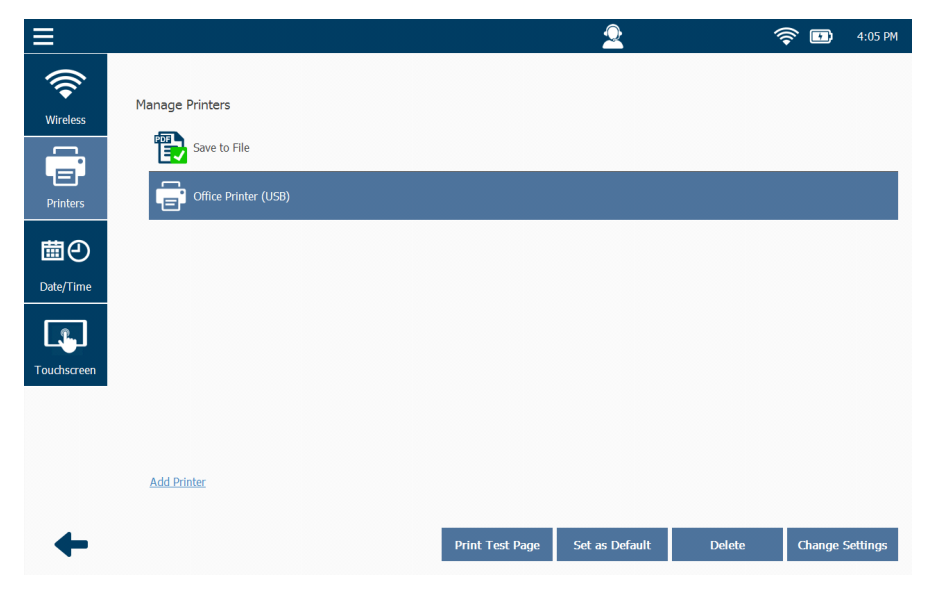

**Figura 6.17** *Impresora resaltada*

- **12** Toque **Print Test Page** para asegurarse de que puede imprimir en la impresora.
- **13** Toque **OK**.

**NOTA:**

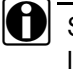

**ID** Si no pudo conectarse a la impresora, toque Change Settings y verifique la información que ingresó en la pantalla Add Printer [\(Figura 6.15\).](#page-146-0) Realice los cambios necesarios y luego intente imprimir una página de prueba nuevamente.

#### <span id="page-148-0"></span>**Configurar como predeterminada**

Use el botón Set as Default para configurar su impresora predeterminada o para configurar su impresión predeterminada como Save as File (por ejemplo, un PDF).

Para configurar una impresora como impresora predeterminada:

- **1** Resalte la impresora que agregó (consulte la [Figura](#page-147-0) 6.17).
- **2** Toque **Set as Default** para hacer de esta impresora su impresora predeterminada.

**NOTA:**

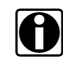

**II** También puede seleccionar Save to File y luego configurar esa opción como predeterminada.

#### <span id="page-148-1"></span>**Eliminar**

Use el botón Delete para eliminar una impresora. Por ejemplo, cuando ya no desee utilizar esa impresora.

Para eliminar una impresora:

- **1** Resalte la impresora que desea eliminar (consulte la [Figura](#page-147-0) 6.17).
- **2** Toque **Delete**.

#### <span id="page-148-2"></span>**Cambiar configuración**

Use el botón Change Settings para realizar cualquier cambio en la configuración de la impresora que ingresó en la pantalla Add Printer (consulte la [Figura 6.15\)](#page-146-0). Por ejemplo, cuando no pudo imprimir una página de prueba.

Para cambiar la configuración de la impresora:

- **1** Resalte la impresora que agregó (consulte la [Figura](#page-147-0) 6.17).
- **2** Toque **Change Settings**.
- **3** Haga cualquier cambio que sea necesario.
- **4** Toque **Update**.
- **5** Toque **Print Test Page** otra vez para ver si puede imprimir en la impresora.

# **Establecer la fecha y la hora**

Ocasionalmente, deberá ajustar la configuración para su zona horaria particular y para el horario de verano.

Para ajustar la configuración de fecha y hora:

**1** Comience en el **Menú de Configuración**.

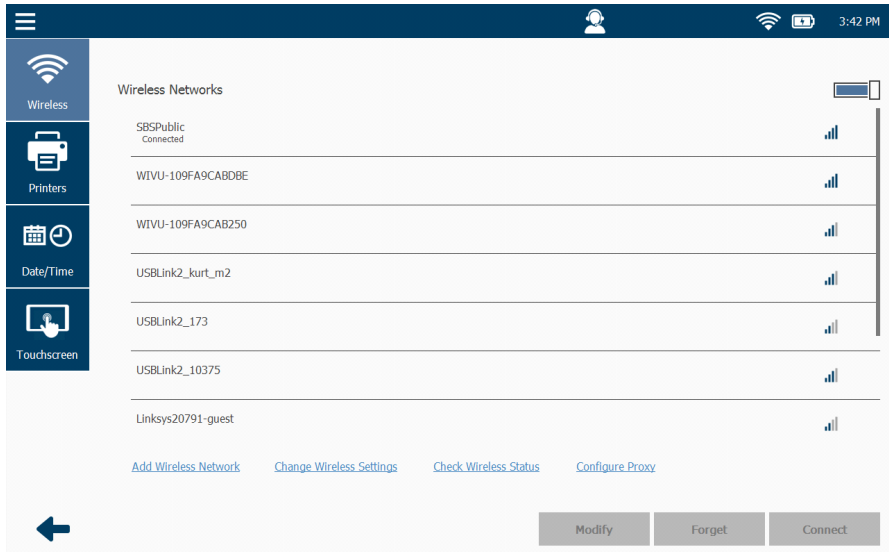

**Figura 6.18** *Menú de Configuración*

**2** Seleccione **Date/Time**.

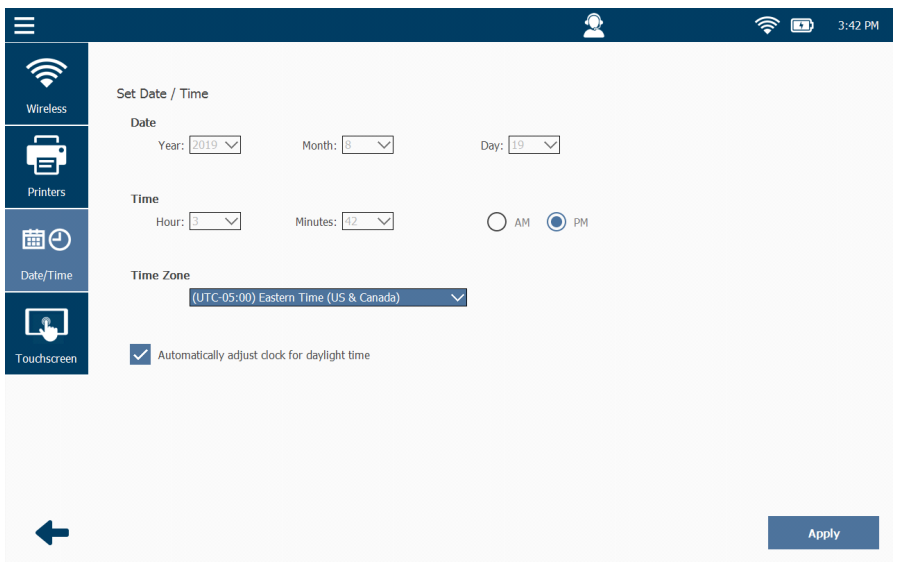

Se muestra la pantalla **Set Date/Time** que indica la configuración actual del dispositivo.

<span id="page-150-0"></span>**Figura 6.19** *Pantalla Set Date / Time*

# **NOTA:**

i La fecha y la hora del dispositivo se restablecen automáticamente cada vez que el dispositivo se conecta a la Internet.

- **3** Use el cuadro desplegable para seleccionar la **Time Zone** adecuada para su sitio.
- **4** Si desea ajustar el reloj para el horario de verano, marque la casilla **Automatically adjust clock for daylight time**; de lo contrario, déjela en blanco.
- **5** Toque **Apply**.

# **Calibración de la pantalla táctil**

Ocasionalmente, deberá calibrar la pantalla táctil para obtener un rendimiento óptimo (por ejemplo, si al tocar la pantalla no se produce la acción esperada).

Para calibrar la pantalla táctil:

**1** Seleccione **Touchscreen** en el Menú de Configuración ([Figura](#page-150-0) 6.19).

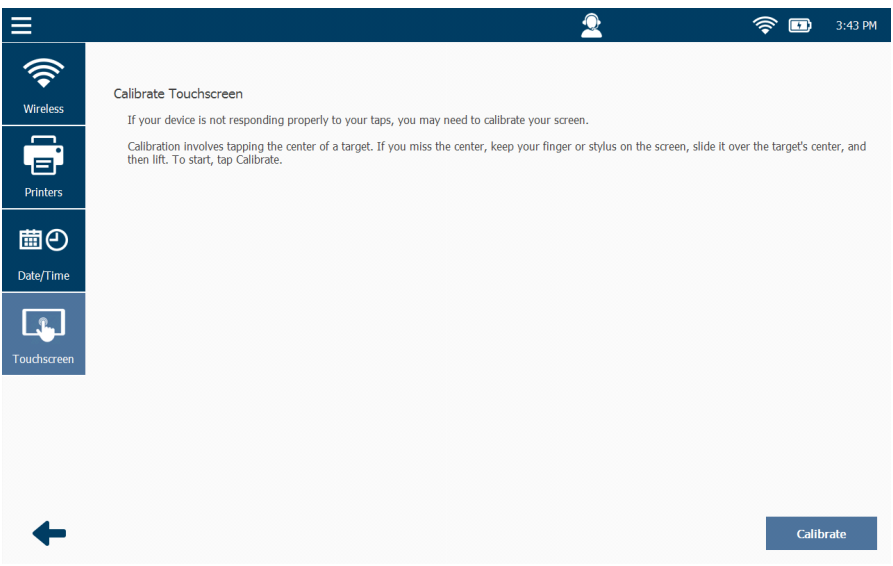

**Figura 6.20** *Calibrar pantalla táctil*

- **2** Toque **Calibrate** para comenzar.
- **3** Toque con cuidado el centro de la cruz en el centro del objetivo.
- **4** Repita mientras el objetivo se mueve por la pantalla hasta que ya no se muestre.

Se muestra la siguiente pantalla.

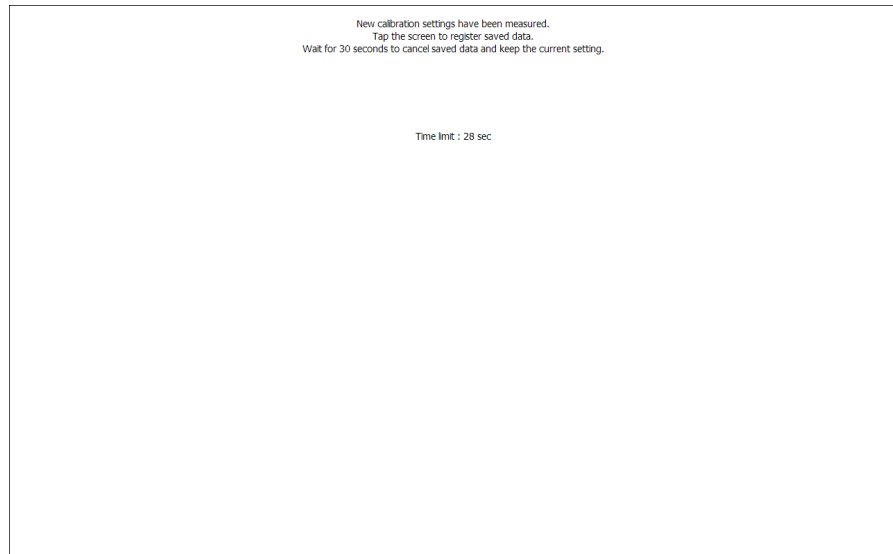

**Figura 6.21** *Pantalla de calibración final*

**5** Toque cualquier parte de la pantalla para guardar la calibración.

**7**

# Uso del Menú de Aplicaciones

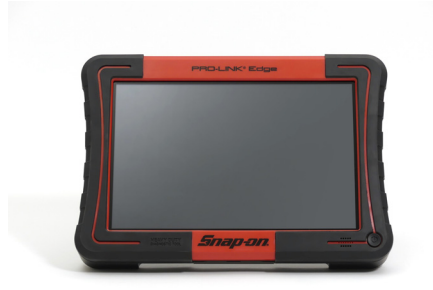

- [Introducción al Menú de Aplicaciones, página](#page-154-0) <sup>150</sup>
	- [Actualizaciones disponibles, página](#page-155-0) <sup>151</sup>
	- [Aplicaciones disponibles, página](#page-156-0) <sup>152</sup>
	- [Próximo lanzamiento, página](#page-156-1) <sup>152</sup>
	- [Aplicaciones instaladas, página](#page-157-0) <sup>153</sup>
- [Registro de las aplicaciones, página](#page-159-0) 155

Este capítulo proporciona instrucciones detalladas para usar el Menú de Aplicaciones.

#### **NOTA:**

**i Las capturas de pantalla utilizadas en este manual son solamente para fines ilustrativos.** Todos los datos que se muestran son de naturaleza ficticia.

# <span id="page-154-0"></span>**Introducción al Menú de Aplicaciones**

Al Menú de Aplicaciones se accede desde el Menú Principal.

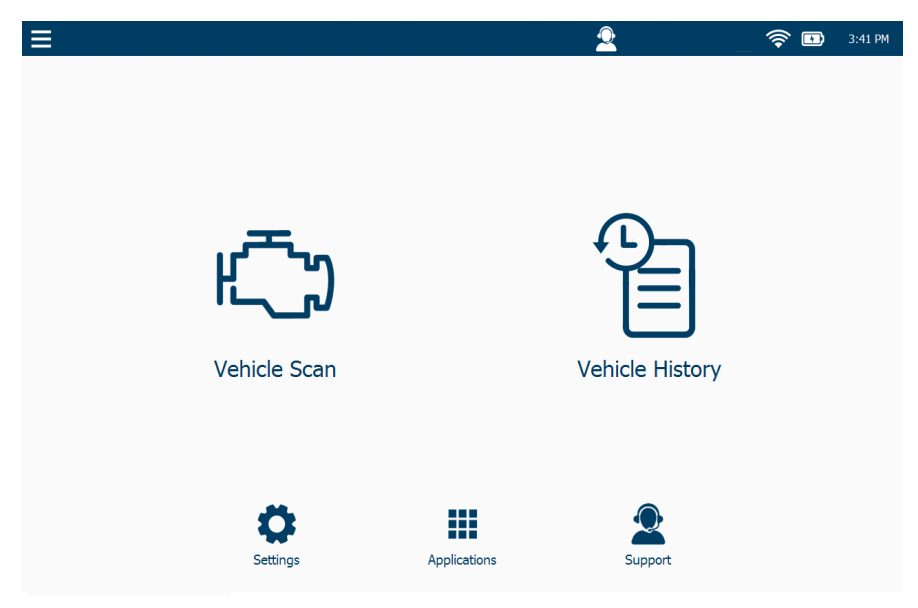

**Figura 7.1** *Menú Principal*

<span id="page-154-1"></span>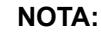

**i Para obtener una descripción general de las opciones disponibles, consulte** "El Menú Principal" en el *Capítulo 2: Descripción general de la interfaz de usuario y del hardware*, anteriormente en este manual.

El Menú de Aplicaciones muestra las siguientes opciones:

- **•** Actualizaciones disponibles *[\(pág. 151\)](#page-155-0)*
- Aplicaciones disponible *[\(pág. 152\)](#page-156-0)*
- Próximo lanzamiento *[\(pág. 152\)](#page-156-1)*
- Aplicaciones instaladas *[\(pág. 153\)](#page-157-0)*
- Registro de las aplicaciones *[\(pág. 155\)](#page-159-0)*

# <span id="page-155-0"></span>**Actualizaciones disponibles**

Cuando selecciona Applications en el Menú Principal, la pantalla predeterminada es la pantalla Available Upgrades. Otras selecciones del Menú de Aplicaciones están disponibles en el lado izquierdo de la pantalla.

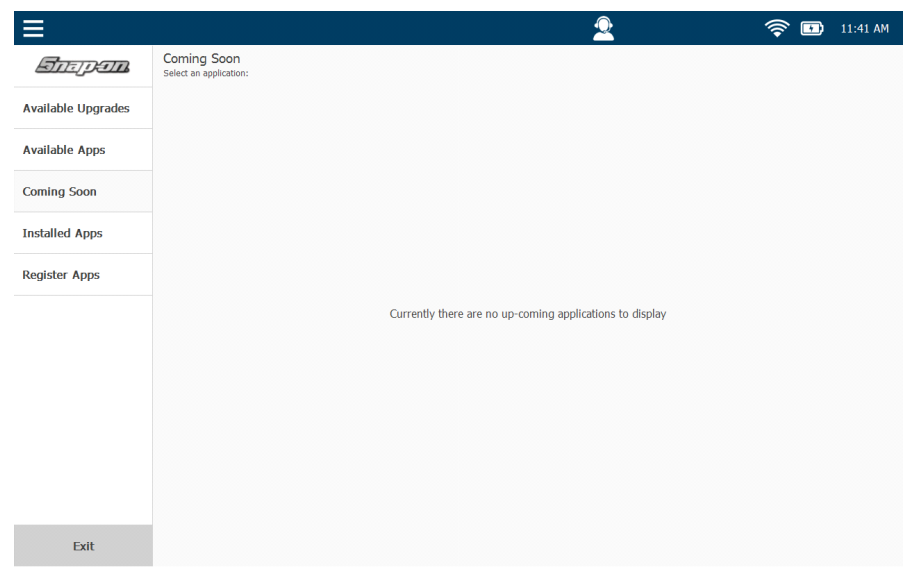

**Figura 7.2** *Menú de Aplicaciones mostrando el sistema predeterminado*

Las actualizaciones de software se incluyen en esta lista a medida que están disponibles para su instalación en el dispositivo. Seleccione el título y toque Install.

Toque **Exit** en la parte inferior de la pantalla para volver al Menú Principal [\(Figura 7.1\)](#page-154-1)

# <span id="page-156-0"></span>**Aplicaciones disponibles**

Se muestra una lista de aplicaciones disponibles para la instalación. Seleccione el título y toque Install.

# <span id="page-156-1"></span>**Próximo lanzamiento**

Se muestra una lista de aplicaciones de software que se lanzarán próximamente. Las especificaciones, incluidas las pruebas especiales y la cobertura del vehículo, se incluyen en la descripción.

# <span id="page-157-0"></span>**Aplicaciones instaladas**

Cuando selecciona Installed Apps, se muestra una lista de todas las aplicaciones instaladas en el dispositivo.

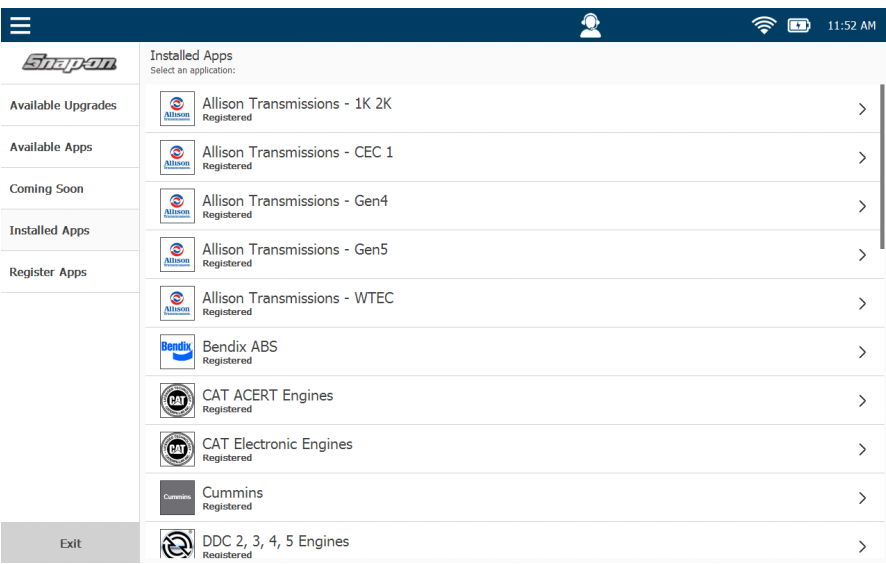

**Figura 7.3** *Pantalla Installed Apps*

Se muestra el estado de registro de cada aplicación. También se muestra una indicación del número de pruebas disponibles (si la aplicación no está registrada).

#### **NOTA:**

i Además se muestra una lista de las aplicaciones instaladas en el dispositivo en el Menú de Apoyo. Consulte el Capítulo 8: *Apoyo*, más adelante en este manual.

Cuando selecciona un título de la lista, se muestra la pantalla Installed Application (consulte la [Figura 7.4\)](#page-158-0) con información detallada sobre la aplicación seleccionada. También puede usar la pantalla Installed Application Detail para hacer lo siguiente:

- Registrar una solicitud (si aún no está registrada)
- Instalar una actualización (si hay una actualización disponible)
- Desinstalar la aplicación (no recomendado)

Para seleccionar una aplicación y ver la información detallada sobre ella:

**1** Toque un título en la lista para seleccionarlo (por ejemplo, **CAT ACERT Engines**).

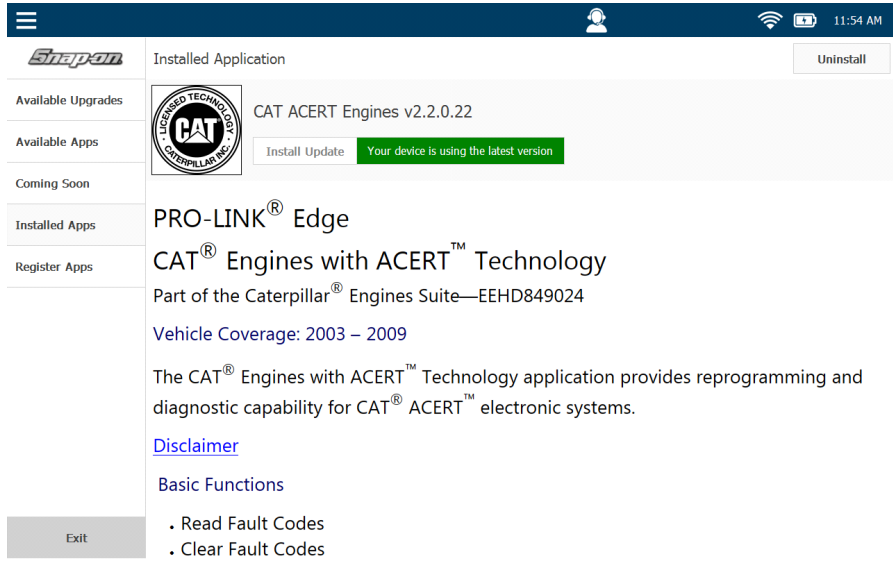

**Figura 7.4** *Pantalla Installed Application Detail*

<span id="page-158-0"></span>**2** Toque la pantalla y arrastre el dedo hacia arriba para desplazarse hacia abajo por la información.

El botón **Install Update** en la parte superior de la pantalla se activa cuando hay una actualización disponible. Toque el botón para instalar.

#### **NOTA:**

**Tanto el software como las actualizaciones del sistema (por ejemplo,** paquetes del sistema) están disponibles siempre que vea el icono Update Available  $\Box$  en la barra de herramientas en la parte superior de la pantalla. Toque el icono y se mostrará una pantalla de actualización. Toque el botón Install Now para instalar todas las actualizaciones en la lista.

Sin embargo, si elige instalar un solo título de la lista, use la pantalla Installed Application Detail para ese título (por ejemplo, [Figura](#page-158-0) 7.4).

Para desinstalar una aplicación, toque el botón **Uninstall** en la parte superior de la pantalla (consulte la [Figura](#page-158-0) 7.4). Sin embargo, no se recomienda desinstalar una aplicación.

# <span id="page-159-0"></span>**Registro de las aplicaciones**

El botón Register Apps le permite registrar un título de software para el cual ya tiene una Clave de Producto. Las claves de producto están impresas en pegatinas y se encuentran dentro de la caja/tríptico del CD que recibió cuando compró la aplicación.

#### **NOTA:**

Si ya no tiene la caja/tríptico del CD para la aplicación que desea registrar, comuníquese con el distribuidor de Snap-on a quien compró la aplicación.

#### **NOTA:**

**10** Antes de registrar una aplicación, primero debe crear una cuenta. Además, debe haber registrado previamente su dispositivo. Para obtener información sobre cómo crear una cuenta de usuario, consulte el *Capítulo 8: Uso del Menú de Apoyo.*

Para registrar una aplicación usando la pantalla Register Application:

**1** Toque el botón **Register Apps** en el Menú de Aplicaciones.

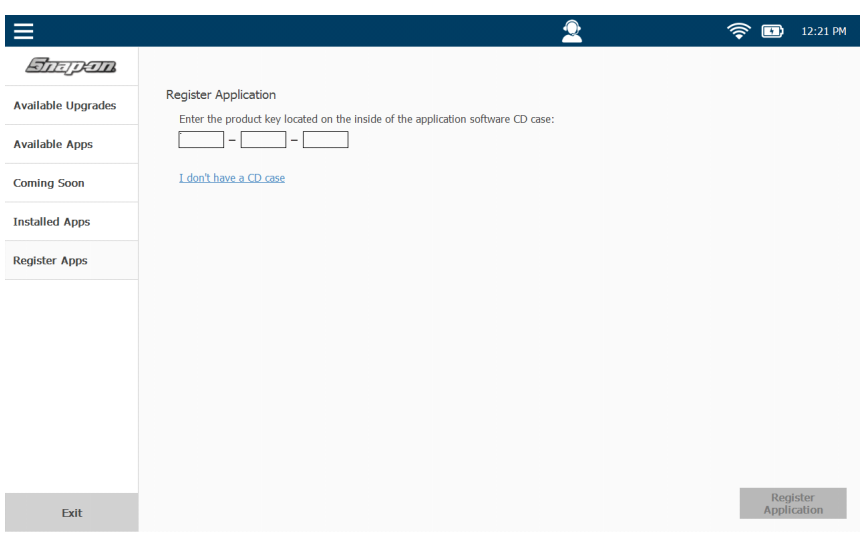

**Figura 7.5** *Pantalla Register Application*

- **2** Toque dentro del primero de los cuadros de entrada de datos de la Clave de Producto y use el teclado para ingresar la clave del producto para la aplicación que desea registrar.
- **3** Toque **Register Application** y siga las indicaciones.

**8**

# Uso del Menú de Apoyo

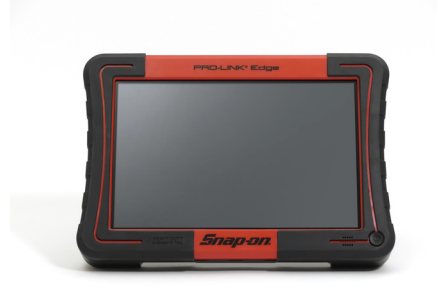

- [Introducción al Menú de Apoyo, página](#page-161-0) <sup>158</sup>
	- [Sistema, página](#page-162-0) 159
		- [Registro del dispositivo e información del dispositivo, página](#page-163-0) <sup>160</sup>
		- [Habilitación del acceso remoto, página](#page-166-0) <sup>163</sup>
	- [Actualización de la información de su cuenta, página](#page-167-0) <sup>164</sup>
		- [Creación de una nueva cuenta, página](#page-168-0) <sup>165</sup>
	- [Tutoriales, página](#page-171-0) <sup>168</sup>
	- [Solución de problemas, página](#page-172-0) <sup>169</sup>
		- [Registro de escaneo del vehículo, página](#page-173-0) <sup>170</sup>
		- [Escaneo manual, página](#page-173-1) <sup>170</sup>
		- [Registro de interfaz de usuario, página](#page-176-0) 173
		- [Escaneo de ejemplo, página](#page-176-1) <sup>173</sup>
		- [Diagnósticos del bus, página](#page-177-0) <sup>174</sup>

Este capítulo proporciona instrucciones detalladas para usar las funciones del Menú de Apoyo.

## **NOTA:**

**i Las capturas de pantalla utilizadas en este manual son solo para fines ilustrativos.** Todos los datos que se muestran son de naturaleza ficticia.

# <span id="page-161-0"></span>**Introducción al Menú de Apoyo**

Se accede al Menú de Apoyo desde el Menú Principal.

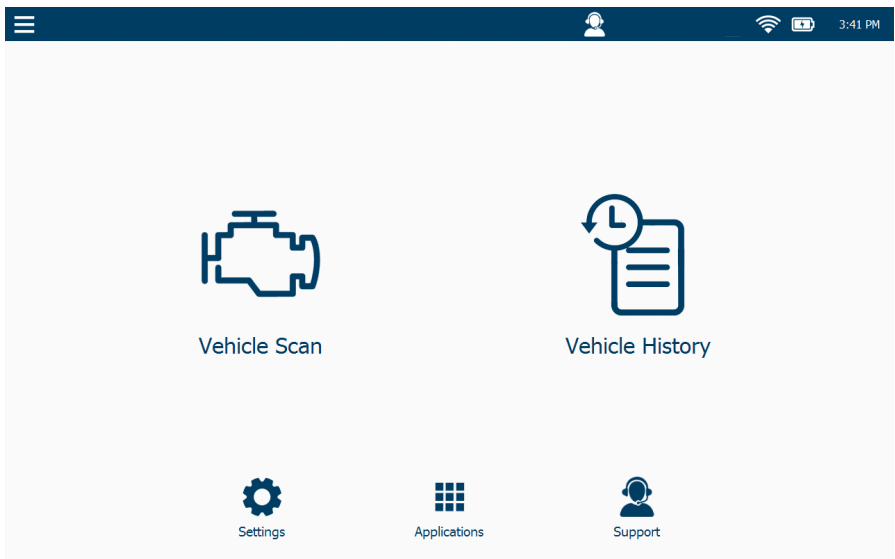

<span id="page-161-1"></span>**Figura 8.1** *Menú Principal*

#### **NOTA:**

**i Para obtener una descripción general de las opciones disponibles en el** Menú Principal, consulte "El Menú Principal" en el *Capítulo 2: Descripción general de la interfaz de usuario* y del hardware, anteriormente en este manual.

El menú muestra las siguientes opciones:

- **•** System *[\(pág. 159\)](#page-162-0)*
- Account *[\(pág. 164\)](#page-167-0)*
- Tutorials *[\(pág. 168\)](#page-171-0)*
- Troubleshoot *[\(pág. 169\)](#page-172-0)*

# <span id="page-162-0"></span>**Sistema**

Cuando selecciona Support en el Menú Principal, la pantalla predeterminada es la pantalla System. Otras selecciones del Menú de Apoyo están disponibles en el lado izquierdo de la pantalla.

|                                        |                        |                                                                                                 | 8:17 AM                 |  |
|----------------------------------------|------------------------|-------------------------------------------------------------------------------------------------|-------------------------|--|
| Get Support                            |                        | <b>Remote Access</b>                                                                            |                         |  |
| Phone:<br>System                       | 800-311-5452           | <b>Remote Access:</b>                                                                           |                         |  |
| <b>Device</b>                          |                        | Gateway Available:<br>Available                                                                 |                         |  |
| This device has not been<br>realstered | <b>Register Device</b> | <b>Installed Applications</b>                                                                   |                         |  |
| Account<br>Name:                       | NEXPL2 10 00014        | Allison Transmissions - 1K 2K<br>☎<br>Unregistered, 10 trials remaining<br><b>Allison</b>       | Version 1.6.0.27        |  |
| Serial Number:                         | 14                     |                                                                                                 |                         |  |
| Product ID:                            | 10                     | ☎<br>Allison Transmissions - CEC 1                                                              | <b>Version 1.5.0.5</b>  |  |
| <b>Bundle Version:</b>                 | 0.0.27                 | <b>Allison</b><br>Unregistered, 10 trials remaining                                             |                         |  |
| <b>Tutorials</b><br>OS Version:        | 7.0.7                  | O<br><b>Allison Transmissions - Gen4</b>                                                        | Version 2.2.0.22        |  |
| <b>Bootloader Version:</b>             | 01.05                  | <b>Allison</b><br>Unregistered, 10 trials remaining                                             |                         |  |
| Firmware Version:                      | 0.016101               |                                                                                                 |                         |  |
| <b>Registry Version:</b>               | 1.1                    | O<br><b>Allison Transmissions - Gen5</b><br>Unregistered, 10 trials remaining<br><b>Allison</b> | Version 1.1.0.31        |  |
| Troubleshoot<br>Cable ID:              | 493048                 |                                                                                                 |                         |  |
|                                        |                        | ۵<br><b>Allison Transmissions - WTEC</b>                                                        | Version 1.6.0.26        |  |
| <b>Network</b>                         |                        | Unregistered, 10 trials remaining<br><b>Allison</b>                                             |                         |  |
| <b>IP Address:</b>                     | 192.168.255.64         | <b>Bendix ABS</b><br><b>Bendix</b>                                                              |                         |  |
| <b>MAC Address:</b>                    | 84:25:3F:4F:2D:34      | Unregistered, 10 trials remaining                                                               | <b>Version 2.0.0.88</b> |  |
|                                        |                        | <b>CAT ACERT Engines</b><br>Unregistered, 10 trials remaining                                   | Version 2.2.0.21        |  |

<span id="page-162-1"></span>**Figura 8.2** *Menú de Apoyo mostrando la pantalla predeterminada del sistema*

La pantalla System se divide en cinco secciones:

- **Get Support** *[\(pág. 160\)](#page-163-1)*
- **Device**: información sobre el dispositivo, incluyendo el estado de registro *[\(pág. 160\)](#page-163-0)*
- **Network**: información sobre la red *[\(pág. 162\)](#page-165-0)*
- **Remote Access**: (Activado/Desactivado) *[\(pág. 163\)](#page-166-0)*
- **Installed Applications**: lista de las aplicaciones instaladas *[\(pág. 163\)](#page-166-1)*

Toque la **flecha negra** en la parte inferior de la pantalla para regresar al Menú Principal [\(Figura 8.1\)](#page-161-1).

#### <span id="page-163-1"></span>**Obtener apoyo**

En la parte superior izquierda de la pantalla se muestra un número de teléfono de Apoyo (consulte la [Figura 8.2\)](#page-162-1).

Puede comunicarse con el Apoyo Técnico llamando al (800) 311-5452, o enviando un correo electrónico a la siguiente dirección:

#### [hdsupport@snapon.com](mailto:hdsupport@snapon.com)

#### <span id="page-163-0"></span>**Registro del dispositivo e información del dispositivo**

La siguiente información se muestra en la parte Device de la pantalla:

- Estado de registro del dispositivo (incluye un botón **Register Device** si el dispositivo aún no está registrado)
- Nombre (o sea, el nombre del dispositivo)
- Número de serie
- ID de producto
- Versión de paquete
- Versión del sistema operativo (SO)
- Versión del cargador de arranque
- Versión de firmware
- Versión del registro
- ID de cable

Para registrar su dispositivo:

**1** Toque el botón **Register Device** en la parte Device de la pantalla consulte la [\(Figura 8.2\).](#page-162-1)

Se muestra la pantalla **Login**.

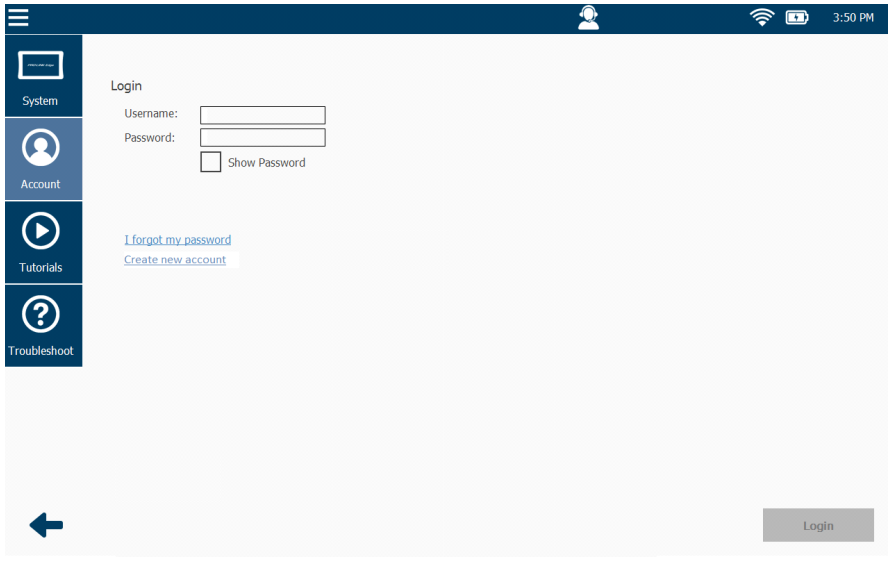

**Figura 8.3** *Pantalla Login*

#### **NOTA:**

**i Si no tiene una cuenta existente con un Nombre de Usuario y Contraseña,** haga clic en el enlace **Create new account** y siga las instrucciones para crear una cuenta. Consulte *[Creación de una nueva cuenta](#page-168-0)*, más adelante en este capítulo.

- **2** Toque dentro del campo **Username**.
- **3** Use el teclado para ingresar su nombre de usuario.
- **4** Toque dentro del campo **Password** e ingrese su contraseña.

#### **NOTA:**

**ign** Puede tocar la casilla **Show Password** para que se muestre la contraseña que ingresó.

- **5** (opcional) Si no puede recordar su contraseña, toque **I Forgot My Password** y siga las instrucciones para restablecer su contraseña.
- **6** Toque el botón **Login** en la esquina inferior derecha de la pantalla.

Se muestra un mensaje de **inicio de sesión correcto**.

**7** Toque **Yes** para registrar el dispositivo en la cuenta que ingresó.

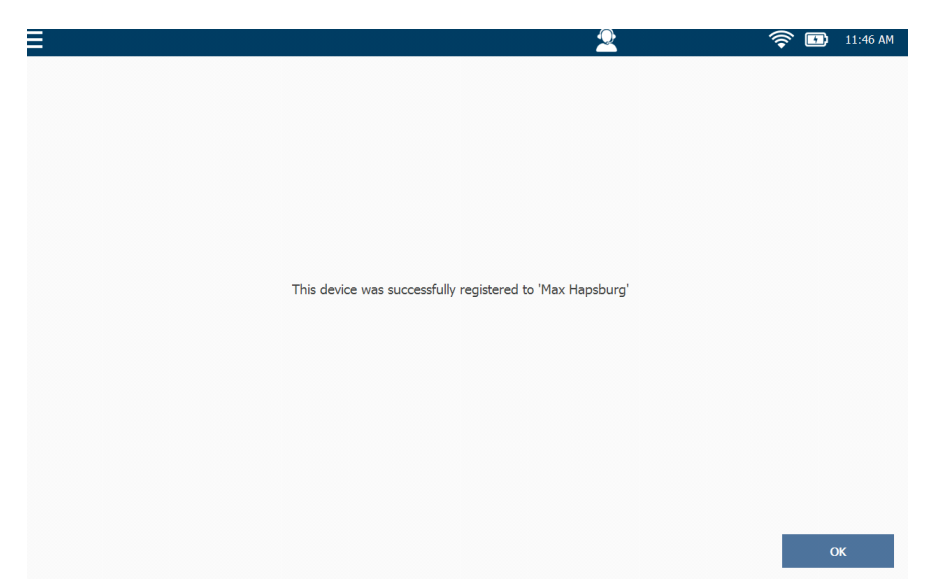

**Figura 8.4** *Dispositivo registrado con éxito*

**8** Toque **OK** para confirmar.

Se muestra el **Menú de Apoyo** [\(Figura 8.2\)](#page-162-1).

#### <span id="page-165-0"></span>**Red**

La siguiente información se muestra en la parte Network de la pantalla (consulte la [Figura 8.2](#page-162-1)

- Dirección IP
- Dirección MAC

## <span id="page-166-0"></span>**Habilitación del acceso remoto**

La función Remote Access permite que el Apoyo Técnico se conecte a su PRO- $LINK^{\circledR}$  Edge de forma remota para ayudarle a resolver problemas de apoyo.

Para contactar al Apoyo Técnico, llame al (800) 311-5452, o envíe un correo electrónico a la siguiente dirección: hdsupport@snapon.com

#### **NOTA:**

Debe tener conectividad a la Internet para usar esta función.

#### Para habilitar el Acceso Remoto:

**1** Toque el control deslizante **Remote Access** que está situado en la esquina superior derecha de la pantalla (consulte la [Figura](#page-162-1) 8.2).

El control deslizante se mueve hacia la derecha y cambia de gris a azul, lo que indica que Remote Access está habilitado. Su representante de Apoyo Técnico ahora puede conectarse a su dispositivo para ayudarle a resolver su problema de apoyo.

#### <span id="page-166-1"></span>**Aplicaciones instaladas**

La parte Installed Applications de la pantalla muestra una lista de las aplicaciones instaladas en el dispositivo (consulte la [Figura 8.2](#page-162-1)). Toque la pantalla para desplazarse por la lista. En la lista se incluye una nota que indica el estado de registro de cada solicitud (por ejemplo, **Unregistered, 10 trials remaining**).

#### **NOTA:**

**19** Para registrar una aplicación, navegue hasta el Menú de Aplicaciones (consulte el Capítulo 7, anteriormente en este manual). Luego, toque **Installed Applications**.

# <span id="page-167-0"></span>**Actualización de la información de su cuenta**

Cuando selecciona Account en el Menú de Apoyo [\(Figura 8.2\)](#page-162-1), se muestra la pantalla Account Login. Desde aquí puede acceder y actualizar la información de su cuenta (por ejemplo, nombre de usuario, nombre de la empresa, dirección, etc.).

### **NOTA:**

i El dispositivo debe estar registrado para acceder a la pantalla Account Login.

Para actualizar la información de su cuenta de usuario:

**1** Toque la pestaña **Account** ubicada en el lado izquierdo de la pantalla.

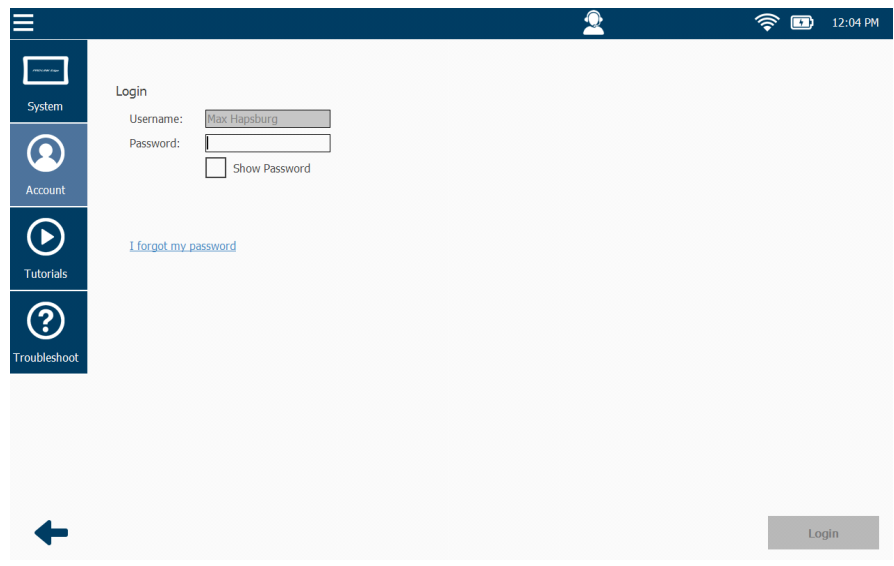

<span id="page-167-1"></span>**Figura 8.5** *Pantalla Login*

- **2** Toque dentro del campo **Username**.
- **3** Use el teclado emergente para ingresar su **Username.**
- **4** Toque dentro del campo **Password** e ingrese su contraseña.

#### **NOTA:**

Puede tocar la casilla **Show Password** para que se muestre la contraseña que ingresó.

**5** Toque el botón **Login**.

La información se autentica y se muestra la pantalla **Update User Account**.

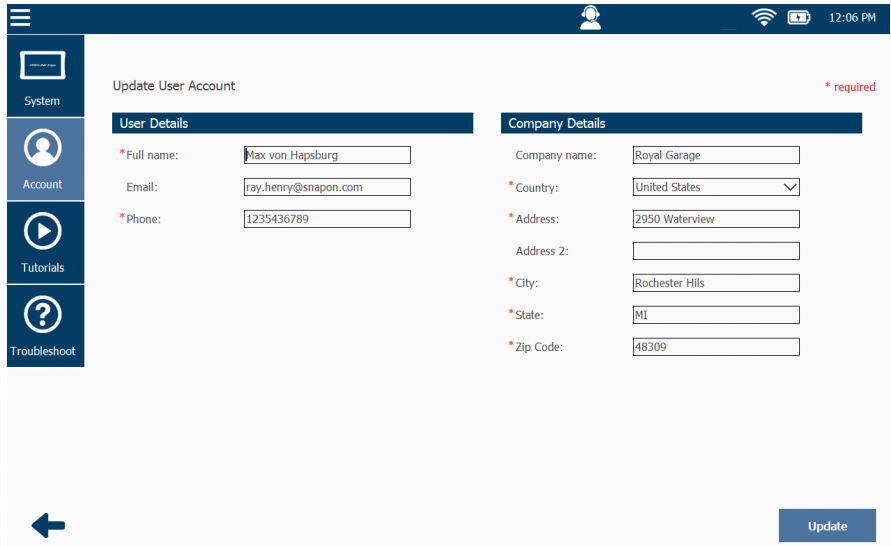

**Figura 8.6** *Pantalla Update User Account*

- **6** Revise la información que se muestra y realice los cambios necesarios.
- **7** Toque **Update**.

Se muestra el mensaje "User account updated successfully".

**8** Toque **OK**.

Se muestra la pantalla **Login** [\(Figura 8.5\).](#page-167-1)

# <span id="page-168-0"></span>**Creación de una nueva cuenta**

Si aún no tiene una cuenta con un nombre de usuario y contraseña, puede crear una usando la pantalla Account.

Para crear una nueva cuenta:

**1** Seleccione **Account** en el menú al lado izquierdo de Menú de Apoyo.

Se muestra la pantalla **Login**.

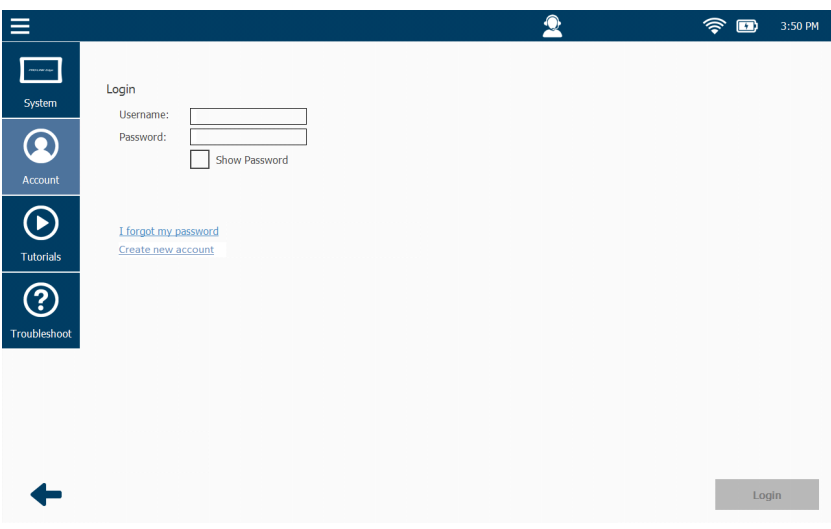

<span id="page-169-0"></span>**Figura 8.7** *Pantalla Login*

**2** Toque **Create new account**.

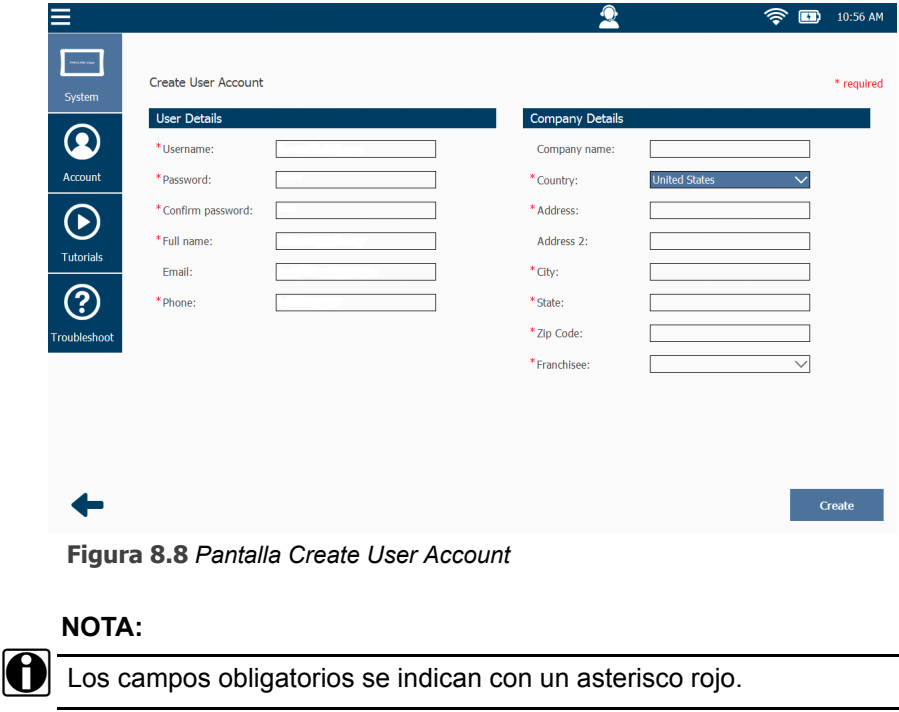

**3** Toque dentro de cada campo y use el teclado que se muestra para ingresar la información.

#### **NOTA:**

i Las contraseñas deben tener al menos seis (6) caracteres de longitud.

El campo Franchisee se muestra en la parte inferior de la lista Company Details si selecciona Estados Unidos o Canadá en el campo Country. Seleccione el nombre de concesionario apropiado de la lista, o desplácese hasta el final de la lista y seleccione **Other**.

- **4** Revise la información para asegurarse de que esté correcta.
- **5** Toque **Create.**

Se crea la nueva cuenta y se muestra el mensaje "Are you sure you want to register this device to this account?"

**6** Toque **Yes**.

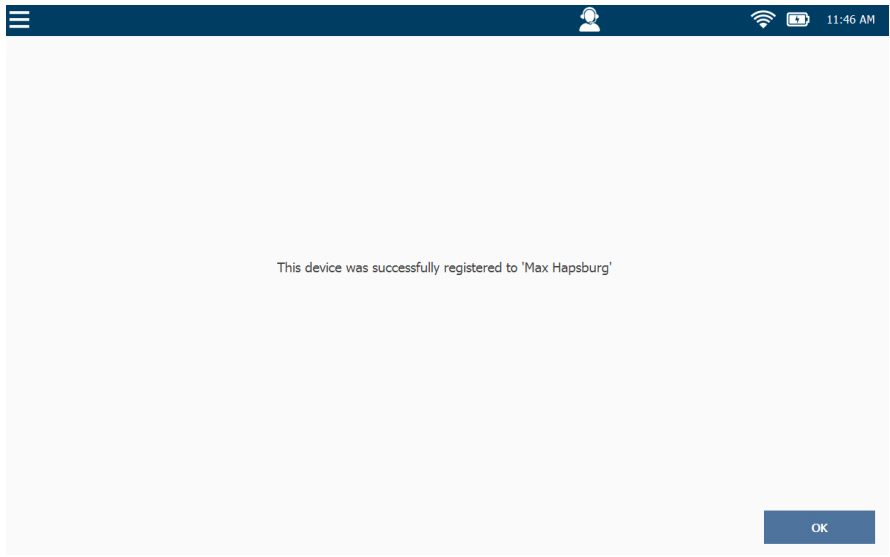

**Figura 8.9** *Dispositivo registrado con éxito*

**7** Toque **OK**.

Se muestra la pantalla **Login** [\(Figura 8.7\).](#page-169-0)

# <span id="page-171-0"></span>**Tutoriales**

Cuando selecciona Tutorials en el Menú de Apoyo [\(Figura 8.2\)](#page-162-1), se muestra la pantalla Tutorial Videos.

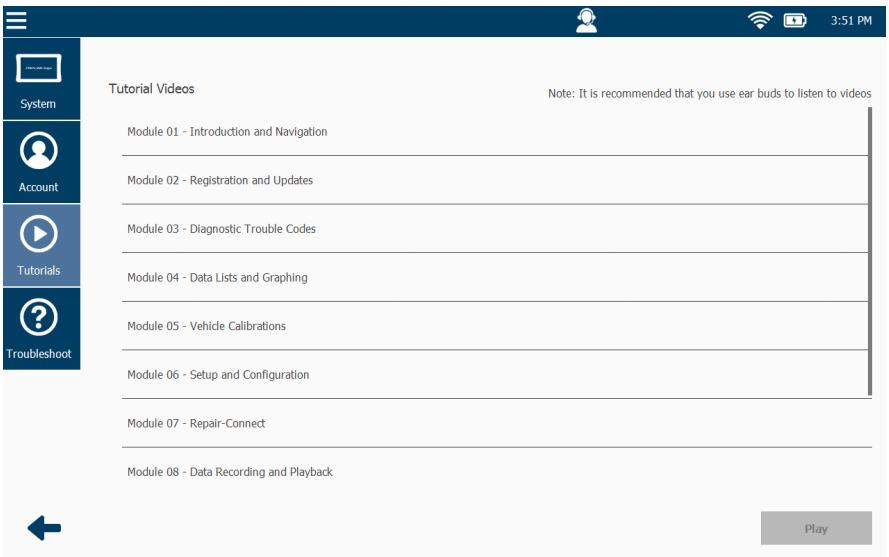

<span id="page-171-1"></span>**Figura 8.10** *Pantalla Tutorial Videos*

Para reproducir un video:

- **1** Toque la pantalla para seleccionar un título.
- **2** Toque **Play**.

Mientras esté reproduciendo el video, lo puede poner en pausa. También puede ajustar el nivel de volumen del audio. Se recomienda usar audífonos o auriculares.

**3** Toque la **flecha negra** para volver a la pantalla Tutorial Videos [\(Figura 8.10\)](#page-171-1).

# <span id="page-172-0"></span>**Solución de problemas**

Cuando selecciona Troubleshoot en el Menú de Apoyo [\(Figura 8.2\)](#page-162-1), se muestra el siguiente menú.

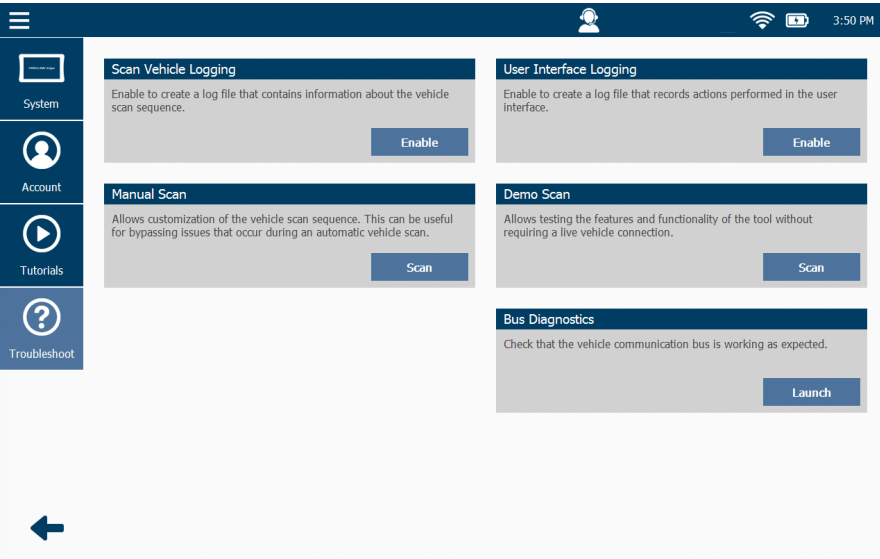

<span id="page-172-1"></span>**Figura 8.11** *Menú de Solución de Problemas*

Las siguientes opciones están disponibles desde este menú:

- Registro de escaneo del vehículo *[\(pág. 170\)](#page-173-0)*
- Escaneo manual *[\(pág. 170\)](#page-173-1)*
- Registro de interfaz de usuario *[\(pág. 173\)](#page-176-0)*
- Escaneo de demostración *(pág. 173)*
- Diagnóstico del bus *[\(pág. 174\)](#page-177-0)*

**NOTA:**

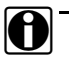

**10** Toque la flecha negra para regresar al Menú Principal [\(Figura 8.1\).](#page-161-1)

#### <span id="page-173-0"></span>**Registro de escaneo del vehículo**

El servicio de Apoyo Técnico de Snap-on utiliza la utilidad Scan Vehicle Logging para ayudar a resolver problemas de conexión del vehículo. El registro no es visible para el usuario. Sin embargo, este proporciona información de conexión útil para el equipo de Apoyo Técnico al resolver problemas de conexión.

#### **NOTA:**

**ID** No habilite esta utilidad a menos que se lo indique un especialista de Apoyo Técnico.

#### <span id="page-173-1"></span>**Escaneo manual**

Manual Scan se usa en los casos en que usted desea cargar una aplicación que *no estaba presente* para su selección durante el escaneo HD (por ejemplo, Heavy Duty Standard J1708). El servicio de Apoyo Técnico también utiliza Manual Scan para resolver problemas de asistencia al cliente. Manual Scan también puede ser útil para pasar por alto problemas que pueden ocurrir durante un escaneo automático del vehículo.

#### **NOTA:**

**igh** Antes de iniciar un escaneo manual del vehículo, este debe estar en estado de llave en la posición de encendido y motor apagado. Para obtener información detallada sobre cómo conectar el dispositivo a un vehículo, consulte *Conexión a un vehículo* en el Capítulo 3 de este manual.

Para iniciar la función de Escaneo manual

**1** Toque el botón **Scan** (consulte la [Figura](#page-172-1) 8.11).

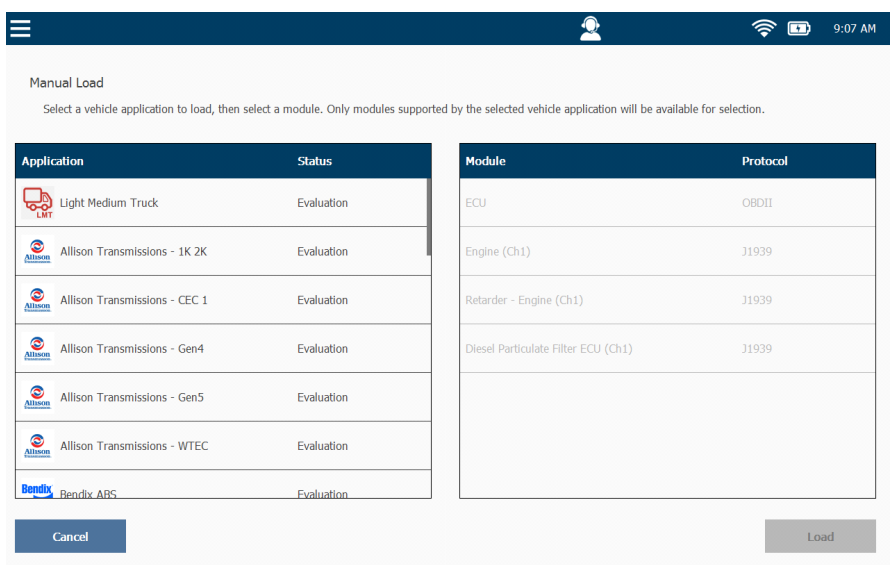

Una vez que finaliza el escaneo inicial se muestra la siguiente pantalla.

**Figura 8.12** *Pantalla Manual Scan Module Selection*

Dirija su atención a la lista Application en el lado izquierdo de la pantalla.

**2** Toque la pantalla y arrastre el dedo hacia arriba para desplazarse hacia abajo en la lista hasta que encuentre la aplicación que desea cargar (por ejemplo, **OBDII**).

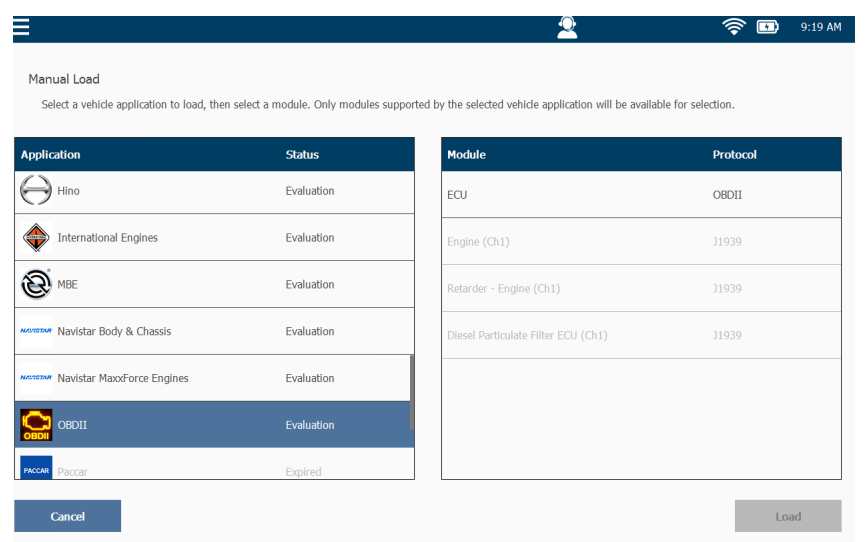

Su selección aparece resaltada.

**Figura 8.13** *OBDII Seleccionado*

**3** Seleccione el módulo disponible de la lista de la derecha (por ejemplo, **ECU – OBDII**).

|                                            |               |                                                                                                    | 9:25 AM<br>$+$ |  |
|--------------------------------------------|---------------|----------------------------------------------------------------------------------------------------|----------------|--|
| Manual Load                                |               | Select a vehicle application to load, then select a module. Only modules supported by the selected vehicle application will be available for selection. |                |  |
| <b>Application</b>                         | <b>Status</b> | <b>Module</b>                                                                                                    | Protocol       |  |
| Hino                                       | Evaluation    | ECU                                                                                                    | OBDII          |  |
| <b>International Engines</b>               | Evaluation    | Engine (Ch1)                                                                                                    | J1939          |  |
| <b>MBE</b>                                 | Evaluation    | Retarder - Engine (Ch1)                                                                                                    | <b>J1939</b>   |  |
| <b>MAYISTAN</b> Navistar Body & Chassis    | Evaluation    | Diesel Particulate Filter ECU (Ch1)                                                                                                    | <b>J1939</b>   |  |
| <b>MAYISTAR</b> Navistar MaxxForce Engines | Evaluation    |                                                                                                    |                |  |
| <b>OBDII</b>                               | Evaluation    |                                                                                                    |                |  |
| Paccar                                     | Expired       |                                                                                                    |                |  |

**Figura 8.14** *ECU seleccionado*

**4** Toque **Load**.

Su selección se carga y se muestra el **Menú de Diagnóstico**.

## <span id="page-176-0"></span>**Registro de interfaz de usuario**

El Apoyo Técnico de Snap-on utiliza la utilidad User Interface Logging para crear un archivo de registro para ayudar a resolver los problemas encontrados durante una sesión activa del vehículo. El registro no es visible para el usuario. Sin embargo, este proporciona información útil para el equipo de Apoyo Técnico al resolver problemas.

**NOTA:**

No habilite esta utilidad a menos que se lo indique un especialista de Apoyo Técnico.

#### <span id="page-176-1"></span>**Escaneo de ejemplo**

Demo Scan permite probar las características y funcionalidad de PRO-LINK<sup>®</sup> Edge en Modo Demostración.

Toque el botón **Scan** para iniciar la utilidad.

Seleccione **End Session** en el menú desplegable en la esquina superior izquierda de la pantalla para finalizar el Modo Demostración y volver al menú Solución de problemas [\(Figura 8.11\)](#page-172-1).

### <span id="page-177-0"></span>**Diagnósticos del bus**

Al lanzar Bus Diagnostics se comprueba que el bus de comunicación del vehículo funciona como se esperaba.

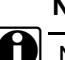

# **NOTA:**

i No habilite esta utilidad a menos que se lo indique un especialista de Apoyo Técnico.

Para iniciar Bus Diagnostics:

**1** Toque el botón **Launch** para iniciar la utilidad.

Se muestra la pantalla **Bus Diagnostics**.

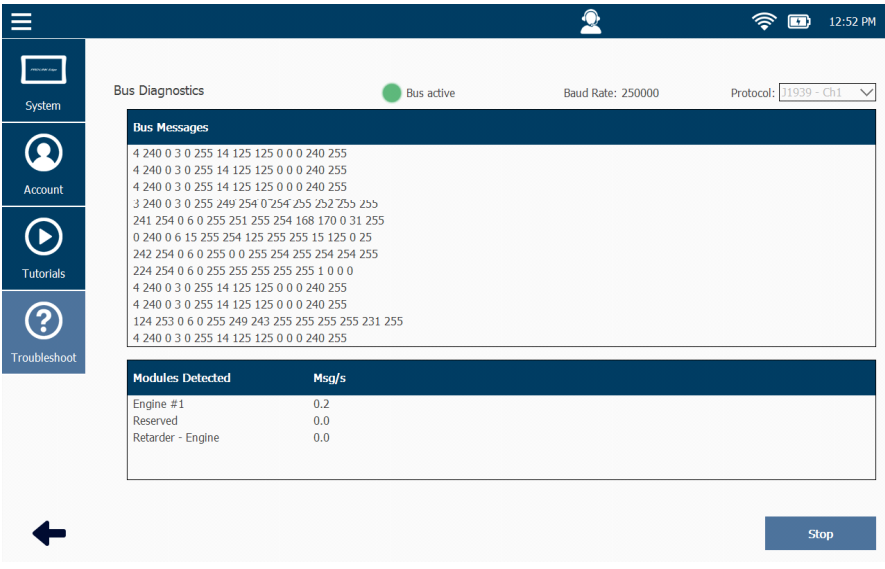

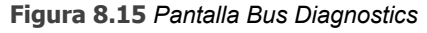

- **2** Seleccione el protocolo apropiado en **Protocol** del menú desplegable en la esquina superior derecha de la pantalla.
- **3** Toque **Start**.
- **4** Toque **Stop** para finalizar la sesión.
- **5** Toque la **flecha negra** para regresar al menú Solución de problemas [\(Figura 8.11\)](#page-172-1).

**9**

# Uso de la Grabación y la Reproducción

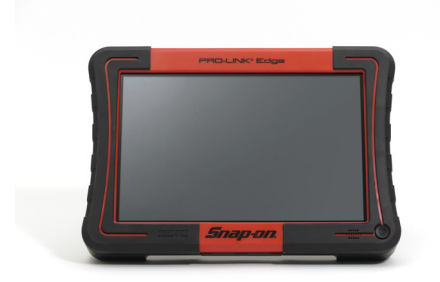

- [Descripción general de las utilidades, página](#page-179-0) <sup>176</sup>
	- [Grabación, página](#page-179-1) <sup>176</sup>
	- [Reproducción, página](#page-186-0) <sup>183</sup>

Este capítulo proporciona información sobre el uso de las utilidades de Grabación y Reproducción.

#### **NOTA:**

**i Las capturas de pantalla utilizadas en este manual son solamente para fines** ilustrativos. Todos los datos que se muestran son de naturaleza ficticia.

# <span id="page-179-0"></span>**Descripción general de las utilidades**

El PRO-LINK® Edge tiene una serie de utilidades que pueden ser útiles cuando se usan junto con las Listas rápidas (para comparar parámetros de diferentes categorías de parámetros o de diferentes módulos). Estas incluyen:

- Grabación *[\(pág. 176\)](#page-179-1)*
- Reproducción *[\(pág. 183\)](#page-186-0)*

#### **NOTA:**

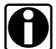

Consulte los siguientes temas en este manual para obtener información sobre cómo crear informes, configurar una impresora o imprimir un informe:

– "Creación de un informe" en el *Capítulo 4: Uso del Menú de Diagnóstico.*

– "Gestión de impresoras" en el *Capítulo 6: Uso del Menú de Configuración*.

– "Impresión de un informe" en el *Capítulo 5: Uso del Menú de Historial del Vehículo*.

# <span id="page-179-1"></span>**Grabación**

Puede grabar manualmente datos en vivo del vehículo para reproducirlos más adelante. Cuando hace una grabación en el PRO-LINK<sup>®</sup> Edge, se crea un archivo que contiene información de los parámetros que se tomaron de una conexión en vivo — una grabación tomada en una fecha particular y para un número de identificación de vehículo (VIN) en particular.

Al botón Record Mode se accede desde la pantalla Quick List, y usted debe agregar parámetros a Quick List para que el botón Record Mode esté disponible. Puede guardar *solo un* archivo de grabación a la vez. Si comienza una nueva grabación y aún existe una grabación anterior, el PRO-LINK<sup>®</sup> Edge le pregunta si desea grabar *sobre* el archivo de grabación guardado anteriormente.

La utilidad de Grabación puede ayudarle a diagnosticar los vehículos con problemas intermitentes, ya que usted puede consultar rápidamente la grabación para ayudarle a diagnosticar los problemas.
Para lanzar la utilidad de Grabación:

- **1** Cree una Lista rápida que incluya los parámetros de interés.
- **2** Comience en la pestaña **PARAMETERS**:

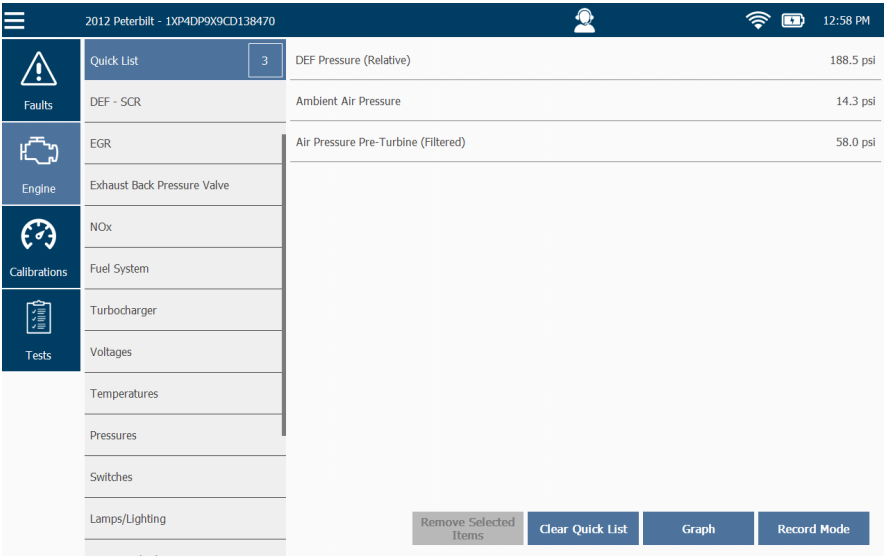

<span id="page-180-0"></span>**Figura 9.1** *Lista rápida*

**3** Toque el botón **Record Mode** para crear una grabación.

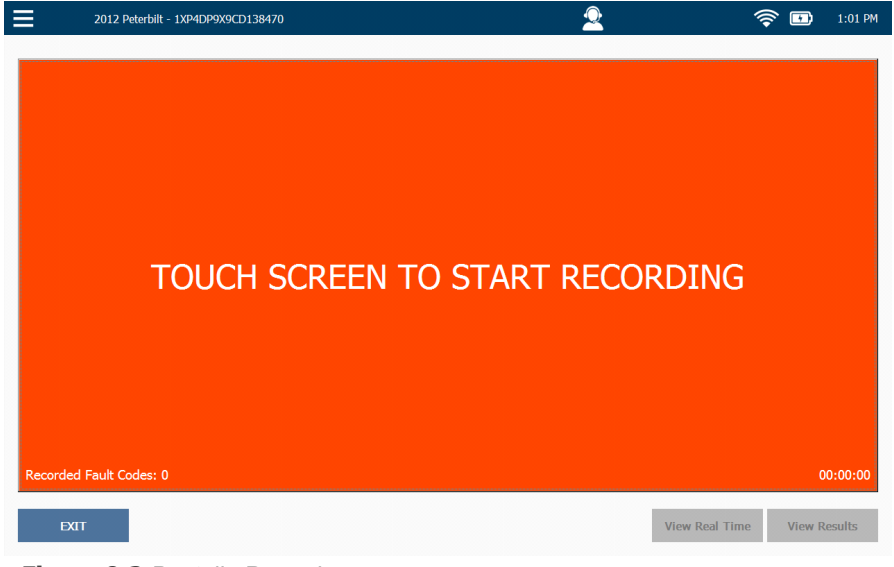

Se muestra la pantalla **Record**.

<span id="page-181-0"></span>**Figura 9.2** *Pantalla Record*

**4** Toque la pantalla para comenzar la grabación.

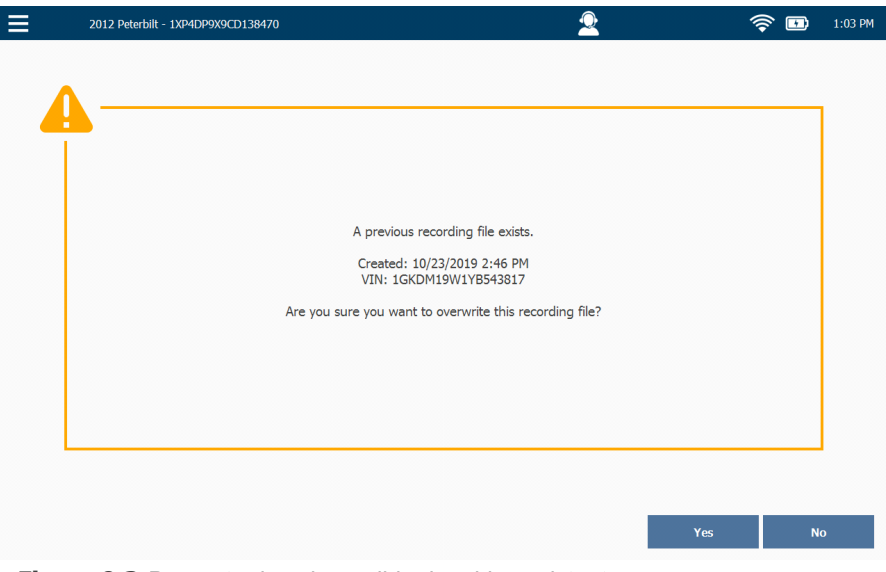

La pantalla siguiente se muestra si existe un archivo de grabación anterior.

**Figura 9.3** *Pregunta de sobrescribir el archivo existente*

**5** Toque **Yes** para grabar sobre la grabación anterior e iniciar una nueva.

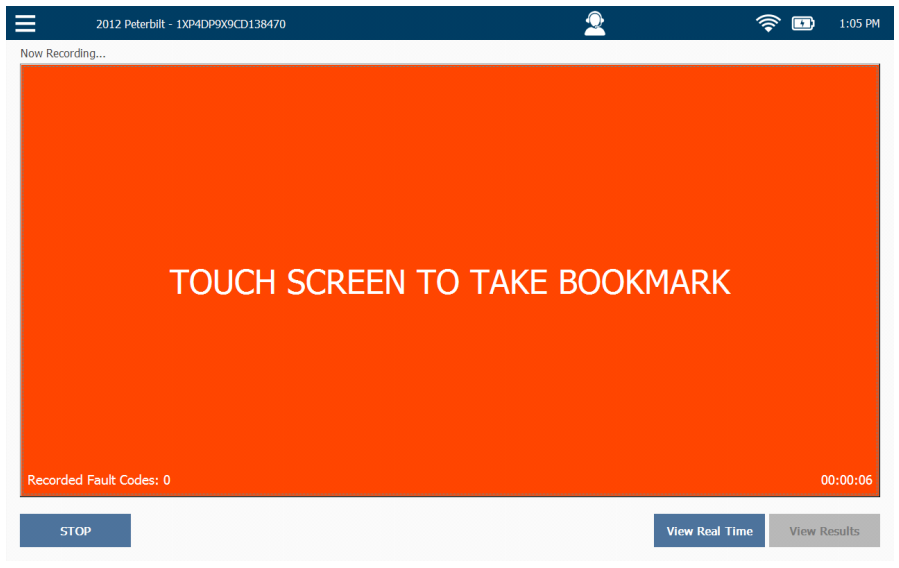

El mensaje de la pantalla roja cambia a "Touch Screen to Take Bookmark".

<span id="page-183-0"></span>**Figura 9.4** *Pantalla Now Recording*

### **NOTA:**

Un 'bookmark' es un marcador de posición en el archivo de grabación al cual podrá saltar mientras se encuentre en reproducción. El mensaje "Bookmark Taken" se muestra brevemente al crearse un marcador.

Consulte *[Reproducción](#page-186-0)* en la [página](#page-186-0) 183 de este capítulo para obtener información sobre la utilidad de reproducción.

**6** Toque uno de los tres botones en la parte inferior de la pantalla (consulte la tabla en la página siguiente para obtener una descripción de lo que hace cada uno de los botones).

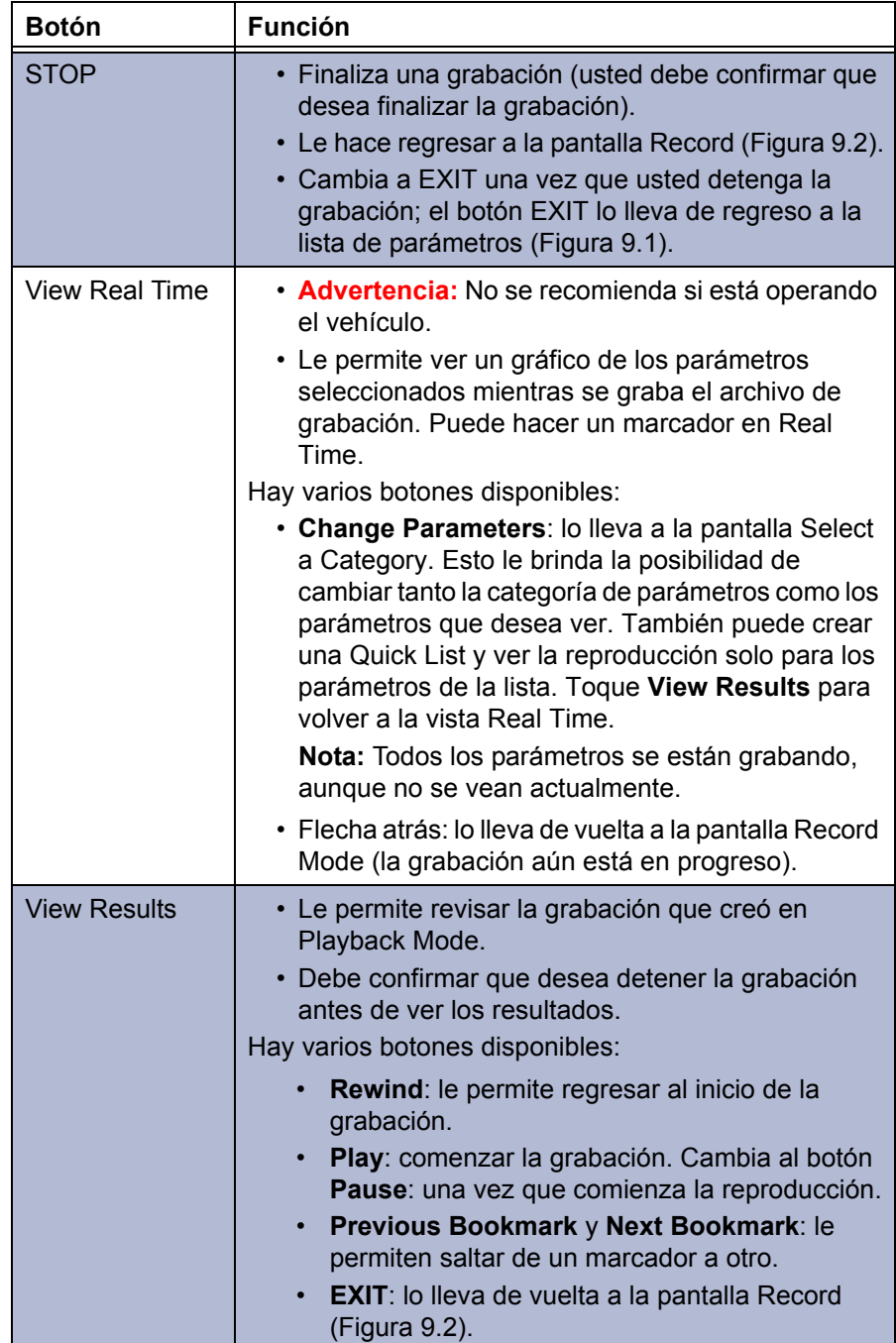

Estos botones se encuentran en la pantalla **Now Recording** [\(Figura 9.4\)](#page-183-0).

- 2012 Peterbilt 1XP4DP9X9CD138470  $\mathbf{2}$  $\begin{picture}(60,10) \put(0,0){\line(1,0){10}} \put(10,0){\line(1,0){10}} \put(10,0){\line(1,0){10}} \put(10,0){\line(1,0){10}} \put(10,0){\line(1,0){10}} \put(10,0){\line(1,0){10}} \put(10,0){\line(1,0){10}} \put(10,0){\line(1,0){10}} \put(10,0){\line(1,0){10}} \put(10,0){\line(1,0){10}} \put(10,0){\line(1,0){10}} \put(10,0){\line(1$  $=$ Are you sure you want to stop recording? Yes  $No$
- **7** Toque **STOP** para detener la grabación.

**Figura 9.5** *Mensaje Are you sure?*

**8** Toque **Yes** para confirmar que desea detener la grabación.

Se muestra la pantalla **Record** [\(Figura 9.2\).](#page-181-0)

**9** Toque **EXIT** para volver a la Lista rápida [\(Figura 9.1\)](#page-180-0).

## <span id="page-186-0"></span>**Reproducción**

Se puede acceder a la reproducción de tres maneras:

- Seleccionando **Play Recording** en el menú desplegable del Menú Principal. El elemento de menú Play Recording no estará disponible si no ha creado primero una grabación.
- Seleccionando **Play Recording** en el menú desplegable del Menú de Diagnóstico.
- Tocando el botón **View Results** en la pantalla Record [\(Figura 9.2\)](#page-181-0).

El archivo de grabación se reproduce a una velocidad que simula la velocidad a la que vino originalmente desde el bus del vehículo.

Para reproducir una grabación existente:

 $\hat{\mathcal{P}}$  **D** 11:15 AM  $\mathbf{Q}$ ≡ Units Play Recording Support About **Vehicle History Vehicle Scan** ₩ О Applications Support

**1** Comience en el **Menú Principal**.

<span id="page-186-1"></span>**Figura 9.6** *Menú principal que muestra el menú desplegable*

**2** Seleccione **Play Recording**.

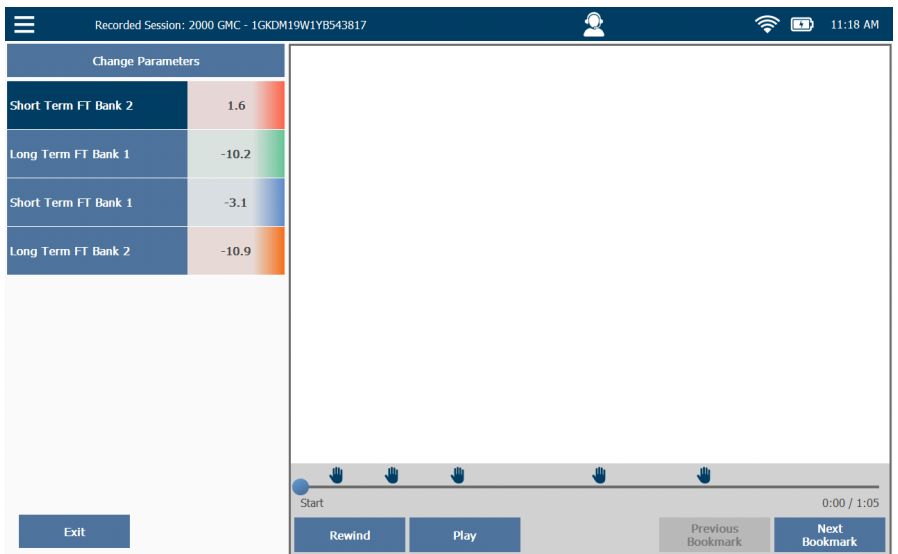

Aparece la pantalla **Playback**.

<span id="page-187-0"></span>**Figura 9.7** *Pantalla Playback*

El PRO-LINK® Edge le mantiene actualizado sobre el progreso de la sesión de reproducción. Usted puede usar los siguientes botones para:

• **Change Parameters**: ir a la pantalla Select a Category.

Esto le brinda la posibilidad de cambiar tanto la categoría de los parámetros y/o los parámetros que desea ver. También puede crear una Quick List y ver la reproducción solo de los parámetros de la Quick List. Toque **View Results** para volver a la pantalla Playback [\(Figura 9.7\)](#page-187-0).

- **Exit**: regresar al Menú Principal [\(Figura 9.6\).](#page-186-1)
- **Rewind**: regresar al inicio de la grabación.
- **Play**: comenzar la grabación; cambia al botón **Pause** una vez que comienza la reproducción.
- **Previous Bookmark**: saltar atrás al marcador anterior.

#### **NOTA:**

Los marcadores se indican con el icono de la mano [Figura](#page-187-0) 9.7).

- **Next Bookmark**: saltar adelante al marcador siguiente.
- **3** Toque **Play**.

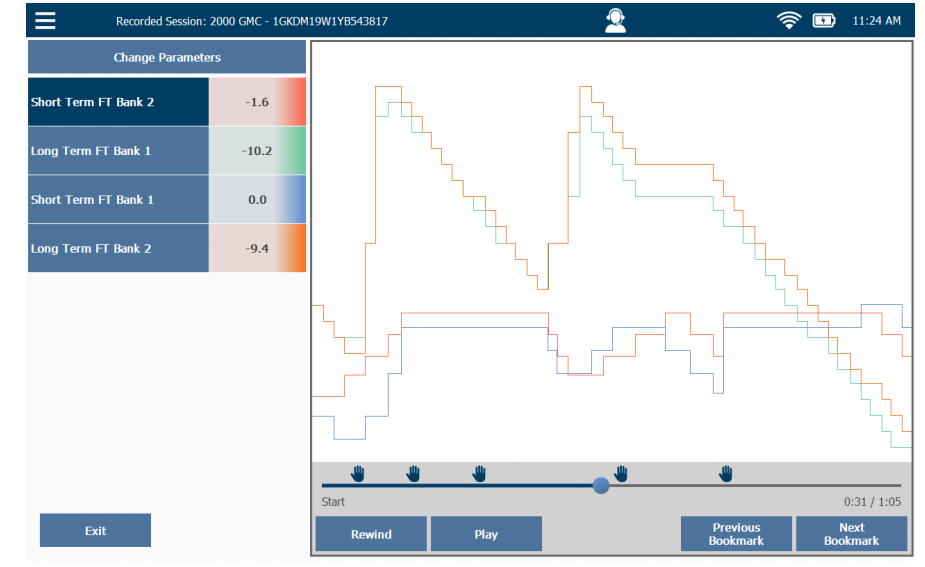

La grabación comienza.

**Figura 9.8** *Pantalla Playback*

**4** Cuando termine de reproducir la grabación, toque **Exit** para volver al Menú Principal [\(Figura 9.6\).](#page-186-1)

# **10**

## Uso del PRO-LINK<sup>®</sup> Repair-Connect

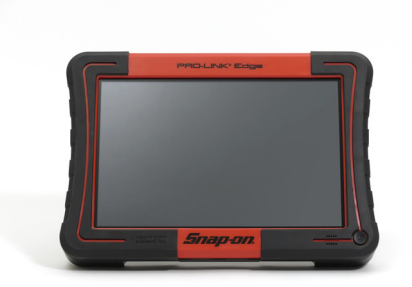

- [Descripción general del PRO-LINK® Repair-Connect, página](#page-190-0) <sup>188</sup>
- [Inicio de sesión, página](#page-191-0) <sup>189</sup>
- [La pestaña Description, página](#page-195-0) <sup>193</sup>
- [La pestaña Testing, página](#page-197-0) <sup>195</sup>
- [La pestaña Specs, página](#page-199-0) <sup>197</sup>
- [La pestaña Wiring/Locator, página](#page-202-0) <sup>200</sup>
- [La pestaña Remove & Install, página](#page-206-0) <sup>204</sup>

Este capítulo proporciona instrucciones detalladas sobre el uso del PRO-LINK<sup>®</sup> Repair-Connect para acceder a la información de solución de problemas relacionada con las fallas encontradas durante el escaneo. Se requiere una suscripción a PRO-LINK® Repair-Connect. Póngase en contacto con su distribuidor de Snap-on para obtener más información o para comprar una suscripción.

#### **NOTA:**

**igget Las capturas de pantalla utilizadas en este manual son solamente para fines ilustrativos.** Todos los datos que se muestran son de naturaleza ficticia.

## <span id="page-190-0"></span>**Descripción general del PRO-LINK® Repair-Connect**

PRO-LINK® Repair-Connect anticipa la información detallada que se requiere para reparar el vehículo y la recupera en segundos. Los tiempos de servicio se acortan porque usted no tiene que buscar manualmente la información de reparación para completar el servicio correctamente.

PRO-LINK® Repair-Connect proporciona acceso a la información de servicio relacionada con el código de diagnóstico de problemas (DTC), incluido lo siguiente:

- Descripción de los códigos de problemas
- Diagramas de cableado relacionados
- Vistas del conector del componente
- Localizador de componentes eléctricos
- Procedimientos de prueba
- Procedimientos de desmontaje e instalación
- Especificaciones relacionadas con el código de diagnóstico de problemas (DTC)

Se requiere una suscripción a PRO-LINK<sup>®</sup> Repair-Connect. Póngase en contacto con su distribuidor de Snap-on para obtener más información o para comprar una suscripción.

El resto de este capítulo cubre lo siguiente:

- [Inicio de sesión](#page-191-0) *[\(pág. 189\)](#page-191-0)*
- [La pestaña Description](#page-195-0) *[\(pág. 193\)](#page-195-0)*
- [La pestaña Testing](#page-197-0) *[\(pág. 195\)](#page-197-0)*
- [La pestaña Specs](#page-199-0) *[\(pág. 197\)](#page-199-0)*
- [La pestaña Wiring/Locator](#page-202-0) *[\(pág. 200\)](#page-202-0)*
- [La pestaña Remove & Install](#page-206-0) *[\(pág. 204\)](#page-206-0)*

## <span id="page-191-0"></span>**Inicio de sesión**

El acceso a PRO-LINK® Repair-Connect se realiza desde la pestaña FAULTS en el Menú de Diagnóstico. Una vez que haya iniciado sesión, PRO-LINK® Edge recuerda su información de inicio de sesión para que no tenga que ingresarla nuevamente.

### **NOTA:**

Si ya tiene una suscripción a Mitchell 1 REPAIR-CONNECT.net<sup>®</sup>, puede usar su nombre de usuario y contraseña para iniciar sesión en PRO-LINK<sup>®</sup> Repair-Connect.

#### Para iniciar sesión:

**1** Comience desde el Menú de Diagnóstico.

|                     |                                                                                                    | 2012 Peterbilt - 1XP4DP9X9CD138470                                       |                                                                               |                                       |                                                                |                                                                    |                                       |                         | 2:23 PM |  |
|---------------------|----------------------------------------------------------------------------------------------------|--------------------------------------------------------------------------|-------------------------------------------------------------------------------|---------------------------------------|----------------------------------------------------------------|--------------------------------------------------------------------|---------------------------------------|-------------------------|---------|--|
|                     | 80                                                                                                    | <b>ACTIVE FAULTS</b>                                                     |                                                                               | $\overline{ }$                        |                                                                | <b>INACTIVE FAULTS</b>                                             |                                       |                         |         |  |
| <b>Faults</b>       | <b>Engine - Paccar</b>                                                                                            |                                                                          |                                                                               |                                       | <b>Engine - Paccar</b>                                         |                                                                    |                                       |                         |         |  |
|                     | Inlet air pressure in inlet manifold - Voltage too low or short circuit to<br>ground - on ECU (D420) pin (A51)    |                                                                          |                                                                               |                                       | CAN communication - Hardware or software malfunction on V-CAN1 |                                                                    |                                       |                         |         |  |
|                     | DTC P0107 - Powertrain (P) - Current                                                                              |                                                                          |                                                                               |                                       | DTC U1014 - Network (U) - Historic                             |                                                                    |                                       |                         |         |  |
|                     |                                                                                                    |                                                                          |                                                                               |                                       | <b>Engine - Paccar</b>                                         |                                                                    |                                       |                         |         |  |
| Engine              |                                                                                                    | <b>Engine - Paccar</b>                                                   |                                                                               |                                       |                                                                | EAS-3 actuator ECU - CAN communication error                       |                                       |                         |         |  |
|                     |                                                                                                    | on ECU (D420) pin (C81)                                                  | Exhaust gas pressure after BPV - Voltage too low or short circuit to ground - |                                       | DTC P3845 - Powertrain (P) - Historic                          |                                                                    |                                       |                         |         |  |
| ှဲ                  |                                                                                                    |                                                                          | DTC P047C - Powertrain (P) - Current                                          |                                       |                                                                | <b>Engine - Paccar</b>                                             |                                       |                         |         |  |
| <b>Calibrations</b> |                                                                                                    | Engine - Paccar                                                          |                                                                               |                                       |                                                                | AdBlue pipe heating relay - Open circuit - on ECU (B375) pin (B30) |                                       |                         |         |  |
| 信道                  | Exhaust gas pressure before turbine - Voltage too low or short circuit to                                         |                                                                          |                                                                               |                                       |                                                                |                                                                    | DTC P3910 - Powertrain (P) - Historic |                         |         |  |
|                     |                                                                                                    | ground - on ECU (D420) pin (C83)<br>DTC P0472 - Powertrain (P) - Current |                                                                               |                                       | <b>Engine - Paccar</b>                                         |                                                                    |                                       |                         |         |  |
|                     |                                                                                                    |                                                                          |                                                                               |                                       |                                                                | Aftertreatment system - Misuse detection - Level 1                 |                                       |                         |         |  |
| <b>Tests</b>        |                                                                                                    | <b>Engine - Paccar</b>                                                   |                                                                               |                                       |                                                                |                                                                    | DTC P151A - Powertrain (P) - Historic |                         |         |  |
|                     | Inlet air temperature in inlet manifold - Voltage too low or short circuit to<br>ground - on ECU (D420) pin (A43) |                                                                          |                                                                               |                                       | <b>Engine - Paccar</b>                                         |                                                                    |                                       |                         |         |  |
|                     |                                                                                                    |                                                                          | DTC P0113 - Powertrain (P) - Current                                          |                                       |                                                                | Aftertreatment system - Misuse detection - Level 2                 |                                       |                         |         |  |
|                     | <b>Engine - Paccar</b>                                                                                            |                                                                          |                                                                               | DTC P151B - Powertrain (P) - Historic |                                                                |                                                                    |                                       |                         |         |  |
|                     | Intercooler temperature - Voltage too high or short circuit to supply - on                                        |                                                                          |                                                                               |                                       |                                                                | Engine - Paccar                                                    |                                       |                         |         |  |
|                     | ECU (D420) pin (C17)                                                                                              |                                                                          |                                                                               |                                       | Aftertreatment system - Misuse detection - Level 3             |                                                                    |                                       |                         |         |  |
|                     |                                                                                                    |                                                                          |                                                                               |                                       |                                                                |                                                                    |                                       | <b>Clear All Faults</b> |         |  |

<span id="page-191-1"></span>**Figura 10.1** *Menú de Diagnóstico*

**2** Para ver más información sobre una falla en particular, toque la pantalla para seleccionar la falla que desea ver (por ejemplo, **Inlet air pressure in inlet manifold**).

## **NOTA:**

**i Para cerrar la sesión, use el menú desplegable en la esquina superior** izquierda de la pantalla y seleccione Logout Repair Connect.

Se muestra la pantalla **More Info**.

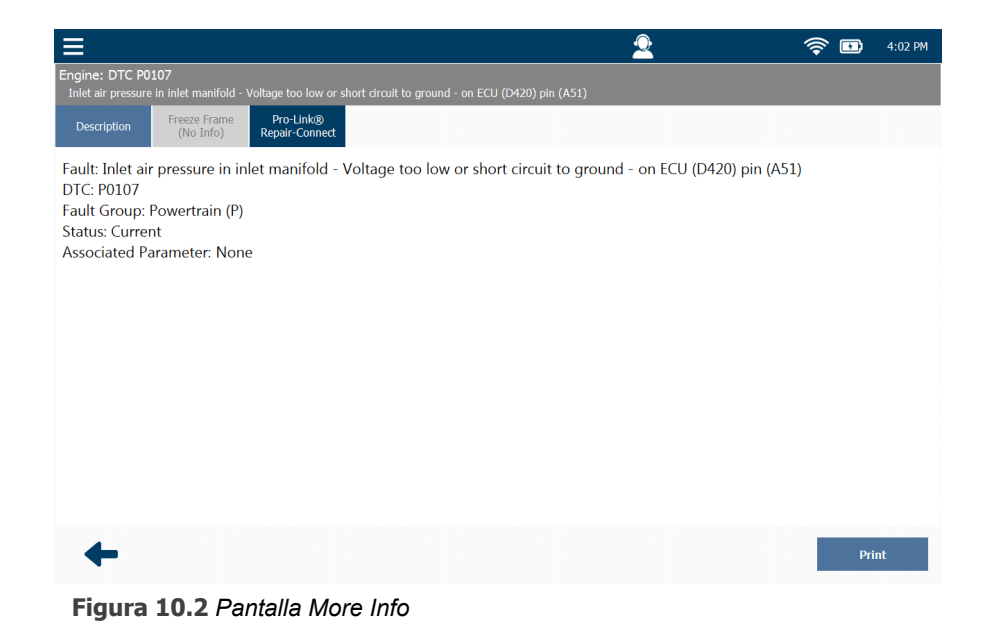

**3** Toque el botón **Repair-Connect** en la parte superior de la pantalla.

## **NOTA:**

i Para volver a la lista de fallas, toque la **flecha atrás**.

#### Se muestra la pantalla **Login**.

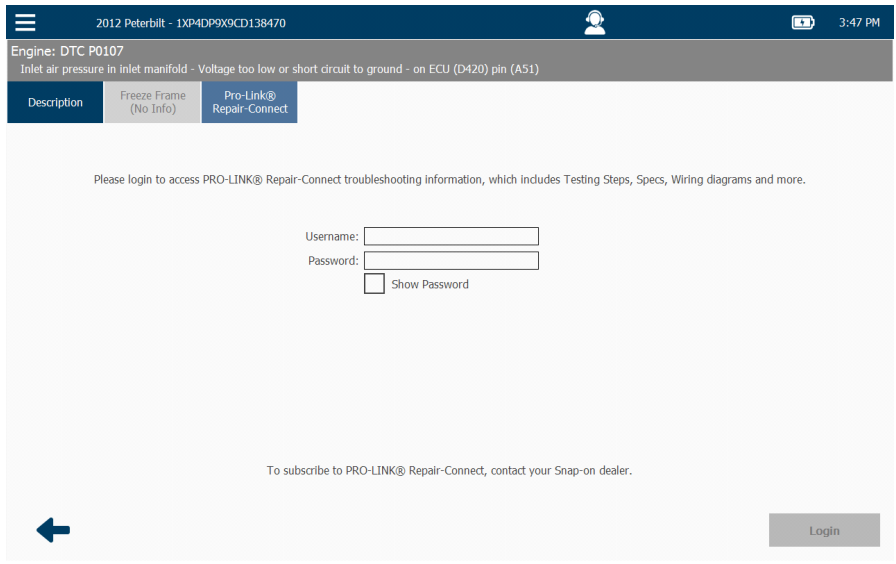

**Figura 10.3** *Pantalla de inicio de sesión de Repair-Connect*

- **4** Toque dentro del campo de entrada de datos **Username**.
- **5** Use el teclado para ingresar su nombre de usuario en **Username**.
- **6** Toque dentro del campo de ingreso de datos **Password** e ingrese su contraseña.

## **NOTA:**

 $\left| \bigoplus \right|$  Si ya tiene una suscripción a Mitchell 1 REPAIR-CONNECT.net<sup>®</sup>, puede usar su nombre de usuario y contraseña para iniciar sesión en PRO-LINK<sup>®</sup> Repair-Connect.

- **7** (opcional) Toque la casilla **Show Password** para activarla (si desea mostrar su contraseña en el cuadro de entrada de datos para poder leerla).
- **8** Toque **Login**.

Su información se valida y Repair-Connect carga la información de solución de problemas y reparación.

En caso de que Repair-Connect no pueda determinar automáticamente el VIN, se muestra la pantalla "Could not decode VIN".

**9** Obtenga el VIN del vehículo.

- **10** Toque dentro del campo de entrada de datos **VIN**.
- **11** Use el teclado para ingresar el VIN correcto.
- **12** Toque el botón **Go** en la parte inferior de la pantalla para enviar el VIN.

## **NOTA:**

Si por alguna razón no tiene el VIN, puede usar el menú desplegable **Introduzca la información del vehículo o VIN** para seleccionar Vehicle Year, Vehicle Make, Vehicle Module y Engine. Cuando haya hecho sus selecciones, toque el botón Go para realizar una búsqueda manual del vehículo.

Una vez que se verifiquen sus credenciales de inicio de sesión, se muestra la pantalla **More Info** con una serie de pestañas de Repair-Connect en la parte superior de la pantalla.

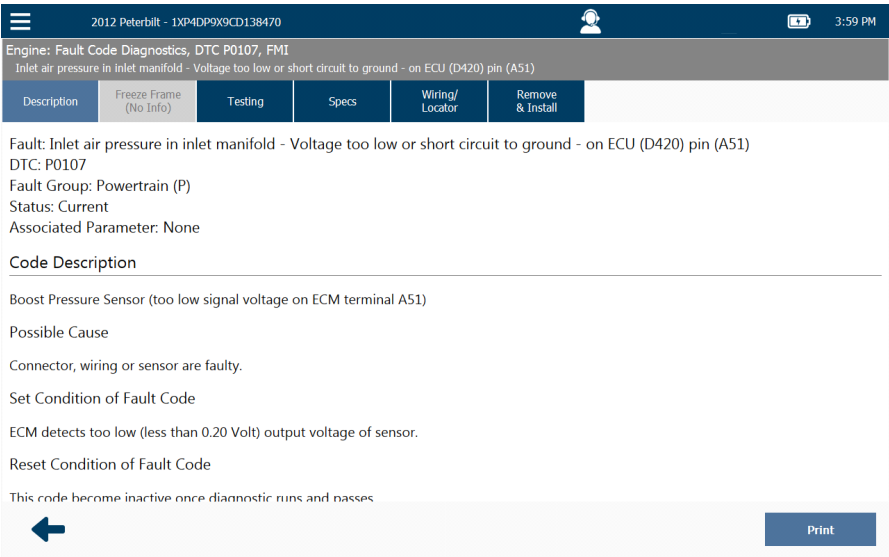

**Figura 10.4** *Pantalla More Info con pestañas de Repair-Connect*

La pestaña Description es la pestaña activa.

## <span id="page-195-0"></span>**La pestaña Description**

#### Para usar la pestaña Description:

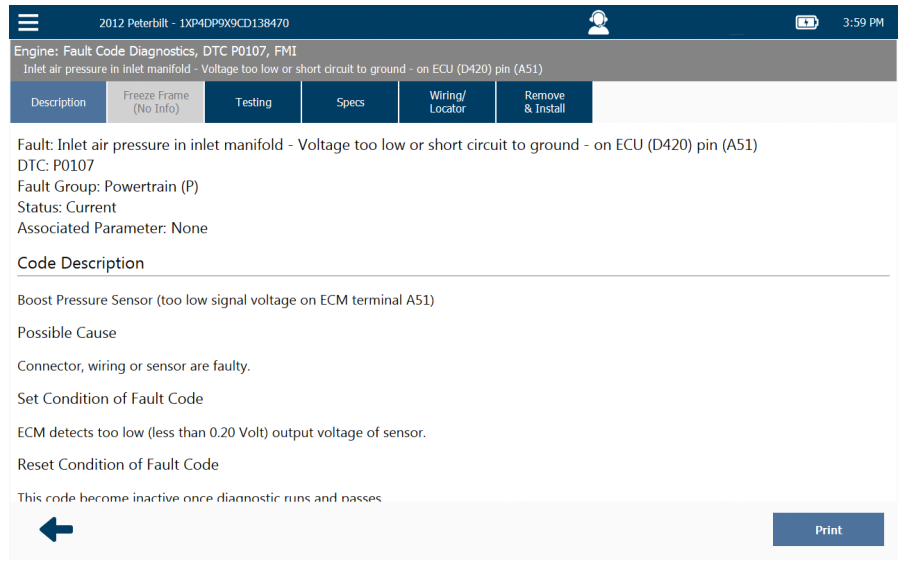

**Figura 10.5** *Pantalla More Info con pestañas de Repair-Connect*

Observe que la descripción del código se ha ampliado, proporcionando información adicional sobre el código de falla seleccionado.

#### **NOTA:**

**i Para acceder a la información de cuadro congelado, si está disponible,** toque la pestaña azul Freeze Frame.

**1** Toque la pantalla y arrastre el dedo hacia arriba para moverse hacia abajo en la página de información.

Se muestra información adicional.

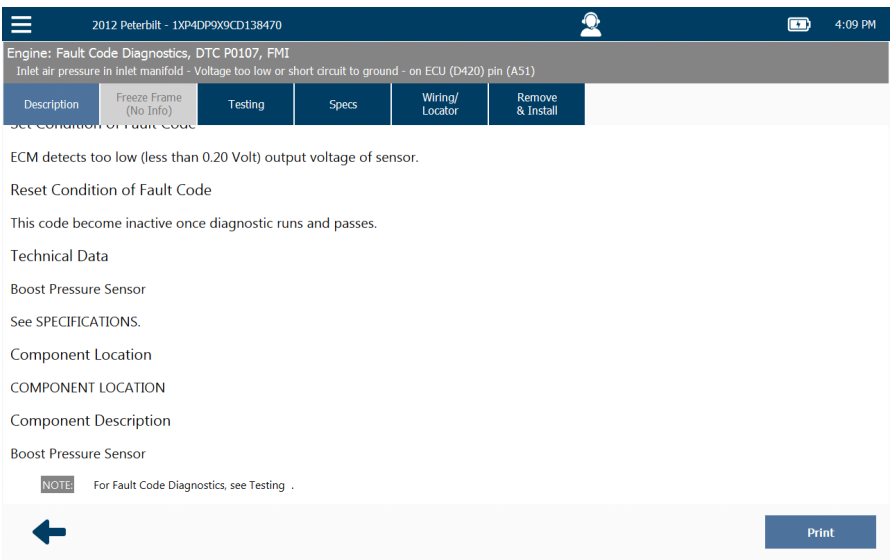

**Figura 10.6** *Resultado de moverse hacia abajo en la página*

- **2** Continúe desplazándose hacia abajo en la página hasta que encuentre la información requerida.
- **3** Cuando haya terminado de revisar la información, puede hacer lo siguiente:
	- —Tocar el botón **Print** para enviar la información a una impresora.
	- —Tocar la **flecha atrás** para volver a la lista de fallas [\(Figura 10.1\)](#page-191-1), y seleccionar una falla diferente para ver la información de Reparación-Conexión de esa falla.
	- —Seleccione una pestaña diferente en la parte superior de la pantalla (por ejemplo, **Testing**) para ver la información de prueba para la misma falla actualmente seleccionada.

## <span id="page-197-0"></span>**La pestaña Testing**

Para usar la pestaña Testing:

**1** Toque la pestaña **Testing** para ver la información de prueba específica de la falla seleccionada actualmente.

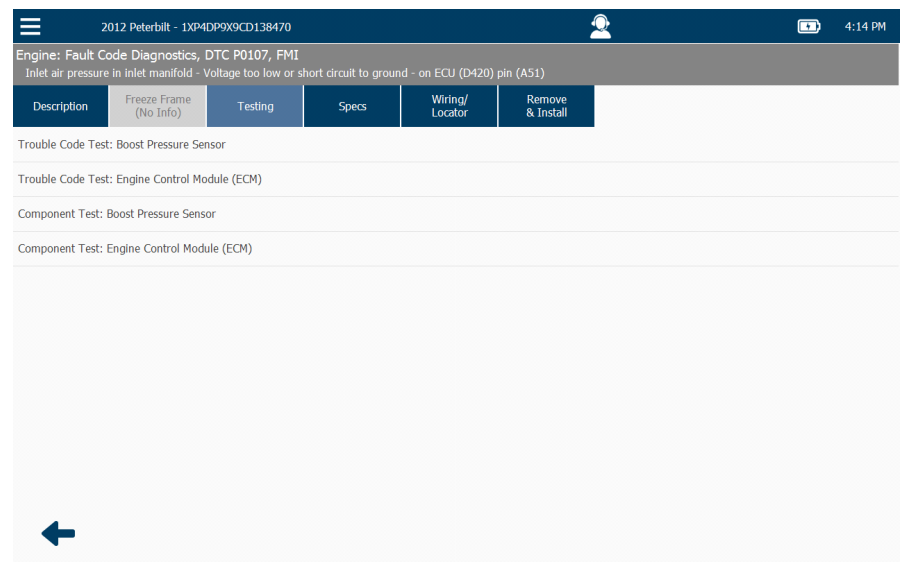

<span id="page-197-1"></span>**Figura 10.7** *Pestaña Testing activada*

**2** Toque la pantalla para seleccionar la prueba que desea ver (por ejemplo, **Trouble Code Test: Boost Pressure Sensor**).

Se muestra la información para la prueba seleccionada.

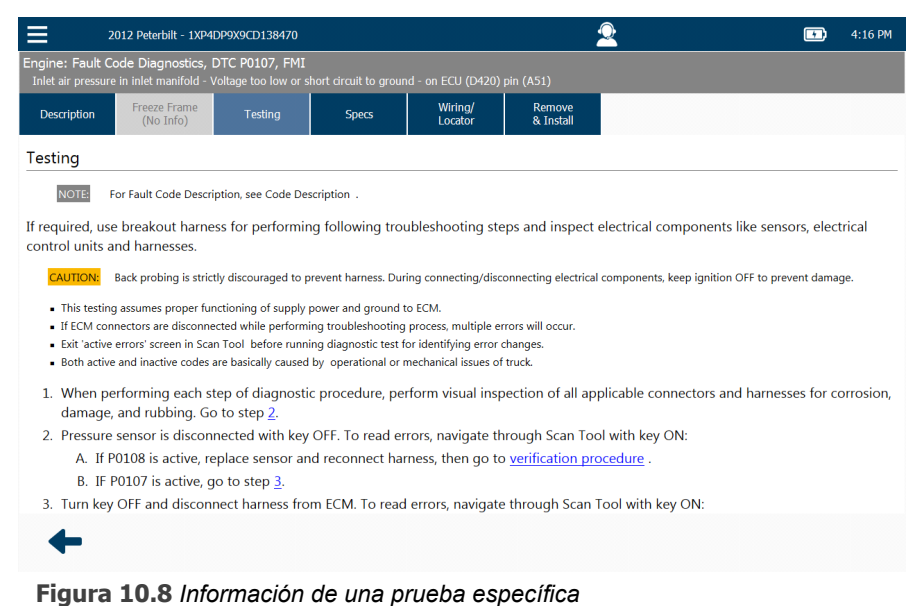

- 
- **3** Toque la pantalla y arrastre el dedo hacia arriba para moverse hacia abajo en la página.

#### **NOTA:**

i Algunas pantallas tienen hipervínculos internos. Tocar el hipervínculo provoca un salto hacia abajo de la página a la información específica.

- **4** Cuando haya terminado de ver la información para esta prueba, puede hacer lo siguiente:
	- —Tocar la **flecha atrás** para volver a la lista de pruebas [\(Figura 10.7\)](#page-197-1).
	- —Tocar la **flecha atrás** dos veces para volver a la lista de fallas [\(Figura 10.1\)](#page-191-1).
	- —Seleccionar otra pestaña en la parte superior de la pantalla (por ejemplo, **Specs**) para ver más información sobre la falla seleccionada actualmente.

## <span id="page-199-0"></span>**La pestaña Specs**

Para usar la pestaña Specs:

**1** Toque la flecha atrás para volver a la lista de fallas (es decir, al Menú de Diagnóstico).

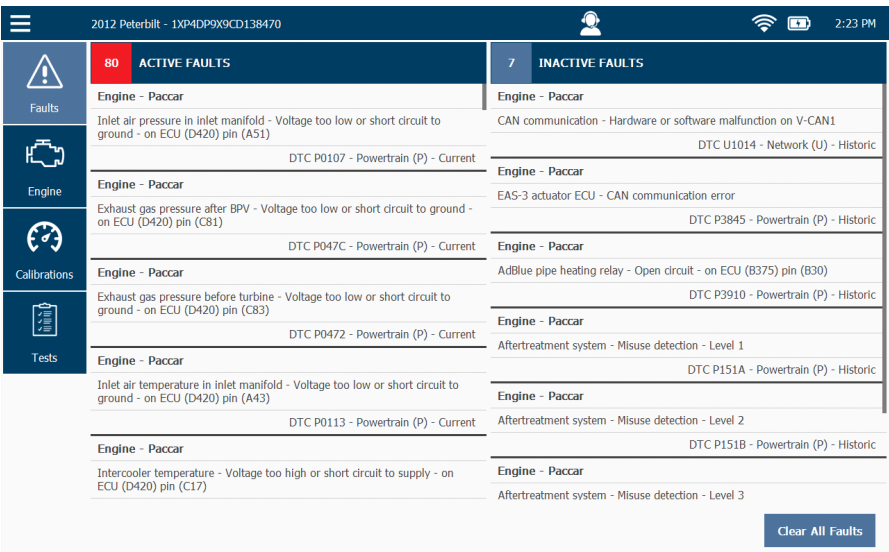

**Figura 10.9** *Menú de Diagnóstico*

- **2** Toque la pantalla y use su dedo para desplazarse por la lista de fallas.
- **3** Seleccione un error diferente (por ejemplo, **BPV initialization Malfunction**).

La pestaña **Description** se activa para la falla seleccionada.

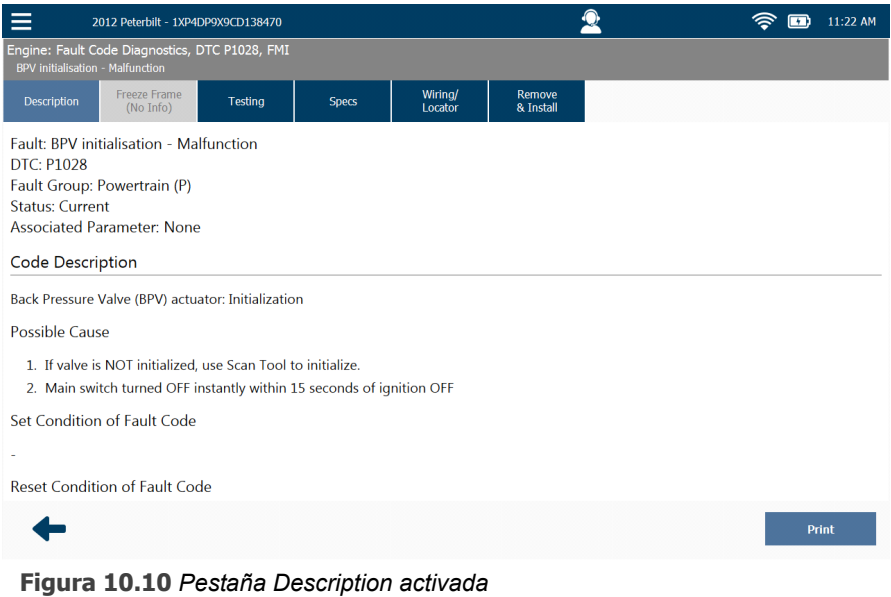

**4** Toque la pestaña **Specs** para ver las especificaciones de la falla seleccionada.

#### La pestaña **Specs** se activa.

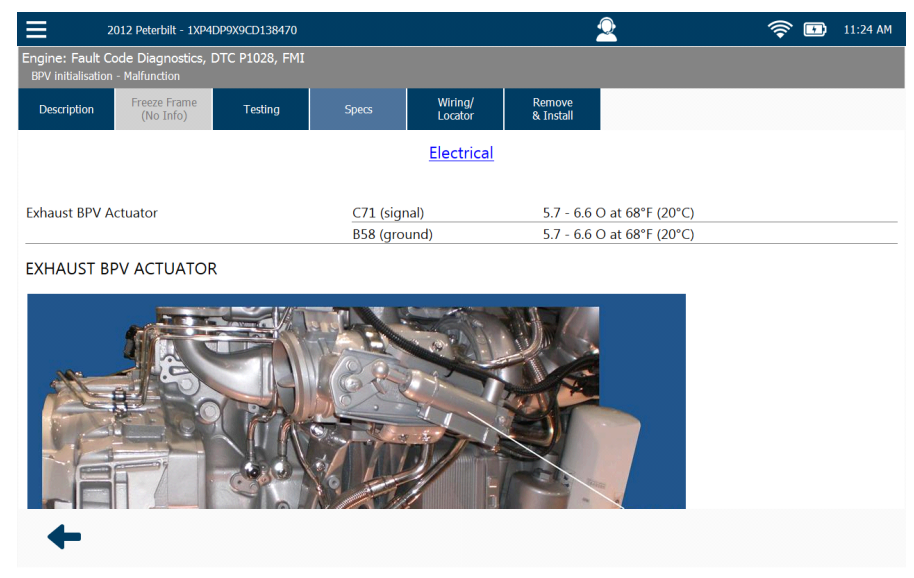

**Figura 10.11** *Pestaña Specs activada*

- **5** Cuando haya terminado de ver la información, puede hacer lo siguiente:
	- —Tocar la **flecha atrás** para volver a la lista de fallas [\(Figura 10.1\)](#page-191-1).
	- —Seleccionar otra pestaña de Repair-Connect para ver más información sobre la falla seleccionada actualmente.

## <span id="page-202-0"></span>**La pestaña Wiring/Locator**

La pestaña Wiring/Locator puede ser útil si desea ver un diagrama del cableado o un diagrama/fotografía que muestre la ubicación del componente en cuestión (por ejemplo, un sensor o un conector).

Para usar la pestaña Wiring/Locator:

**1** Toque la pestaña **Wiring/Locator** para ver las especificaciones relacionadas con la falla seleccionada actualmente.

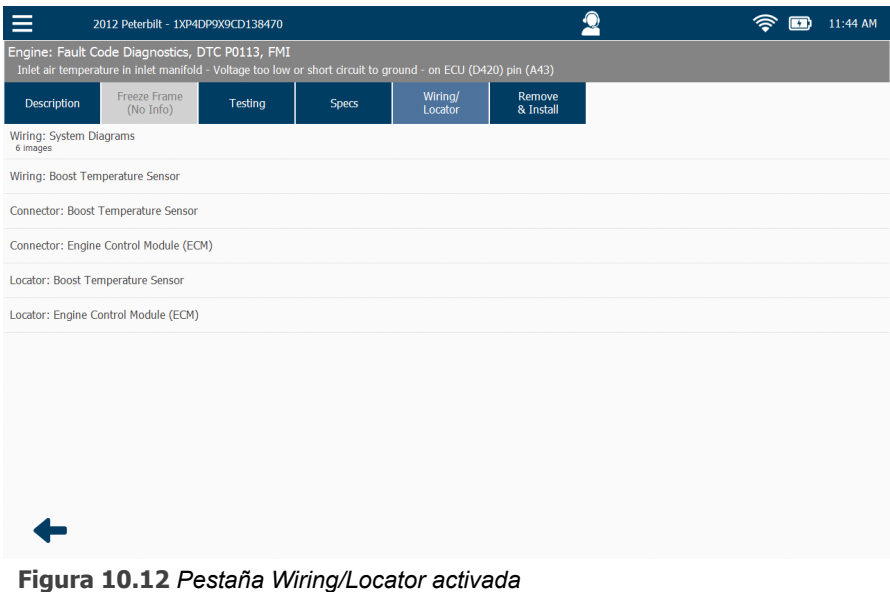

**2** Toque la pantalla para seleccionar uno de los diagramas de cableado de la lista (por ejemplo, **Wiring: BOOST TEMPERATURE SENSOR**).

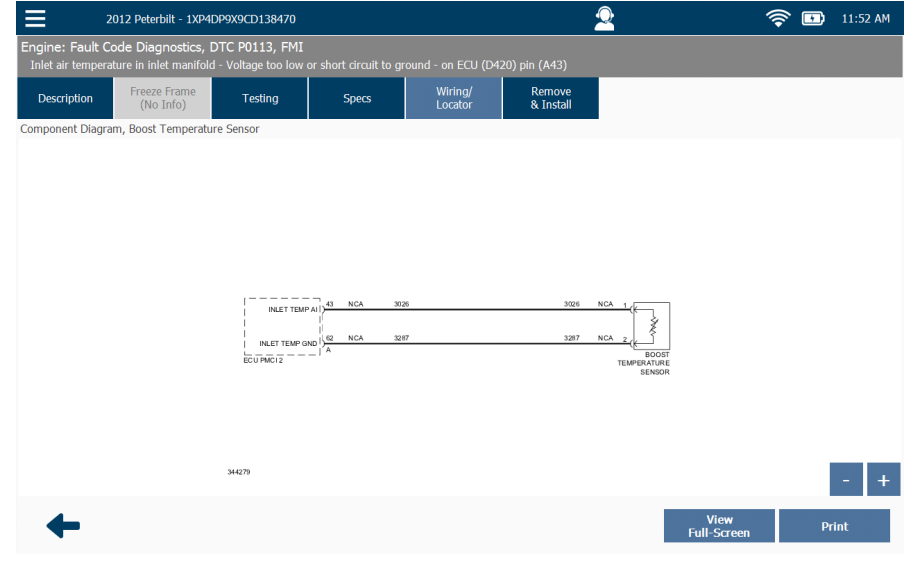

Se muestra el diagrama de cableado seleccionado.

**Figura 10.13** *Diagrama de cableado*

**3** Use los botones de signo **más (+)** y **menos (-)** para acercar y alejar la vista.

#### **NOTA:**

i También puede usar el botón **View Full-Screen** para ampliar la imagen.

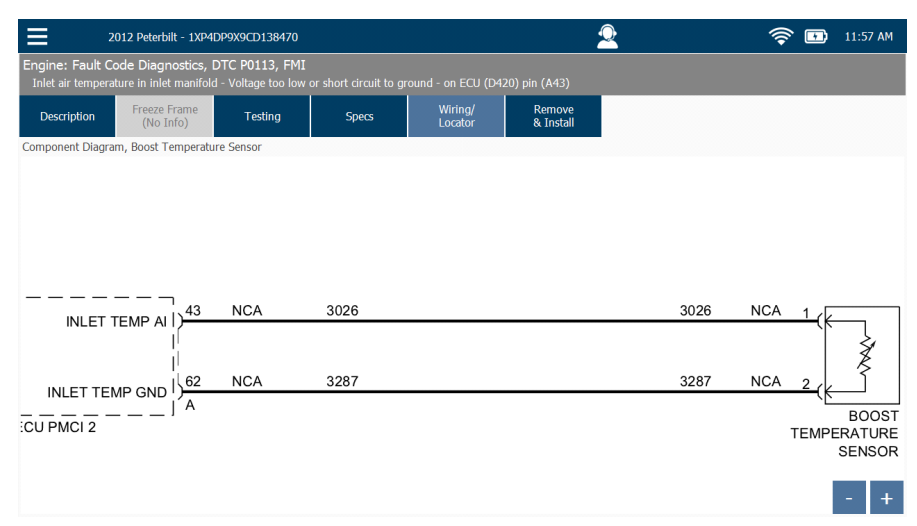

**Figura 10.14** *Imagen ampliada*

## **NOTA:**

Pl Puede ser útil (especialmente con los diagramas de cableado grandes y complejos) colocar la imagen en el centro de la pantalla antes de imprimirla, ya que solo se imprimirá la vista actual de la pantalla. Para hacerlo, toque la pantalla y arrastre el dedo para posicionar la imagen.

- **4** (opcional) Toque **Print** para enviar la vista actual de la pantalla a la impresora.
- **5** Use la **flecha atrás** para volver a la lista de diagramas de cableado.

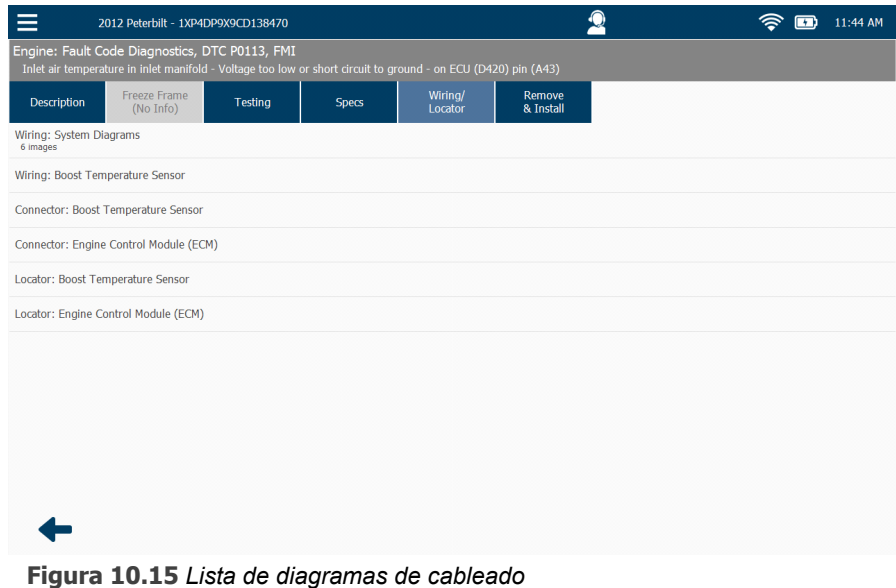

- <span id="page-204-0"></span>
- **6** Toque la pantalla para seleccionar **Locator: Boost Temperature Sensor** para ver un diagrama/fotografía del sensor.

Se muestra el diagrama/fotografía.

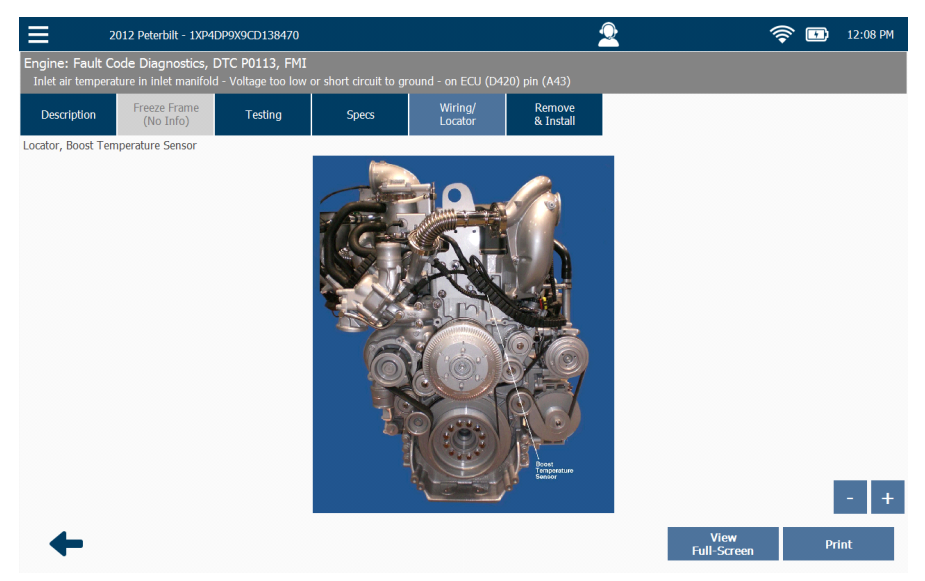

**Figura 10.16** *Diagrama/fotografía del localizador*

**7** Use los botones de signo **más (+)** y **menos (-)** para acercar y alejar la vista.

#### **NOTA:**

i También puede usar el botón **View Full-Screen** para ampliar la imagen.

- **8** (opcional) Toque **Print** para enviar la vista actual de la pantalla a una impresora.
- **9** En este punto usted puede hacer lo siguiente:
	- —Usar la **flecha atrás** para volver a la lista de diagramas de cableado [\(Figura 10.15\).](#page-204-0)
	- —Tocar la **flecha atrás** dos veces para volver a la lista de fallas [\(Figura 10.1\).](#page-191-1)
	- —Seleccionar otra pestaña de Repair-Connect para ver más información sobre la falla seleccionada actualmente.

## <span id="page-206-0"></span>**La pestaña Remove & Install**

La pestaña Remove & Install proporciona acceso a los procedimientos de desmontaje e instalación.

Para usar la pestaña Remove & Install:

**1** Toque la pestaña **Remove & Install** para ver las especificaciones relacionadas con la falla seleccionada actualmente.

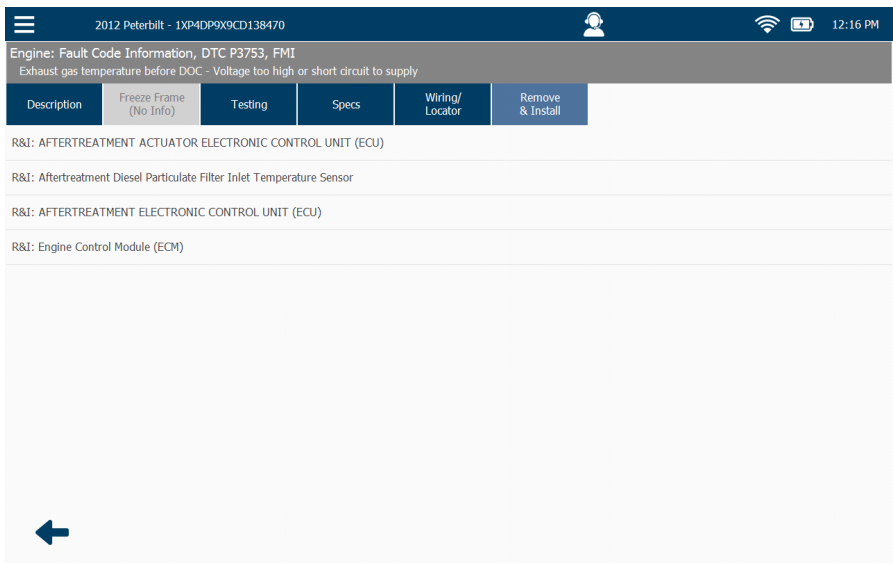

<span id="page-206-1"></span>**Figura 10.17** *Pestaña Remove & Install activada*

**2** Toque la pantalla para seleccionar **R&I: Aftertreatment Diesel Particulate Filter Inlet Temperature Sensor**.

Se muestran las instrucciones para el desmontaje e instalación.

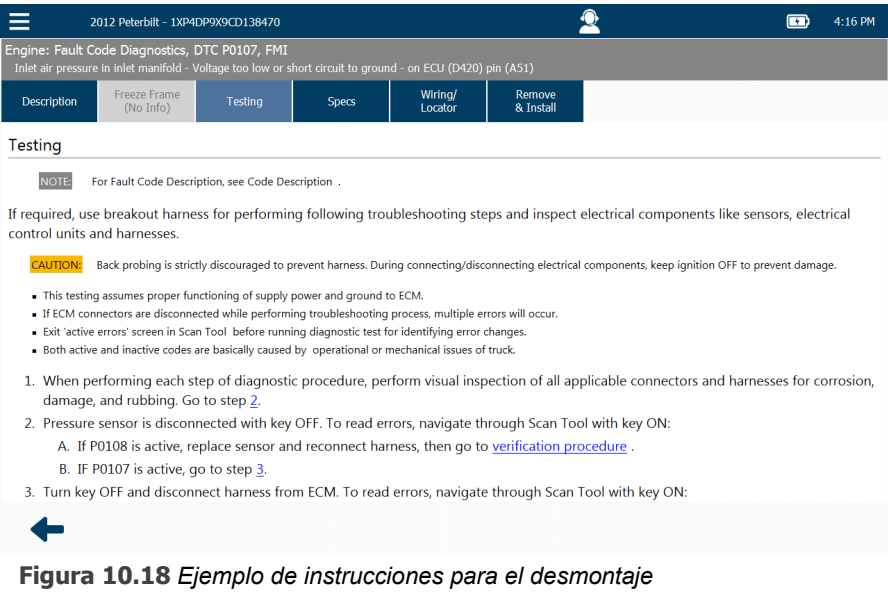

**3** Toque y arrastre el dedo hacia arriba para mover hacia abajo las instrucciones.

|                                                                                                    | 2012 Peterbilt - 1XP4DP9X9CD138470              |                |                                                                                                    |                    |                     |                                                                                                    | 12:21 PM |  |  |  |
|----------------------------------------------------------------------------------------------------|-------------------------------------------------|----------------|----------------------------------------------------------------------------------------------------|--------------------|---------------------|----------------------------------------------------------------------------------------------------|----------|--|--|--|
| Engine: Fault Code Information, DTC P3753, FMI<br>Exhaust gas temperature before DOC - Voltage too high or short circuit to supply |                                                 |                |                                                                                                    |                    |                     |                                                                                                    |          |  |  |  |
| <b>Description</b>                                                                                                    | Freeze Frame<br>(No Info)                       | <b>Testing</b> | <b>Specs</b>                                                                                            | Wirina/<br>Locator | Remove<br>& Install |                                                                                                    |          |  |  |  |
|                                                                                                    | purging process.                                |                |                                                                                                    |                    |                     |                                                                                                    |          |  |  |  |
| <b>WARNING:</b><br><b>WARNING:</b>                                                                                                 |                                                 |                | fire, property damage, and personal injuries. DO NOT permit any combustible materials in vicinity area. |                    |                     | BATTERIES: Disconnect negative battery cable first when disconnecting batteries to avoid electrical shock and sparks that could cause battery explosions.DO<br>NOT disconnect batteries with engine running. Disconnecting batteries with engine running can cause electrical component failures.<br>Exhaust and exhaust components remain hot long after vehicle has stopped. Prior to performing any task, ensure exhaust system is properly cool to prevent |          |  |  |  |
| Removal                                                                                                    |                                                 |                |                                                                                                    |                    |                     |                                                                                                    |          |  |  |  |
| 1.                                                                                                    | Disconnect batteries.                           |                |                                                                                                    |                    |                     |                                                                                                    |          |  |  |  |
| 2.                                                                                                    |                                                 |                | Disconnect sensor electrical connector from DPF Temperature Sensor Interface Module.                    |                    |                     |                                                                                                    |          |  |  |  |
|                                                                                                    | 3. Remove sensor from DPF assembly.             |                |                                                                                                    |                    |                     |                                                                                                    |          |  |  |  |
| Installation                                                                                                    |                                                 |                |                                                                                                    |                    |                     |                                                                                                    |          |  |  |  |
|                                                                                                    |                                                 |                | 1. Install temperature sensor into DPF assembly and torque to Specifications.                           |                    |                     |                                                                                                    |          |  |  |  |
|                                                                                                    |                                                 |                | 2. Reconnect electrical connector to DPF Temperature Sensor Interface Module.                           |                    |                     |                                                                                                    |          |  |  |  |
| 3. Reconnect batteries.                                                                                                    |                                                 |                |                                                                                                    |                    |                     |                                                                                                    |          |  |  |  |
|                                                                                                    | 4. Use scan tool and erase related fault codes. |                |                                                                                                    |                    |                     |                                                                                                    |          |  |  |  |
|                                                                                                    |                                                 |                |                                                                                                    |                    |                     |                                                                                                    |          |  |  |  |
|                                                                                                    |                                                 |                |                                                                                                    |                    |                     |                                                                                                    |          |  |  |  |

**Figura 10.19** *Ejemplo de información adicional* 

**4** Use la **flecha atrás** para volver a la lista de instrucciones [\(Figura 10.17\).](#page-206-1)

- **5** En este punto usted puede hacer lo siguiente:
	- —Tocar la **flecha atrás** para volver a la lista de fallas [\(Figura 10.1\)](#page-191-1).
	- —Seleccionar otra pestaña de Repair-Connect para ver más información sobre la falla seleccionada actualmente.

Apéndice A

## Servicio y garantía

- [Garantía exclusiva, página](#page-210-0) <sup>2</sup>
- [Remedio exclusivo, página](#page-211-0) <sup>3</sup>
- [Solución de problemas, página](#page-212-0) <sup>4</sup>
- [Programación de una reparación, página](#page-213-0) <sup>5</sup>
- ▼ [Política de retorno de productos, página](#page-215-0) 7

Este documento proporciona información sobre la garantía y el servicio.

## <span id="page-210-0"></span>**Garantía exclusiva**

Se garantiza que las aplicaciones de software y el hardware estarán libres de defectos en los materiales y la mano de obra por un período de un (1) año a partir de la fecha de compra, y de que son comercializables y adecuados para el propósito previsto.

### **NOTA:**

i La fecha de compra se define como **la fecha en que el usuario final compra el producto**. No debe confundirse con la fecha en que el distribuidor compra el producto.

Todas las aplicaciones de software OEM para PC, cables, adaptadores y conectores están garantizados por un período de 90 días.

Todas las garantías se anulan e invalidan si, después del envío, el producto se altera o modifica por cualquier motivo por otro que no fuese Snap-on, o por el mal uso o abuso de este. Ninguna garantía, ya sea expresa o implícita, se extiende por más de un (1) año a partir de la fecha de compra. No hay garantías verbales de ningún tipo.

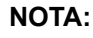

**i Para obtener el servicio por garantía, retorne los productos a un** concesionario o representante de Snap-on.

## <span id="page-211-0"></span>**Remedio exclusivo**

El único remedio por el incumplimiento de la garantía o de cualquier otra obligación (incluidas y derivadas de estatutos o regulaciones, responsabilidad estricta, negligencia o la ley de responsabilidad extracontractual) es la reparación o el reemplazo de las piezas defectuosas por Snap-on o, a la opción de Snap-on, el reembolso del precio de compra. Este es el remedio exclusivo. SNAP-ON EXCLUYE Y RENUNCIA A TODA RESPONSABILIDAD POR DAÑOS CONSECUENTES O DE OTRO TIPO. En ningún caso el Comprador tendrá derecho a daños por pérdida de ganancias, tiempo de inactividad, honorarios de abogados, o pérdidas o daños al negocio, económicos o comerciales de ningún tipo. La acción sobre cualquier reclamo debe comenzar en el plazo de un (1) año después de que se haya producido la causa de la acción.

## <span id="page-212-0"></span>**Solución de problemas**

Para recibir asistencia técnica (o sea, para la solución de problemas), llame al **(800) 311-5452**, e ingrese **opción 3**. Esto hará que su llamada se transfiera al Departamento de Servicio y Reparación, donde un técnico lo ayudará a resolver el problema que está experimentando.

Si hay un problema que no se puede resolver durante la conversación telefónica, se le dirigirá al sitio Web de Servicio y Reparación (o sea, service.nexiq.com) para programar una reparación.

Ver *Programación de una reparación*, a continuación en este apéndice.

## <span id="page-213-0"></span>**Programación de una reparación**

Las reparaciones y/o el servicio se obtienen retornando el producto (gastos de envío prepagado), junto con el comprobante de compra. Durante el período de garantía, Snap-on a su elección, reparará o reemplazará el producto que demuestre estar defectuoso o reembolsará su precio de compra.

En caso de que se requiera repetir el servicio, la segunda instancia de servicio debe ocurrir en un plazo de 90 días a partir de la primera reparación o servicio. Durante este período de 90 días, el producto está bajo la garantía de servicio.

Para programar una reparación, visite el siguiente sitio Web: service.nexiq.com

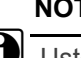

**NOTA:**

Usted es responsable de los gastos de envío y manipulación en las reparaciones no cubiertas por la garantía y en los trabajos de repetición del proceso de reparación sin garantía. Snap-on es responsable de los costos del envío de retorno al cliente para todas las reparaciones en garantía.

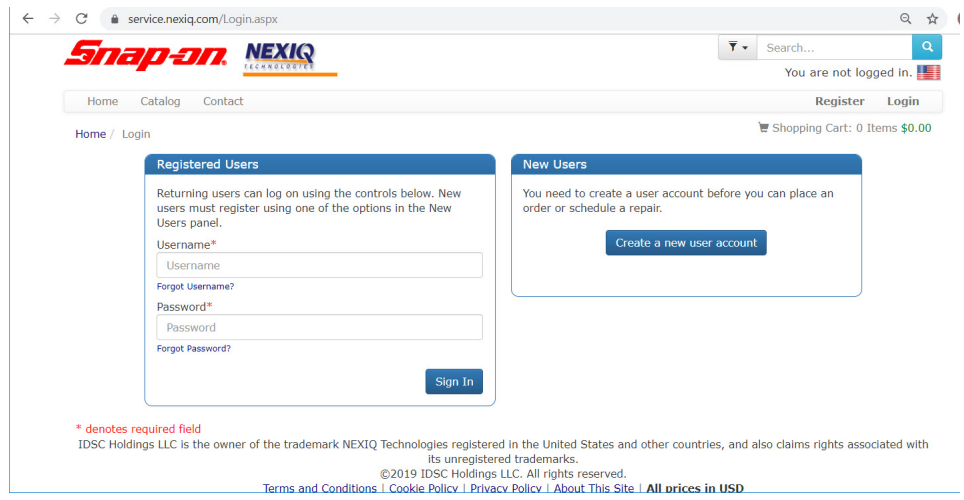

**Figura A.1** *Sitio web de servicio*

Si aún no es un usuario registrado, cree una cuenta nueva.

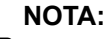

igi Si no se encuentra en los Estados Unidos, haga clic en la bandera en la esquina superior derecha y seleccione la bandera que corresponde al país en que se encuentra.

Para crear una cuenta nueva:

- 1) Haga clic en **Create a new user account**.
- 2) Complete el formulario **User Registration**.
- 3) Haga clic en **Register**.
- 4) Desplácese hacia abajo por la lista de productos para encontrar el producto para el que desea programar una reparación.
- 5) Haga clic en el botón **Schedule this repair** para su producto y siga las instrucciones.

Después de ingresar su información de pago y completar su transacción, imprima el formulario que se muestra (o sea, el formulario NP-xxx-xxxxxx).

## **Instrucciones para el retorno**

- 1) Imprima el formulario NP-xxx-xxxxxx. Puede usar el icono de impresora en la esquina superior izquierda de la pantalla.
- 2) Empaquete el equipo que figura en el formulario, asegurándose de que tenga suficiente relleno para evitar que se dañe durante el tránsito.
- 3) Coloque la página que imprimió dentro del paquete en la parte superior.
- 4) Envíe el paquete a:

Snap-on 2950 Waterview Rochester Hills, MI 48309 Attention: Service and Repair

 Llamada gratuita: **(800) 311-5452 Correo electrónico:** hdsupport@snapon.com

#### **NOTA:**

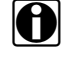

 $\Box$  Le alentamos a que asegure y rastree su paquete, ya que solo somos responsables por este una vez que lo recibamos. No podemos ser responsables de ninguna pérdida o daño que ocurra durante el tránsito a nuestras instalaciones.

## <span id="page-215-0"></span>**Política de retorno de productos**

Gracias por su compra de Snap-on. Inspeccione su pedido para verificar que se haya cumplido con exactitud y que no haya sufrido daños durante el proceso de envío. Si no recibió su pedido completo o este no arribó en excelentes condiciones, comuníquese con Servicio al Cliente al **(800) 311-5452**, en el plazo de los 30 días laborables posteriores a la recepción.

## **NOTA:**

**i También puede comunicarse con su distribuidor de Snap-on para obtener** ayuda con el retorno de productos.

Si Snap-on recibe la solicitud de retorno DESPUÉS DE 30 DÍAS, emitirá una tarifa de reposición del 15 por ciento. El crédito se emitirá tras la inspección y aprobación de los productos retornados. Cualquier pieza dañada o faltante se deducirá del total del crédito final. NO SE ACEPTAN RETORNOS SIN UN NÚMERO RGA (AUTORIZACIÓN DE RETORNO DE PRODUCTOS). Los clientes son responsables de los gastos de retorno.